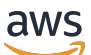

AWS Snowcone

# AWS Snowcone Panduan Pengguna

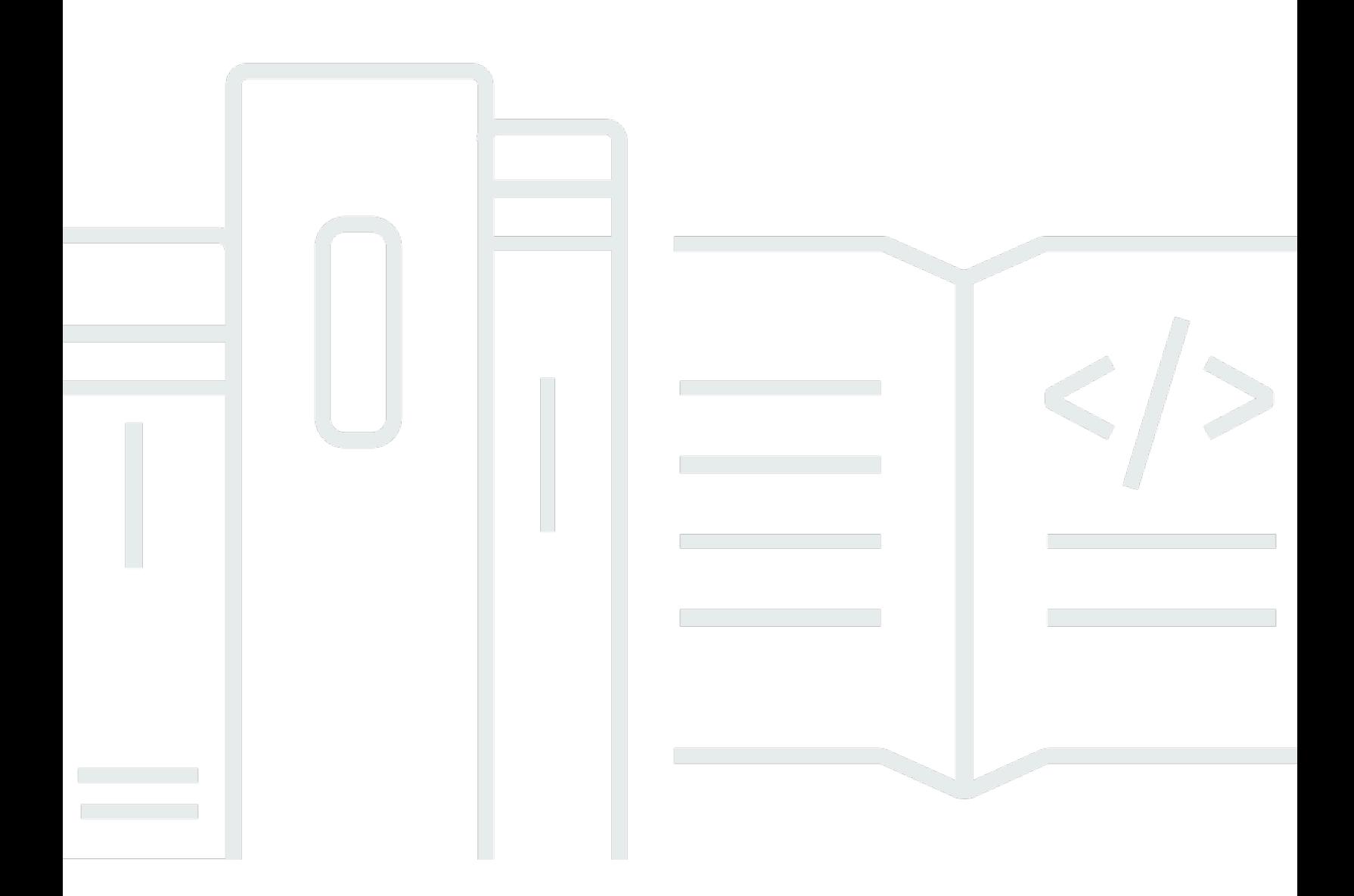

Copyright © 2024 Amazon Web Services, Inc. and/or its affiliates. All rights reserved.

### AWS Snowcone Panduan Pengguna: AWS Snowcone

Copyright © 2024 Amazon Web Services, Inc. and/or its affiliates. All rights reserved.

Merek dagang dan tampilan dagang Amazon tidak boleh digunakan sehubungan dengan produk atau layanan apa pun yang bukan milik Amazon, dengan cara apa pun yang dapat menyebabkan kebingungan di antara para pelanggan, atau dengan cara apa pun yang menghina atau mendiskreditkan Amazon. Semua merek dagang lain yang tidak dimiliki oleh Amazon merupakan properti dari masing-masing pemilik, yang mungkin berafiliasi, terkait dengan, atau disponsori oleh Amazon, atau tidak.

## **Table of Contents**

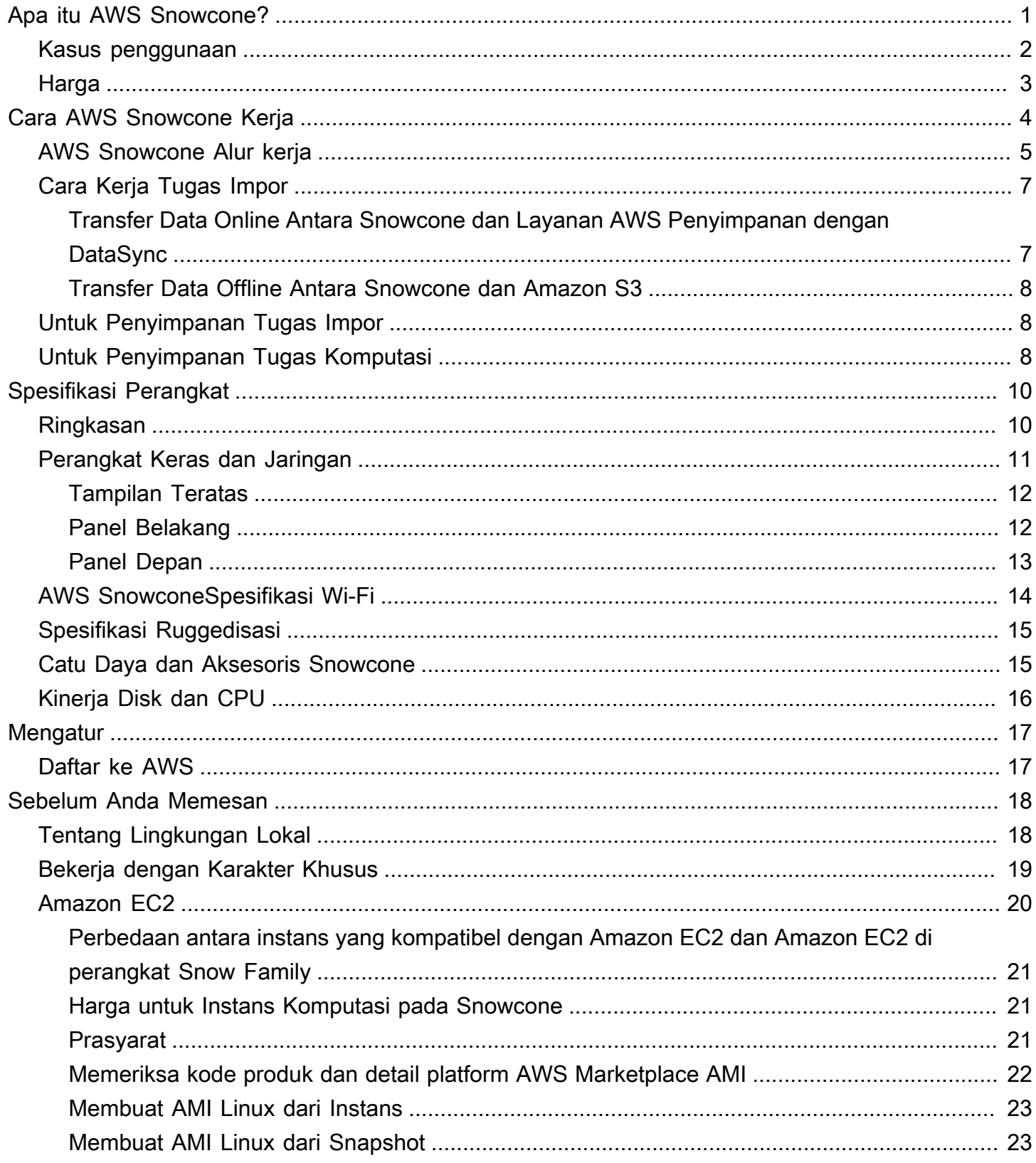

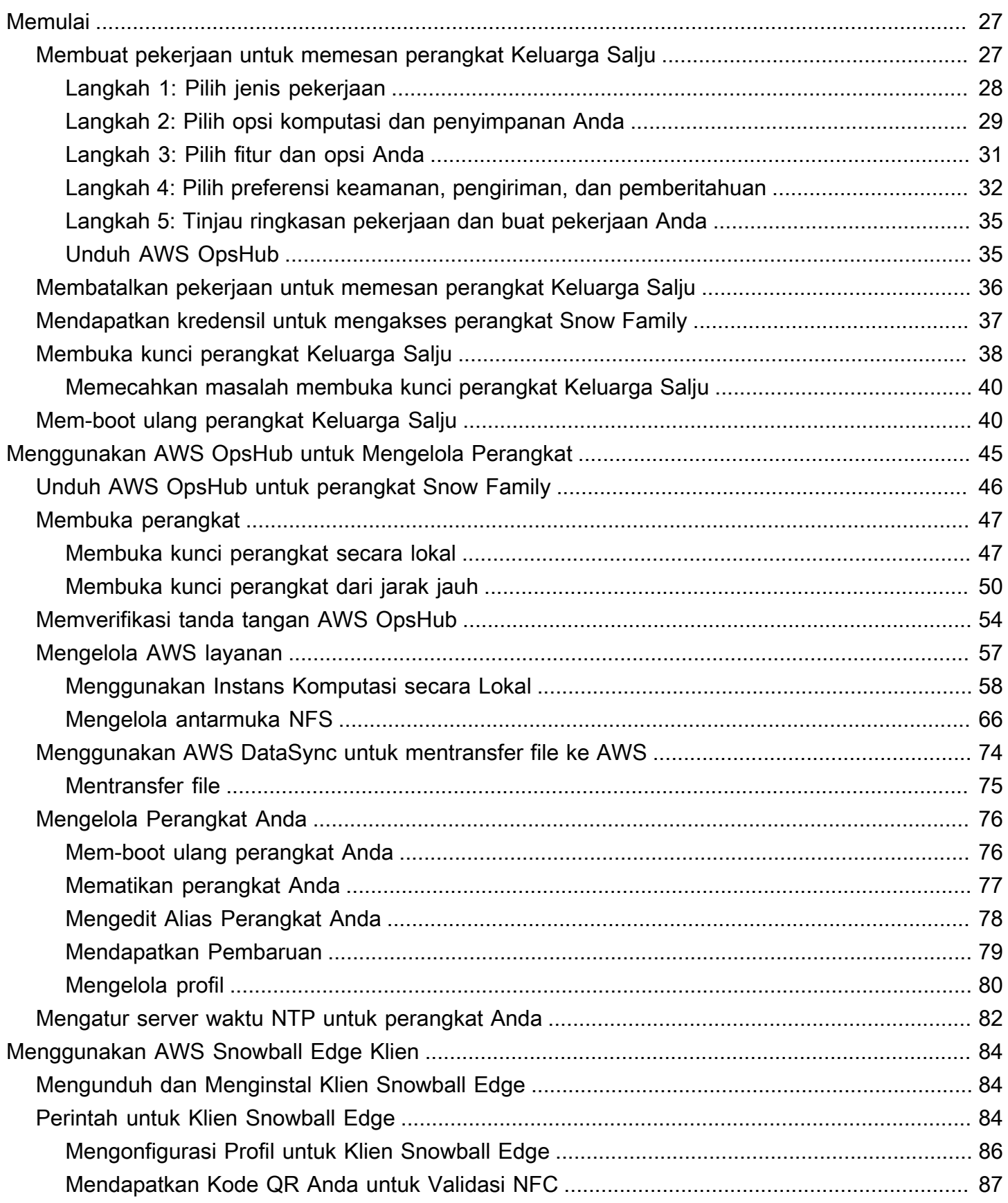

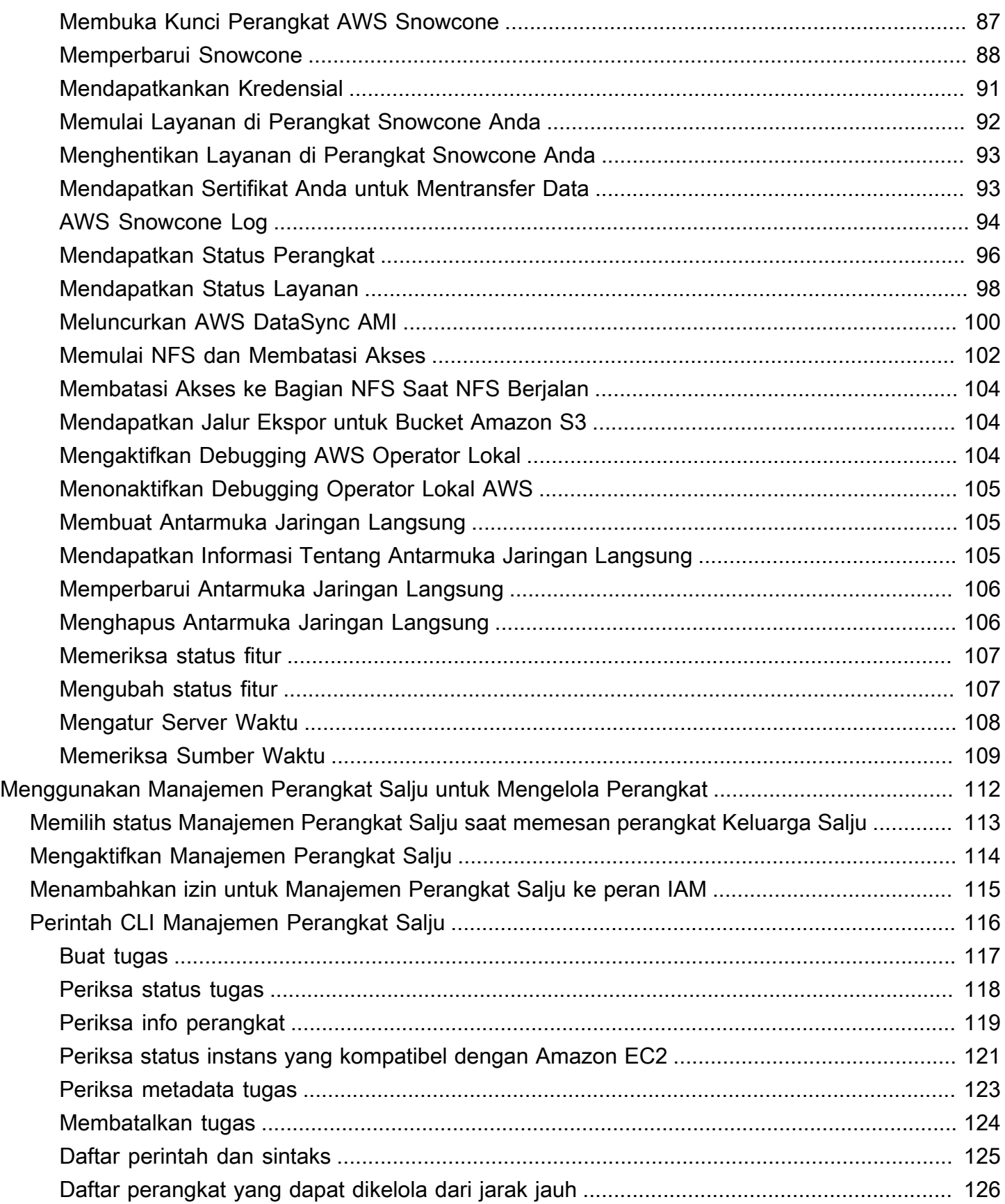

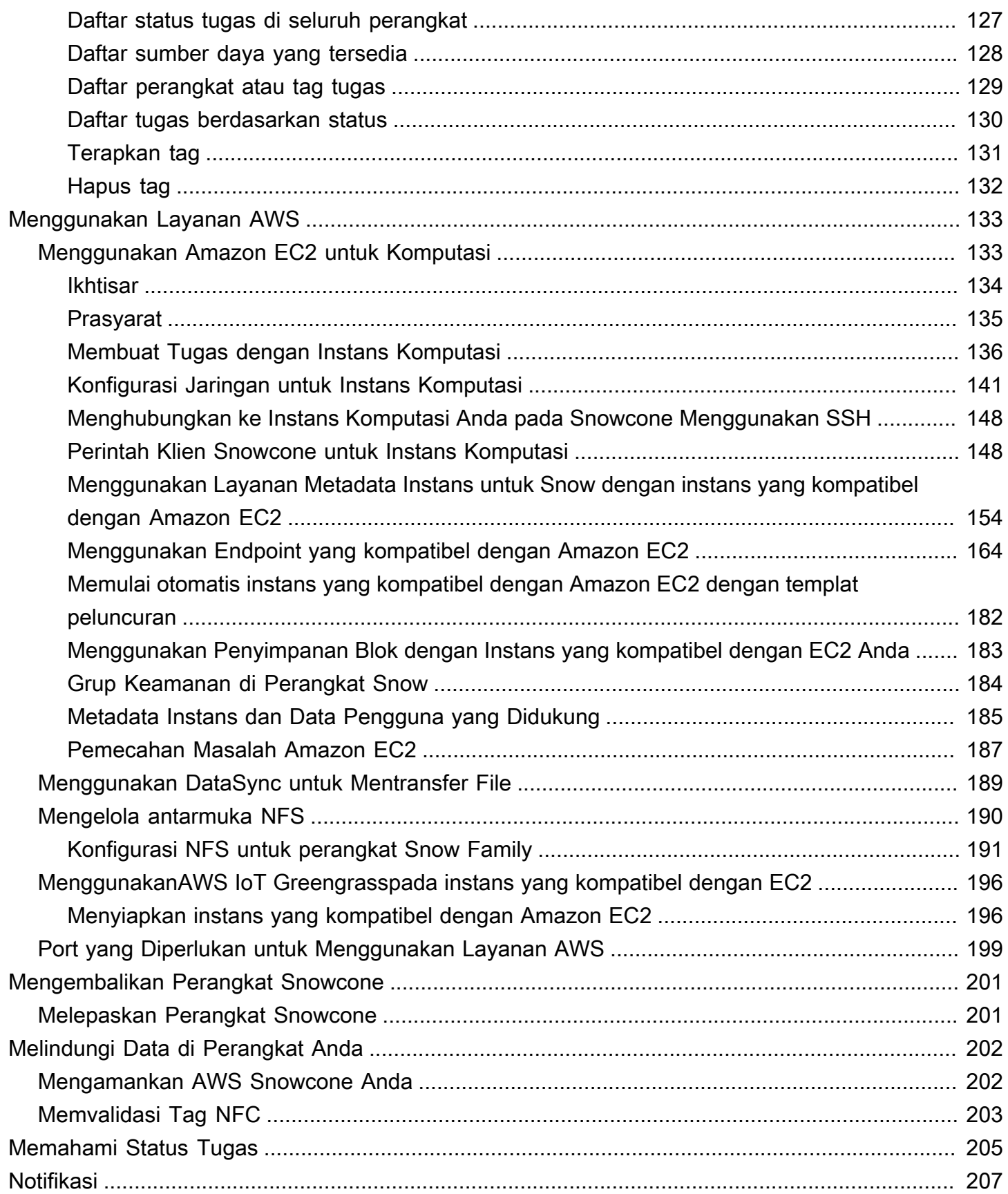

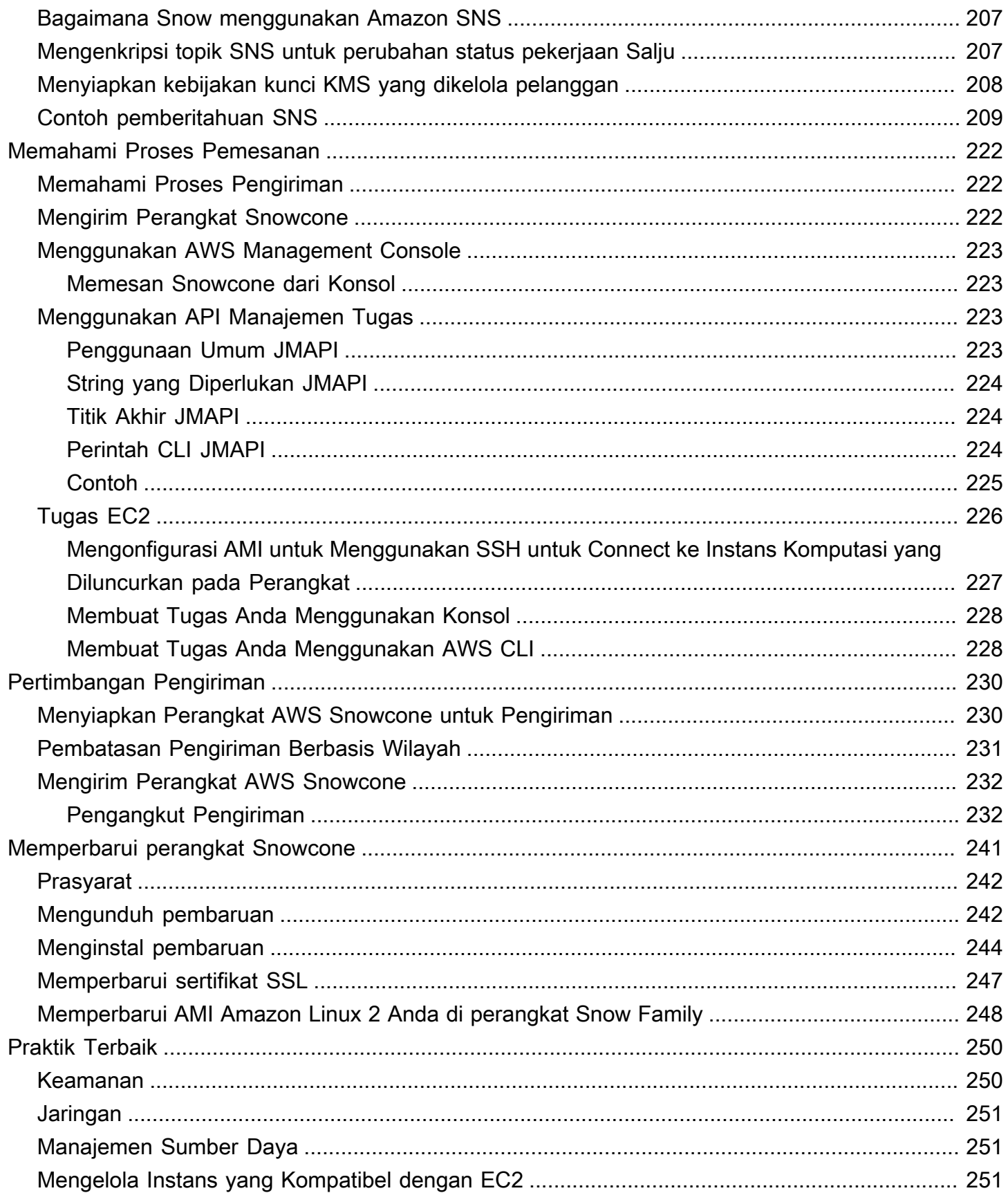

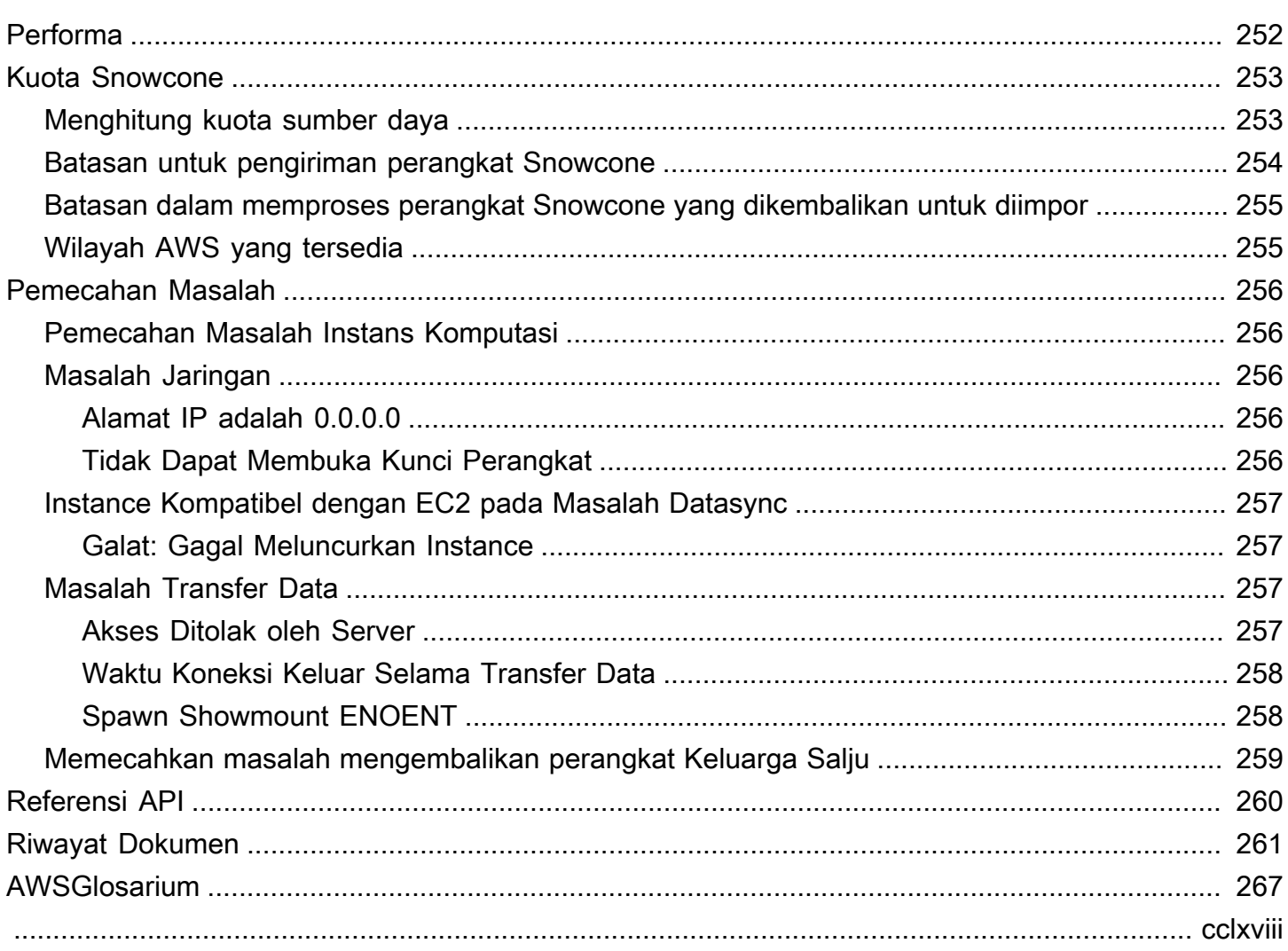

# <span id="page-8-0"></span>Apa itu AWS Snowcone?

AWS Snowcone adalah perangkat portabel, kokoh, dan aman untuk komputasi tepi dan transfer data. Anda dapat menggunakan perangkat Snowcone untuk mengumpulkan, memproses, dan memindahkan data ke AWS Cloud, baik secara offline dengan mengirimkan perangkat ke AWS, atau online dengan menggunakan. AWS DataSync

Mungkin sulit untuk menjalankan aplikasi di lingkungan tepi yang keras (bukan pusat data), atau di mana ada kurangnya konektivitas jaringan yang konsisten. Lokasi-lokasi ini seringkali kekurangan ruang, daya, dan pendinginan yang dibutuhkan untuk peralatan IT pusat data.

Snowcone tersedia dalam dua rasa:

- Snowcone Snowcone memiliki dua vCPU, memori 4 GB, dan penyimpanan berbasis hard disk drive (HDD) 8 TB.
- Snowcone SSD Snowcone SSD memiliki dua vCPU, memori 4 GB, dan penyimpanan berbasis solid state drive (SSD) 14 TB.

Dengan dua CPU dan penyimpanan terabyte, perangkat Snowcone dapat menjalankan beban kerja komputasi tepi yang menggunakan instans Amazon Elastic Compute Cloud (Amazon EC2) dan menyimpan data dengan aman.

Perangkat Snowcone berukuran kecil (8,94 "x 5,85" x 3,25 "/227 mm x 148,6 mm x 82,65 mm), sehingga dapat ditempatkan di sebelah mesin di pabrik untuk mengumpulkan, memformat, dan mengangkut data kembali ke penyimpanan dan analisis. AWS Perangkat Snowcone memiliki berat sekitar 4,5 lbs. (2 kg), sehingga Anda dapat membawa satu di ransel, menggunakannya dengan operasi berbasis baterai, dan menggunakan antarmuka Wi-Fi untuk mengumpulkan data sensor.

#### **a** Note

Wi-Fi hanya tersedia Wilayah AWS di Amerika Utara.

Perangkat Snowcone menawarkan antarmuka dengan dukungan Network File System (NFS). Perangkat Snowcone mendukung transfer data dari server Windows, Linux, dan macOS lokal serta aplikasi berbasis file melalui antarmuka NFS.

Seperti AWS Snowball, AWS Snowcone memiliki beberapa lapisan kemampuan enkripsi keamanan. Anda dapat menggunakan salah satu layanan ini untuk mengumpulkan, memproses, dan mentransfer data ke AWS, dan menjalankan beban kerja komputasi tepi yang menggunakan instans yang kompatibel dengan Amazon EC2. Snowcone dirancang untuk kebutuhan migrasi data hingga puluhan terabyte. Hal ini dapat digunakan dalam lingkungan ruang yang terbatas di mana perangkat Snowball Edge tidak cocok.

#### <span id="page-9-0"></span>Kasus penggunaan

Anda dapat menggunakan AWS Snowcone perangkat untuk kasus penggunaan berikut:

- Untuk aplikasi komputasi edge, untuk mengumpulkan data, memproses data untuk mendapatkan wawasan langsung, lalu mentransfer data secara online ke AWS.
- Untuk mentransfer data yang terus dihasilkan oleh sensor atau mesin secara online ke AWS pabrik atau di lokasi tepi lainnya.
- Untuk mendistribusikan media, ilmiah, atau konten lainnya dari layanan AWS penyimpanan ke mitra dan pelanggan Anda.
- Mengumpulkan konten dengan mentransfer media, ilmiah, atau konten lainnya dari lokasi edge Anda ke AWS.
- Untuk skenario migrasi data satu kali di mana data Anda siap ditransfer, Snowcone menawarkan cara cepat dan murah untuk mentransfer hingga 8 TB atau 14 TB data ke perangkat dengan mengirimkan AWS Cloud perangkat kembali ke. AWS

Untuk penyebaran seluler, perangkat Snowcone dapat berjalan pada daya baterai yang ditentukan. Untuk beban kerja ringan pada penggunaan CPU 25 persen, perangkat dapat berjalan dengan baterai hingga sekitar 6 jam. Anda dapat menggunakan antarmuka Wi-Fi di perangkat Snowcone Anda untuk mengumpulkan data dari sensor nirkabel. AWS Snowcone Perangkat memiliki daya rendah, portabel, ringan, dan tahan getaran, sehingga Anda dapat menggunakannya di berbagai lokasi terpencil dan keras.

#### **a** Note

Wi-Fi hanya tersedia Wilayah AWS di Amerika Utara.

## <span id="page-10-0"></span>Harga

Anda dapat memesan perangkat Snowcone untuk membayar per penggunaan dan menyimpan perangkat hingga empat tahun. Untuk informasi tentang AWS Snowcone harga dan biaya, lihat [AWS](https://aws.amazon.com/snowcone/pricing)  [Snowcone harga](https://aws.amazon.com/snowcone/pricing).

# <span id="page-11-0"></span>Cara AWS Snowcone Kerja

AWS Snowcone adalah perangkat portabel yang digunakan untuk komputasi edge dan transfer data. Untuk memulai, Anda meminta satu atau beberapa perangkat Snowcone AWS Management Console berdasarkan berapa banyak data yang perlu Anda transfer dan kinerja komputasi yang diperlukan. Bucket, data, dan Amazon Simple Storage Service (Amazon S3) Bucket, data, dan Amazon Elastic Compute Cloud (Amazon EC2) Amazon Machine Images (AMI) yang Anda pilih secara otomatis dikonfigurasi, dienkripsi, dan diinstal sebelumnya di perangkat Anda. AWS DataSync Agen juga sudah diinstal sebelumnya sebelum perangkat Anda dikirimkan kepada Anda.

Ketika perangkat Anda tiba, Anda menghubungkannya ke jaringan lokal dan mengatur alamat IP baik secara manual atau otomatis dengan Dynamic Host Configuration Protocol (DHCP). Anda harus mengunduh dan menginstal AWS OpsHub for Snow Family, aplikasi antarmuka pengguna grafis (GUI) untuk mengelola perangkat Snowcone Anda. Anda dapat menginstalnya di mesin klien Windows atau macOS apa pun, seperti laptop.

Saat Anda membuka AWS OpsHub dan membuka kunci perangkat, Anda melihat dasbor yang menunjukkan perangkat Anda dan metrik sistemnya. Anda kemudian dapat meluncurkan instans untuk men-deploy aplikasi edge atau memigrasikan data Anda ke perangkat hanya dengan beberapa klik di AWS OpsHub.

Ketika pekerjaan komputasi atau transfer data Anda selesai dan perangkat siap untuk dikembalikan, label pengiriman E Ink secara otomatis memperbarui alamat pengirim, memastikan bahwa perangkat Snowcone dikirim ke fasilitas yang AWS benar. Saat perangkat dikirim, Anda dapat menerima status pelacakan melalui pesan yang dikirim oleh Amazon Simple Notification Service (Amazon SNS), teks dan email yang dihasilkan, atau langsung dari konsol.

Topik

- [AWS Snowcone Alur kerja](#page-12-0)
- [Cara Kerja Tugas Impor](#page-14-0)
- [Untuk Penyimpanan Tugas Impor](#page-15-1)
- [Untuk Penyimpanan Tugas Komputasi](#page-15-2)

## <span id="page-12-0"></span>AWS Snowcone Alur kerja

Anda dapat membuat tiga jenis tugas yang berbeda. Meskipun jenis tugas berbeda dalam kasus penggunaannya, semua tugas memiliki alur kerja berikut untuk memesan, menerima, dan mengembalikan perangkat.

Alur kerja

- 1. Buat pekerjaan Anda membuat setiap pekerjaan di Konsol Manajemen AWS Snow Family atau secara terprogram melalui API manajemen pekerjaan dan memilih jenis perangkat— Snowcone atau Snowcone SSD —tergantung pada kasus penggunaan Anda. Anda dapat melacak status pekerjaan di AWS Management Console atau melalui Snowcone API.
- 2. Perangkat disiapkan untuk pekerjaan Anda AWS menyiapkan AWS Snowcone perangkat untuk pekerjaan Anda, dan status pekerjaan Anda berubah menjadi Mempersiapkan Snowcone.
- 3. Perangkat dikirimkan kepada Anda oleh operator Wilayah Anda Operator pengiriman mengambil alih dari sini, dan status pekerjaan Anda sekarang berubah menjadi Dalam perjalanan ke Anda. Anda dapat menemukan nomor pelacakan dan tautan ke situs web pelacakan di Konsol Manajemen AWS Snow Family konsol atau dengan API manajemen pekerjaan. Untuk informasi tentang siapa operator Wilayah Anda, liha[tPertimbangan Pengiriman untuk AWS Snowcone.](#page-237-0)
- 4. Dapatkan catu daya Snowcone Untuk mempertahankan jejak terkecil, perangkat Snowcone tidak mengirim dengan catu daya. Snowcone menggunakan catu daya 45 watt USB-C yang terhubung. Perangkat ini juga dapat didukung oleh baterai portabel. Untuk informasi selengkapnya, lihat [Catu](#page-22-1) [Daya dan Aksesoris AWS Snowcone](#page-22-1).
- 5. Terima perangkat Beberapa hari kemudian, operator pengiriman Wilayah Anda mengirimkan AWS Snowcone perangkat ke alamat yang Anda berikan saat Anda membuat pekerjaan. Status tugas Anda berubah menjadi Dikirim kepada Anda. Perangkat tidak tiba dalam kotak karena perangkat tersebut adalah kontainer pengirimannya sendiri.
- 6. Dapatkan kredensialmu dan unduh klien atau AWS OpsHub Snowball Edge untuk aplikasi Snow Family — Bersiaplah untuk mulai mentransfer data dengan mendapatkan kredensyal, manifes pekerjaan, dan kode buka kunci manifes, lalu unduh klien Snowball Edge.
	- Dapatkan manifes untuk perangkat Anda dari konsol atau dengan API manajemen tugas saat perangkat on-premise berada di lokasi Anda. Manifes digunakan untuk mengesahkan akses Anda ke perangkat. Manifes dienkripsi, jadi hanya kode buka kunci yang dapat mendekripsi.
	- Kode buka kunci adalah kode 29 karakter yang digunakan untuk mendekripsi manifes. Anda bisa mendapatkan kode buka kunci dari konsol atau dengan API manajemen tugas. Untuk

mencegah akses tidak sah ke perangkat saat berada di fasilitas Anda, kami sarankan Anda menyimpan kode buka kunci di lokasi aman yang berbeda dari lokasi manifes.

• AWS OpsHub for Snow Family adalah aplikasi untuk mengelola perangkat Keluarga Salju, termasuk Snowcone. AWS OpsHub for Snow Family GUI membantu Anda mengatur dan mengelola perangkat Snowcone sehingga Anda dapat dengan cepat menjalankan beban kerja komputasi edge dan memigrasikan data ke file. AWS Cloud Hanya dengan beberapa klik, Anda dapat menggunakan AWS OpsHub untuk membuka dan mengkonfigurasi perangkat Snowcone Anda, drag dan drop data, meluncurkan aplikasi, atau memantau metrik perangkat. Anda dapat mengunduh dan menginstalnya di mesin klien Windows atau macOS apa pun, seperti laptop. Tidak ada biaya untuk menggunakan AWS OpsHub.

Unduh AWS OpsHub dari [AWS Snowball sumber daya](https://aws.amazon.com/snowball/resources/). Untuk informasi lebih lanjut tentang AWS OpsHub, lihat[Menggunakan AWS OpsHub for Snow Family untuk Mengelola Perangkat](#page-52-0).

- Klien Snowball Edge adalah alat yang Anda gunakan untuk mengelola aliran data dari perangkat ke tujuan data on-premise Anda.
- 7. Posisikan perangkat keras Pindahkan perangkat ke pusat data Anda dan buka sesuai petunjuk pada casing. Connect perangkat ke catu daya dan jaringan lokal Anda.
- 8. Nyalakan perangkat Nyalakan perangkat dengan menekan tombol daya di atas layar LCD. Tunggu beberapa menit, dan layar Siap muncul.
- 9. Dapatkan alamat IP untuk perangkat Layar LCD memiliki tab KONEKSI. Ketuk tab ini dan dapatkan alamat IP untuk AWS Snowcone perangkat.
- 10.Gunakan AWS OpsHub untuk membuka kunci perangkat Untuk membuka kunci AWS Snowcone perangkat, Anda memasukkan alamat IP perangkat, mengunggah manifes Anda, dan kode buka kunci. AWS OpsHub mendekripsi manifes dan menggunakannya untuk mengautentikasi akses Anda ke perangkat. Untuk informasi lebih lanjut tentang AWS OpsHub, liha[tMenggunakan AWS OpsHub for Snow Family untuk Mengelola Perangkat](#page-52-0).
- 11.Gunakan perangkat Gunakan AWS OpsHub untuk mengatur dan mengelola AWS Snowcone perangkat sehingga Anda dapat dengan cepat menjalankan beban kerja komputasi tepi dan mentransfer data ke perangkat. AWS Cloud Hanya dengan beberapa klik, Anda dapat menggunakan AWS OpsHub untuk membuka dan mengkonfigurasi perangkat Snowcone Anda, drag dan drop data, meluncurkan aplikasi, atau memantau metrik perangkat. Untuk detailnya, lihat [Menggunakan AWS OpsHub for Snow Family untuk Mengelola Perangkat](#page-52-0).
- 12.Jangan cabut kabel Ethernet atau catu daya Jangan cabut kabel Ethernet atau catu daya USB-C atau baterai selama transfer data atau operasi komputasi. Untuk mematikan perangkat Snowcone setelah transfer data atau pekerjaan komputasi selesai, tekan tombol daya.
- 13.Siapkan perangkat untuk perjalanan pulang Setelah selesai menggunakan perangkat di lokasi lokal, tekan tombol daya di atas layar LCD untuk mematikan perangkat. Cabut perangkat dan simpan kabel dayanya di sudut kabel di atas perangkat, dan tutup ketiga pintu perangkat. Perangkat ini sekarang siap untuk dikembalikan.
- 14.Operator Wilayah Anda mengembalikan perangkat ke AWS Saat operator memiliki AWS Snowcone perangkat, status pekerjaan berubah menjadi Dalam perjalanan ke AWS.

## <span id="page-14-0"></span>Cara Kerja Tugas Impor

Anda dapat menggunakan Snowcone untuk mentransfer data secara online antara perangkat dan layanan AWS penyimpanan Anda dengan menggunakan. AWS DataSync Anda juga dapat mentransfer data secara offline dari perangkat penyimpanan on-premise ke perangkat Snowcone.

### <span id="page-14-1"></span>Transfer Data Online Antara Snowcone dan Layanan AWS Penyimpanan dengan DataSync

[AWS DataSynca](https://docs.aws.amazon.com/datasync/latest/userguide/what-is-datasync.html)dalah layanan transfer data online yang menyederhanakan, mengotomatisasi, dan mempercepat penyalinan sejumlah besar data ke dan dari layanan AWS penyimpanan melalui internet atau. AWS Direct Connect AWS DataSync Agen sudah diinstal sebelumnya pada perangkat Snowcone Anda dan digunakan untuk mentransfer data antara perangkat dan bucket Amazon S3, sistem file Amazon Elastic File System (Amazon EFS), dan Amazon FSx untuk Windows File Server. DataSync secara otomatis menangani pemindahan file dan objek, menjadwalkan transfer data, memantau kemajuan transfer, mengenkripsi data, memverifikasi transfer data, dan memberi tahu pelanggan tentang masalah apa pun.

DataSync Agen sudah diinstal sebelumnya di perangkat Snowcone Anda sebagai Amazon Machine Image (AMI) selama persiapan pekerjaan Snowcone. Untuk mentransfer data secara online ke AWS, sambungkan perangkat Snowcone ke jaringan eksternal dan gunakan AWS OpsHub for Snow Family atau AWS Command Line Interface (AWS CLI) untuk meluncurkan agen DataSync AMI. Aktifkan DataSync agen menggunakan AWS Management Console atau AWS CLI. Kemudian atur tugas transfer data online Anda antara toko AWS Snowcone Network File System (NFS) dan Amazon S3, Amazon EFS, atau Amazon FSx.

Anda dapat menggunakan DataSync running on Snowcone untuk hal berikut:

• Untuk aplikasi komputasi edge, untuk mengumpulkan data, memproses data untuk mendapatkan wawasan langsung, lalu mentransfer data secara online ke AWS.

- Untuk mentransfer data yang terus dihasilkan oleh sensor atau mesin secara online ke AWS di pabrik atau di lokasi edge lainnya.
- Untuk mendistribusikan media, ilmiah, atau konten lainnya secara online dari layanan AWS penyimpanan ke mitra dan pelanggan Anda.
- Untuk menggabungkan konten dengan mentransfer media, ilmiah, atau konten lainnya secara online dari lokasi edge Anda ke AWS.

Untuk alur kerja komputasi tepi atau transfer data satu kali atau untuk alur kerja Snowcone di lokasi tepi tanpa tautan jaringan area luas (WAN) atau bandwidth WAN yang tidak memadai, kami sarankan pengiriman perangkat Snowcone kembali ke untuk menyelesaikan transfer data. AWS

#### <span id="page-15-0"></span>Transfer Data Offline Antara Snowcone dan Amazon S3

Untuk pekerjaan impor data offline, Anda menghubungkan perangkat Snowcone ke jaringan lokal, lalu gunakan AWS OpsHub untuk membuka kunci perangkat. Unduh AWS OpsHub dari halaman [AWS Snowball sumber daya.](https://aws.amazon.com/snowball/resources/) Anda dapat menyalin data dari perangkat penyimpanan lokal ke perangkat Snowcone Anda melalui antarmuka NFS. Setelah Anda menyalin data ke perangkat Snowcone Anda, label pengiriman E Ink pada perangkat membantu memastikan bahwa perangkat secara otomatis dikirim ke fasilitas yang benar AWS . Anda dapat melacak perangkat Snowcone dengan menggunakan pesan teks atau email yang dihasilkan Amazon SNS dan konsol.

### <span id="page-15-1"></span>Untuk Penyimpanan Tugas Impor

Secara internal, perangkat Snowcone berisi 8 TB atau 14 TB penyimpanan disk yang dapat digunakan dengan layanan Sistem File Jaringan (NFS) internal atau instans lokal yang kompatibel dengan Amazon EC2 melalui presentasi volume Amazon Elastic Block Store (Amazon EBS) lokal. Anda dapat menggunakan 8 TB atau 14 TB untuk volume penyimpanan NFS dan 150 GB untuk volume penyimpanan HDD (sbg1) Amazon EBS yang dioptimalkan kapasitas.

## <span id="page-15-2"></span>Untuk Penyimpanan Tugas Komputasi

Jika jenis pekerjaan adalah komputasi lokal, Anda dapat membuat total 8 TB atau 14 TB volume HDD (sbg1) Amazon EBS yang dioptimalkan kapasitas lokal dan melampirkannya ke instans yang kompatibel dengan Amazon EC2. Menggunakan volume Amazon EBS memungkinkan instans lokal yang kompatibel dengan Amazon EC2 untuk mengakses lebih banyak kapasitas lokal daripada

volume root saja. Karena ini hanya penyimpanan lokal, data yang ditulis ke volume Amazon EBS hilang saat perangkat dikembalikan AWS karena tidak dapat diimpor ke Amazon S3.

#### **a** Note

Server NFS tidak tersedia untuk tugas komputasi. Jika Anda perlu mengimpor atau mengekspor data ke AWS Cloud atau dari atau untuk menjalankan AWS DataSync agen, jangan memilih jenis pekerjaan komputasi lokal saat Anda melakukan pemesanan.

# <span id="page-17-0"></span>Spesifikasi Perangkat AWS Snowcone

Bagian ini menyediakan informasi tentang spesifikasi perangkat AWS Snowcone dan persyaratan untuk perangkat keras, jaringan, Wi-Fi, dan catu daya.

Topik

- [Fitur dan Ringkasan Spesifikasi](#page-17-1)
- [Perangkat Keras dan Jaringan](#page-18-0)
- [AWS SnowconeSpesifikasi Wi-Fi](#page-21-0)
- [Spesifikasi Ruggedisasi](#page-22-0)
- [Catu Daya dan Aksesoris AWS Snowcone](#page-22-1)
- [Kinerja Disk dan CPU](#page-23-0)

### <span id="page-17-1"></span>Fitur dan Ringkasan Spesifikasi

Tabel berikut merangkum fitur dan spesifikasi untuk perangkat Snowcone.

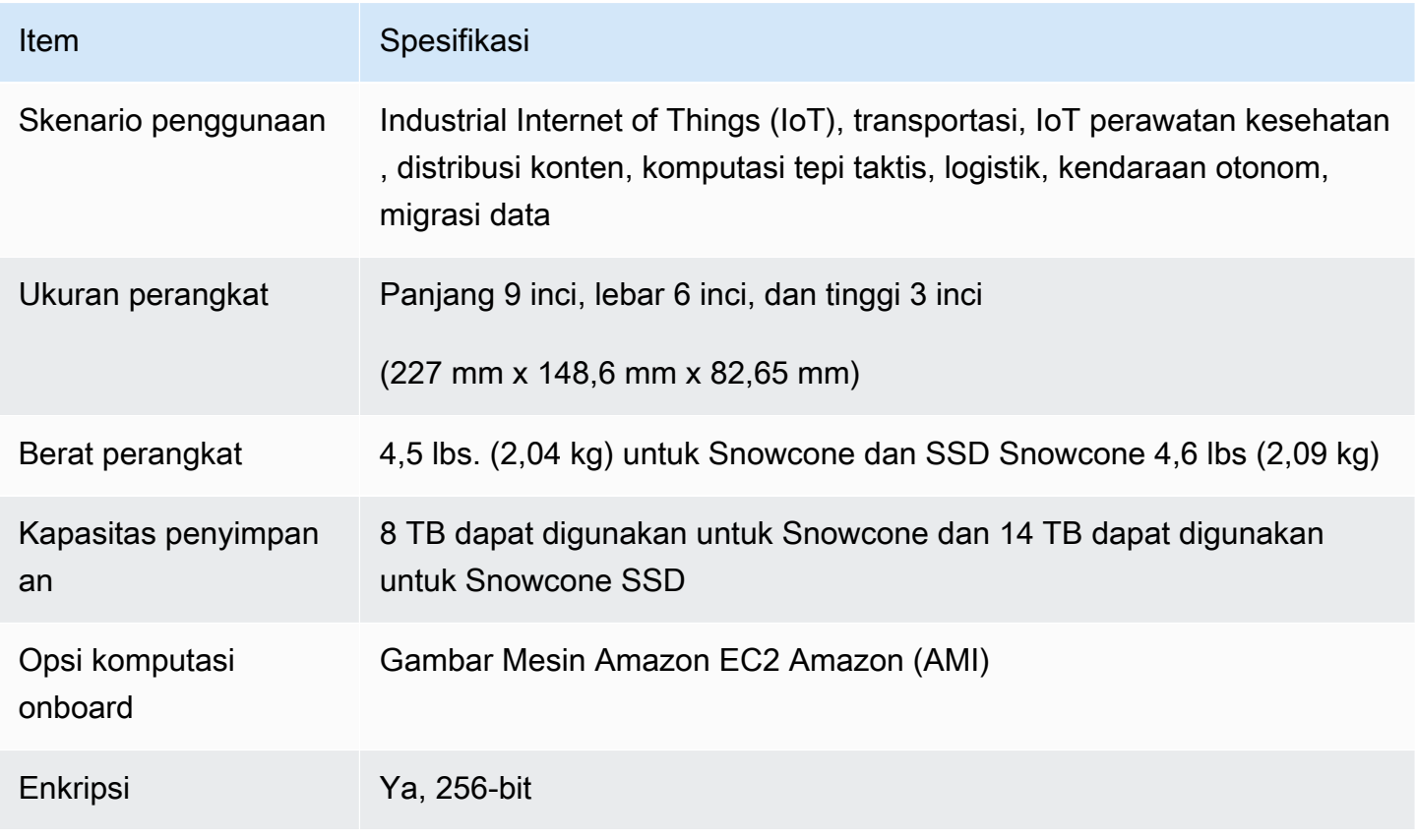

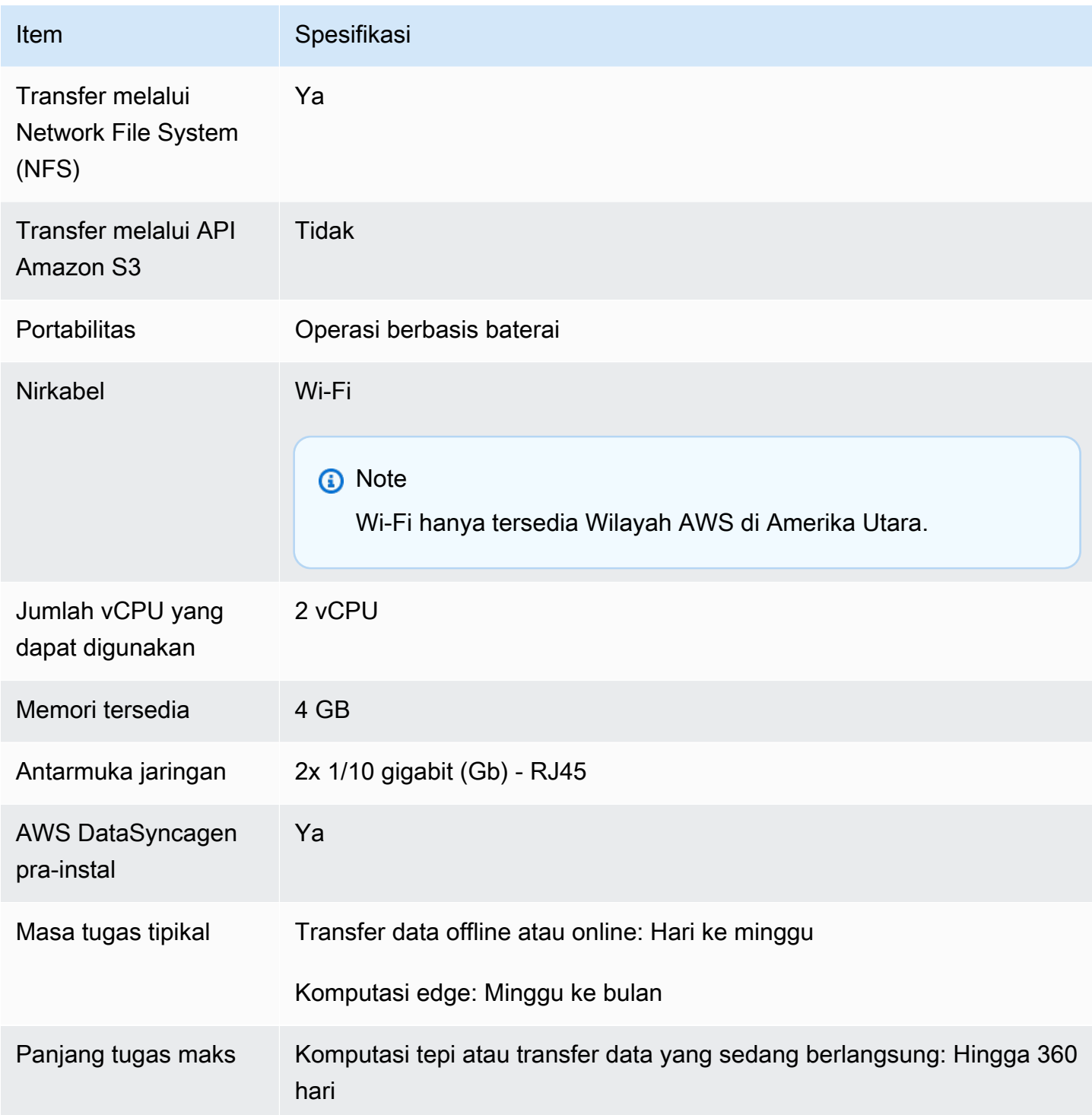

### <span id="page-18-0"></span>Perangkat Keras dan Jaringan

Perangkat Snowcone menyediakan penyimpanan 8 TB atau 14 TB yang tersedia. Ini menjalankan instans Amazon Elastic Compute Cloud (Amazon EC2) tertentu dengan dua CPU yang tersedia dan 4 GB memori yang tersedia untuk mendukung aplikasi dan fungsi Anda. AWS IoT Greengrass Di bagian ini, Anda dapat menemukan informasi tentang perangkat fisik, seperti antarmuka, tombol daya, dan kebutuhan daya saat muncul di berbagai tampilan perangkat.

#### <span id="page-19-0"></span>Tampilan Teratas

Permukaan atas perangkat Snowcone mencakup layar sentuh E-Ink terintegrasi yang digunakan sebagai antarmuka operator untuk mengatur jaringan kabel dan nirkabel. Permukaan ini juga berfungsi sebagai tampilan untuk label pengiriman elektronik. Label pengiriman elektronik diprogram sebelumnya dengan label pengiriman keluar dan masuk yang secara otomatis berubah setelah perangkat pertama kali dihidupkan.

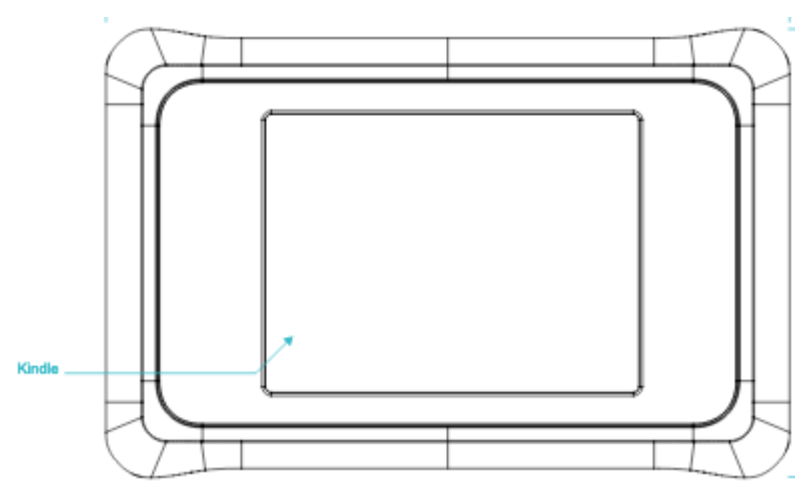

### <span id="page-19-1"></span>Panel Belakang

Anda membuat semua sambungan kabel pada panel belakang. Bagian ini menjelaskan setiap konektor.

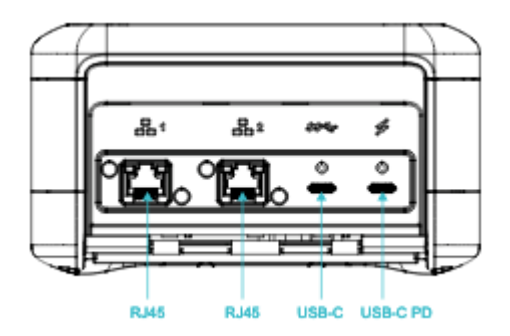

#### Daya

Daya disuplai ke perangkat melalui koneksi USB-C paling kanan menggunakan adaptor daya yang sesuai yang dapat memasok setidaknya 45 W.

#### **a** Note

AWS Snowcone tidak termasuk catu daya karena dikirimkan dengan faktor bentuk sekecil mungkin. Untuk detailnya, lihat [Catu Daya dan Aksesoris AWS Snowcone.](#page-22-1)

USB

Koneksi USB-C pertama tidak aktif.

Konektor Ethernet 1 dan 2

Untuk jaringan kabel, perangkat Snowcone menyediakan dua port yang bernegosiasi otomatis untuk jaringan 1 gigabit (Gb) atau 10 Gb Ethernet.

Port Ethernet RJ45 10/1G Base-T - Port-port ini bernegosiasi otomatis antara 10 Gb dan 1 Gb berdasarkan kemampuan koneksi ujung jauh. Mereka tidak menegosiasikan kecepatan lebih rendah dari 1 Gb (misalnya, 100 Mb atau 10 Mb). LED link terletak di sebelah kanan setiap konektor, dan LED aktivitas ada di sebelah kiri.

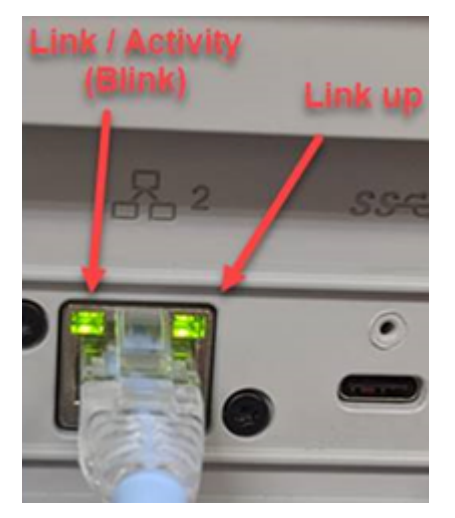

<span id="page-20-0"></span>Panel Depan

Panel depan berisi tombol daya dan tampilan LED status.

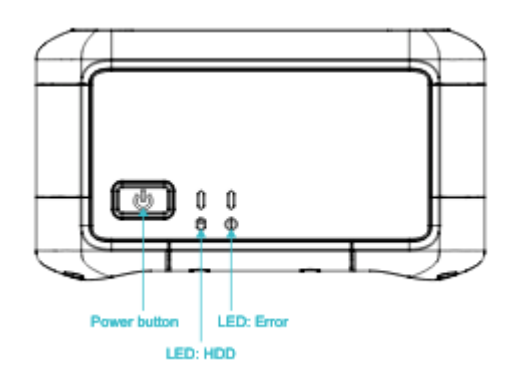

#### Tombol daya

Untuk menghidupkan perangkat, tekan tombol daya sebentar. Tombol menyala, tampilan E-Ink berubah menjadi bilah kemajuan, dan Harap tunggu ditampilkan.

Untuk mematikan perangkat, tahan sakelar daya selama dua detik, atau hingga tampilan E-Ink muncul Harap tunggu.

#### **a** Note

Menahan tombol daya selama lebih dari lima detik memaksa perangkat untuk mati. Melakukan hal ini tidak disarankan karena dapat menyebabkan data dalam buffer hilang. Setelah kehilangan daya AC, perangkat secara otomatis mengembalikan daya ke status operasi terakhir.

#### LED status

Dua LED status terletak di sebelah tombol daya. LED kiri berkedip dengan aktivitas disk dan LED kanan menyala jika ada kondisi kesalahan.

## <span id="page-21-0"></span>AWS SnowconeSpesifikasi Wi-Fi

AWS Snowconemendukung jaringan Wi-Fi gigabit dengan standar IEEE 802.11ac, dan juga jaringan 802.11abgn. Untuk memaksimalkan throughput nirkabel untuk Snowcone, gunakan saluran 2x2 802.11ac 160 MHz, yang bisa sampai 10x lebih cepat dari jaringan dasar 1x1 802.11bgn. Spesifikasi Snowcone Wi-Fi adalah IEEE 802.11abgn+ac, 2x2, MIMO, dual band 2 GHz dan 5 G (160MHz). Frekuensi operasi adalah 2 GHz dan 5 GHz.

Anda dapat menghubungkan Snowcone ke jaringan lokal menggunakan kabel Ethernet fisik, atau Anda dapat menghubungkannya secara nirkabel menggunakan Wi-Fi. Dengan koneksi Wi-Fi, Anda dapat mengelola perangkat Snowcone menggunakan AWS OpsHub dan mentransfer data antara Snowcone dan perangkat penyimpanan lokal.

#### **a** Note

Wi-Fi hanya tersedia Wilayah AWS di Amerika Utara.

## <span id="page-22-0"></span>Spesifikasi Ruggedisasi

AWS Snowconeperangkat dirancang untuk memenuhi standar ketat untuk ruggedisasi, termasuk ISTA-3A, ASTM D4169, dan MIL-STD-810G untuk guncangan jatuh bebas, getaran operasional, dan banyak lagi. Mereka dirancang untuk mentolerir jatuh hingga 3,8 kaki (1,15 meter). Mereka juga memenuhi standar IEC Penandaan Perlindungan Internasional IP65, yang berarti keduanya kedap debu (tidak memungkinkan debu di dalam selungkup saat disegel) dan tahan air (termasuk perlindungan dari jet air di semua sisi).

Perangkat memiliki kisaran suhu pengoperasian yang luas dari pembekuan (0 derajat C atau 32 derajat F) hingga kondisi seperti gurun (Snowcone: 38 derajat C atau 100 derajat F; Snowcone SSD: 45 derajat C atau 113 derajat F). Saat disimpan atau dikirim, perangkat Snowcone menahan suhu yang lebih keras (-32 derajat C atau -25,6 derajat F hingga 63 derajat C atau 145,4 derajat F).

### <span id="page-22-1"></span>Catu Daya dan Aksesoris AWS Snowcone

AWS Snowconeperangkat tidak termasuk catu daya atau kabel Ethernet (RJ45) karena mereka dikirimkan dengan faktor bentuk sekecil mungkin. Anda memiliki opsi untuk menjalankan perangkat Snowcone Anda melalui sumber daya plug-in atau baterai. Berikut adalah detail untuk memandu Anda saat memesan catu daya dan kabel Ethernet:

Adaptor daya USB-C — Gunakan adaptor daya USB-C dengan perangkat Snowcone untuk daya yang dicolokkan atau untuk lingkungan pengoperasian stasioner (non-seluler). Untuk menyalakan perangkat Snowcone, Anda dapat membeli salah satu adaptor daya USB–C yang sudah teruji AWS:

- [Adaptor Daya USB-C Apple 61W](https://www.amazon.com/Apple-61W-USB-C-Power-Adapter/dp/B07JZYWCTS/ref=sr_1_6?keywords=apple+mac+61w+adapter&qid=1582826822&sr=8-6)
- [Lenovo USB-C 65W Adaptor AC Standar](https://www.amazon.com/Lenovo-Standard-Adapter-C930-13-GX20P92530/dp/B0792LMDQC/ref=sr_1_3?keywords=Lenovo+GX20P92530+65W&qid=1582826645&sr=8-3)

Atau, Anda dapat menggunakan adaptor daya USB-C apa pun yang diberi peringkat 45 W+dan suhu lingkungan Anda.

Baterai USB-C — Gunakan baterai USB-C untuk memberi daya pada perangkat Snowcone di lingkungan operasi seluler atau portabel. Untuk memberi daya pada perangkat Snowcone Anda, Anda dapat membeli salah satu baterai AWS USB-C yang telah diuji berikut:

- [Bank Daya Notebook Dell Plus USB C, 65Wh PW7018LC](https://www.dell.com/en-us/shop/dell-notebook-power-bank-plus-usb-c-65wh-pw7018lc/apd/451-bcev/pc-accessories)
- [Omni 20c+](https://www.omnicharge.co/products/omni-20-usb-c/)

Atau, Anda dapat menggunakan baterai USB-C apa pun yang diberi peringkat 45 W +.

Kabel Ethernet (RJ45) - Untuk menghubungkan perangkat Snowcone ke jaringan lokal Anda, gunakan kabel Ethernet (RJ45). Jika Anda tidak memilikinya, Anda harus membelinya.

## <span id="page-23-0"></span>Kinerja Disk dan CPU

AWS Snowconeadalah perangkat komputasi tepi/transfer data yang dibuat khusus. Kinerja disk dan CPU akan bervariasi tergantung pada berbagai faktor. Beberapa nomor kinerja sampel untuk transfer berada di [Snowcone](https://docs.aws.amazon.com/snowball/latest/snowcone-guide/snowcone-performance.html) Performance

## <span id="page-24-0"></span>Menyiapkan AWS untuk AWS Snowcone

Sebelum Anda membuat tugas AWS Snowcone Anda, ikuti petunjuk ini untuk memastikan bahwa Anda mempersiapkan lingkungan Anda dengan baik.

Topik

• [Daftar ke AWS](#page-24-1)

### <span id="page-24-1"></span>Daftar ke AWS

Saat Anda mendaftar untuk Amazon Web Services (AWS), akun Anda secara otomatis terdaftar untuk semua layanan di AWS. AWS hanya menagih Anda untuk layanan yang Anda gunakan. Setelah mengatur akun Anda, Anda dapat memesan, mengonfigurasi, dan mengelola perangkat AWS Snowcone Anda melalui Konsol Manajemen AWS Snow Family. Untuk informasi selengkapnya tentang harga dan biaya untuk Snowcone, lihat [Harga AWS Snowcone.](https://aws.amazon.com/snowcone/pricing/)

Jika Anda sudah memilikiAkun AWS, perhatikanAkun AWS nomor Anda. Jika Anda tidak memilikiAkun AWS, buat dengan mengikuti langkah-langkah ini:

Untuk membuat Akun AWS

- 1. Buka [https://portal.aws.amazon.com/billing/signup.](https://portal.aws.amazon.com/billing/signup)
- 2. Ikuti petunjuk online.

Bagian dari prosedur pendaftaran melibatkan menerima panggilan telepon dan memasukkan kode verifikasi di keypad telepon.

Ketika Anda mendaftar untuk sebuahAkun AWS, sebuah Pengguna root akun AWSdibuat. Pengguna root memiliki akses ke semuaLayanan AWS dan sumber daya di akun. Sebagai praktik terbaik keamanan, [tetapkan akses administratif ke pengguna administratif,](https://docs.aws.amazon.com/singlesignon/latest/userguide/getting-started.html) dan gunakan hanya pengguna root untuk melakukan [tugas yang memerlukan akses pengguna root](https://docs.aws.amazon.com/accounts/latest/reference/root-user-tasks.html).

CatatAkun AWS nomor Anda, karena Anda akan membutuhkannya di berikutnya.

## <span id="page-25-0"></span>Sebelum Anda Memesan Perangkat Snowcone

AWS Snowcone adalah layanan khusus wilayah, jadi pastikan bahwa layanan tersebut tersedia di wilayah Anda sebelum Anda merencanakan pekerjaan. Pastikan lokasi Anda dan bucket Amazon S3 berada dalam kondisi yang sama Wilayah AWS karena akan memengaruhi kemampuan Anda untuk memesan perangkat. Ada keterbatasan pengiriman perangkat Snowcone di luar perbatasan negara suatu wilayah. Untuk informasi selengkapnya, lihat [Pembatasan Pengiriman Berbasis Wilayah](#page-238-0).

Pengiriman internasional ke lokasi di luar Anda Wilayah AWS didukung oleh pelanggan yang terdaftar yang diizinkan Konsol Manajemen AWS Snow Family untuk serangkaian lokasi tertentu dari wilayah tertentu (seperti AS ke Meksiko). Anda harus mendiskusikan target tujuan, biaya, dan waktu untuk mengakomodasi permintaan ini dengan tim akun Anda.

Sebagai bagian dari proses pemesanan, Anda membuat peran AWS Identity and Access Management (IAM) dan kunci AWS Key Management Service (AWS KMS). KMS melindungi kunci enkripsi yang digunakan untuk melindungi data pada setiap perangkat. Untuk informasi selengkapnya, lihat [Membuat pekerjaan untuk memesan perangkat Keluarga Salju.](https://docs.aws.amazon.com/snowball/latest/snowcone-guide/create-job-common.html)

Topik

- [Pertanyaan Tentang Lingkungan Lokal](#page-25-1)
- [Bekerja dengan File dengan Karakter Khusus](#page-26-0)
- [Menggunakan Amazon EC2 di Snowcone](#page-27-0)

### <span id="page-25-1"></span>Pertanyaan Tentang Lingkungan Lokal

Memahami set data Anda dan bagaimana lingkungan lokal diatur akan membantu Anda menyelesaikan transfer data Anda. Pertimbangkan hal berikut sebelum menempatkan pesanan Anda.

Apakah data akan diakses selama transfer?

Untuk mencegah kerusakan data, jangan putuskan sambungan perangkat Snowcone atau ubah pengaturan jaringannya saat mentransfer data. File harus dalam keadaan statis saat sedang ditulis ke perangkat. File yang dimodifikasi saat mereka sedang ditulis ke perangkat dapat mengakibatkan konflik baca/tulis.

### <span id="page-26-0"></span>Bekerja dengan File dengan Karakter Khusus

Penting untuk diperhatikan bahwa jika file Anda berisi karakter khusus, Anda mungkin mengalami kesalahan. Meskipun Amazon S3 mengizinkan karakter khusus, kami sangat merekomendasikan Anda menghindari karakter-karakter berikut:

- Garis miring terbalik ("\")
- Kurung kurawal buka ("{")
- Kurung kurawal tutup ("}")
- Kurung siku buka ("[")
- Kurung siku tutup ("]")
- Simbol 'Kurang dari' ("<")
- Simbol 'Lebih besar dari' (">")
- Karakter ASCII yang tidak dapat dicetak (128–255 karakter desimal)
- Tanda sisipan ("^")
- Karakter persen ("%")
- Aksen nontirus / back tick ("`")
- Tanda petik
- Tanda ekuivalen ("~")
- Karakter 'Pound' ("#")
- Bar vertikal / pipa ("|")

Jika file Anda memiliki satu atau lebih karakter ini, ganti nama mereka sebelum Anda menyalinnya ke AWS Snowcone perangkat. Pengguna Windows yang memiliki spasi dalam nama filenya harus berhati-hati saat menyalin objek individu atau menjalankan perintah rekursif. Kelilingi objek individu yang berisi spasi dalam nama dengan tanda kutip. Berikut ini adalah contoh file-file tersebut.

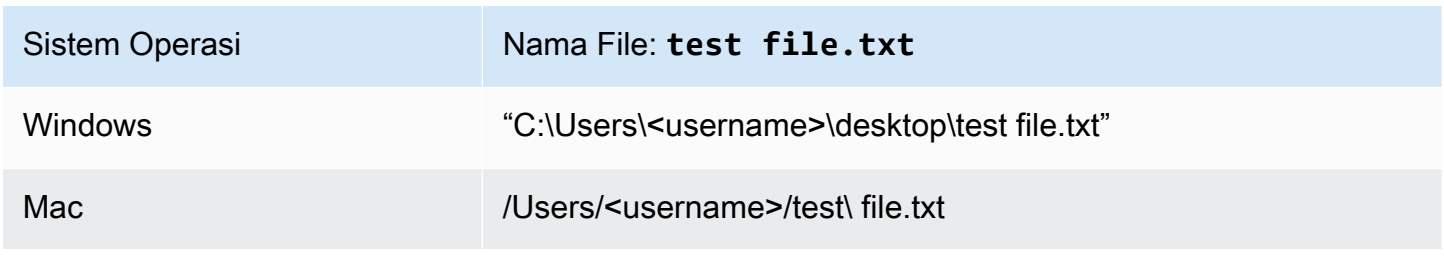

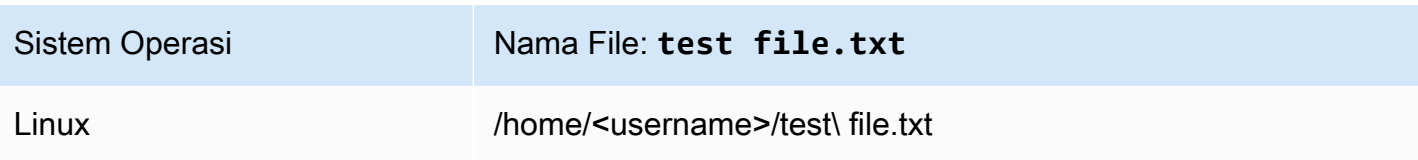

**a** Note

Satu-satunya objek metadata yang ditransfer adalah nama dan ukuran objek. Namun, AWS DataSync mempertahankan daftar kontrol akses (ACL). Untuk selengkapnya, lihat [Cara](https://docs.aws.amazon.com/datasync/latest/userguide/special-files.html)  [DataSync Menangani Metadata dan File Khusus](https://docs.aws.amazon.com/datasync/latest/userguide/special-files.html) di AWS DataSync Panduan Pengguna.

### <span id="page-27-0"></span>Menggunakan Amazon EC2 di Snowcone

Bagian ini memberikan ikhtisar penggunaan instans komputasi yang kompatibel dengan Amazon EC2 pada perangkat. AWS Snowcone

Anda harus menggunakan instans yang kompatibel dengan Amazon EC2 ketika Anda memiliki aplikasi yang berjalan di edge yang dikelola dan digunakan sebagai mesin virtual (Amazon Machine Image, atau AMI). Snowcone mendukung tipe instans SNC1 dengan tiga instans, termasuk snc1.micro (1 CPU dan RAM 1 GB), snc1.small (1 CPU dan RAM 2 GB), dan snc1.medium (2 CPU dan RAM 4 GB). Dukungan untuk instans yang kompatibel dengan EC2 pada Snowcone memungkinkan Anda untuk membangun dan menguji aplikasi Anda di Amazon EC2. Anda dapat mengaktifkan dan menyediakan AMI yang kompatibel dengan EC2 selama pembuatan AWS Snowcone pekerjaan menggunakan AWS Snowball SDK AWS Management Console, atau. AWS CLI

Tipe instans Amazon EC2 yang didukung

Gunakan tipe instans Amazon EC2 berikut untuk tugas komputasi Anda.

snc1.micro—1 core CPU, RAM 1 GB

snc1.small—1 core CPU, RAM 2 GB

snc1.medium—2 core CPU, RAM 4 GB

Gunakan AWS OpsHub untuk mengelola instance Anda di Snowcone. Unduh AWS OpsHub dari situs web [AWS Snowball sumber daya](https://aws.amazon.com/snowball/resources/). Setelah Anda membuka kunci perangkat menggunakan AWS OpsHub, navigasikan ke halaman Amazon EC2. Pilih Buat instans untuk membuat instans yang

kompatibel dengan EC2 berdasarkan AMI yang telah Anda muat sebelumnya ke perangkat saat Anda membuat pekerjaan. Anda kemudian dapat terhubung ke instance dan menjalankan aplikasi edge Anda. AWS OpsHub juga menyediakan tombol klik tunggal untuk memulai, menghentikan, menghentikan, dan me-reboot instans yang kompatibel dengan EC2 Anda. Untuk informasi selengkapnya, lihat [Menggunakan AWS OpsHub for Snow Family untuk Mengelola Perangkat.](#page-52-0)

Setelah selesai dengan perangkat Anda, kembalikan ke AWS. Jika perangkat digunakan dalam tugas impor, data yang ditransfer menggunakan antarmuka file diimpor ke Amazon S3 dengan menggunakan antarmuka Snowcone NFS. Jika tidak, kami melakukan penghapusan lengkap perangkat saat dikembalikan ke. AWS Penghapusan ini mengikuti standar National Institute of Standards and Technology (NIST) 800-88.

#### **A** Important

Data dalam instans komputasi yang berjalan di Snowcone tidak diimpor ke AWS.

## <span id="page-28-0"></span>Perbedaan antara instans yang kompatibel dengan Amazon EC2 dan Amazon EC2 di perangkat Snow Family

AWS Instans yang kompatibel dengan Snow Family EC2 memungkinkan pelanggan untuk menggunakan dan mengelola instans yang kompatibel dengan Amazon EC2 menggunakan subset API EC2 dan subset AMI.

#### <span id="page-28-1"></span>Harga untuk Instans Komputasi pada Snowcone

Ada biaya tambahan yang terkait dengan menggunakan instans komputasi. Untuk informasi lebih lanjut, lihat [Harga AWS Snowcone](https://aws.amazon.com/snowcone/pricing/).

#### <span id="page-28-2"></span>Prasyarat

Sebelum membuat tugas Anda, perhatikan informasi berikut:

• Sebelum Anda dapat menambahkan AMI apa pun ke tugas Anda, Anda harus memiliki AMI di Akun AWS dan itu harus berupa tipe gambar yang didukung. Saat ini, AMI yang didukung didasarkan pada [Amazon Linux 2](https://aws.amazon.com/marketplace/pp/B08Q76DLTM/), [CentOS 7 \(x86\\_64\) - dengan Pembaruan HVM](https://aws.amazon.com/marketplace/pp/B00O7WM7QW), atau gambar [Ubuntu 16.04 LTS - Xenial \(HVM\)](https://aws.amazon.com/marketplace/pp/B01JBL2M0O). Anda bisa mendapatkan gambar-gambar ini dari [AWS](https://aws.amazon.com/marketplace) [Marketplace](https://aws.amazon.com/marketplace).

Perbedaan antara instans yang kompatibel dengan Amazon EC2 dan Amazon EC2 di perangkat Snow Family

Sebelum menambahkan AMI ke permintaan tugas, pastikan Anda memiliki satu atau lebih AMI yang didukung di Akun AWS Anda. Saat memilih AMI dari Marketplace, pastikan AMI memiliki kode produk dan platofrm yang didukung. Untuk informasi selengkapnya, lihat [Memeriksa kode produk](#page-29-0) [dan detail platform AWS Marketplace AMI.](#page-29-0)

- Semua AMI harus didasarkan pada Amazon Elastic Block Store (Amazon EBS), dengan volume tunggal.
- Jika Anda menghubungkan ke instans komputasi yang berjalan pada Snowcone, Anda harus menggunakan Secure Shell (SSH). Untuk melakukannya, Anda terlebih dahulu menambahkan pasangan kunci.

#### <span id="page-29-0"></span>Memeriksa kode produk dan detail platform AWS Marketplace AMI

Sebelum Anda memulai proses untuk menambahkan AMI dari AWS Marketplace perangkat Keluarga Salju Anda, pastikan kode produk dan detail platform AMI didukung di perangkat Anda Wilayah AWS.

- 1. Buka konsol Amazon EC2 di<https://console.aws.amazon.com/ec2/>.
- 2. Dari bilah navigasi, pilih Wilayah tempat meluncurkan instance Anda dan dari mana Anda akan membuat pekerjaan untuk memesan perangkat Keluarga Salju. Anda dapat memilih Wilayah mana pun yang tersedia untuk Anda, terlepas dari lokasi Anda.
- 3. Di panel navigasi, pilih AMI.
- 4. Gunakan opsi filter dan pencarian untuk mencakup daftar AMI yang ditampilkan untuk melihat hanya AMI yang sesuai dengan kriteria Anda. Misalnya, AMI yang disediakan oleh AWS Marketplace, pilih Gambar publik. Kemudian gunakan opsi pencarian untuk lebih mencakup daftar AMI yang ditampilkan:
	- (Konsol baru) Pilih bilah Pencarian dan, dari menu, pilih alias Pemilik, lalu operator =, dan kemudian nilainya amazon.
	- (Konsol lama) Pilih bilah Pencarian dan, dari menu, pilih Pemilik dan kemudian nilai gambar Amazon.

#### **a** Note

AMI dari AWS Marketplace include aws-marketplace di kolom Sumber.

5. Di kolom ID AMI, pilih ID AMI AMI AMI.

6. Dalam ringkasan Gambar AMI, pastikan kode Produk didukung oleh Wilayah Anda. Untuk informasi lebih lanjut, lihat tabel di bawah ini.

Kode produk AWS Marketplace AMI yang didukung

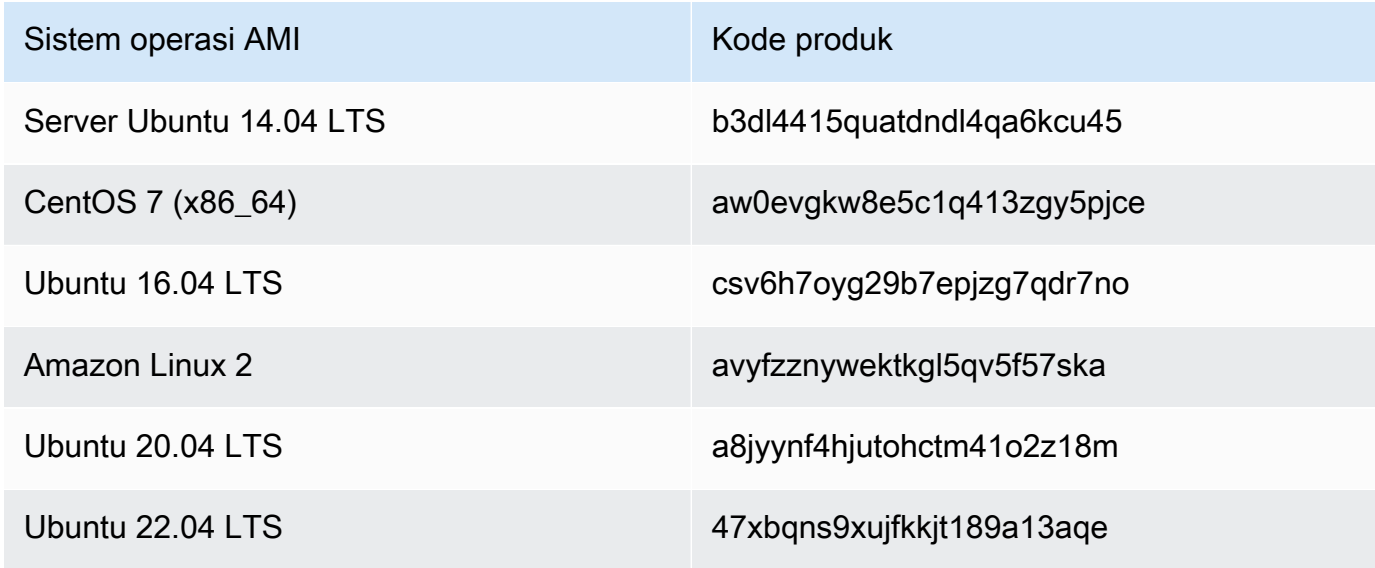

- 7. Kemudian, pastikan juga detail Platform berisi salah satu entri dari daftar di bawah ini.
	- Amazon Linux, Ubuntu, atau Debian
	- Topi Merah Linux bring-your-own-license
	- Amazon RDS for Oracle bring-your-own-license
	- Jendela bring-your-own-license

#### <span id="page-30-0"></span>Membuat AMI Linux dari Instans

Anda dapat membuat AMI menggunakan konsol atau baris perintah. Mulai dengan AMI yang ada, luncurkan instans, sesuaikan, buat AMI baru darinya, dan terakhir luncurkan instans AMI baru Anda.

Untuk membuat AMI dari instans menggunakan konsol

- 1. Pilih AMI yang didukung EBS yang sesuai untuk dijadikan titik awal AMI baru Anda, dan konfigurasikan sesuai kebutuhan sebelum diluncurkan. Untuk informasi selengkapnya, lihat [Meluncurkan instans menggunakan Launch Instance Wizard](https://docs.aws.amazon.com/AWSEC2/latest/UserGuide/launching-instance.html).
- 2. Pilih Luncurkan untuk meluncurkan instans AMI yang didukung EBS yang telah Anda pilih. Terima nilai default saat Anda menelusuri wizard. Untuk informasi selengkapnya, lihat [Meluncurkan instans menggunakan Launch Instance Wizard](https://docs.aws.amazon.com/AWSEC2/latest/UserGuide/launching-instance.html).
- 3. Hubungkan saat instans berjalan. Anda dapat melakukan tindakan berikut pada instans untuk menyesuaikannya sesuai kebutuhan:
	- Menginstal perangkat lunak dan aplikasi
	- Salin data
	- Kurangi waktu mulai dengan menghapus file sementara, defragmentasi hard drive, dan mengosongkan ruang bebas
	- Tambahkan volume Amazon EBS tambahan
- 4. (Opsional) Buat snapshot dari semua volume yang terpasang ke instans Anda. Untuk informasi selengkapnya tentang membuat snapshot, lihat [Membuat snapshot Amazon EBS](https://docs.aws.amazon.com/AWSEC2/latest/UserGuide/ebs-creating-snapshot.html).
- 5. Di panel navigasi, pilih Instans, dan pilih instans Anda. Untuk Tindakan, pilih Image, Buat image

#### **1** Tip

Jika opsi ini dinonaktifkan, instans Anda bukan instans yang didukung Amazon EBS.

- 6. Di kotak dialog Buat Image, tentukan informasi berikut, lalu pilih Buat Image.
	- Nama image Nama unik untuk image.
	- Deskripsi image Deskripsi opsional image, hingga 255 karakter.
	- Tidak ada boot ulang Opsi ini tidak dipilih secara default. Amazon EC2 menutup instans, mengambil snapshot volume yang terpasang, membuat dan mendaftarkan AMI, kemudian mem-boot ulang instans. Pilih Tidak ada boot ulang agar instans Anda tidak dimatikan.

#### **A** Warning

Jika Anda memilih Tidak ada boot ulang, kami tidak dapat menjamin integritas sistem file dari image yang dibuat.

- Volume Instans Bidang di bagian ini memungkinkan Anda untuk memodifikasi volume root, dan menambahkan Amazon EBS lainnya serta volume penyimpanan instans. Untuk informasi tentang setiap bidang, jeda di ikon i di samping setiap bidang untuk menampilkan tooltip bidang. Beberapa poin penting tercantum di bawah ini.
	- Untuk mengubah ukuran volume root, temukan Root di kolom Tipe Volume. Untuk Ukuran (GiB), masukkan nilai yang diperlukan.
- Jika Anda memilih Hapus saat Pengakhiran, saat Anda mengakhiri instans yang dibuat dari AMI ini, volume Amazon EBS akan dihapus. Jika Anda menghapus Hapus saat Pengakhiran, saat Anda mengakhiri instans, volume Amazon EBS tidak dihapus. Untuk informasi selengkapnya, lihat [Mempertahankan volume Amazon EBS pada pengakhiran](https://docs.aws.amazon.com/AWSEC2/latest/UserGuide/terminating-instances.html#preserving-volumes-on-termination) [instans](https://docs.aws.amazon.com/AWSEC2/latest/UserGuide/terminating-instances.html#preserving-volumes-on-termination) dalam Panduan Pengguna Amazon EC2 untuk Instans Linux.
- Untuk menambahkan volume Amazon EBS, pilih Tambahkan Volume Baru (yang akan menambahkan baris baru). Untuk Jenis Volume, pilih EBS, dan isi bidang di baris. Saat Anda meluncurkan instans dari AMI baru, volume tambahan ini secara otomatis dipasang ke instans. Volume kosong harus diformat dan dipasang. Volume berdasarkan snapshot harus dipasang.
- Untuk menambahkan volume penyimpanan instans, lihat [Menambahkan Volume](https://docs.aws.amazon.com/AWSEC2/latest/UserGuide/add-instance-store-volumes.html#adding-instance-storage-ami) [Penyimpanan Instans ke AMI.](https://docs.aws.amazon.com/AWSEC2/latest/UserGuide/add-instance-store-volumes.html#adding-instance-storage-ami) Saat Anda meluncurkan instans dari AMI baru, volume tambahan ini secara otomatis diinisialisasi dan dipasang. Volume ini tidak berisi data dari volume penyimpanan instans dari instans yang sedang berjalan yang mendasari AMI Anda.
- 7. Untuk melihat status AMI Anda saat sedang dibuat, di panel navigasi, pilih AMI. Awalnya, statusnya adalah tertunda namun akan berubah menjadi tersedia setelah beberapa menit.

(Opsional) Untuk melihat snapshot yang dibuat untuk AMI baru, pilih Snapshot. Saat Anda meluncurkan instans dari AMI ini, kami menggunakan snapshot untuk membuat volume perangkat asal.

- 8. Luncurkan instans dari AMI baru Anda. Untuk informasi selengkapnya, lihat [Meluncurkan instans](https://docs.aws.amazon.com/AWSEC2/latest/UserGuide/launching-instance.html) [menggunakan Launch Instance Wizard](https://docs.aws.amazon.com/AWSEC2/latest/UserGuide/launching-instance.html).
- 9. Instans berjalan yang baru berisi semua kustomisasi yang Anda terapkan di langkah sebelumnya.

#### Untuk Membuat AMI dari Instans Menggunakan Baris Perintah

Anda dapat menggunakan salah satu perintah berikut ini. Untuk informasi selengkapnya tentang antarmuka baris perintah ini, lihat Mengakses Amazon EC2.

- [create-image](https://docs.aws.amazon.com/cli/latest/reference/ec2/create-image.html) (AWS CLI)
- [New-EC2Image](https://docs.aws.amazon.com/powershell/latest/reference/items/New-EC2Image.html) (AWS Tools for Windows PowerShell)

### Membuat AMI Linux dari Snapshot

Jika Anda memiliki snapshot volume perangkat root dari sebuah instance, Anda dapat membuat AMI dari snapshot ini menggunakan AWS Management Console atau baris perintah.

Untuk membuat AMI dari snapshot menggunakan konsol

- 1. Buka konsol Amazon EC2 di<https://console.aws.amazon.com/ec2/>.
- 2. Di panel navigasi, di bagian Elastic Block Store, pilih Snapshot.
- 3. Pilih snapshot dan pilih Tindakan, Buat Image.
- 4. Di kotak dialog Buat Image dari Snapshot EBS, lengkapi bidang untuk membuat AMI Anda, lalu pilih Buat. Jika Anda membuat ulang instans induk, pilih opsi yang sama seperti pada instans induk.
	- Arsitektur: Pilih i386 untuk 32-bit atau x86\_64 untuk 64-bit.
	- Nama perangkat root: Masukkan nama yang sesuai untuk volume root. Untuk informasi selengkapnya, lihat [Penamaan perangkat pada instans Linux](https://docs.aws.amazon.com/AWSEC2/latest/UserGuide/device_naming.html).
	- Tipe virtualisasi: Pilih apakah instans yang diluncurkan dari AMI ini menggunakan virtualisasi paravirtual (PV) atau mesin virtual perangkat keras (HVM). Untuk informasi selengkapnya, lihat [Jenis Virtualisasi AMI Linux.](https://docs.aws.amazon.com/AWSEC2/latest/UserGuide/virtualization_types.html)
	- (Jenis virtualisasi PV saja) ID Kernel dan ID disk RAM: Pilih AKI dan ARI dari daftar. Jika Anda memilih AKI default atau tidak memilih AKI, Anda harus menentukan AKI setiap kali meluncurkan instans menggunakan AMI ini. Selain itu, instans Anda mungkin gagal dalam pemeriksaan kondisi jika AKI default tidak kompatibel dengan instans tersebut.
	- (Opsional) Pemetaan Perangkat Blok: Tambahkan volume atau perluas ukuran default volume root untuk AMI. Untuk informasi selengkapnya tentang mengubah ukuran sistem file pada instans untuk volume yang lebih besar, lihat [Memperluas sistem file Linux setelah mengubah](https://docs.aws.amazon.com/AWSEC2/latest/UserGuide/recognize-expanded-volume-linux.html)  [ukuran volume.](https://docs.aws.amazon.com/AWSEC2/latest/UserGuide/recognize-expanded-volume-linux.html)

#### Untuk Membuat AMI dari Snapshot Menggunakan Baris Perintah

Anda dapat menggunakan salah satu perintah berikut ini. Untuk informasi selengkapnya tentang antarmuka baris perintah ini, lihat [Mengakses Amazon EC2](https://docs.aws.amazon.com/AWSEC2/latest/UserGuide/concepts.html#access-ec2).

- [register-image](https://docs.aws.amazon.com/cli/latest/reference/ec2/register-image.html) (AWS CLI)
- [Register-EC2Image](https://docs.aws.amazon.com/powershell/latest/reference/items/Register-EC2Image.html) (AWS Tools for Windows PowerShell)

# <span id="page-34-0"></span>Memulai

Bagian ini memberikan petunjuk umum untuk membuat dan menyelesaikan AWS Snowcone pekerjaan pertama Anda di Konsol Manajemen AWS Snow Family. Untuk ikhtisar AWS Snowcone perangkat, lihat[Cara AWS Snowcone Kerja](#page-11-0).

Dokumentasi memulai ini mengasumsikan bahwa Anda menggunakan [Konsol Manajemen AWS](https://console.aws.amazon.com/importexport/home?region=us-west-2)  [Snow Familyu](https://console.aws.amazon.com/importexport/home?region=us-west-2)ntuk membuat pekerjaan Anda, dan Anda menggunakan klien Snowball Edge atau AWS OpsHub for Snow Family aplikasi untuk membuka kunci AWS Snowcone perangkat. Jika Anda lebih suka membuat tugas Anda secara terprogram dengan lebih banyak pilihan untuk tugas yang Anda buat, Anda dapat menggunakan API manajemen tugas. Untuk informasi lebih lanjut, lihat [Referensi API AWS Snowcone.](https://docs.aws.amazon.com/snowball/latest/api-reference/api-reference.html)

Sebelum Anda dapat memulai, Anda perlu membuat Akun AWS dan pengguna administrator di AWS Identity and Access Management (IAM). Untuk informasi selengkapnya, lihat [Menyiapkan AWS untuk](#page-24-0) [AWS Snowcone.](#page-24-0)

Untuk memulai AWS Snowcone, lihat [Membuat pekerjaan untuk memesan perangkat Keluarga Salju.](https://docs.aws.amazon.com/snowball/latest/snowcone-guide/create-job-common.html)

Topik

- [Membuat pekerjaan untuk memesan perangkat Keluarga Salju](#page-34-1)
- [Membatalkan pekerjaan melalui Konsol Manajemen AWS Snow Family](#page-43-0)
- [Mendapatkan kredensil untuk mengakses perangkat Snow Family](#page-44-0)
- [Membuka kunci perangkat Keluarga Salju](#page-45-0)
- [Mem-boot ulang perangkat Keluarga Salju](#page-47-1)

## <span id="page-34-1"></span>Membuat pekerjaan untuk memesan perangkat Keluarga Salju

Untuk memesan perangkat Keluarga Salju, Anda membuat pekerjaan untuk memesan perangkat Keluarga Salju di Konsol Manajemen AWS Snow Family. Pekerjaan adalah istilah yang AWS digunakan untuk menggambarkan siklus hidup penggunaan perangkat Keluarga Salju oleh pelanggan. Pekerjaan dimulai saat Anda memesan perangkat, berlanjut saat AWS menyiapkan perangkat dan mengirimkannya kepada Anda dan Anda menggunakannya, dan selesai setelah AWS menerima dan memproses perangkat setelah Anda mengembalikannya. Pekerjaan dikategorikan berdasarkan jenis: ekspor, impor, dan komputasi dan penyimpanan lokal. Untuk informasi lebih lanjut, lihat [Memahami pekerjaan AWS Snowball Edge.](https://docs.aws.amazon.com/snowball/latest/developer-guide/jobs.html)

Setelah Anda membuat pekerjaan untuk memesan perangkat, Anda dapat menggunakan Konsol Manajemen AWS Snow Family untuk melihat status pekerjaan dan memantau kemajuan perangkat yang Anda pesan sebagai AWS mempersiapkan perangkat untuk dikirimkan kepada Anda dan setelah dikembalikan. Untuk informasi selengkapnya, lihat [Status Pekerjaan.](https://docs.aws.amazon.com/snowball/latest/developer-guide/jobstatuses.html) Setelah perangkat dikembalikan dan diproses oleh AWS, Anda dapat mengakses laporan penyelesaian pekerjaan dan log melalui Konsol Manajemen AWS Snow Family. Untuk informasi selengkapnya, lihat [Mendapatkan](https://docs.aws.amazon.com/snowball/latest/developer-guide/report.html)  [laporan penyelesaian pekerjaan dan log di konsol](https://docs.aws.amazon.com/snowball/latest/developer-guide/report.html).

Anda juga dapat membuat dan mengelola tugas menggunakan API manajemen tugas. Untuk informasi lebih lanjut, lihat [Referensi API AWS Snowball.](https://docs.aws.amazon.com/snowball/latest/api-reference/api-reference.html)

Topik

- [Langkah 1: Pilih jenis pekerjaan](#page-35-0)
- [Langkah 2: Pilih opsi komputasi dan penyimpanan Anda](#page-36-0)
- [Langkah 3: Pilih fitur dan opsi Anda](#page-38-0)
- [Langkah 4: Pilih preferensi keamanan, pengiriman, dan pemberitahuan](#page-39-0)
- [Langkah 5: Tinjau ringkasan pekerjaan dan buat pekerjaan Anda](#page-42-0)
- [Unduh AWS OpsHub](#page-42-1)

#### <span id="page-35-0"></span>Langkah 1: Pilih jenis pekerjaan

Langkah pertama dalam menciptakan pekerjaan adalah menentukan jenis pekerjaan yang Anda butuhkan dan mulai merencanakannya menggunakan Konsol Manajemen AWS Snow Family.

Untuk memilih jenis pekerjaan Anda

- 1. Masuk ke AWS Management Console, dan buka [Konsol Manajemen AWS Snow Family](https://console.aws.amazon.com/snowfamily/home). Jika ini adalah pertama kalinya Anda membuat pekerjaan dalam hal ini Wilayah AWS, Anda akan melihat halaman Keluarga AWS Salju. Jika tidak, Anda akan melihat daftar pekerjaan yang ada.
- 2. Jika ini adalah pekerjaan pertama Anda, pilih Pesan perangkat Keluarga AWS Salju. Jika Anda mengharapkan beberapa pekerjaan untuk memigrasi lebih dari 500 TB data, pilih Buat paket migrasi data besar Anda yang lebih besar dari 500 TB. Jika tidak, pilih Create Job di bilah navigasi kiri. Pilih Langkah selanjutnya untuk membuka halaman Rencanakan pekerjaan Anda.
- 3. Di bagian Nama Job, berikan nama untuk pekerjaan Anda di kotak Nama Job.
- 4. Tergantung pada kebutuhan Anda, pilih salah satu dari jenis pekerjaan berikut:
- Impor ke Amazon S3 AWS Kirimkan perangkat Snowcone kosong kepada Anda. Anda menghubungkan perangkat ke jaringan lokal Anda dan mengkonfigurasi perangkat menggunakan OpsHub. Anda menyalin data ke perangkat menggunakan berbagi NFS, mengirimkannya kembali ke AWS, dan data Anda diunggah ke Amazon S3.
- Hanya komputasi dan penyimpanan lokal Lakukan beban kerja komputasi dan penyimpanan di perangkat tanpa mentransfer data.

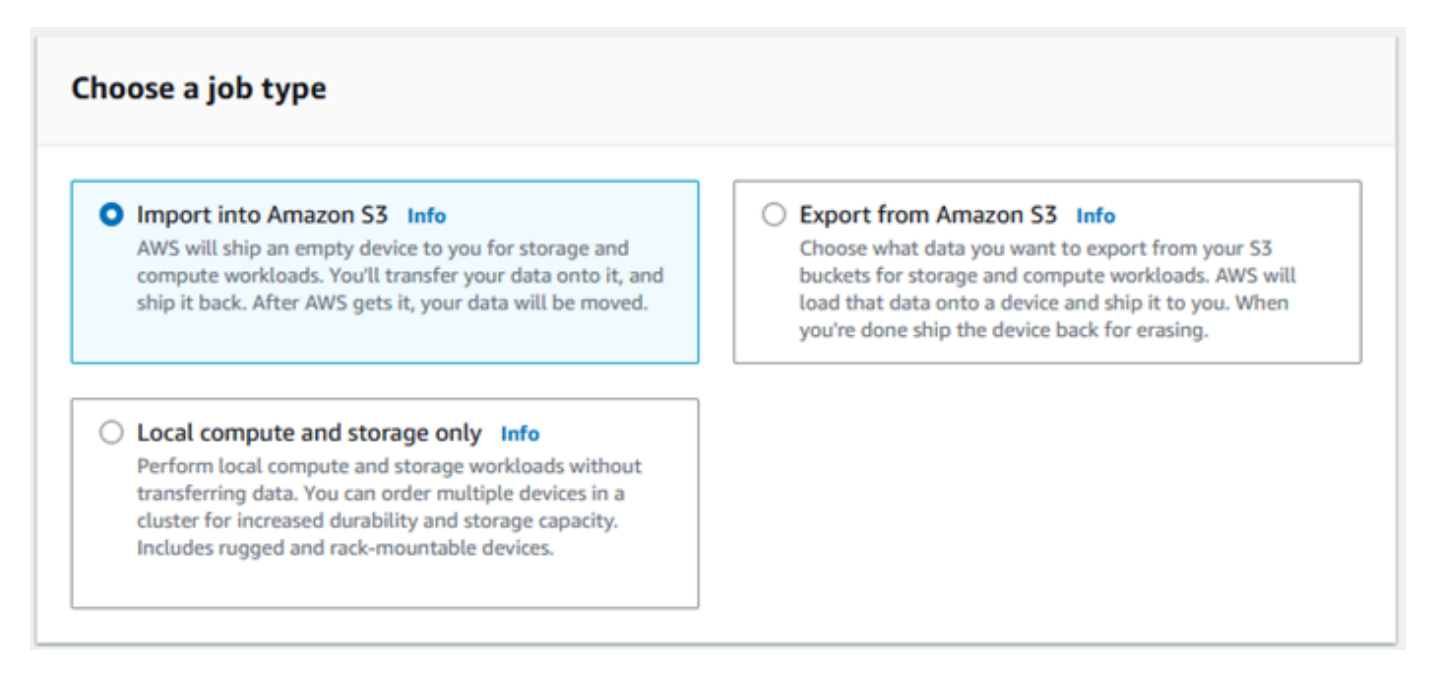

5. Pilih Next untuk melanjutkan.

# Langkah 2: Pilih opsi komputasi dan penyimpanan Anda

Pilih spesifikasi perangkat keras untuk perangkat Snow Family Anda, instans mana yang kompatibel dengan Amazon EC2 untuk disertakan di dalamnya, cara penyimpanan data, dan harga.

Untuk memilih opsi komputasi dan penyimpanan perangkat

1. Di bagian Perangkat salju, pilih perangkat Keluarga Salju untuk dipesan.

### **a** Note

Beberapa perangkat Keluarga Salju mungkin tidak tersedia tergantung pada tempat Wilayah AWS Anda memesan dan jenis pekerjaan yang Anda pilih.

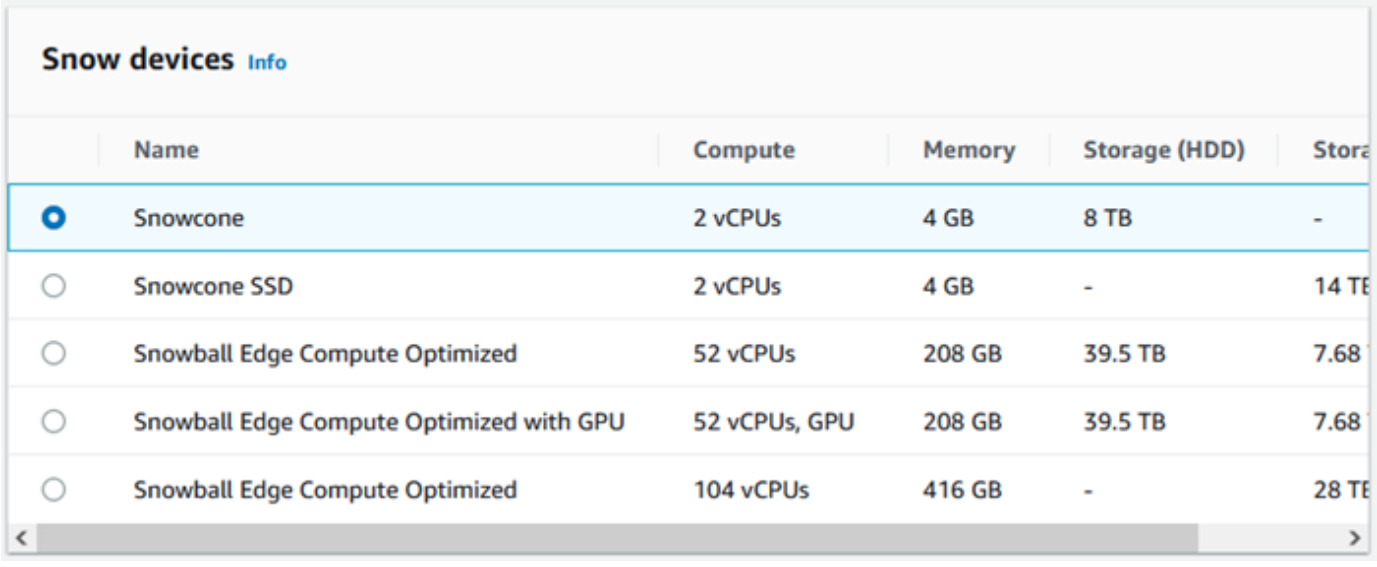

- 2. Di bagian catu daya Snowcone, pilih Saya akan menyediakan catu daya dan kabel Ethernet saya sendiri. Untuk informasi tentang catu daya, lihat [AWS Snowcone Catu Daya dan Aksesori.](https://docs.aws.amazon.com/snowball/latest/snowcone-guide/snowcone-spec-requirements.html#snowcone-power-supply)
- 3. Di bagian Pilih opsi harga Anda, dari menu Pilih opsi harga Anda, pilih jenis harga yang akan diterapkan pada pekerjaan ini. Untuk harga perangkat, lihat [AWS Snowcone Harga.](https://aws.amazon.com/snowcone/pricing/)
- 4. Di bagian Pilih jenis penyimpanan, buat pilihan sesuai dengan kebutuhan Anda:
	- Transfer data berbasis NFS: Gunakan transfer data berbasis Network File System (NFS) untuk menyeret dan melepaskan file dari komputer Anda ke bucket Amazon S3 di perangkat Snow Family.

### **A** Warning

Transfer data berbasis NFS tidak mendukung adaptor S3. Jika Anda melanjutkan dengan transfer data berbasis NFS, Anda harus me-mount share NFS untuk mentransfer objek. Menggunakan AWS CLI untuk mentransfer objek akan gagal. Lihat [Menggunakan NFS untuk Transfer Data Offline](https://docs.aws.amazon.com/snowball/latest/snowcone-guide/shared-using-nfs.html) di Panduan AWS Snowcone Pengguna untuk informasi selengkapnya.

- 5. Jika Anda memilih transfer data berbasis NFS sebagai jenis penyimpanan, di bagian Pilih bucket S3 Anda, lakukan satu atau beberapa hal berikut untuk memilih satu atau beberapa bucket S3:
	- a. Pilih bucket S3 yang ingin Anda gunakan di daftar nama bucket S3.
- b. Di bidang Cari item, masukkan semua atau sebagian nama bucket untuk memfilter daftar bucket yang tersedia di entri Anda, lalu pilih bucket.
- c. Pilih bucket Create a new S3 untuk membuat bucket S3 baru. Nama bucket baru muncul di daftar nama Bucket. Pilih itu.

Anda dapat menyertakan satu atau lebih ember S3. Ember ini muncul di perangkat Anda sebagai bucket S3 lokal.

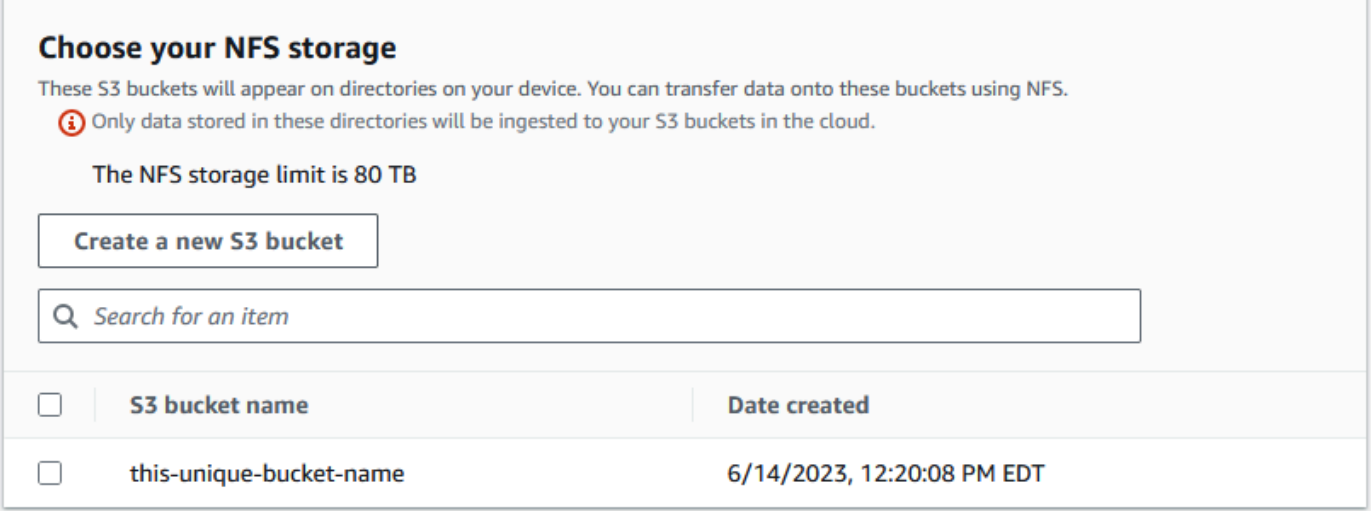

6. Di bagian Komputasi menggunakan instans yang kompatibel dengan EC2 - opsional, pilih AMI yang kompatibel dengan Amazon EC2 dari akun Anda untuk disertakan di perangkat. Atau, di kolom pencarian, masukkan semua atau sebagian nama AMI untuk memfilter daftar AMI yang tersedia di entri Anda, lalu pilih AMI.

Untuk informasi selengkapnya, lihat [Membuat Job dengan Instans Komputasi dalam panduan](https://docs.aws.amazon.com/snowball/latest/snowcone-guide/snowcone-create-ec2-job.html) ini.

Fitur ini dikenakan biaya tambahan. Untuk informasi lebih lanjut, lihat [Harga AWS Snowball](https://aws.amazon.com/snowball/pricing/)  [Edge](https://aws.amazon.com/snowball/pricing/).

7. Pilih tombol Selanjutnya.

### Langkah 3: Pilih fitur dan opsi Anda

Pilih fitur dan opsi yang akan disertakan dalam pekerjaan perangkat Keluarga AWS Salju Anda, termasuk Amazon EKS Anywhere for Snow, AWS IoT Greengrass instans, dan kemampuan manajemen perangkat jarak jauh.

Untuk memilih fitur dan opsi Anda

- 1. Untuk mengaktifkan jaringan nirkabel Anda di perangkat Snowcone Anda, pilih Aktifkan Nirkabel di Snowcone.
- 2. Untuk mengaktifkan manajemen jarak jauh perangkat Keluarga Salju Anda oleh AWS OpsHub atau Klien Snowball Edge, pilih Kelola perangkat Salju Anda dari jarak jauh dengan atau klien AWS OpsHub Snowball.
- 3. Pilih tombol Next.

### Langkah 4: Pilih preferensi keamanan, pengiriman, dan pemberitahuan

### Topik

- [Pilih preferensi keamanan](#page-39-0)
- [Pilih preferensi pengiriman Anda](#page-40-0)
- [Pilih preferensi notifikasi Anda](#page-41-0)

### <span id="page-39-0"></span>Pilih preferensi keamanan

Menyetel keamanan menambahkan izin dan pengaturan enkripsi untuk pekerjaan perangkat Keluarga AWS Salju Anda untuk membantu melindungi data Anda saat transit.

Untuk mengatur keamanan untuk tugas Anda

- 1. Di bagian Enkripsi, pilih kunci KMS yang ingin Anda gunakan.
	- Jika Anda ingin menggunakan tombol default AWS Key Management Service (AWS KMS), pilih AWS/importexport (default). Ini adalah kunci default yang melindungi pekerjaan impor dan ekspor Anda ketika tidak ada kunci lain yang ditentukan.
	- Jika Anda ingin memberikan AWS KMS kunci Anda sendiri, pilih Masukkan kunci ARN, berikan Nama Sumber Daya Amazon (ARN) di kotak ARN kunci, dan pilih Gunakan kunci KMS ini. ARN kunci akan ditambahkan ke daftar.
- 2. Di bagian Pilih jenis akses layanan, lakukan salah satu hal berikut:
	- Pilih konsol Salju akan membuat dan menggunakan peran terkait layanan untuk mengakses AWS sumber daya atas nama Anda. untuk memberikan izin Keluarga AWS Salju untuk menggunakan Amazon S3 dan Amazon Simple Notification Service (Amazon SNS) atas nama

Anda. Peran tersebut memberikan AssumeRole kepercayaan AWS Security Token Service (AWS STS) kepada layanan Snow

- Pilih Tambahkan peran layanan yang ada untuk digunakan, untuk menentukan ARN Peran yang Anda inginkan, atau Anda dapat menggunakan peran default.
- 3. Pilih Berikutnya.

### <span id="page-40-0"></span>Pilih preferensi pengiriman Anda

Menerima dan mengembalikan perangkat Keluarga Salju melibatkan pengiriman perangkat bolakbalik, jadi penting bagi Anda untuk memberikan informasi pengiriman yang akurat.

Untuk memberikan detail pengiriman

- 1. Di bagian Alamat Pengiriman, pilih alamat yang ada atau tambahkan alamat baru.
	- Jika Anda memilih Gunakan alamat terbaru, alamat pada file akan ditampilkan. Hati-hati memilih alamat yang Anda inginkan dari daftar.
	- Jika Anda memilih Tambah alamat baru, berikan informasi alamat yang diminta. Konsol Manajemen AWS Snow Family Ini menyimpan informasi pengiriman baru Anda.
		- **G** Note

Negara yang Anda berikan di alamat harus sesuai dengan negara tujuan untuk perangkat tersebut dan harus berlaku untuk negara tersebut.

- 2. Di bagian Kecepatan pengiriman, pilih kecepatan pengiriman. Kecepatan ini menunjukkan seberapa cepat perangkat dikirimkan antar tujuan dan tidak mencerminkan seberapa cepat perangkat tersebut akan tiba setelah tanggal hari ini. Kecepatan pengiriman yang dapat Anda pilih adalah:
	- Pengiriman Satu Hari (1 hari kerja)
	- Pengiriman Dua Hari (2 hari kerja)
	- Lihat [Operator Pengiriman.](https://docs.aws.amazon.com/snowball/latest/developer-guide/mailing-storage.html#carriers)

### <span id="page-41-0"></span>Pilih preferensi notifikasi Anda

Pemberitahuan memperbarui Anda tentang status terbaru pekerjaan perangkat Keluarga AWS Salju Anda. Anda membuat topik SNS dan menerima email dari Amazon Simple Notification Service (Amazon SNS) sebagai perubahan status tugas Anda.

Untuk mengatur pemberitahuan

- Di bagian Atur pemberitahuan, lakukan salah satu hal berikut:
	- Jika Anda ingin menggunakan topik SNS yang sudah ada, pilih Gunakan topik SNS yang ada, dan pilih topik Amazon Resource Name (ARN) dari daftar.
	- Jika Anda ingin membuat topik SNS baru, pilih Buat topik SNS baru. Masukkan nama untuk topik Anda dan berikan alamat email.

Pemberitahuan akan tentang salah satu status pekerjaan Anda berikut:

- Tugas dibuat
- Mempersiapkan perangkat
- Menyiapkan pengiriman
- Dalam perjalanan ke Anda
- Dikirim kepada Anda
- Dalam perjalanan ke AWS
- Di fasilitas penyortiran
- Di AWS
- Mengimpor
- SELESAI
- DIBATALKAN

Untuk informasi selengkapnya tentang pemberitahuan perubahan status pekerjaan dan topik SNS terenkripsi, lihat [Pemberitahuan untuk perangkat Keluarga Salju](https://docs.aws.amazon.com/snowball/latest/snowcone-guide/notifications.html) di panduan ini.

Pilih Berikutnya.

Langkah 4: Pilih preferensi keamanan, pengiriman, dan pemberitahuan 34

# Langkah 5: Tinjau ringkasan pekerjaan dan buat pekerjaan Anda

Setelah Anda memberikan semua informasi yang diperlukan untuk pekerjaan perangkat Keluarga AWS Salju Anda, tinjau pekerjaan itu dan buat. Setelah Anda membuat pekerjaan, AWS akan mulai mempersiapkan perangkat Keluarga Salju untuk pengiriman kepada Anda.

Tugas tunduk pada undang-undang pengendalian ekspor di negara tertentu dan mungkin memerlukan lisensi ekspor. Undang-undang ekspor dan ekspor ulang AS juga berlaku. Penyimpangan dari peraturan dan undang-undang AS dan negara dilarang.

- 1. Di halaman ringkasan Job, tinjau semua bagian sebelum Anda membuat pekerjaan. Jika Anda ingin melakukan perubahan, pilih Edit untuk bagian yang sesuai, dan edit informasi.
- 2. Setelah selesai meninjau dan mengedit, pilih Buat pekerjaan.

### **a** Note

Setelah Anda membuat pekerjaan untuk memesan perangkat Keluarga Salju, Anda dapat membatalkannya saat berada dalam status Job created tanpa dikenakan biaya apa pun. Untuk informasi selengkapnya, lihat [Membatalkan pekerjaan melalui. Konsol](https://docs.aws.amazon.com/snowball/latest/developer-guide/cancel-job-order.html) [Manajemen AWS Snow Family](https://docs.aws.amazon.com/snowball/latest/developer-guide/cancel-job-order.html)

### **a** Note

Perangkat Snowcone tidak dilengkapi dengan kabel daya, dan satu harus disediakan secara terpisah. Untuk informasi lebih lanjut, lihat [Catu AWS Snowcone Daya dan](https://docs.aws.amazon.com/snowball/latest/snowcone-guide/snowcone-spec-requirements.html#snowcone-power-supply)  [Aksesori.](https://docs.aws.amazon.com/snowball/latest/snowcone-guide/snowcone-spec-requirements.html#snowcone-power-supply)

Setelah tugas Anda dibuat, Anda dapat melihat status tugas di bagian Status tugas. Untuk informasi detail tentang status tugas, lihat [Status Tugas.](https://docs.aws.amazon.com/snowball/latest/snowcone-guide/snowcone-job-statuses.html)

# Unduh AWS OpsHub

Perangkat Keluarga AWS Salju menawarkan alat yang mudah digunakan AWS OpsHub for Snow Family, yang dapat Anda gunakan untuk mengelola perangkat Anda dan lokal. Layanan AWS

Dengan AWS OpsHub diinstal pada komputer klien Anda, Anda dapat melakukan tugas-tugas seperti berikut:

- Membuka kunci dan mengonfigurasi perangkat tunggal atau berklaster
- Mentransfer file
- Meluncurkan dan mengelola instans yang berjalan di perangkat Snow Family.

Untuk informasi selengkapnya, lihat [Menggunakan AWS OpsHub for Snow Family untuk Mengelola](#page-52-0) [Perangkat.](#page-52-0)

Untuk mengunduh dan menginstal AWS OpsHub for Snow Family

- 1. Di [AWS Snowball sumber daya,](https://aws.amazon.com/snowball/resources/) klik AWS OpsHub. Di AWS OpsHub bagian dengan tautan Unduh, pilih tautan unduhan yang sesuai untuk diinstal AWS OpsHub untuk sistem operasi Anda.
- 2. Di bagian AWS OpsHub, pilih Unduh untuk sistem operasi Anda, dan ikuti langkah-langkah penginstalan. Setelah selesai, pilih Selanjutnya.

# Membatalkan pekerjaan melalui Konsol Manajemen AWS Snow Family

Setelah membuat pekerjaan untuk memesan perangkat Keluarga Salju, Anda dapat membatalkan pekerjaan melaluiKonsol Manajemen AWS Snow Family. Jika Anda membatalkan pekerjaan, Anda tidak akan menerima perangkat yang Anda pesan. Anda hanya dapat membatalkan pekerjaan saat status pekerjaan adalah Job dibuat. Setelah pekerjaan melewati status ini, Anda tidak dapat membatalkan pekerjaan. Untuk informasi selengkapnya, lihat [Status Pekerjaan.](https://docs.aws.amazon.com/snowball/latest/developer-guide/jobstatuses.html)

- 1. Masuk ke [Konsol Manajemen AWS Snow Family.](https://console.aws.amazon.com/snowfamily/home)
- 2. Pilih pekerjaan yang akan dibatalkan.
- 3. Pilih Tindakan. Dari menu yang muncul, pilih Batalkan pekerjaan.

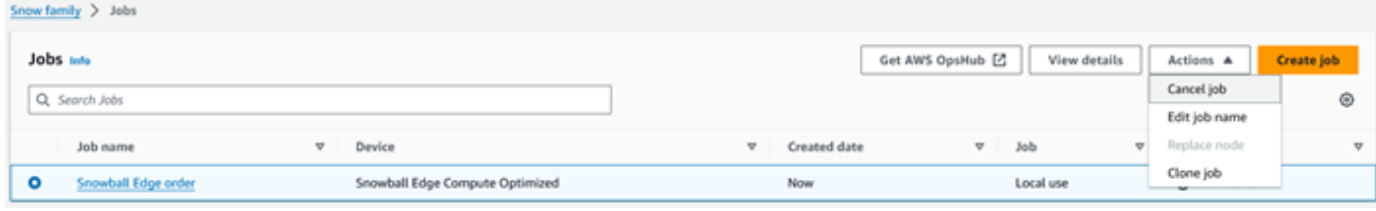

4. Jendela Cancel job muncul. Untuk mengonfirmasi pembatalan pekerjaan, masukkan **job name** dan pilih Batalkan pekerjaan. Dalam daftar pekerjaan, Dibatalkan muncul di kolom Status.

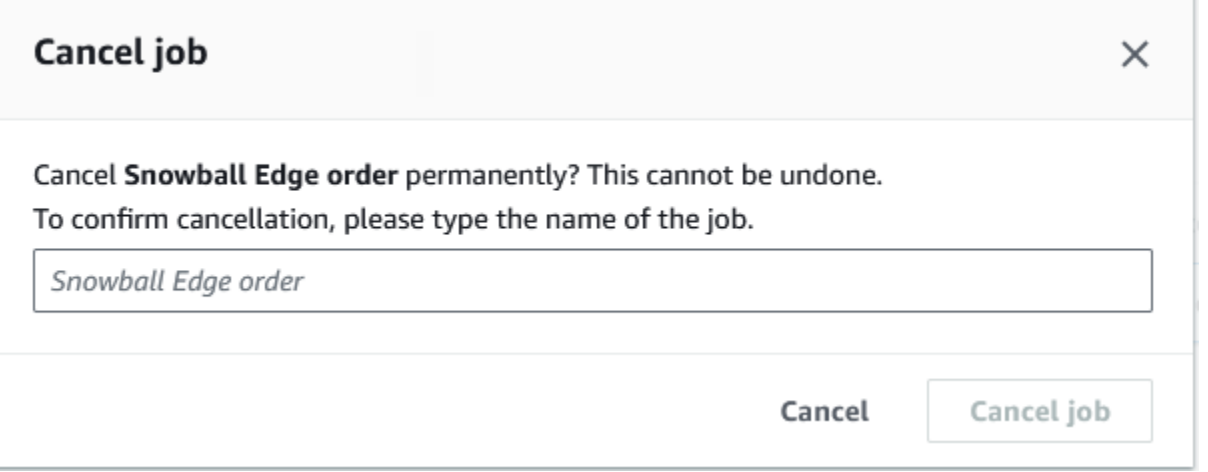

# <span id="page-44-0"></span>Mendapatkan kredensil untuk mengakses perangkat Snow Family

Setiap pekerjaan memiliki seperangkat kredensil yang harus Anda dapatkan dari Konsol Manajemen AWS Snow Family atau API manajemen pekerjaan untuk mengautentikasi akses Anda ke perangkat Keluarga Salju. Kredensil ini adalah file manifes terenkripsi dan kode buka kunci terkait. File manifes berisi informasi penting tentang tugas dan izin yang terkait dengannya.

### **a** Note

Anda mendapatkan kredensi Anda setelah perangkat dalam perjalanan ke Anda. Anda dapat melihat status pekerjaan Anda di Konsol Manajemen AWS Snow Family. Untuk informasi selengkapnya, lihat [Memahami Status Tugas AWS Snowcone](#page-212-0).

Untuk mendapatkan kredensial Anda dengan menggunakan konsol

- 1. Masuk ke AWS Management Console dan buka [Konsol Manajemen AWS Snow Family.](https://console.aws.amazon.com/snowfamily/home)
- 2. Di konsol, cari tabel untuk tugas tertentu untuk mengunduh manifes tugas, lalu pilih tugas tersebut.
- 3. Perluas panel status Job tersebut, dan pilih Lihat detail pekerjaan.
- 4. Di panel detail yang muncul, perluas Kredensial lalu lakukan hal berikut:
- Catat kode buka kunci (termasuk tanda hubung), karena Anda harus menyediakan semua 29 karakter untuk membuka kunci perangkat.
- Di kotak dialog, pilih Unduh manifes, dan ikuti petunjuk untuk mengunduh file manifes tugas ke komputer Anda. Nama file manifes Anda menyertakan ID Tugas Anda.

#### **a** Note

Kami menyarankan Anda untuk tidak menyimpan salinan kode buka kunci di lokasi yang sama di komputer sebagai manifes untuk pekerjaan itu. Untuk informasi selengkapnya, lihat [Praktik Terbaik untuk Perangkat AWS Snowcone.](#page-257-0)

Sekarang setelah Anda memiliki kredensil, langkah selanjutnya adalah mengunduh klien Snowball Edge, yang digunakan untuk membuka kunci perangkat. AWS Snowball Edge

Selanjutnya: [Menggunakan AWS Snowball Edge Klien](#page-91-0)

# Membuka kunci perangkat Keluarga Salju

Bagian ini menjelaskan membuka kunci perangkat Keluarga Salju menggunakan Snowball Edge CLI. [Untuk membuka kunci perangkat menggunakan AWS OpsHub, alat antarmuka pengguna grafis](https://docs.aws.amazon.com/snowball/latest/snowcone-guide/connect-unlock-device.html) [\(GUI\) untuk perangkat Keluarga Salju, lihat perangkat.](https://docs.aws.amazon.com/snowball/latest/snowcone-guide/connect-unlock-device.html)

Sebelum menggunakan perangkat perangkat Keluarga Salju untuk mentransfer data atau melakukan tugas komputasi tepi, Anda perlu membuka kunci perangkat. Saat membuka kunci perangkat, Anda mengautentikasi kemampuan Anda untuk mengaksesnya dengan menyediakan dua bentuk kredensil: kode buka kunci 29 digit dan file manifes. Setelah membuka kunci perangkat, Anda dapat mengonfigurasi perangkat lebih lanjut, memindahkan data ke atau darinya, mengatur dan menggunakan instans yang kompatibel dengan Amazon EC2, dan banyak lagi.

Sebelum membuka kunci perangkat, perangkat harus dicolokkan ke daya dan jaringan, dihidupkan, dan alamat IP yang ditetapkan. Lihat Spesifikasi [Perangkat AWS Snowcone](https://docs.aws.amazon.com/snowball/latest/snowcone-guide/snowcone-spec-requirements.html). Anda akan memerlukan informasi berikut tentang perangkat Keluarga Salju:

• Mengunduh dan menginstal klien Snowball Edge. Untuk informasi selengkapnya, lihat [Menggunakan AWS Snowball Edge Klien.](#page-91-0)

- Dapatkan kredensialnya dari. Konsol Manajemen AWS Snow Family Untuk satu atau lebih perangkat mandiri, kode buka kunci dan file manifes untuk setiap perangkat Keluarga Salju. Untuk informasi selengkapnya tentang mengunduh kredensil, lihat. [Mendapatkan kredensil untuk](#page-44-0) [mengakses perangkat Snow Family](#page-44-0)
- Nyalakan setiap perangkat dan sambungkan ke jaringan Anda. Untuk informasi selengkapnya, lihat [Spesifikasi Perangkat AWS Snowcone](#page-17-0).

Untuk membuka kunci perangkat mandiri dengan klien Snowball Edge

- 1. Temukan alamat IP untuk Snowcone pada layar LCD perangkat. Catat alamat IP tersebut.
- 2. Gunakan unlock-device perintah untuk mengautentikasi akses Anda ke perangkat Keluarga Salju dengan alamat IP perangkat Keluarga Salju dan kredensialnya, sebagai berikut.

 snowballEdge unlock-device --endpoint https://*ip-address-of-device* --manifestfile */Path/to/manifest/file.bin* --unlock-code *29-character-unlock-code*

Perangkat menunjukkan itu berhasil dibuka kuncinya dengan pesan berikut.

Your Snowball Edge device is unlocking. You may determine the unlock state of your device using the describe-device command. Your Snowball Edge device will be available for use when it is in the UNLOCKED state.

Jika perintah kembaliconnection refused, lihat[Memecahkan masalah membuka kunci](#page-47-0)  [perangkat Keluarga Salju.](#page-47-0)

### Example dari **unlock-device** perintah

Dalam contoh ini, alamat IP untuk perangkat adalah192.0.2.0, nama file manifes adalahJID2EXAMPLE-0c40-49a7-9f53-916aEXAMPLE81-manifest.bin, dan kode buka kunci 29 karakter adalah. 12345-abcde-12345-ABCDE-12345

```
 snowballEdge unlock-device --endpoint https://192.0.2.0 --manifest-file /
Downloads/JID2EXAMPLE-0c40-49a7-9f53-916aEXAMPLE81-manifest.bin / 
     --unlock-code 12345-abcde-12345-ABCDE-12345
```
# <span id="page-47-0"></span>Memecahkan masalah membuka kunci perangkat Keluarga Salju

Jika unlock-device perintah kembaliconnection refused, Anda mungkin salah mengetik sintaks perintah atau konfigurasi komputer atau jaringan Anda mungkin mencegah perintah mencapai perangkat Snow. Ambil tindakan ini untuk menyelesaikan situasi:

- 1. Pastikan perintah dimasukkan dengan benar.
	- a. Gunakan layar LCD pada perangkat untuk memverifikasi IP yang ditujukan yang digunakan dalam perintah sudah benar.
	- b. Pastikan bahwa path ke file manifes yang digunakan dalam perintah sudah benar, termasuk nama file.
	- c. Gunakan [Konsol Manajemen AWS Snow Family](https://console.aws.amazon.com/importexport/home?region=us-west-2)untuk memverifikasi kode buka kunci yang digunakan dalam perintah sudah benar.
- 2. Pastikan komputer yang Anda gunakan berada di jaringan dan subnet yang sama dengan perangkat Snow.
- 3. Pastikan komputer yang Anda gunakan dan jaringan dikonfigurasi untuk memungkinkan akses ke perangkat Snow. Gunakan ping perintah untuk sistem operasi Anda untuk menentukan apakah komputer dapat mencapai perangkat Snow melalui jaringan. Periksa konfigurasi perangkat lunak antivirus, konfigurasi firewall, jaringan pribadi virtual (VPN), atau konfigurasi lain dari komputer dan jaringan Anda.

Sekarang Anda dapat mulai menggunakan perangkat Keluarga Salju.

# Mem-boot ulang perangkat Keluarga Salju

Sebelum Anda me-reboot perangkat Keluarga Salju, pastikan semua transfer data ke perangkat telah berhenti. Jika Anda menggunakan antarmuka NFS untuk mentransfer data, nonaktifkan sebelum Anda mematikan perangkat. Untuk informasi selengkapnya, lihat [Menghentikan antarmuka NFS.](#page-80-0)

Untuk me-reboot perangkat menggunakan tombol daya:

1. Ketika semua komunikasi dengan perangkat telah berakhir, matikan dengan menekan tombol daya yang terletak di bagian depan perangkat. Kira-kira butuh 20 detik untuk mematikan perangkat. Saat perangkat dimatikan, layar LCD menampilkan pesan yang menunjukkan perangkat mati.

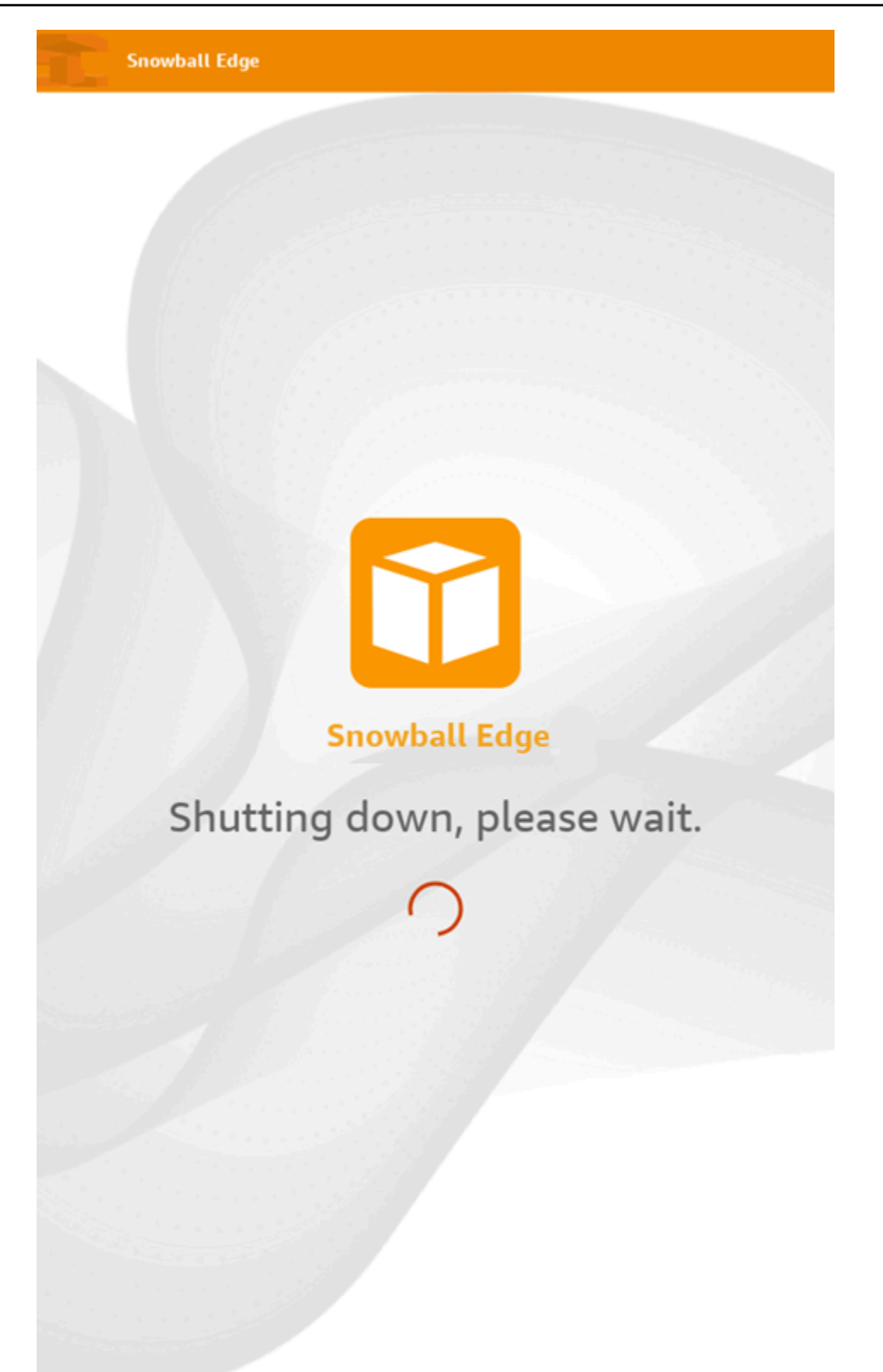

### **a** Note

Jika layar LCD menampilkan pesan shutdown saat perangkat tidak benar-benar dimatikan, tekan tombol Restart tampilan di layar untuk mengembalikan layar ke operasi normal.

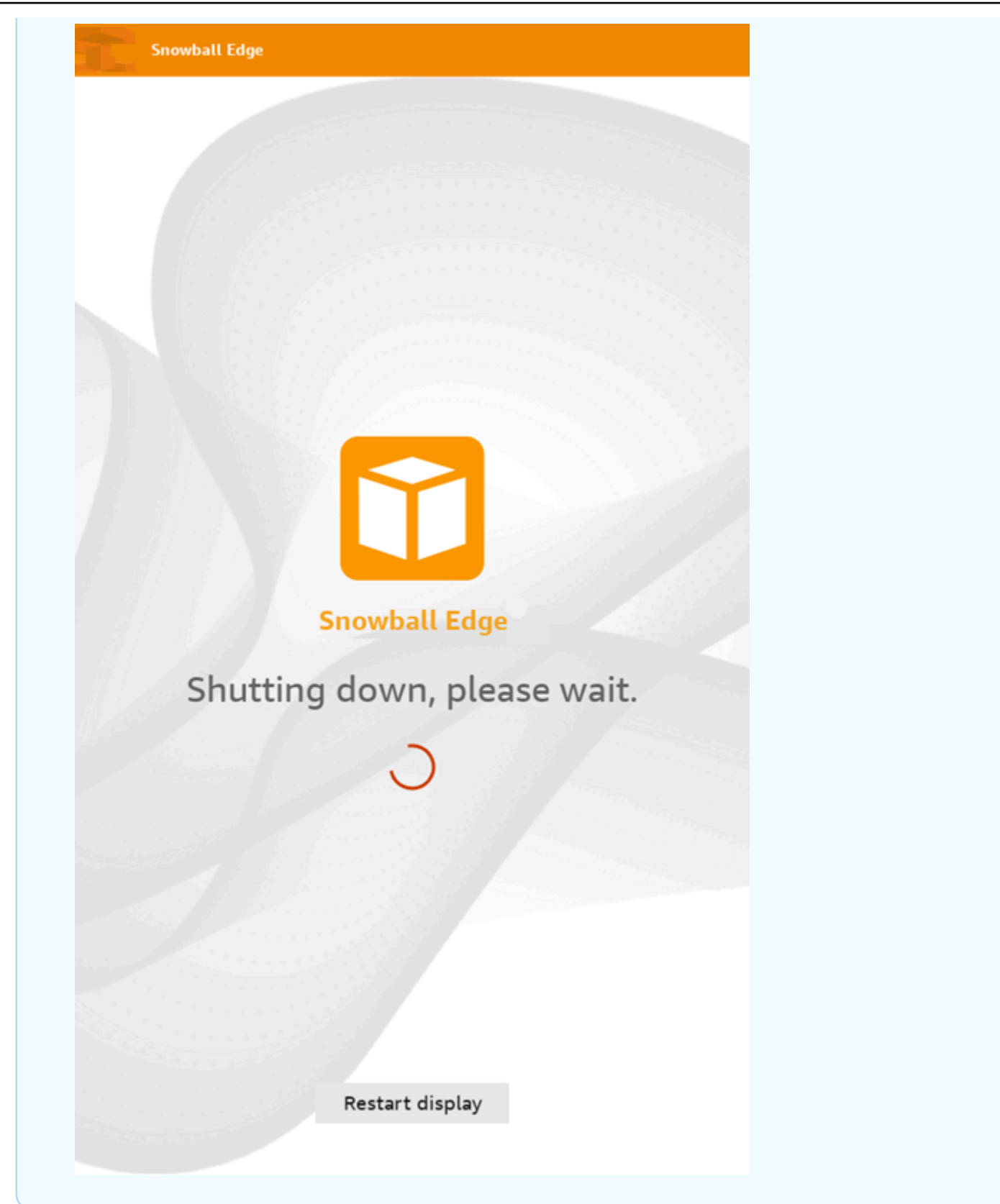

2. Tekan tombol daya. Saat perangkat sudah siap, layar LCD menampilkan video pendek saat perangkat bersiap untuk memulai. Setelah sekitar 10 menit, perangkat siap dibuka kuncinya.

### 3. Buka kunci perangkat. Lihat [Membuka Kunci Perangkat AWS Snowcone](#page-94-0).

Untuk me-reboot perangkat menggunakan klien Snowball Edge:

1. Ketika semua komunikasi dengan perangkat telah berakhir, gunakan reboot-device perintah untuk mem-boot ulang. Saat perangkat sudah siap, layar LCD menampilkan video pendek saat perangkat bersiap untuk memulai. Setelah sekitar 10 menit, perangkat siap dibuka kuncinya.

snowballEdge reboot-device

2. Buka kunci perangkat. Lihat [Membuka Kunci Perangkat AWS Snowcone](#page-94-0).

# <span id="page-52-0"></span>Menggunakan AWS OpsHub for Snow Family untuk Mengelola Perangkat

Perangkat Keluarga Salju sekarang menawarkan alat yang mudah digunakan AWS OpsHub for Snow Family, yang dapat Anda gunakan untuk mengelola perangkat dan layanan lokal AWS Anda. Anda menggunakan AWS OpsHub komputer klien untuk melakukan tugas-tugas seperti membuka kunci dan mengonfigurasi perangkat tunggal atau berkerumun, mentransfer file, dan meluncurkan serta mengelola instance yang berjalan di perangkat Snow Family. Anda dapat menggunakan AWS OpsHub untuk mengelola kedua jenis perangkat Storage Optimized dan Compute Optimized Snow. AWS OpsHub Aplikasi ini tersedia tanpa biaya tambahan untuk Anda.

AWS OpsHub mengambil semua operasi yang ada yang tersedia di Snowball API dan menyajikannya sebagai antarmuka pengguna grafis. Antarmuka ini membantu Anda dengan cepat memigrasikan data ke AWS Cloud dan menyebarkan aplikasi komputasi tepi pada perangkat Snow Family.

AWS OpsHub memberikan pandangan terpadu dari AWS layanan yang berjalan pada perangkat Snow Family dan mengotomatiskan tugas operasional melalui. AWS Systems Manager Dengan AWS OpsHub, pengguna dengan berbagai tingkat keahlian teknis dapat mengelola sejumlah besar perangkat Keluarga Salju. Dengan beberapa klik, Anda dapat membuka kunci perangkat, mentransfer file, mengelola instans yang kompatibel dengan Amazon EC2, dan memantau metrik perangkat.

Saat perangkat Snow Anda tiba di situs Anda, Anda mengunduh, menginstal, dan meluncurkan aplikasi AWS OpsHub pada mesin klien, seperti laptop. Setelah instalasi, Anda dapat membuka kunci perangkat dan mulai mengelolanya dan menggunakan AWS layanan yang didukung secara lokal. AWS OpsHub menyediakan dasbor yang merangkum metrik utama seperti kapasitas penyimpanan dan instans aktif di perangkat Anda. Ini juga menyediakan pilihan AWS layanan yang didukung pada perangkat Keluarga Salju. Dalam beberapa menit, Anda dapat mulai mentransfer file ke perangkat.

Setelah Anda [men-download AWS OpsHub aplikasi](https://aws.amazon.com/snowball/resources/) dan menginstalnya pada mesin klien, AWS OpsHub dapat terhubung ke AWS Snowcone perangkat pada jaringan yang sama, apakah perangkat terhubung melalui Wi-Fi atau kabel fisik. Kemudian Anda membuka AWS OpsHub dan membuka kunci perangkat. Anda kemudian akan disajikan dengan dasbor yang menampilkan perangkat Anda dan metrik sistemnya. Anda kemudian dapat mulai menerapkan aplikasi edge Anda atau memigrasikan data Anda ke perangkat. AWS OpsHub membuat transfer data ke perangkat

Snowcone Anda sederhana dengan memungkinkan Anda untuk drag-and-drop file atau folder ke perangkat. Dengan AWS OpsHub, Anda juga dapat dengan mudah melihat apa yang disimpan di perangkat.

Topik

- [Unduh AWS OpsHub untuk perangkat Snow Family](#page-53-0)
- [Membuka perangkat](#page-54-0)
- [Memverifikasi tanda tangan PGP AWS OpsHub \(opsional\)](#page-61-0)
- [Mengelola AWS layanan di perangkat](#page-64-0)
- [Menggunakan DataSync untuk mentransfer file ke AWS](#page-81-0)
- [Mengelola Perangkat Anda](#page-83-0)
- [Mengatur server waktu NTP untuk perangkat Anda](#page-89-0)

# <span id="page-53-0"></span>Unduh AWS OpsHub untuk perangkat Snow Family

### Untuk mengunduh AWS OpsHub

### 1. Arahkan ke situs web [sumber daya AWS Snowball](https://aws.amazon.com/snowball/resources/).

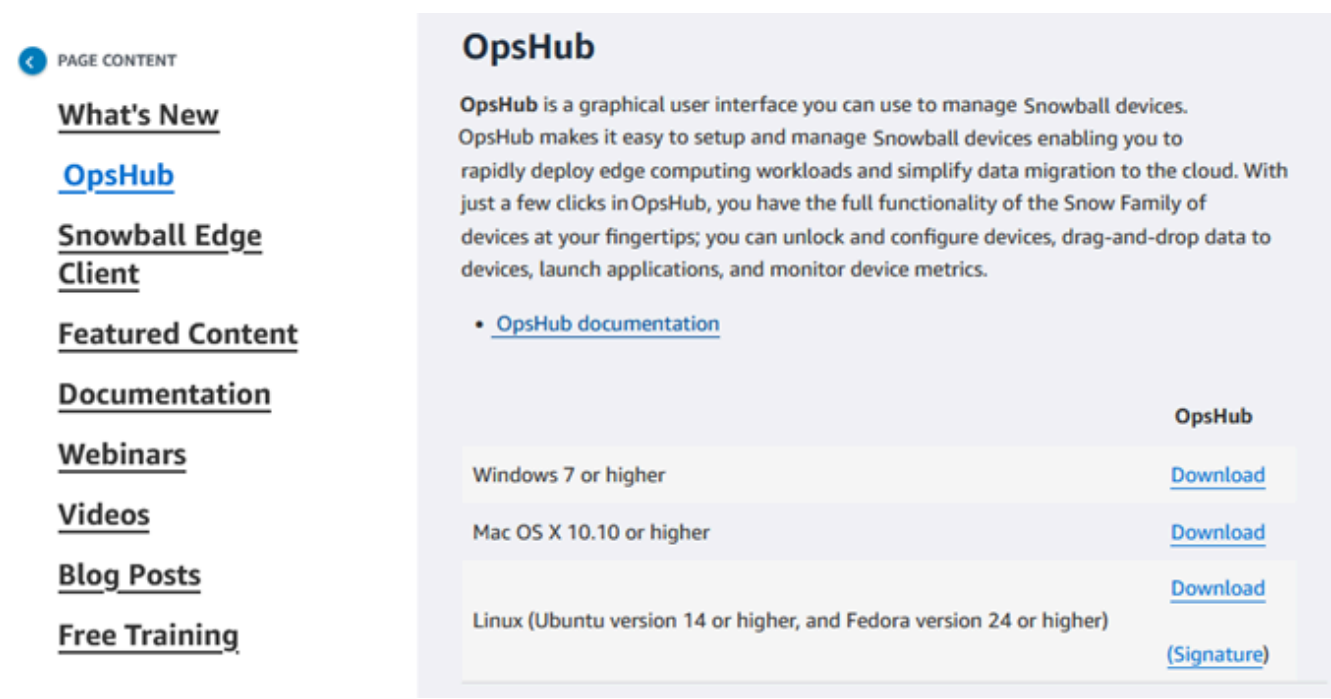

2. Di bagian AWS OpsHub, pilih Unduh untuk sistem operasi Anda, dan ikuti langkah-langkah penginstalan.

# <span id="page-54-0"></span>Membuka perangkat

Ketika perangkat Anda tiba di situs Anda, langkah pertama adalah menghubungkan dan membukanya. AWS OpsHub memungkinkan Anda masuk, membuka kunci, dan mengelola perangkat menggunakan metode berikut:

- Lokal Untuk masuk ke perangkat secara lokal, Anda harus menyalakan perangkat dan menghubungkannya ke jaringan lokal Anda. Kemudian berikan kode buka kunci dan file manifes.
- Dari jarak jauh Untuk masuk ke perangkat dari jarak jauh, Anda harus menyalakan perangkat dan memastikannya dapat terhubung *device-order-region*.amazonaws.com melalui jaringan Anda. Kemudian berikan kredensyal AWS Identity and Access Management (IAM) (kunci akses dan kunci rahasia) untuk Akun AWS yang ditautkan ke perangkat Anda.

Untuk informasi tentang mengaktifkan manajemen jarak jauh dan membuat akun terkait, lihat[Mengaktifkan Manajemen Perangkat Salju](#page-121-0).

### Topik

- [Membuka kunci perangkat secara lokal](#page-54-1)
- [Membuka kunci perangkat dari jarak jauh](#page-57-0)

### <span id="page-54-1"></span>Membuka kunci perangkat secara lokal

Untuk menghubungkan dan membuka kunci perangkat Anda secara lokal

- 1. Buka penutup pada perangkat Anda, cari kabel daya, dan sambungkan ke sumber listrik.
- 2. Hubungkan perangkat ke jaringan Anda menggunakan kabel jaringan (biasanya kabel Ethernet RJ45), lalu buka panel depan dan nyalakan perangkat.
- 3. Buka AWS OpsHub aplikasi. Jika Anda adalah pengguna pertama kali, Anda diminta untuk memilih bahasa. Lalu pilih Selanjutnya.
- 4. Pada OpsHub halaman Memulai dengan, pilih Masuk ke perangkat lokal, lalu pilih Masuk.

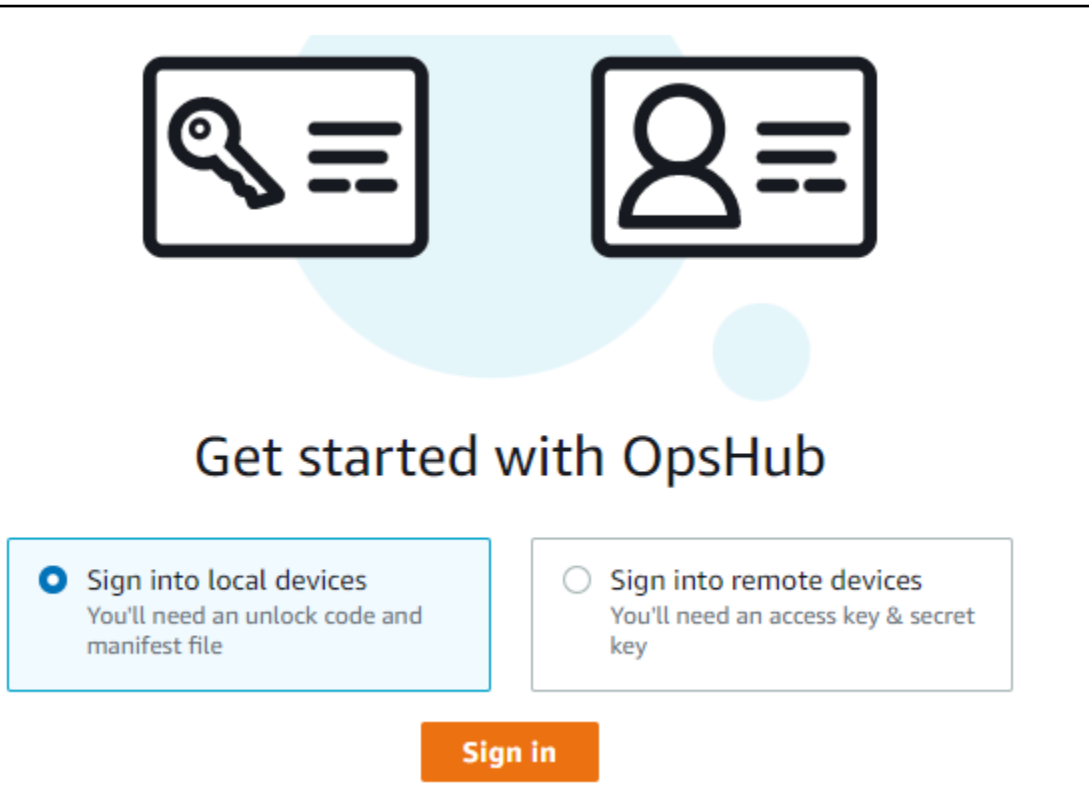

- 5. Pada halaman Masuk ke perangkat lokal, pilih jenis perangkat Keluarga Salju Anda, lalu pilih Masuk.
- 6. Pada halaman Masuk, masukkan alamat IP Perangkat dan Buka kunci kode. Untuk memilih manifes perangkat, pilih Pilih file, lalu pilih Masuk.

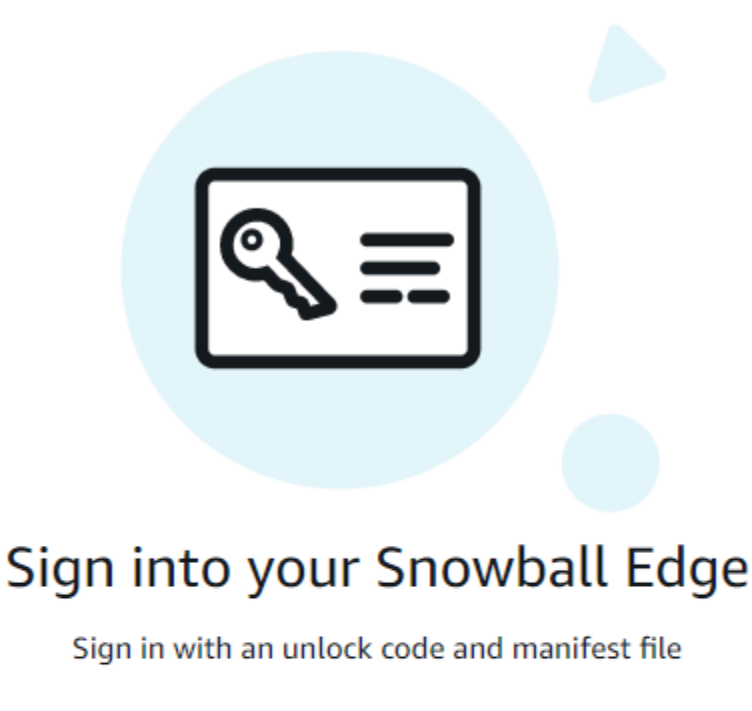

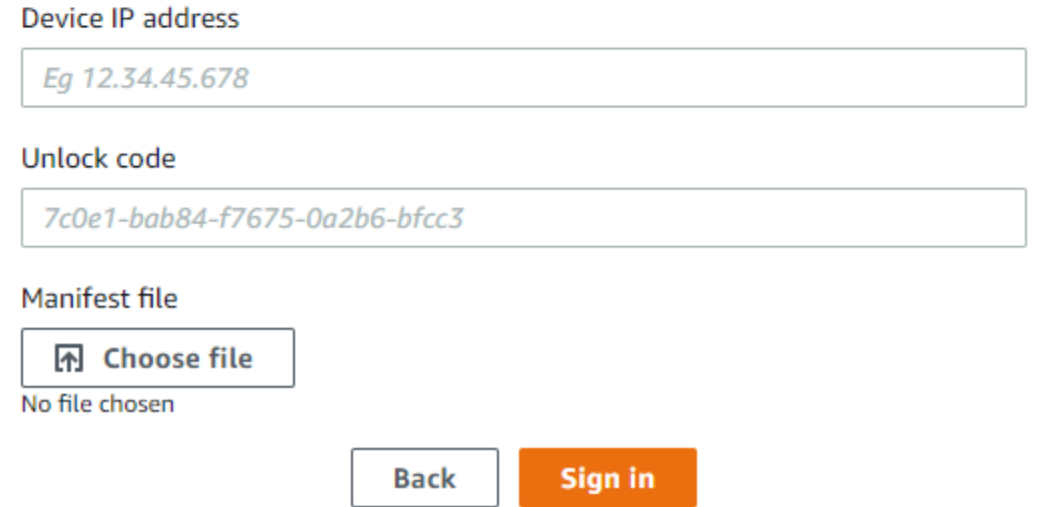

- 7. (Opsional) Simpan kredenal perangkat Anda sebagai profil. Beri nama profil dan pilih Simpan nama profil. Untuk informasi selengkapnya tentang profil, lihat [Mengelola profil.](#page-87-0)
- 8. Pada tab Perangkat lokal, pilih perangkat untuk melihat detailnya, seperti antarmuka jaringan dan AWS layanan yang berjalan di perangkat. Anda juga dapat melihat detail untuk cluster dari tab ini, atau mengelola perangkat Anda seperti yang Anda lakukan dengan AWS Command Line Interface (AWS CLI). Untuk informasi selengkapnya, lihat [Mengelola AWS layanan di perangkat](#page-64-0).

### **a** Note

Ruang penyimpanan yang tersedia pada perangkat Snowcone tidak akurat sampai layanan NFS dimulai. Lihat [Mengelola antarmuka NFS](#page-73-0).

Untuk perangkat yang telah AWS Snow Device Management diinstal, Anda dapat memilih Aktifkan manajemen jarak jauh untuk mengaktifkan fitur. Untuk informasi selengkapnya, lihat [Menggunakan AWS Snow Device Management untuk Mengelola Perangkat.](#page-119-0)

# <span id="page-57-0"></span>Membuka kunci perangkat dari jarak jauh

Untuk membuka kunci perangkat Keluarga Salju tidak

Untuk menghubungkan dan membuka kunci perangkat Anda dari jarak jauh

- 1. Buka penutup pada perangkat Anda, cari kabel daya, dan sambungkan ke sumber listrik.
- 2. Hubungkan perangkat ke jaringan Anda menggunakan kabel Ethernet (biasanya kabel RJ45), lalu buka panel depan dan nyalakan perangkat.

### **a** Note

Agar tidak terkunci dari jarak jauh, perangkat Anda harus dapat terhubung. *deviceorder-region*.amazonaws.com

- 3. Buka AWS OpsHub aplikasi. Jika Anda adalah pengguna pertama kali, Anda diminta untuk memilih bahasa. Lalu pilih Selanjutnya.
- 4. Pada OpsHub halaman Memulai dengan, pilih Masuk ke perangkat jarak jauh, lalu pilih Masuk.

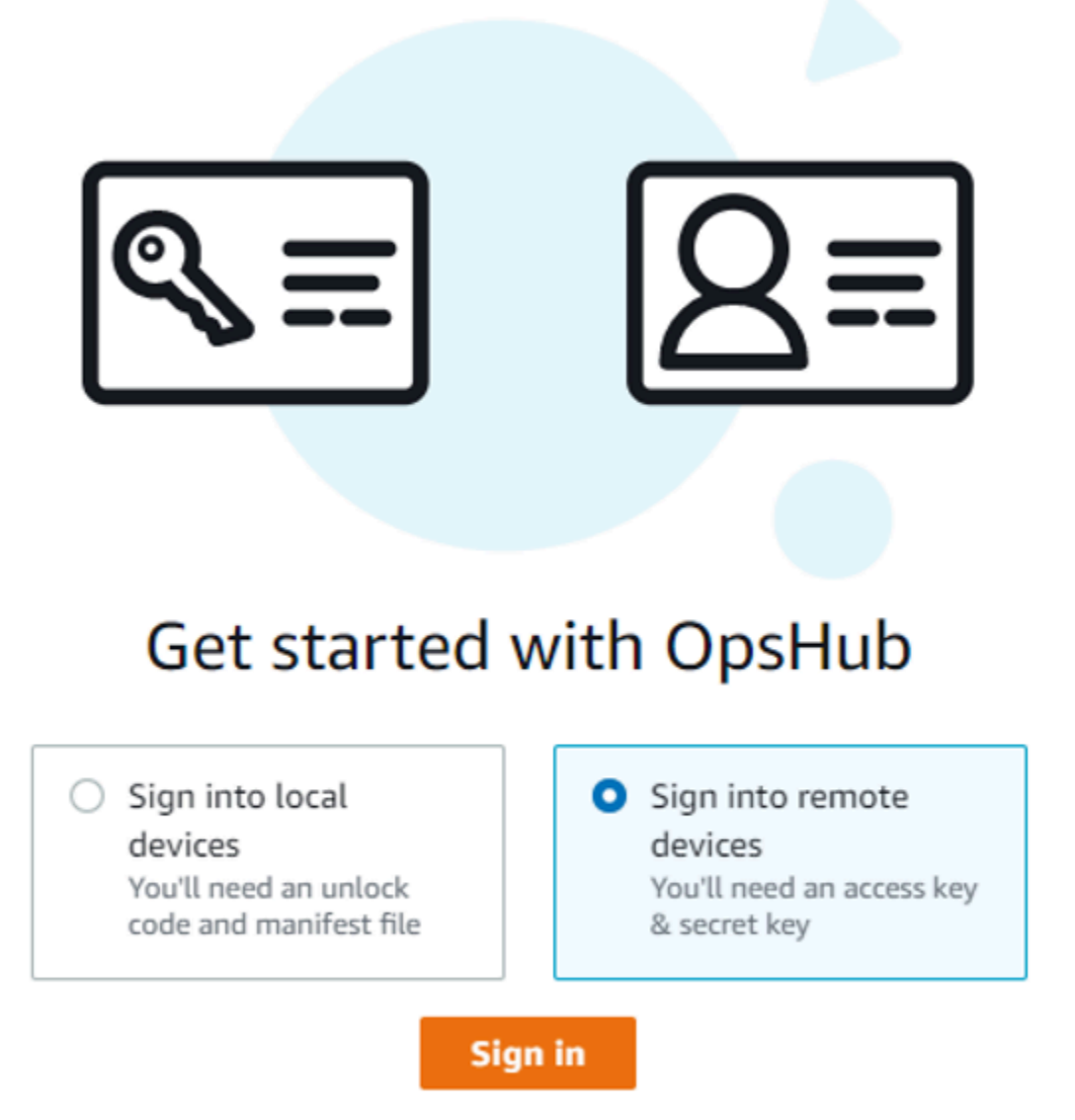

5. Pada halaman Masuk ke perangkat jarak jauh, masukkan kredensyal AWS Identity and Access Management (IAM) (kunci akses dan kunci rahasia) untuk Akun AWS yang ditautkan ke perangkat Anda, lalu pilih Masuk.

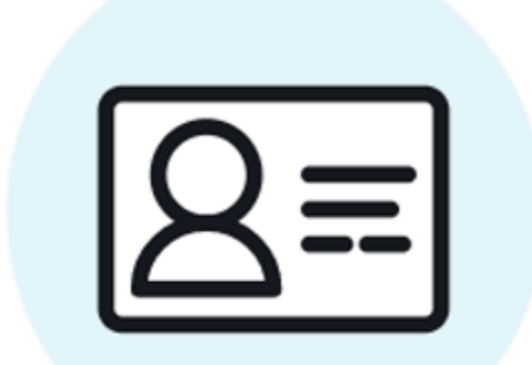

# Sign into remote devices

Sign in with an access key and secret key

Access key

XXXXXXXXXXXXXXXXXXXXXXXXX

### Secret key

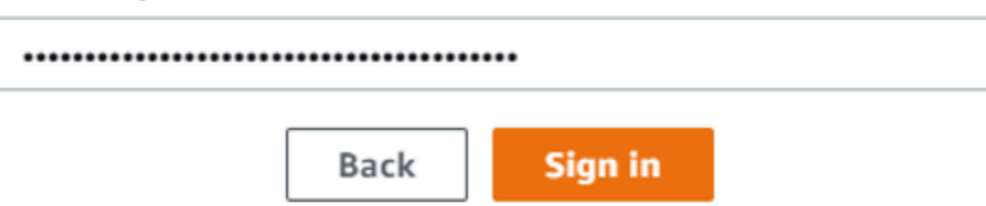

6. Di bagian atas tab Perangkat jarak jauh, pilih wilayah perangkat Salju untuk membuka kunci dari jarak jauh.

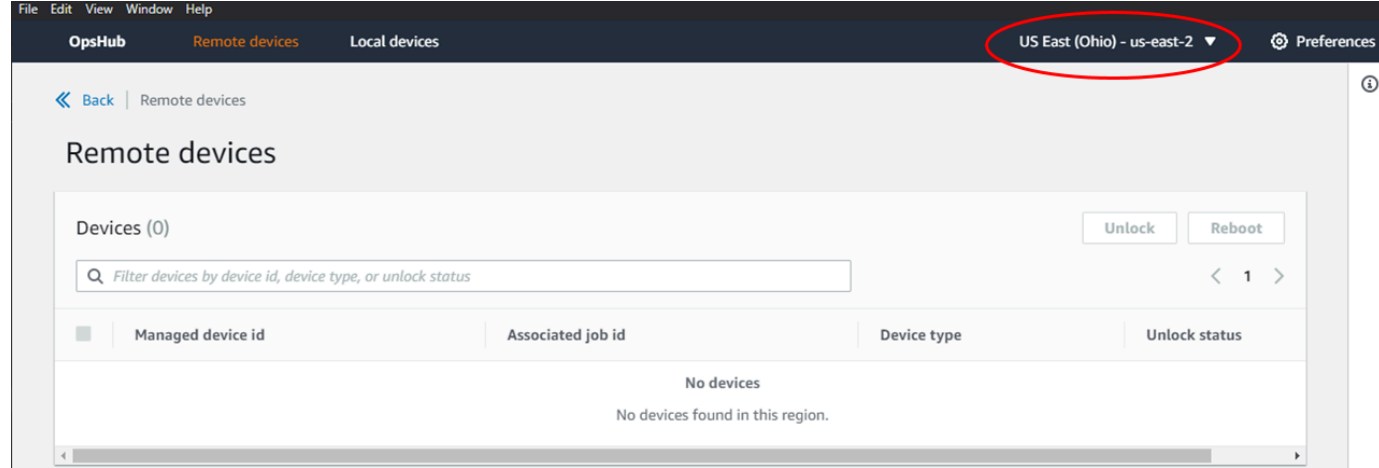

7. Pada tab Perangkat jarak jauh, pilih perangkat Anda untuk melihat detailnya, seperti status dan antarmuka jaringannya. Kemudian pilih Buka kunci untuk membuka kunci perangkat.

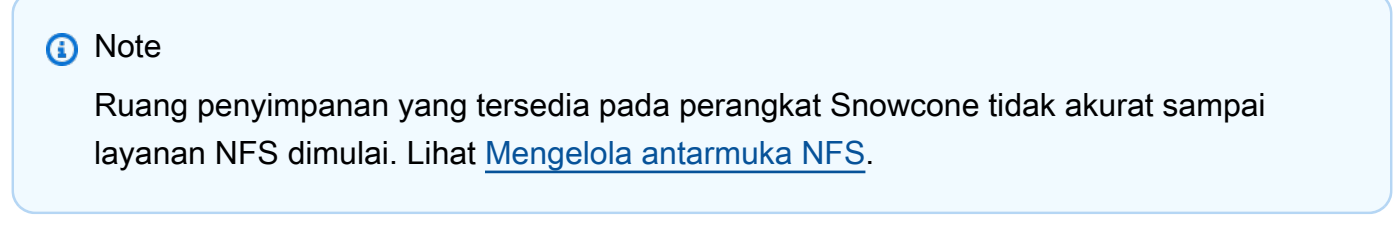

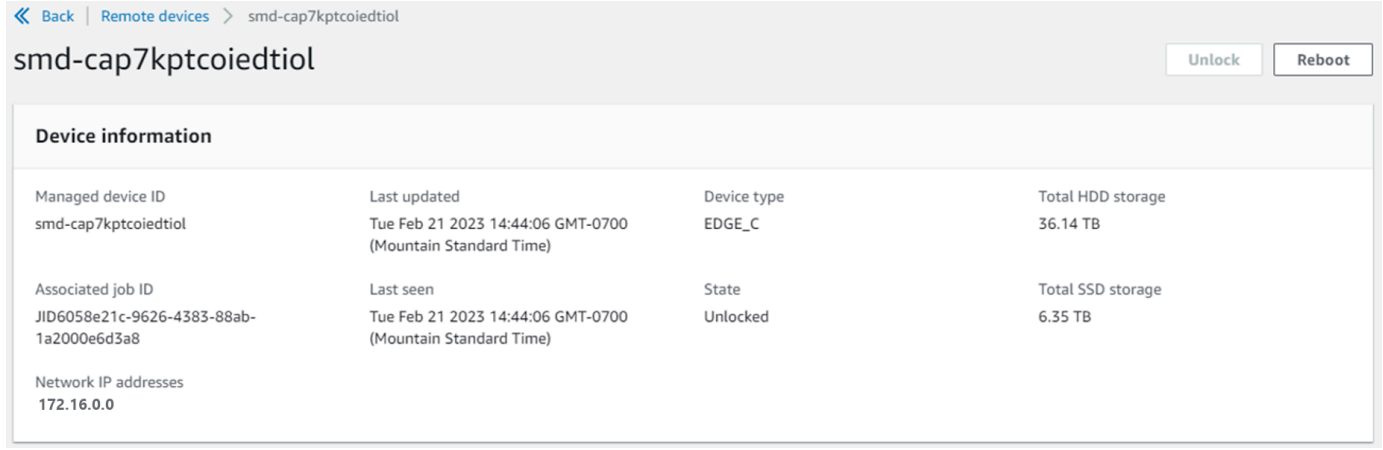

Dari halaman detail perangkat jarak jauh, Anda juga dapat me-reboot perangkat Anda dan mengelolanya seperti yang Anda lakukan dengan AWS Command Line Interface (AWS CLI). Untuk melihat perangkat jarak jauh secara berbeda Wilayah AWS, pilih Wilayah saat ini di bilah navigasi, lalu pilih Wilayah yang ingin Anda lihat. Untuk informasi selengkapnya, lihat [Mengelola](#page-64-0) [AWS layanan di perangkat.](#page-64-0)

# <span id="page-61-0"></span>Memverifikasi tanda tangan PGP AWS OpsHub (opsional)

Paket penginstal AWS OpsHub aplikasi untuk sistem operasi Linux ditandatangani secara kriptografi. Anda dapat menggunakan kunci publik untuk memverifikasi bahwa paket penginstal asli dan tidak dimodifikasi. Jika file rusak atau diubah, verifikasi gagal. Anda dapat memverifikasi tanda tangan paket penginstal menggunakan GNU Privacy Guard (GPG). Verifikasi ini opsional. Jika Anda memilih untuk memverifikasi tanda tangan aplikasi, Anda dapat melakukannya kapan saja.

Anda dapat mengunduh file SIGNATURE untuk penginstal sistem operasi Linux dari [AWS Snowcone](https://aws.amazon.com/snowcone/resources/)  [Resources](https://aws.amazon.com/snowcone/resources/) atau [Snowball](https://aws.amazon.com/snowball/resources/) Edge Resources.

Untuk memverifikasi paket AWS OpsHub penginstalan untuk sistem operasi Linux

1. Salin kunci publik berikut, simpan ke file, dan beri nama file. Misalnya, opshub-publickey.pgp.

-----BEGIN PGP PUBLIC KEY BLOCK---- xsFNBF/hGf8BEAC9HCDV8uljDX02Jxspi6kmPu4xqf4ZZLQsSqJcHU61oL/c /zAN+mUqJT9aJ1rr0QFGVD1bMogecUPflTWlDkEEpG8ZbX5P8vR+EElO/rW/ WtqizSudy6qy59ZRK+YVSDx7DZyuJmIO7j00UADCL+95ZQN9vqwHNjBHsgfQ l/1Tqhy81ozTZXcI/+u+99YLaugJIP6ZYIeDfpxnghqyVtaappBFTAyfG67Y N/5mea1VqJzd8liFpIFQnl+X7U2x6emDbM01yJWV3aMmPwhtQ7iBdt5a4x82 EF5bZJ8HSRMvANDILD/9VTN8VfUQGKFjFY2GdX9ERwvfTb47bbv9Z28Vl284 4lw2w1Bl007FoO2v/Y0ukrN3VHCpmJQS1IiqZbYRa0DVK6UR5QNvUlj5fwWs 4qW9UDPhT/HDuaMrMFCejEn/7wvRUrGVtzCT9F56Al/dwRSxBejQQEb1AC8j uuyi7gJaPdyNntROEFTD7iO2L6X2jB4YLfvGxP7Xeq1Y37t8NKF8CYTpOry/ Wvw0iKZFbo4AkiI0aLyBCk9HBXhUKa9x06gOnhh1UFQrPGrk60RPQKqL76HA E2ewzGDa90wlRBUAt2nRQpyNYjoASBvz/cAr3e0nuWsIzopZIenrxI5ffcjY f6UWA/OK3ITHtYHewVhseDyEqTQ4MUIWQS4NAwARAQABzTlBV1MgT3BzSHVi IGZvciBTbm93IEZhbWlseSA8YXdzLW9wc2h1Yi1zaWduZXJAYW1hem9uLmNv bT7CwY0EEAEIACAFAl/hGf8GCwkHCAMCBBUICgIEFgIBAAIZAQIbAwIeAQAh CRAhgc9adPNF8RYhBDcvpelIaY930bOvqiGBz1p080XxGbcP+gPZX7LzKc1Y w9CT3UHgkAIawOSXYktujzoYVxAz8/j3jEkCY0dKnfyqvWZDiJAXnzmxWWbg cxg1g0GXNXCM4lAd68CmbAOLoLTaWSQX30ZbswzhbtX2ADAlopV8RLBik7fm bS9FyuubDRhfYRQq0fpjUGXFiEgwg6aMFxsrGLlv4QD7t+6ftFIe/mxLbjR4 iMgtr8FIPXbgn05YYY/LeF4NIgX4iLEqRbAnfWjPzqQ1spFWAotIzDmZqby+ WdWThrH4K1rwtYM8sDhqRnMnqJrGFZzk7aDhVPwF+FOVMmPeEN5JRazEeUrl VZaSw6mu0n4FMGSXuwGgdvmkqnMe6I5/xLdU4IOPNhp0UmakDWOq/a1dREDE ZLMQDMINphmeQno4inGmwbRo63gitD4ZNR5sWwfuwty25lo8Ekv7jkkp3mSv pdxn5tptttnPaSPcSIX/4EDl19Tu0i7aup+v30t7eikYDSZG6g9+jHB3Va9e /VWShFSgy8Jm2+qq/ujUQDAGTCfSuY9jg1ITsog6ayEZa/2upDJ1m+4OHK4p 8DrEzP/3jTahT8q5ofFWSRDL17d3lTSU+JBmPE3mz311FNXgiO8w+taY320z

+irHtb3iSiiukbjS8s0maVgzszRqS9mhaEn4LL0zoqrUicmXgTyFB7n2LuYv O7vxMO5xxhGQwsF2BBABCAAJBQJf4RoCAhsDACEJEBFZvzT/tDi5FiEEi+O9 V+UAYN9Gnw36EVm/NP+0OLnnEQ/+J4C0Mn8j0AebXrwBiFs83sQo2q+WHL1S MRc1g5gRFDXs6h1Gv+TGXRen7j1oeaddWvgOtUBxqmCOjr+8AKH0OtiBWSuO lsS8JU5rindEsKUrKTwcG2wyZFoe1zlE8xPkLRSRN5ZbbgKsTz16l1HgCCId Do+WJdDkWGWxmtDvzjM32EI/PVBd108ga9aPwXdhLwOdKAjZ4JrJXLUQJjRI IVDSyMObEHOUM6a/+mWNZazNfo0LsGWqGVa6Xn5WJWlwR1S78vPNfO3BQYuO YRjaVQR+kPtB9aSAZNi5sWfk6NrRNd1Q78d067uhhejsjRt7Mja2fEL4Kb1X nK4U/ps7XlO3o/VjblneZOhJK6kAKU172tnPJTJ31JbOxX73wsMWDYZRZVcK 9X9+GFrpwhKHWKKPjpMOt/FRxNepvqRl72TkgBPqGH2TMOFdB1f/uQprvqge PBbS0JrmBIH9/anIqgtMdtcNQB/0erLdCDqI5afOuD1OLcLwdJwG9/bSrfwT TVEE3WbXmJ8pZgMzlHUiZE6V2DSadV/YItk50IOjjrOVHOHvlFMwGCEAIFzf 9P/pNi8hpEmlRphRiOVVcdQ30bH0M0gPHu5V9flIhyCL1zU3LjYTHkq0yJD5 YDA1xO1MYq3DcSM513OVBbLmuVS2GpcsTCYqlgQA6h/zzMwz+/7OwU0EX+EZ /wEQAOAY8ULmcJIQWIr14V0jylpJeD3qwj7wd+QsBzJ+mOpOB/3ZFAhQiNOl 9yCDlHeiZeAmWYX9OIXrNiIdcHy+WTAp4G+NaMpqE52qhbDjz+IbvLpl1yDH bYEHPjnTHXEy2lbvKAJOKkw/2RcQOi4dodGnq5icyYj+9gcuHvnVwbrQ96Ia 0D7c+b5T+bzFqk90nIcztrMRuhDLJnJpi7OjpvQwfq/TkkZA+mzupxfSkq/Y N9qXNEToT/VI2gn/LS0X4Ar1l2KxBjzNEsQkwGSiWSYtMA5J+Tj5ED0uZ/qe omNblAlD4bm7Na8NAoLxCtAiDq/f3To9Xb18lHsndOmfLCb/BVgP4edQKTIi C/OZHy9QJlfmN0aq7JVLQAuvQNEL88RKW6YZBqkPd3P6zdc7sWDLTMXMOd3I e6NUvU7pW0E9NyRfUF+oT4s9wAJhAodinAi8Zi9rEfhK1VCJ76j7bcQqYZe0 jXD3IJ7T+X2XA8M/BmypwMW0Soljzhwh044RAasr/fAzpKNPB318JwcQunIz u2N3CeJ+zrsomjcPxzehwsSVq1lzaL2ureJBLOKkBgYxUJYXpbS01ax1TsFG 09ldANOs9Ej8CND37GsNnuygjOgWXbX6MNgbvPs3H3zi/AbMunQ1VBlw07JX zdM1hBQZh6w+NeiEsK1T6wHi7IhxABEBAAHCwXYEGAEIAAkFAl/hGf8CGwwA IQkQIYHPWnTzRfEWIQQ3L6XpSGmPd9Gzr6ohgc9adPNF8TMBD/9TbU/+PVbF ywKvwi3GLOlpY7BXn8lQaHyunMGuavmO8OfaRROynkH0ZqLHCp6bIajFOfvF b7c0Jamzx8Hg+SIdl6yRpRY+fA4RQ6PNnnmT93ZgWW3EbjPyJGlm0/rt03SR +0yn4/ldlg2KfBX4pqMoPCMKUdWxGrmDETXsGihwZ0gmCZqXe8lK122PYkSN JQQ+LlfjKvCaxfPKEjXYTbIbfyyhCR6NzAOVZxCrzSz2xDrYWp/V002Klxda 0ix6r2aEHf+xYEUhOaBt8OHY5nXTuRReCVU789MUVtCMqD2u6amdo4BR0kWA QNg4yavKwV+LVtyYh2Iju9VSyv4xL1Q4xKHvcAUrSH73bHG7b7jkUJckD0f4 twhjJk/Lfwe6RdnVo2WoeTvE93w+NAq2FXmvbiG7eltl0XfQecvQU3QNbRvH U8B96W0w8UXJdvTKg4f0NbjSw7iJ3x5naixQ+rA8hLV8xOgn2LX6wvxT/SEu mn20KX+fPtJELK7v/NheFLX1jsKLXYo4jHrkfIXNsNUhg/x2E71kAjbeT3s+ t9kCtxt2iXDDZvpIbmGO4QkvLFvoROaSmN6+8fupe3e+e2yN0e6xGTuE60gX I2+X1p1g9IduDYTpoI2OXleHyyMqGEeIb4gOiiSloTp5oi3EuAYRGflXuqAT VA19bKnpkBsJ0A== =tD2T -----END PGP PUBLIC KEY BLOCK-----

2. Impor kunci publik ke dalam keyring Anda, dan catat nilai kunci yang dikembalikan.

#### GPG

gpg --import opshub-public-key.pgp

#### Output contoh

```
gpg: key 1655BBDE2B770256: public key "AWS OpsHub for Snow Family <aws-opshub-
signer@amazon.com>" imported
gpg: Total number processed: 1
gpg: imported: 1
```
3. Verifikasi sidik jari. Pastikan untuk mengganti *key-value*dengan nilai dari langkah sebelumnya. Kami menyarankan agar Anda menggunakan GPG untuk memverifikasi sidik jari.

gpg --fingerprint *key-value*

Perintah ini mengembalikan output yang serupa dengan yang berikut.

```
pub rsa4096 2020-12-21 [SC] 
      372F A5E9 4869 8F77 D1B3 AFAA 2181 CF5A 74F3 45F1
uid [ unknown] AWS OpsHub for Snow Family <aws-opshub-signer@amazon.com>
sub rsa4096 2020-12-21 [E]
```
Sidik jari harus sesuai dengan yang berikut:

372F A5E9 4869 8F77 D1B3 AFAA 2181 CF5A 74F3 45F1

Jika sidik jari tidak cocok, jangan instal AWS OpsHub aplikasi. Hubungi AWS Support.

- 4. Verifikasi paket installer, dan unduh file SIGNATURE sesuai dengan arsitektur dan sistem operasi instans Anda jika Anda belum melakukannya.
- 5. Verifikasi tanda tangan paket penginstal. Pastikan untuk mengganti *signature-filename* dan *OpsHub-download-filename* dengan nilai yang Anda tentukan saat mengunduh file dan AWS OpsHub aplikasi SIGNATURE.

GPG

gpg --verify *signature-filename OpsHub-download-filename*

Perintah ini mengembalikan output yang serupa dengan yang berikut ini.

GPG

```
gpg: Signature made Mon Dec 21 13:44:47 2020 PST
gpg: using RSA key 1655BBDE2B770256
gpg: Good signature from "AWS OpsHub for Snow Family <aws-opshub-
signer@amazon.com>" [unknown]
gpg: WARNING: This key is not certified with a trusted signature!
gpg: There is no indication that the signature belongs to the owner.
Primary key fingerprint: 9C93 4C3B 61F8 C434 9F94 5CA0 1655 BBDE 2B77 0256
```
Saat menggunakan GPG, jika output mencakup frasa BAD signature, periksa apakah Anda melakukan prosedur dengan benar. Jika Anda terus mendapatkan tanggapan ini, hubungi AWS Support dan jangan instal agen. Pesan peringatan tentang kepercayaan tidak berarti tanda tangan tidak sah, hanya Anda yang belum memverifikasi kunci publik. Kunci hanya dapat dipercaya jika Anda atau seseorang yang Anda percaya telah menandatanganinya.

# <span id="page-64-0"></span>Mengelola AWS layanan di perangkat

Dengan AWS OpsHub, Anda dapat menggunakan dan mengelola AWS layanan di perangkat Keluarga Salju Anda. Saat ini, AWS OpsHub mendukung sumber daya berikut:

- Instans Amazon Elastic Compute Cloud (Amazon EC2) Gunakan instans yang kompatibel dengan Amazon EC2 untuk menjalankan perangkat lunak yang diinstal pada server virtual tanpa mengirimkannya ke untuk diproses. AWS Cloud
- AWS DataSync Transfer sejumlah besar file antara penyimpanan lokal Anda dan AWS Cloud lokasi lain, seperti sistem file atau Amazon S3.
- Network File System (NFS) Gunakan berbagi file untuk memindahkan data ke perangkat Anda. Anda dapat mengirimkan perangkat AWS untuk mentransfer data Anda ke AWS Cloud, atau menggunakan DataSync untuk mentransfer ke AWS Cloud lokasi lain.

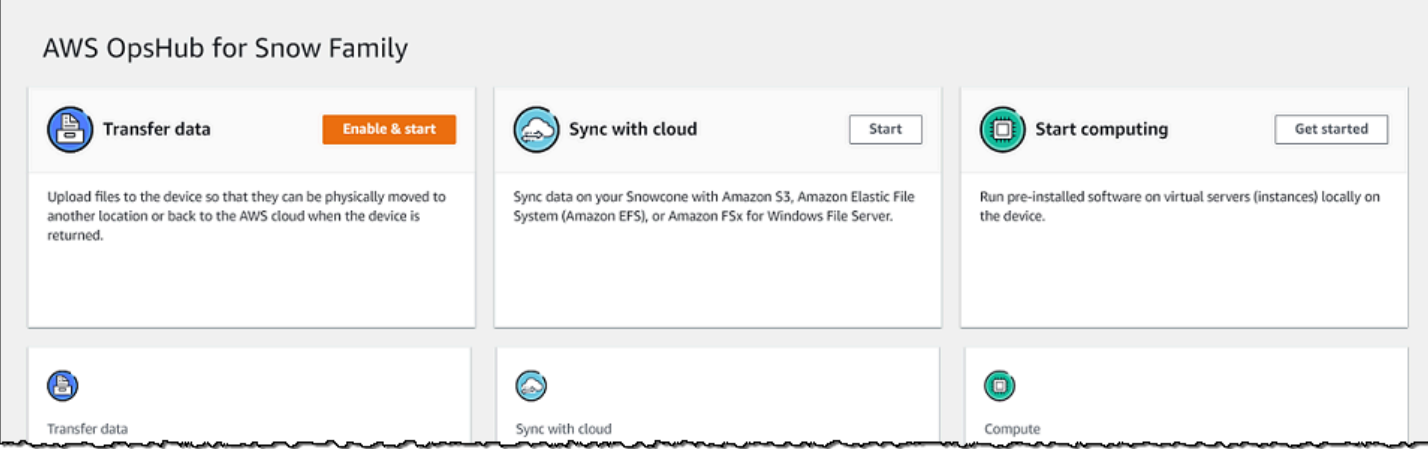

Topik

- [Menggunakan instans komputasi yang kompatibel dengan Amazon EC2 secara lokal](#page-65-0)
- [Mengelola antarmuka NFS](#page-73-0)

# <span id="page-65-0"></span>Menggunakan instans komputasi yang kompatibel dengan Amazon EC2 secara lokal

Anda dapat menggunakan AWS OpsHub untuk menjalankan perangkat lunak pra-instal di server virtual (instance) secara lokal di perangkat Anda, dan juga untuk mengelola instans Amazon EC2 di perangkat Anda.

Topik

- [Meluncurkan instans yang kompatibel dengan Amazon EC2](#page-65-1)
- [Menghentikan instans yang kompatibel dengan Amazon EC2](#page-68-0)
- [Memulai instans yang kompatibel dengan Amazon EC2](#page-69-0)
- [Bekerja dengan pasangan kunci](#page-70-0)
- [Mengakhiri instans yang kompatibel dengan Amazon EC2](#page-70-1)
- [Menggunakan volume penyimpanan secara lokal](#page-71-0)

<span id="page-65-1"></span>Meluncurkan instans yang kompatibel dengan Amazon EC2

Ikuti langkah-langkah berikut untuk meluncurkan instans yang kompatibel dengan Amazon EC2 menggunakan. AWS OpsHub

Untuk meluncurkan instans yang kompatibel dengan Amazon EC2

- 1. Buka AWS OpsHub aplikasi.
- 2. Di bagian Mulai komputasi di dasbor, pilih Memulai. Atau, pilih menu Layanan di bagian atas, dan kemudian pilih Komputasi (EC2) untuk membuka halaman Komputasi. Semua sumber daya komputasi Anda muncul di bagian Sumber Daya.
- 3. Jika instans yang kompatibel dengan Amazon EC2 berjalan di perangkat, instans akan muncul di kolom Nama instans di bawah Instans. Anda dapat melihat detail dari setiap instans pada halaman ini.
- 4. Pilih Luncurkan instans. Wizard instans peluncuran akan terbuka.
- 5. Untuk Perangkat, pilih perangkat Snow yang ingin Anda luncurkan yang kompatibel dengan Amazon EC2.

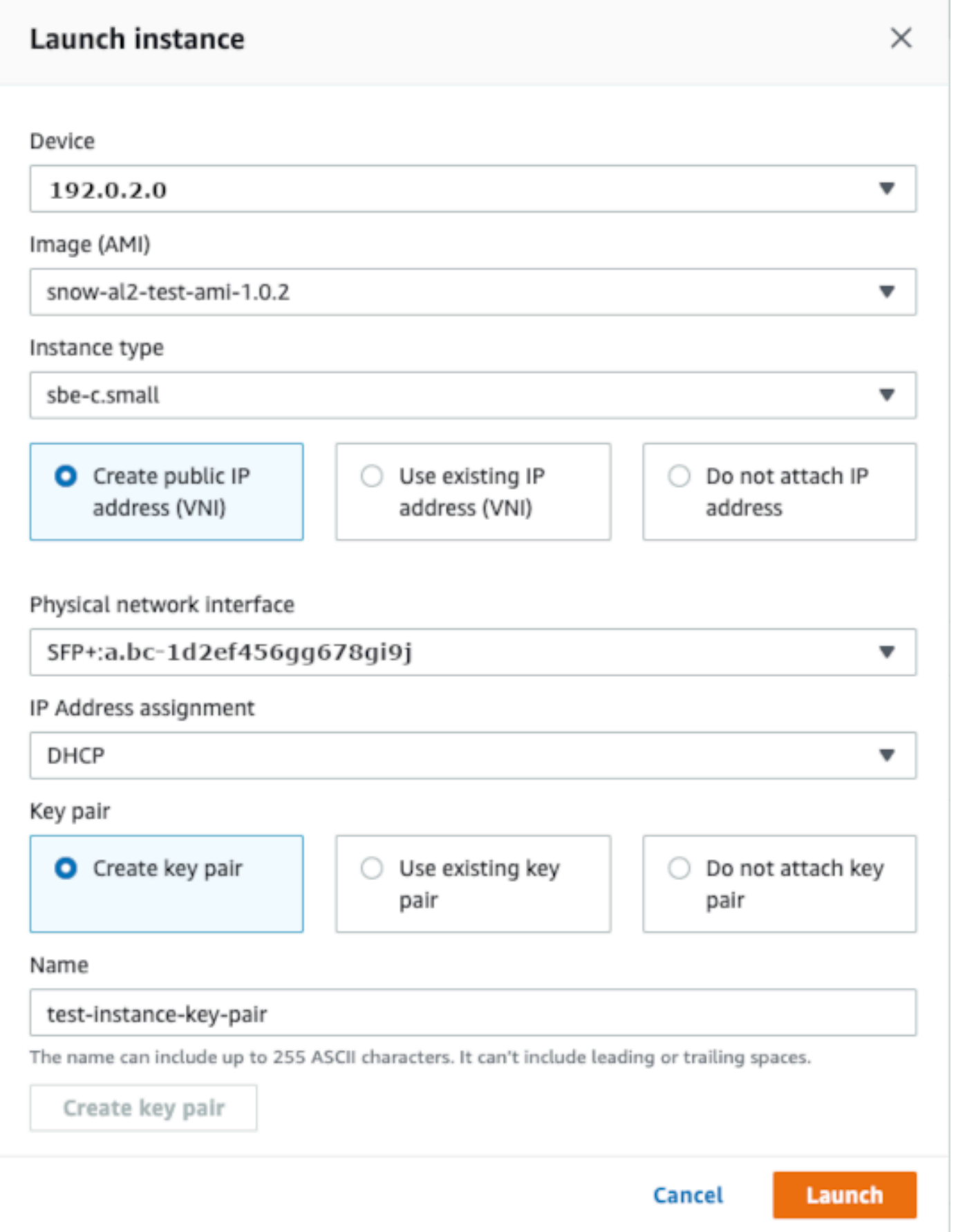

- 6. Untuk Gambar (AMI), pilih Amazon Machine Image (AMI) dari daftar. AMI ini digunakan untuk meluncurkan instans Anda.
- 7. Untuk Tipe instans, pilih salah satu dari daftar.
- 8. Pilih cara Anda ingin melampirkan alamat IP ke instans. Anda memiliki opsi berikut:
	- Buat alamat IP publik (VNI) Pilih opsi ini untuk membuat alamat IP baru menggunakan antarmuka jaringan fisik. Pilih antarmuka jaringan fisik dan penugasan alamat IP.
	- Gunakan alamat IP yang ada (VNI) Pilih opsi ini untuk menggunakan alamat IP yang ada dan kemudian gunakan antarmuka jaringan virtual yang ada. Pilih antarmuka jaringan fisik dan antarmuka jaringan virtual.
	- Jangan lampirkan alamat IP Pilih opsi ini jika Anda tidak ingin melampirkan alamat IP.
- 9. Pilih cara Anda ingin melampirkan pasangan kunci ke instans. Anda memiliki opsi berikut:

Buat key pair - Pilih opsi ini untuk membuat key pair baru dan luncurkan instance baru dengan key pair ini.

Gunakan key pair yang ada — Pilih opsi ini untuk menggunakan key pair yang ada untuk meluncurkan instance.

Jangan lampirkan alamat IP — Pilih opsi ini jika Anda tidak ingin melampirkan key pair. Anda harus mengakui bahwa Anda tidak akan dapat terhubung ke instance ini kecuali Anda sudah mengetahui kata sandi yang ada di dalam AMI ini.

Untuk informasi selengkapnya, lihat [Bekerja dengan pasangan kunci](#page-70-0).

10. Pilih Luncurkan. Anda akan melihat instans Anda diluncurkan di bagian Instans komputasi. Status adalah Tertunda lalu berubah menjadi Berjalan setelah selesai.

### <span id="page-68-0"></span>Menghentikan instans yang kompatibel dengan Amazon EC2

Gunakan langkah-langkah berikut yang akan digunakan AWS OpsHub untuk menghentikan instans yang kompatibel dengan Amazon EC2.

Untuk menghentikan instans yang kompatibel dengan Amazon EC2

- 1. Buka AWS OpsHub aplikasi.
- 2. Di bagian Mulai komputasi di dasbor, pilih Memulai. Atau, pilih menu Layanan di bagian atas, dan kemudian pilih Komputasi (EC2) untuk membuka halaman Komputasi.

Semua sumber daya komputasi Anda muncul di bagian Sumber Daya.

- 3. Jika instans yang kompatibel dengan Amazon EC2 berjalan di perangkat, instans akan muncul di kolom Nama instans di bawah Instans.
- 4. Pilih instance yang ingin Anda hentikan, pilih menu Actions, dan pilih Stop. Status berubah menjadi Menghentikan, lalu menjadi Dihentikan setelah selesai.

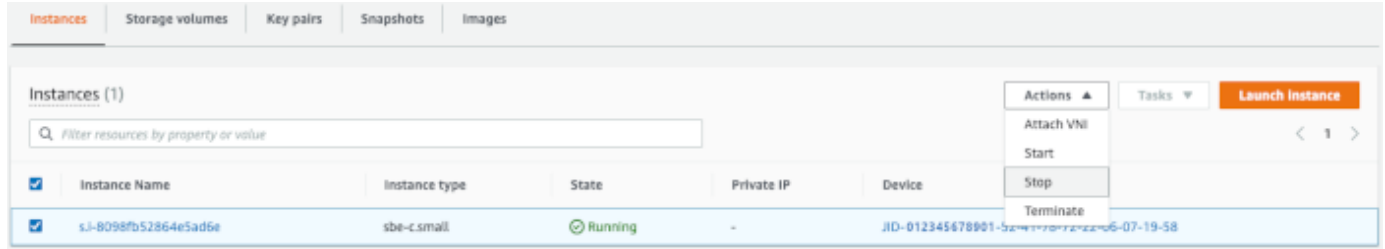

### <span id="page-69-0"></span>Memulai instans yang kompatibel dengan Amazon EC2

Gunakan langkah-langkah ini untuk memulai instans yang kompatibel dengan Amazon EC2 menggunakan. AWS OpsHub

Untuk memulai instans yang kompatibel dengan Amazon EC2

- 1. Buka AWS OpsHub aplikasi.
- 2. Di bagian Mulai komputasi di dasbor, pilih Memulai. Atau, pilih menu Layanan di bagian atas, dan kemudian pilih Komputasi (EC2) untuk membuka halaman Komputasi.

Sumber daya komputasi Anda muncul di bagian Sumber Daya.

- 3. Di kolom Nama instans, di bawah Instans, temukan instans yang ingin Anda mulai.
- 4. Pilih instans, dan kemudian pilih Mulai. Status berubah menjadi Tertunda, lalu berubah menjadi Berjalan setelah selesai.

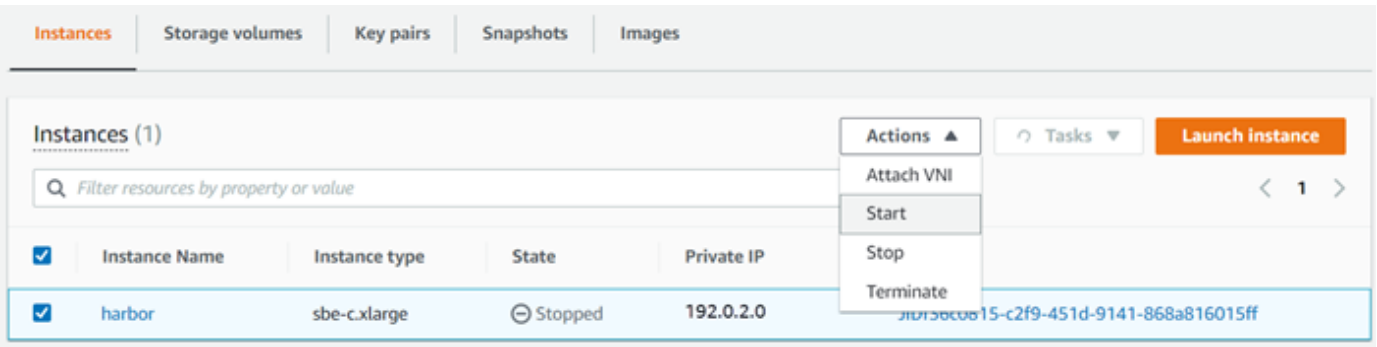

### <span id="page-70-0"></span>Bekerja dengan pasangan kunci

Saat meluncurkan instans yang kompatibel dengan Amazon EC2 dan ingin menghubungkannya menggunakan SSH, Anda harus menyediakan key pair. Anda dapat menggunakan Amazon EC2 untuk menciptakan pasangan kunci baru, atau Anda dapat mengimpor pasangan kunci yang ada atau mengelola pasangan kunci Anda.

Untuk membuat, mengimpor, atau mengelola pasangan kunci

- 1. Buka Compute di AWS OpsHub dasbor.
- 2. Di panel navigasi, pilih halaman Komputasi (EC2), lalu pilih tab Pasangan Kunci. Anda diarahkan ke konsol Amazon EC2 tempat Anda dapat membuat, mengimpor, atau mengelola pasangan kunci Anda.
- 3. Untuk informasi selengkapnya tentang membuat dan mengimpor pasangan kunci, lihat [Pasangan kunci Amazon EC2 dan instans Linux](https://docs.aws.amazon.com/AWSEC2/latest/UserGuide/ec2-key-pairs.html#prepare-key-pair) di Panduan Pengguna Amazon EC2 untuk Instans Linux.

### <span id="page-70-1"></span>Mengakhiri instans yang kompatibel dengan Amazon EC2

Setelah menghentikan instans yang kompatibel dengan Amazon EC2, Anda tidak dapat memulai ulang instans.

Untuk menghentikan instans yang kompatibel dengan Amazon EC2

- 1. Buka AWS OpsHub aplikasi.
- 2. Di bagian Mulai komputasi di dasbor, pilih Memulai. Atau, pilih menu Layanan di bagian atas, dan kemudian pilih Komputasi (EC2) untuk membuka halaman Komputasi. Anda dapat melihat semua sumber daya komputasi Anda di bagian Sumber Daya.
- 3. Di kolom Nama instans, di bawah Instans, temukan instans yang ingin Anda akhiri.
- 4. Pilih instance, dan pilih menu Actions. Dari menu Actions, pilih Terminate.

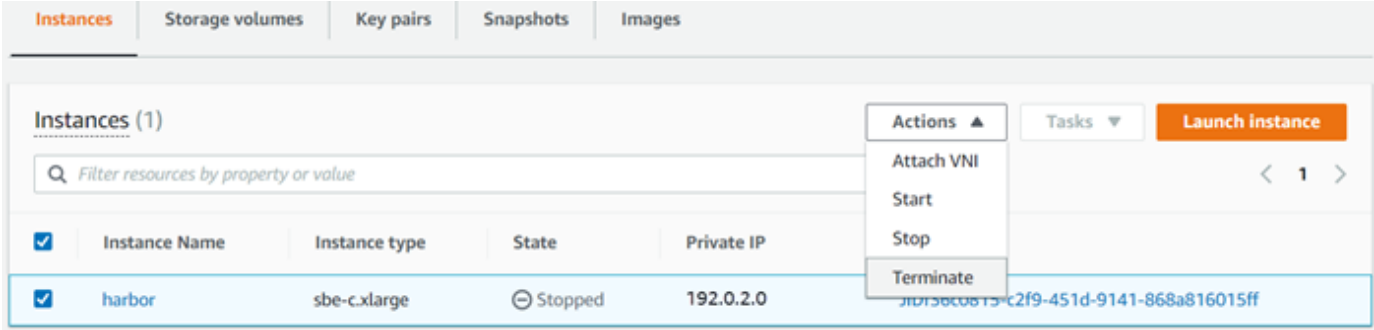

5. Di jendela Terminate instance, pilih Confirm terminate.

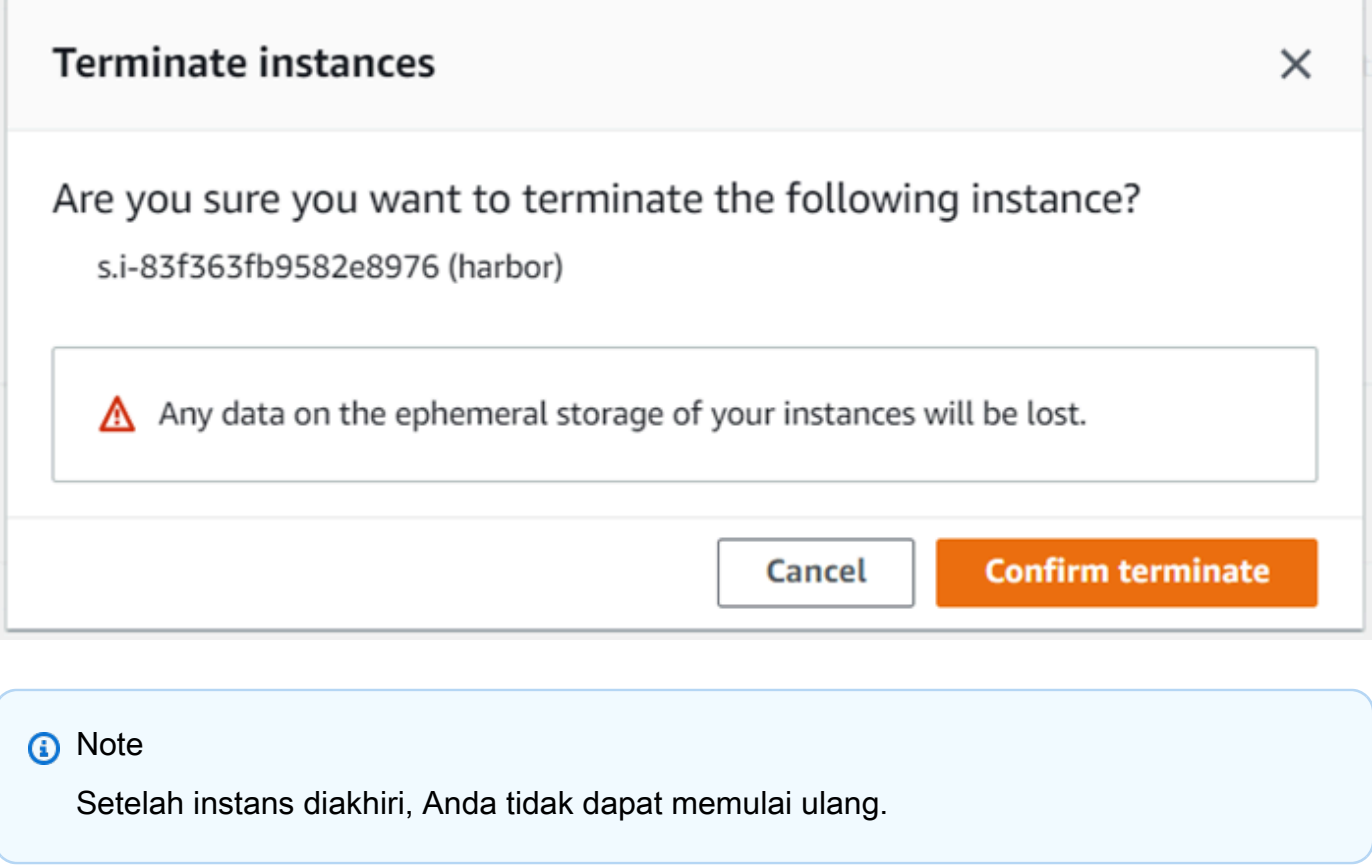

Status berubah menjadi Mengakhiri, lalu menjadi Diakhiri saat selesai.

<span id="page-71-0"></span>Menggunakan volume penyimpanan secara lokal

Instans yang kompatibel dengan Amazon EC2 menggunakan volume Amazon EBS untuk penyimpanan. Dalam prosedur ini, Anda membuat volume penyimpanan dan melampirkannya ke instance Anda menggunakan AWS OpsHub.

Untuk membuat volume penyimpanan

- 1. Buka AWS OpsHub aplikasi.
- 2. Di bagian Mulai komputasi di dasbor, pilih Memulai. Atau, pilih menu Layanan di bagian atas, dan kemudian pilih Komputasi (EC2) untuk membuka halaman Komputasi.
- 3. Pilih tab Volume penyimpanan. Jika Anda memiliki volume penyimpanan di perangkat, rincian tentang volume akan muncul di bawah Volume penyimpanan.
- 4. Pilih Buat volume untuk membuka halaman Buat volume.
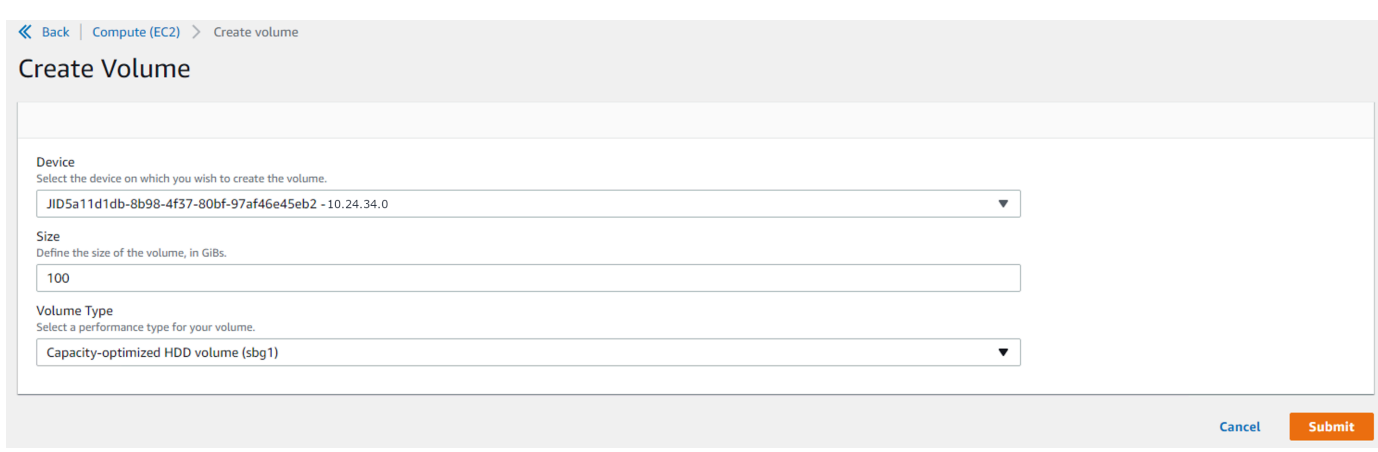

- 5. Pilih perangkat yang ingin Anda buat volume, masukkan ukuran (dalam GiBs) yang ingin Anda buat, dan pilih jenis volume.
- 6. Pilih Kirim. Status adalah Membuat, dan berubah menjadi Tersedia saat selesai. Anda dapat melihat volume dan detailnya di tab Volume.

Untuk melampirkan volume penyimpanan ke instans Anda

1. Pilih volume yang Anda buat, lalu pilih Lampirkan volume.

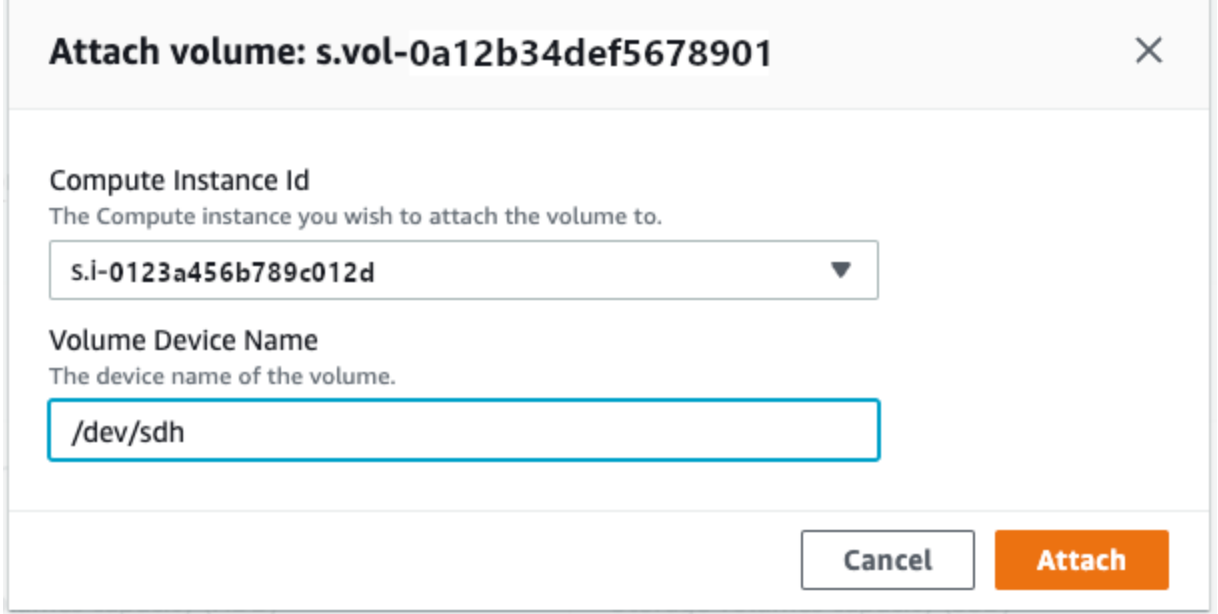

- 2. Untuk Id instans komputasi, pilih instans tempat Anda ingin Anda lampirkan volume.
- 3. Untuk Nama Perangkat Volume, masukkan nama perangkat volume Anda (misalnya, **/dev/sdh** atau **xvdh**).
- 4. Pilih Lampirkan.

Jika Anda tidak lagi memerlukan volume, Anda dapat melepaskannya dari instans dan kemudian menghapusnya.

# Mengelola antarmuka NFS

Gunakan antarmuka Network File System (NFS) untuk mengunggah file ke perangkat Snow Family seolah-olah perangkat tersebut adalah penyimpanan lokal ke sistem operasi Anda. Ini memungkinkan pendekatan yang lebih ramah pengguna untuk mentransfer data karena Anda dapat menggunakan fitur sistem operasi Anda, seperti menyalin file, menyeret dan menjatuhkannya, atau fitur antarmuka pengguna grafis lainnya. Setiap bucket S3 pada perangkat tersedia sebagai titik akhir antarmuka NFS dan dapat dipasang untuk menyalin data. Antarmuka NFS tersedia untuk pekerjaan impor.

Saat dimulai, antarmuka NFS menggunakan memori 1 GB dan 1 CPU. Ini dapat membatasi jumlah layanan lain yang berjalan di perangkat Snow Family atau jumlah instans yang kompatibel dengan EC2 yang dapat dijalankan.

Data yang ditransfer melalui antarmuka NFS tidak dienkripsi dalam perjalanan. Saat mengonfigurasi antarmuka NFS, Anda dapat menyediakan blok CIDR dan perangkat Snow Family akan membatasi akses ke antarmuka NFS dari komputer klien dengan alamat di blok tersebut.

File pada perangkat akan ditransfer ke Amazon S3 ketika dikembalikan ke. AWS Untuk informasi selengkapnya, lihat [S3 Cara Kerja AWS Snowcone](https://docs.aws.amazon.com/snowball/latest/snowcone-guide/snowcone-how-snowcone-works.html).

Untuk informasi selengkapnya tentang penggunaan NFS dengan sistem operasi komputer Anda, lihat dokumentasi untuk sistem operasi Anda.

Ingatlah detail berikut saat menggunakan antarmuka NFS.

- Nama file adalah kunci objek di bucket S3 lokal Anda di perangkat Snow Family. Nama kuncinya adalah urutan karakter Unicode yang pengkodean UTF-8 paling banyak 1.024 byte. Sebaiknya gunakan NFSv4.1 jika memungkinkan dan enkode nama file dengan Unicode UTF-8 untuk memastikan impor data berhasil. Nama file yang tidak dikodekan dengan UTF-8 mungkin tidak diunggah ke S3 atau mungkin diunggah ke S3 dengan nama file berbeda tergantung pada pengkodean NFS yang Anda gunakan.
- Pastikan bahwa panjang maksimum jalur file Anda kurang dari 1024 karakter. Perangkat Snow Family tidak mendukung jalur file yang lebih besar dari 1024 karakter. Melebihi panjang jalur file ini akan menghasilkan kesalahan impor file.

AWS Snowcone Panduan Pengguna AWS Snowcone AWS Snowcone AWS Snowcone AWS Snowcone

- Untuk informasi selengkapnya, lihat [Kunci objek](https://docs.aws.amazon.com/AmazonS3/latest/dev/UsingMetadata.html#object-keys) di Panduan Pengguna Layanan Penyimpanan Sederhana Amazon.
- Untuk transfer berbasis NFS, meta-data gaya POSIX standar akan ditambahkan ke objek Anda saat diimpor ke Amazon S3 dari perangkat Snow Family. Selain itu, Anda akan melihat metadata "x-amz-meta-user-agent aws-datasync" seperti yang saat ini kami gunakan AWS DataSync sebagai bagian dari mekanisme impor internal ke Amazon S3 untuk impor perangkat Keluarga Salju dengan opsi NFS.

### **a** Note

Di halaman detail perangkat AWS OpsHub, ruang penyimpanan yang tersedia di perangkat Snowcone tidak akurat hingga antarmuka NFS dimulai.

Anda juga dapat mengonfigurasi dan mengelola antarmuka NFS dengan klien Snowball Edge, alat antarmuka baris perintah (CLI). Untuk informasi selengkapnya, lihat [Mengelola antarmuka NFS.](https://docs.aws.amazon.com/snowball/latest/snowcone-guide/shared-using-nfs.html)

Topik

- [Memulai layanan NFS pada sistem operasi Windows](#page-74-0)
- [Mengkonfigurasi antarmuka NFS secara otomatis](#page-75-0)
- [Mengkonfigurasi antarmuka NFS secara manual](#page-76-0)
- [Mengelola titik akhir NFS pada perangkat Keluarga Salju](#page-79-0)
- [Memasang titik akhir NFS pada komputer klien](#page-80-0)
- [Menghentikan antarmuka NFS](#page-80-1)

## <span id="page-74-0"></span>Memulai layanan NFS pada sistem operasi Windows

Jika komputer klien Anda menggunakan sistem operasi Windows 10 Enterprise atau Windows 7 Enterprise, mulai layanan NFS di komputer klien sebelum mengkonfigurasi NFS dalam aplikasi. AWS OpsHub

- 1. Pada komputer klien Anda, buka Mulai, pilih Panel Kontrol dan pilih Program.
- 2. Pilih Aktifkan atau nonaktifkan fitur Windows.

### **a** Note

Untuk mengaktifkan fitur Windows, Anda mungkin perlu memberikan nama pengguna dan kata sandi admin untuk komputer Anda.

3. Di Layanan untuk NFS, pilih Klien untuk NFS dan pilih OKE.

### <span id="page-75-0"></span>Mengkonfigurasi antarmuka NFS secara otomatis

Antarmuka NFS tidak berjalan pada perangkat Keluarga Salju secara default, jadi Anda harus memulainya untuk mengaktifkan transfer data pada perangkat. Dengan beberapa klik, perangkat Snow Family Anda dapat dengan cepat dan otomatis mengkonfigurasi antarmuka NFS untuk Anda. Anda juga dapat mengonfigurasi antarmuka NFS sendiri. Untuk informasi selengkapnya, lihat [Mengkonfigurasi antarmuka NFS secara manual](#page-76-0).

1. Di bagian Transfer data di dasbor, pilih Aktifkan & mulai. Ini bisa memakan waktu satu atau dua menit untuk menyelesaikannya.

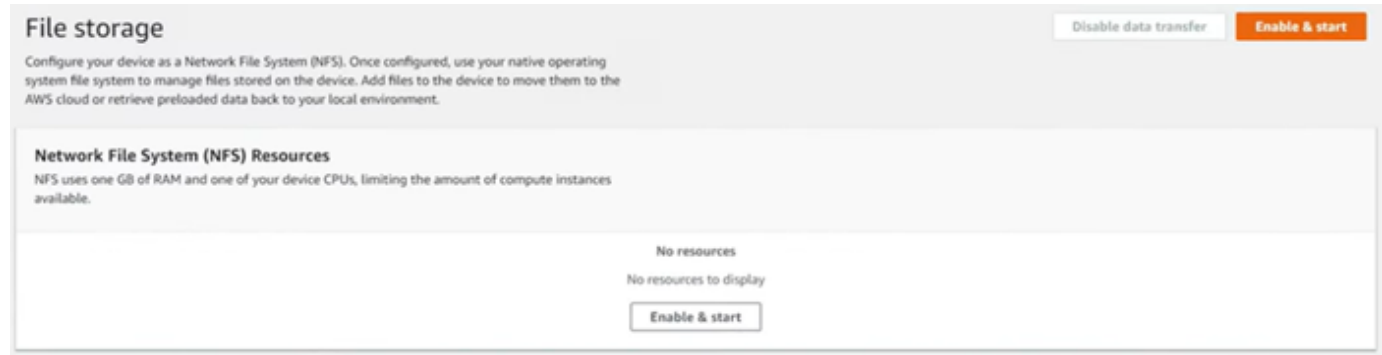

- 2. Ketika layanan NFS dimulai, alamat IP antarmuka NFS ditampilkan di dasbor dan bagian Transfer data menunjukkan bahwa layanan aktif.
- 3. Pilih Buka di Explorer (jika menggunakan sistem operasi Windows atau Linux) untuk membuka berbagi file di browser file sistem operasi Anda dan mulai mentransfer file ke perangkat Snow Family. Anda dapat menyalin dan menempelkan atau menyeret dan melepas file dari komputer klien Anda ke dalam file share. Di sistem operasi Windows, berbagi file Anda terlihat seperti berikut inibuckets(\\12.123.45.679)(Z:).

### **a** Note

Dalam sistem operasi Linux, pemasangan titik akhir NFS memerlukan izin root.

## <span id="page-76-0"></span>Mengkonfigurasi antarmuka NFS secara manual

Antarmuka NFS tidak berjalan pada perangkat Keluarga Salju secara default, jadi Anda harus memulainya untuk mengaktifkan transfer data pada perangkat. Anda dapat mengonfigurasi antarmuka NFS secara manual dengan memberikan alamat IP Antarmuka Jaringan Virtual (VNI) yang berjalan pada perangkat Keluarga Salju dan membatasi akses ke berbagi file Anda, jika diperlukan. Sebelum mengonfigurasi antarmuka NFS secara manual, siapkan antarmuka jaringan virtual (VNI) di perangkat Keluarga Salju Anda. Untuk informasi selengkapnya, lihat [Konfigurasi](https://docs.aws.amazon.com/snowball/latest/developer-guide/network-config-ec2.html)  [Jaringan untuk Instans Komputasi.](https://docs.aws.amazon.com/snowball/latest/developer-guide/network-config-ec2.html)

Anda juga dapat meminta perangkat Keluarga Salju mengonfigurasi antarmuka NFS secara otomatis. Untuk informasi selengkapnya, lihat [Mengkonfigurasi antarmuka NFS secara otomatis.](#page-75-0)

1. Di bagian bawah Transfer data, di dasbor, pilih Konfigurasi secara manual.

×

2. Pilih Aktifkan & mulai untuk membuka wizard Mulai NFS. Bidang antarmuka jaringan fisik diisi.

# **Start NFS**

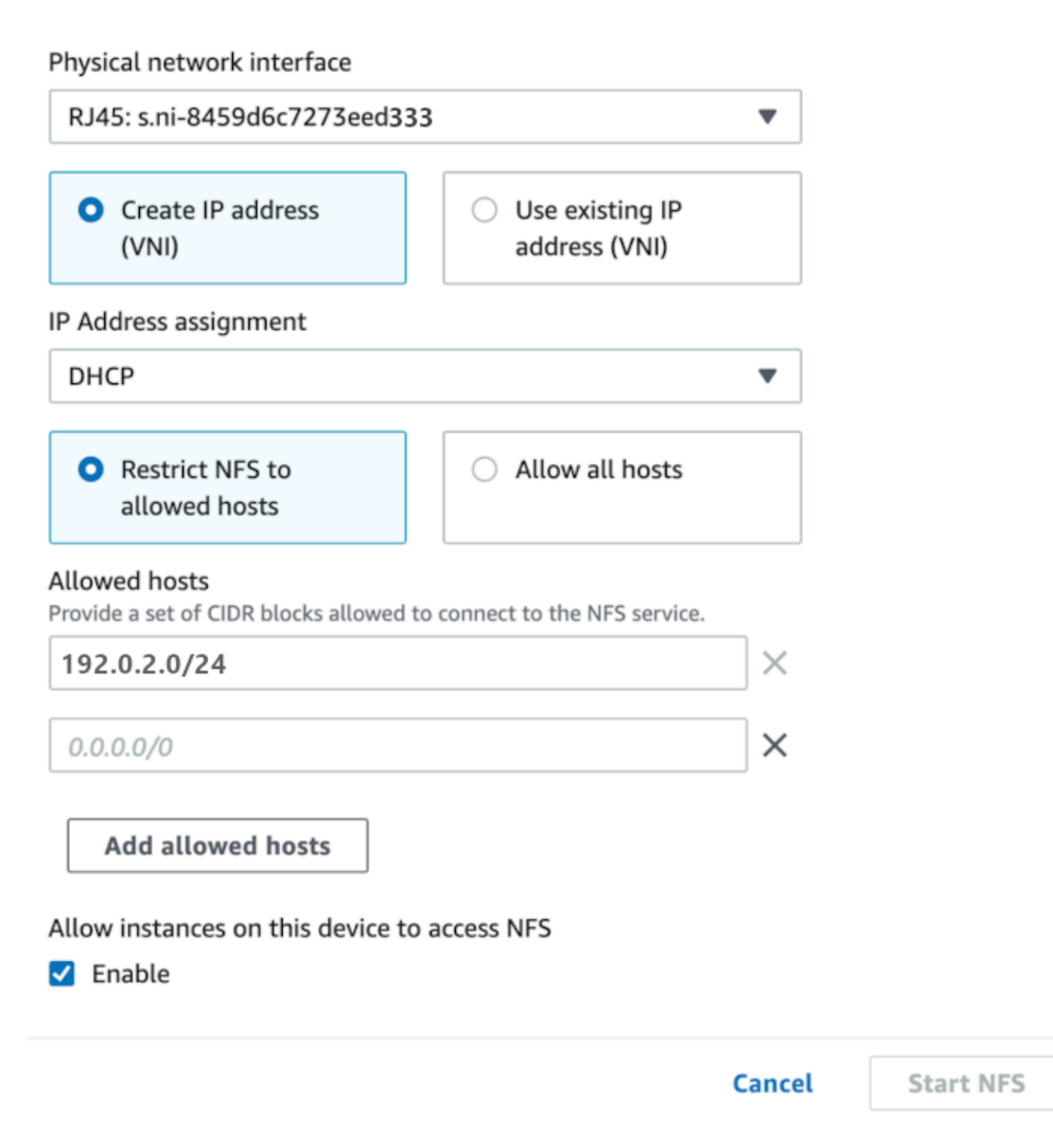

3. Pilih Buat alamat IP (VNI) atau pilih Gunakan alamat IP yang ada.

4. Jika Anda memilih Buat alamat IP (VNI), lalu pilih DHCP atau IP Statis di kotak daftar Penugasan Alamat IP.

### **A** Important

Jika Anda menggunakan jaringan DHCP, ada kemungkinan bahwa alamat IP antarmuka NFS dapat dipindahkan oleh server DCHP. Hal ini dapat terjadi setelah perangkat terputus dan alamat IP didaur ulang. Jika Anda mengatur perubahan rentang host yang diperbolehkan dan alamat klien, klien lain dapat mengambil alamat tersebut. Dalam kasus ini, klien baru akan memiliki akses ke bagian tersebut. Untuk mencegah hal ini, gunakan reservasi DHCP atau alamat IP statis.

Jika Anda memilih Gunakan alamat IP yang ada, lalu pilih antarmuka jaringan virtual dari kotak daftar Antarmuka jaringan virtual.

- 5. Pilih untuk membatasi akses ke antarmuka NFS dan menyediakan blok alamat jaringan yang diizinkan, atau izinkan perangkat apa pun di jaringan untuk mengakses antarmuka NFS pada perangkat Keluarga Salju.
	- Untuk membatasi akses ke antarmuka NFS pada perangkat Keluarga Salju, pilih Batasi NFS ke host yang diizinkan. Di Host yang diizinkan masukkan satu set blok CIDR. Jika Anda ingin mengizinkan akses ke lebih dari satu blok CIDR, masukkan kumpulan blok lain. Untuk menghapus satu set blok, pilih X di sebelah bidang yang berisi blok. Pilih Tambahkan host yang diizinkan.

### **a** Note

Jika Anda memilih Batasi NFS ke host yang diizinkan dan tidak menyediakan blok CIDR yang diizinkan, perangkat Keluarga Salju akan menolak semua permintaan untuk memasang antarmuka NFS.

- Untuk mengizinkan perangkat apa pun di jaringan mengakses antarmuka NFS, pilih Izinkan semua host.
- 6. Untuk mengizinkan instans yang kompatibel dengan EC2 berjalan pada perangkat Keluarga Salju mengakses adaptor NFS, pilih Aktifkan.
- 7. Pilih Mulai NFS. Butuh waktu sekitar satu atau dua menit untuk mulai.

### **A** Important

Jangan matikan perangkat Keluarga Salju saat antarmuka NFS dimulai.

Dari bagian Sumber Daya Sistem File Jaringan (NFS), Status antarmuka NFS ditampilkan sebagai Aktif. Anda akan memerlukan alamat IP yang terdaftar untuk memasang antarmuka sebagai penyimpanan lokal pada komputer klien.

## <span id="page-79-0"></span>Mengelola titik akhir NFS pada perangkat Keluarga Salju

Setiap bucket S3 pada perangkat Snow Family direpresentasikan sebagai titik akhir dan terdaftar di jalur Mount. Setelah antarmuka NFS dimulai, pasang titik akhir untuk mentransfer file ke atau dari titik akhir itu. Hanya satu titik akhir yang dapat dipasang pada satu waktu. Untuk memasang titik akhir yang berbeda, lepaskan titik akhir saat ini terlebih dahulu.

Untuk memasang titik akhir

- 1. Di bagian Mount paths, lakukan salah satu hal berikut untuk memilih titik akhir:
	- Di bidang Filter titik akhir, masukkan semua atau sebagian nama bucket untuk memfilter daftar titik akhir yang tersedia pada entri Anda, lalu pilih titik akhir.
	- Pilih titik akhir yang akan dipasang di daftar jalur Mount.
- 2. Pilih titik akhir Mount NFS. Perangkat Keluarga Salju memasang titik akhir untuk digunakan.

### Untuk melepas titik akhir

- 1. Di bagian Mount paths, pilih endpoint untuk unmount.
- 2. Pilih Unmount endpoint. Perangkat Keluarga Salju melepaskan titik akhir dan tidak lagi tersedia untuk digunakan.

### **a** Note

Sebelum melepas titik akhir, pastikan tidak ada data yang disalin dari atau ke sana.

## <span id="page-80-0"></span>Memasang titik akhir NFS pada komputer klien

Setelah antarmuka NFS dimulai dan titik akhir dipasang, pasang titik akhir sebagai penyimpanan lokal di komputer klien.

- 1. Di jalur Mount, pilih ikon salin titik akhir yang akan dipasang. Tempelkan di sistem operasi Anda saat memasang titik akhir.
- 2. Berikut ini adalah perintah mount default untuk sistem operasi Windows, Linux, dan macOS.
	- Windows:

mount -o nolock rsize=128 wsize=128 mtype=hard **nfs-interface-ip-address**:/ buckets/**BucketName** \*

• Linux:

mount -t nfs **nfs-interface-ip-address**:/buckets/**BucketName** mount\_point

• macOS:

```
mount -t nfs -o vers=3,rsize=131072,wsize=131072,nolocks,hard,retrans=2 nfs-
interface-ip-address:/buckets/$bucketname mount_point
```
## <span id="page-80-1"></span>Menghentikan antarmuka NFS

Hentikan antarmuka NFS pada perangkat Keluarga Salju ketika Anda selesai mentransfer file ke atau dari itu.

- 1. Dari dasbor, pilih Layanan lalu pilih Penyimpanan File.
- 2. Pada halaman Penyimpanan File, pilih Nonaktifkan transfer data. Biasanya memakan waktu hingga 2 menit untuk titik akhir NFS menghilang dari dasbor.

# Menggunakan DataSync untuk mentransfer file ke AWS

Anda dapat menggunakan AWS OpsHub untuk membuat AWS DataSync agen di perangkat Snowcone Anda. Anda dapat menggunakannya untuk mentransfer file antara perangkat Anda dan Amazon S3, Amazon Elastic File System (Amazon EFS), atau FSx for Windows File Server di file. AWS Cloud

AWS DataSync adalah layanan transfer data online yang dirancang untuk menyederhanakan, mengotomatisasi, dan mempercepat penyalinan data dalam jumlah besar ke dan dari AWS layanan penyimpanan. DataSync menyalin data melalui internet atau AWS Direct Connect. Sebagai layanan yang dikelola sepenuhnya, DataSync menghilangkan banyak kebutuhan untuk memodifikasi aplikasi, mengembangkan skrip, atau mengelola infrastruktur.

DataSync mendukung transfer data antara Sistem File Jaringan (NFS) dan Amazon EFS, Amazon S3, atau Amazon FSx untuk Windows File Server.

Untuk informasi tentang kombinasi lokasi sumber dan tujuan yang didukung oleh AWS DataSync, lihat [Bekerja dengan lokasi](https://docs.aws.amazon.com/datasync/latest/userguide/working-with-locations.html) di Panduan AWS DataSync Pengguna.

Snowcone dikirimkan dengan DataSync agen, yang merupakan mesin virtual (VM) yang digunakan untuk membaca atau menulis data dari sistem penyimpanan lokal. Untuk menggunakan DataSync, pertama-tama Anda memulai agen dan kemudian pergi ke DataSync konsol dan mengaktifkannya. Untuk selengkapnya DataSync, lihat [Memulai dengan AWS DataSync.](https://docs.aws.amazon.com/datasync/latest/userguide/create-destination-location.html)

Untuk memulai DataSync agen

- 1. Sebelum memulai DataSync agen, aktifkan NFS di perangkat Snowcone Anda. Lihat [Mengkonfigurasi antarmuka NFS secara otomatis](#page-75-0) dan [Memulai NFS dan Membatasi Akses.](#page-109-0)
- 2. Di AWS OpsHub dasbor, pilih Mulai di bagian Sinkronkan dengan cloud untuk membuka panduan Mulai DataSync agen. Formulir DataSync agen Mulai diisi dengan alamat IP Perangkat, dan bidang antarmuka jaringan fisik.
- 3. Pilih Buat alamat IP (VNI) untuk membuat alamat IP virtual atau memilih Gunakan alamat IP yang ada.
- 4. Jika Anda memilih Buat alamat IP (VNI), lalu pilih DHCP atau IP Statis di kotak daftar Penugasan Alamat IP.

Jika Anda memilih Gunakan alamat IP yang ada, lalu pilih antarmuka virtual dari kotak daftar Antarmuka jaringan virtual.

- 5. Pilih Mulai agen. Anda diarahkan ke halaman DataSync sumber daya. Ini bisa memakan waktu hingga lima menit hingga alamat IP agen muncul.
- 6. Gunakan ikon salin untuk menyalin nilai alamat IP agen dari file alamat IP Agen, dan pilih Buka DataSync konsol.

Ini membuka DataSync konsol, tempat Anda mengaktifkan agen dan mentransfer file Anda. Sisa pengaturan dilakukan di AWS DataSync konsol.

# Mentransfer file dengan DataSync

AWS Snowcone telah membuat agen, jadi Anda hanya perlu mengaktifkannya, mengonfigurasi lokasi sumber dan tujuan Anda, membuat tugas, dan memulai tugas.

Untuk mengaktifkan DataSync agen dan menggunakan DataSync layanan

- 1. Buka AWS DataSync konsol di [https://console.aws.amazon.com/datasync/.](https://console.aws.amazon.com/datasync/)
- 2. Di bagian Aktivasi, pada Buat halaman agen, tempelkan alamat IP yang Anda salin ke kotak Alamat agen, dan pilih Dapatkan kunci. Peramban Anda terhubung ke alamat IP dan mendapatkan kunci aktivasi unik dari agen Anda.
- 3. Setelah agen diaktifkan, Anda akan mengonfigurasi NFS yang berjalan di perangkat Snowcone Anda sebagai lokasi sumber untuk. DataSync Untuk instruksi, lihat [Konfigurasi lokasi sumber](https://docs.aws.amazon.com/datasync/latest/userguide/configure-source-location.html) di Panduan Pengguna AWS DataSync .

### **a** Note

DataSync Agen yang berjalan di perangkat Snowcone Anda dapat mentransfer file ke dan dari lokasi yang dapat dijangkau di jaringan Anda.

- 4. Pada halaman Mengonfigurasi tujuan, pilih dan konfigurasikan tujuan tempat Anda ingin mentransfer file. Untuk instruksi, lihat [Konfigurasikan lokasi tujuan](https://docs.aws.amazon.com/datasync/latest/userguide/create-destination-location.html) di Panduan Pengguna AWS DataSync .
- 5. Mengonfigurasi pengaturan tugas. Untuk instruksi, lihat [Mengonfigurasi pengaturan tugas](https://docs.aws.amazon.com/datasync/latest/userguide/create-task.html) di Panduan Pengguna AWS DataSync .
- 6. Tinjau pengaturan Anda dan buat tugas Anda. Untuk instruksi, lihat [Meninjau pengaturan Anda](https://docs.aws.amazon.com/datasync/latest/userguide/review-settings.html) [dan membuat tugas](https://docs.aws.amazon.com/datasync/latest/userguide/review-settings.html) di Panduan Pengguna AWS DataSync .
- 7. Mulai tugas Anda dan tunggu file Anda untuk ditransfer. Untuk instruksi, lihat [Memulai tugas](https://docs.aws.amazon.com/datasync/latest/userguide/run-your-task.html) [Anda](https://docs.aws.amazon.com/datasync/latest/userguide/run-your-task.html) dalam Panduan Pengguna AWS DataSync .

# Mengelola Perangkat Anda

Anda menggunakan AWS OpsHub untuk mengelola perangkat Keluarga Salju Anda. Pada halaman Detail perangkat, Anda dapat melakukan tugas yang sama dengan yang Anda lakukan menggunakan AWS CLI, termasuk mengubah alias perangkat Anda, me-reboot perangkat, dan memeriksa pembaruan.

Topik

- [Mem-boot ulang perangkat Anda](#page-83-0)
- [Mematikan perangkat Anda](#page-84-0)
- [Mengedit Alias Perangkat Anda](#page-85-0)
- [Mendapatkan Pembaruan untuk Perangkat Anda dan AWS OpsHub Aplikasi](#page-86-0)
- [Mengelola profil](#page-87-0)

# <span id="page-83-0"></span>Mem-boot ulang perangkat Anda

Ikuti langkah-langkah ini untuk digunakan AWS OpsHub untuk me-reboot perangkat Snow Anda.

### **A** Important

Kami sangat menyarankan agar Anda menangguhkan semua aktivitas pada perangkat sebelum Anda me-reboot perangkat. Mem-boot ulang perangkat berhenti menjalankan instance dan mengganggu penulisan apa pun ke bucket Amazon S3 di perangkat.

Untuk me-reboot perangkat

- 1. Di AWS OpsHub dasbor, temukan perangkat Anda di bawah Perangkat. Lalu pilih perangkat untuk membuka halaman detail perangkat.
- 2. Pilih menu Device Power, lalu pilih Reboot. Sebuah kotak dialog muncul.

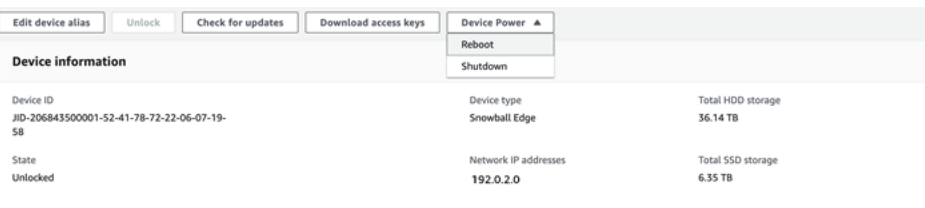

3. Di kotak dialog, pilih Reboot. Perangkat Anda mulai melakukan reboot.

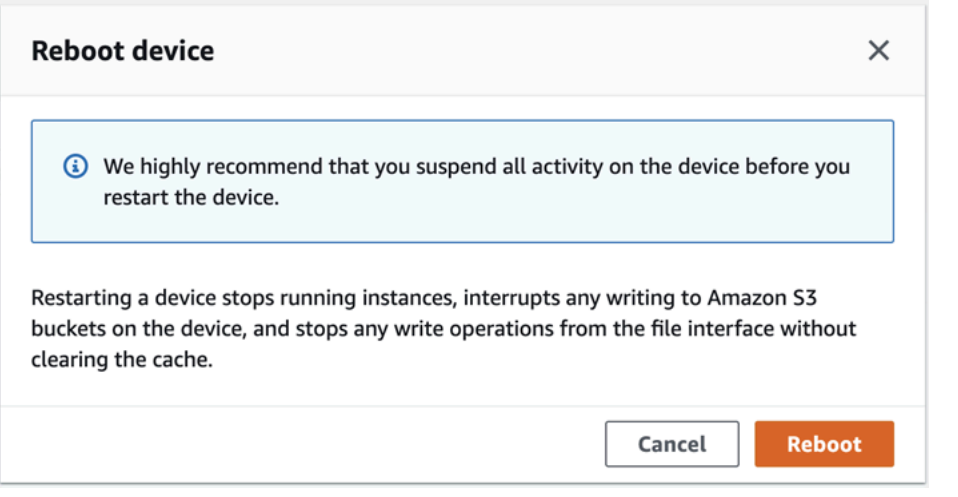

# <span id="page-84-0"></span>Mematikan perangkat Anda

Ikuti langkah-langkah ini untuk digunakan AWS OpsHub untuk mematikan perangkat Snow Anda.

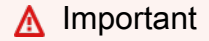

Kami sangat menyarankan agar Anda menangguhkan semua aktivitas di perangkat sebelum Anda mematikan perangkat. Mematikan perangkat berhenti menjalankan instance dan mengganggu penulisan apa pun ke bucket Amazon S3 di perangkat.

Untuk mematikan perangkat

- 1. Di AWS OpsHub dasbor, temukan perangkat Anda di bawah Perangkat. Lalu pilih perangkat untuk membuka halaman detail perangkat.
- 2. Pilih menu Device Power, lalu pilih Shutdown. Sebuah kotak dialog muncul.

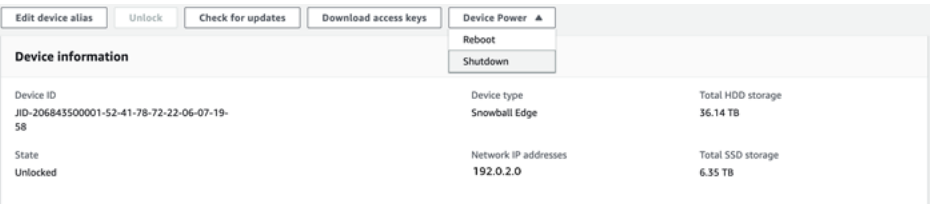

3. Di kotak dialog, pilih Shutdown. Perangkat Anda mulai dimatikan.

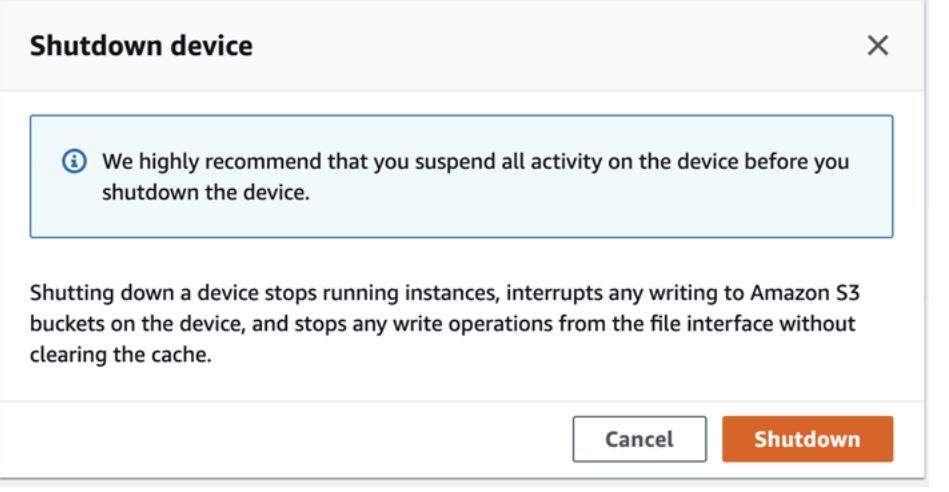

# <span id="page-85-0"></span>Mengedit Alias Perangkat Anda

Gunakan langkah-langkah ini untuk mengedit alias perangkat Anda menggunakan AWS OpsHub.

Untuk mengedit alias perangkat

- 1. Di AWS OpsHub dasbor, temukan perangkat Anda di bawah Perangkat. Pilih perangkat untuk membuka halaman detail perangkat.
- 2. Pilih tab Edit alias perangkat.

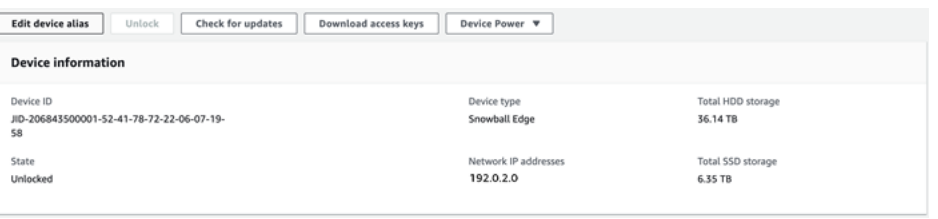

3. Untuk Alias perangkat, masukkan nama baru, dan pilih Simpan alias.

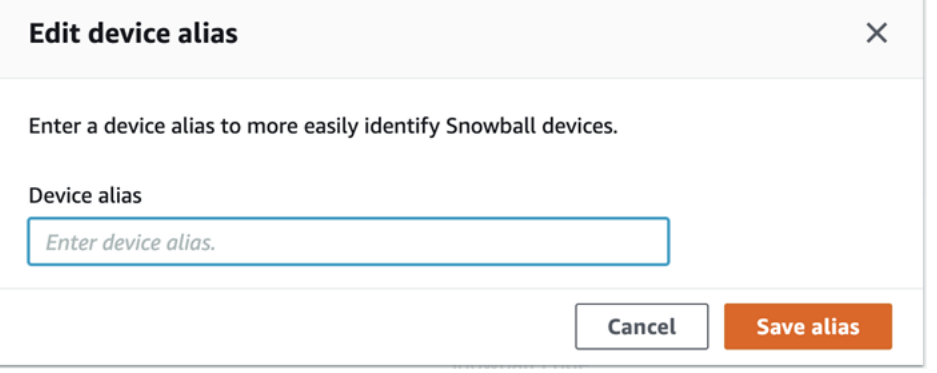

# <span id="page-86-0"></span>Mendapatkan Pembaruan untuk Perangkat Anda dan AWS OpsHub Aplikasi

Anda dapat memeriksa pembaruan untuk perangkat Anda dan menginstalnya. Anda juga dapat mengonfigurasi AWS OpsHub untuk memperbarui aplikasi secara otomatis ke versi terbaru.

Memperbarui perangkat Anda

Ikuti langkah-langkah ini untuk digunakan AWS OpsHub untuk memperbarui perangkat Snow Anda.

Untuk memperbarui perangkat Anda

- 1. Di AWS OpsHub dasbor, temukan perangkat Anda di bawah Perangkat. Pilih perangkat untuk membuka halaman detail perangkat.
- 2. Pilih tab Periksa pembaruan.

Halaman Periksa pembaruan menampilkan versi perangkat lunak saat ini di perangkat Anda dan versi perangkat lunak terbaru, jika ada.

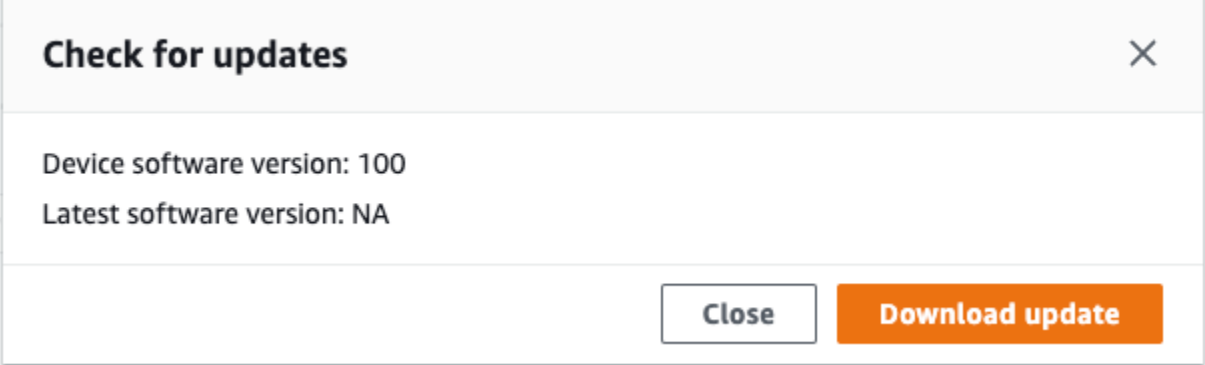

3. Jika ada pembaruan, pilih Unduh pembaruan. Jika tidak, pilih Tutup.

Memperbarui AWS OpsHub aplikasi Anda

AWS OpsHub secara otomatis memperbarui aplikasi ke versi terbaru. Ikuti langkah-langkah ini untuk memverifikasi bahwa pembaruan otomatis diaktifkan.

Untuk memverifikasi bahwa pembaruan otomatis diaktifkan AWS OpsHub

1. Di AWS OpsHub dasbor, pilih Preferensi.

#### 2. Buka tab Pembaruan.

3. Verifikasi bahwa Pembaruan otomatis diaktifkan. Pembaruan otomatis diaktifkan secara default.

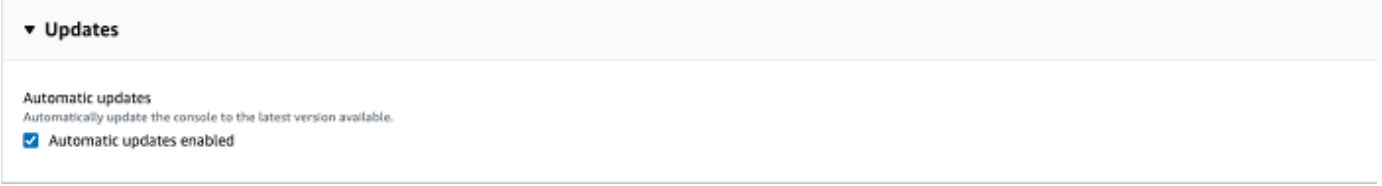

Jika pembaruan otomatis diaktifkan tidak dipilih, Anda tidak akan mendapatkan versi terbaru dari AWS OpsHub aplikasi.

# <span id="page-87-0"></span>Mengelola profil

Anda dapat membuat profil untuk penyimpanan persisten kredensil Anda di sistem file lokal Anda. Menggunakan AWS OpsHub, Anda memiliki opsi untuk membuat profil baru setiap kali Anda membuka kunci perangkat menggunakan alamat IP perangkat, membuka kode, dan file manifes.

Anda juga dapat menggunakan Snowball Edge Client untuk membuat profil kapan saja. Lihat [Mengkonfigurasi Profil untuk Klien Snowball](https://docs.aws.amazon.com/snowball/latest/developer-guide/using-client-commands.html#client-configuration) Edge.

Untuk mengedit atau menghapus profil, edit file profil dalam editor teks.

Example Contoh file **snowball-edge.config**

Contoh ini menunjukkan file profil yang berisi tiga profil

—SnowDevice1profile,SnowDevice2profile, danSnowDevice3profile.

```
{"version":1,"profiles": 
     { 
     "SnowDevice1profile": 
         { 
              "name":"SnowDevice1profile", 
              "jobId":"JID12345678-136f-45b4-b5c2-847db8adc749", 
              "unlockCode":"db223-12345-dbe46-44557-c7cc2", 
              "manifestPath":"C:\\Users\\Administrator\\.aws\\ops-hub\\manifest\
\JID12345678-136f-45b4-b5c2-847db8adc749_manifest-1670622989203.bin", 
              "defaultEndpoint":"https://10.16.0.1", 
              "isCluster":false, 
              "deviceIps":[]
```

```
 }, 
     }, 
     "SnowDevice2profile": 
     { 
         "name":"SnowDevice2profile", 
         "jobId":"JID12345678-fdb2-436a-a4ff-7c510dec1bae", 
         "unlockCode":"b893b-54321-0f65c-6c5e1-7f748", 
         "manifestPath":"C:\\Users\\Administrator\\.aws\\ops-hub\\manifest\\JID12345678-
fdb2-436a-a4ff-7c510dec1bae_manifest-1670623746908.bin", 
         "defaultEndpoint":"https://10.16.0.2", 
         "isCluster":false, 
         "deviceIps":[] 
     }, 
     "SnowDevice3profile": 
     { 
         "name":"SnowDevice3profile", 
         "jobId":"JID12345678-c384-4a5e-becd-ab5f38888463", 
         "unlockCode":"64c89-13524-4d054-13d93-c1b80", 
         "manifestPath":"C:\\Users\\Administrator\\.aws\\ops-hub\\manifest\\JID12345678-
c384-4a5e-becd-ab5f38888463_manifest-1670623999136.bin", 
         "defaultEndpoint":"https://10.16.0.3", 
         "isCluster":false, 
         "deviceIps":[] 
     }
}
```
Untuk membuat profil

- 1. Buka kunci perangkat Anda secara lokal dan masuk sesuai dengan petunjuk masuk[Membuka](#page-54-0) [perangkat](#page-54-0).
- 2. Beri nama profil dan pilih Simpan nama profil.

Untuk mengedit profil

- 1. Dalam editor teks, buka snowball-edge.config darihome directory\.aws\snowball \config.
- 2. Edit file seperlunya. Misalnya, untuk mengubah alamat IP perangkat di profil, ubah defaultEndpoint entri.
- 3. Simpan dan tutup file .

Untuk menghapus profil

- 1. Menggunakan editor teks, buka snowball-edge.config darihome directory\.aws \snowball\config.
- 2. Hapus baris yang berisi nama profil, tanda kurung keriting { } yang mengikuti nama profil, dan konten dalam tanda kurung tersebut.
- 3. Simpan dan tutup file .

# Mengatur server waktu NTP untuk perangkat Anda

Ikuti langkah-langkah ini untuk melihat dan memperbarui server waktu mana yang harus disinkronkan dengan perangkat Anda.

Untuk memeriksa sumber waktu

- 1. Di AWS OpsHub dasbor, temukan perangkat Anda di bawah Perangkat. Pilih perangkat untuk membuka halaman detail perangkat.
- 2. Anda akan melihat daftar sumber waktu yang disinkronkan oleh perangkat Anda di tabel Sumber waktu.

Tabel sumber Waktu memiliki empat kolom:

- Alamat: Nama DNS/alamat IP sumber waktu
- Status: Status koneksi saat ini antara perangkat dan sumber waktu itu, ada 5 kemungkinan status:
	- CURRENT: Sumber waktu saat ini sedang digunakan untuk menyinkronkan waktu
	- GABUNGAN: Sumber waktu digabungkan dengan sumber saat ini
	- DIKECUALIKAN: Sumber waktu dikecualikan oleh algoritma penggabungan
	- HILANG: Koneksi dengan sumber waktu telah hilang
	- UNAVAILABILITY: Sumber waktu yang tidak valid di mana algoritma penggabungan dianggap sebagai falseticker atau memiliki terlalu banyak variabilitas
- Jenis: Sumber Network Time Protocol (NTP) dapat berupa server atau rekan. Server dapat diatur oleh pengguna menggunakan update-time-server perintah, sedangkan peer hanya dapat diatur menggunakan perangkat Snowball Edge lainnya di cluster dan secara otomatis diatur ketika cluster dikaitkan.

• Stratum: Lapisan sumbernya. Stratum 1 menunjukkan sumber dengan jam referensi yang terpasang secara lokal. Sumber yang disinkronkan ke sumber Stratum 1 diatur pada Stratum 2. Sumber yang disinkronkan ke sumber strata 2 diatur pada Stratum 3, dan seterusnya.

Untuk memperbarui server waktu

- 1. Di AWS OpsHub dasbor, temukan perangkat Anda di bawah Perangkat. Pilih perangkat untuk membuka halaman detail perangkat.
- 2. Anda akan melihat daftar sumber waktu yang disinkronkan oleh perangkat Anda di tabel Sumber waktu.
- 3. Pilih Perbarui server waktu pada tabel Sumber waktu.
- 4. Berikan nama DNS atau alamat IP server waktu yang Anda inginkan perangkat Anda untuk menyinkronkan waktu, dan pilih Perbarui.

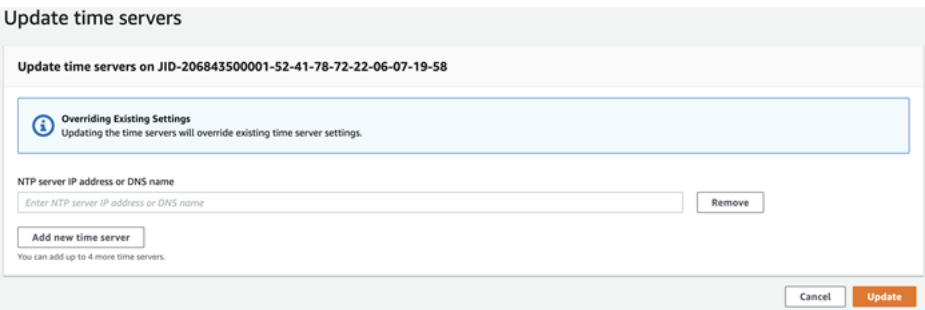

# Menggunakan AWS Snowball Edge Klien

Klien Snowball Edge adalah aplikasi terminal mandiri yang Anda jalankan di server lokal Anda untuk membuka kunci AWS Snowcone perangkat Anda dan mendapatkan kredensi, log, dan informasi status. Saat menggunakan klien Snowball Edge, Anda bisa mendapatkan informasi dukungan tambahan dengan menjalankan perintah snowballEdge help.

Saat Anda membaca dan menulis data ke AWS Snowcone perangkat, Anda menggunakan antarmuka NFS. Anda juga dapat menggunakan AWS OpsHub for Snow Family aplikasi ini untuk mengelola perangkat Keluarga Salju, termasuk perangkat Snowcone. Untuk informasi selengkapnya, lihat [Menggunakan AWS OpsHub for Snow Family untuk Mengelola Perangkat.](#page-52-0)

# Mengunduh dan Menginstal Klien Snowball Edge

Anda dapat mengunduh dan menginstal klien Snowball Edge dari [Sumber Daya AWS Snowball.](https://aws.amazon.com/snowball/resources/) Pada halaman tersebut, temukan paket instalasi untuk sistem operasi Anda dan ikuti petunjuk untuk menginstal klien Snowball Edge. Menjalankan klien Snowball Edge dari terminal di workstation Anda mungkin memerlukan menggunakan jalur tertentu, tergantung pada sistem operasi Anda:

- Microsoft Windows Saat klien telah diinstal, Anda dapat menjalankannya dari direktori apapun tanpa persiapan tambahan.
- Linux Klien Snowball Edge harus dijalankan dari direktori ~/snowball-clientlinux-*build\_number*/bin/. Perhatikan bahwa klien Snowball Edge hanya didukung pada distribusi Linux 64-bit.
- macOS install.sh Skrip menyalin folder dari file klien.tar Snowball Edge ke direktori./usr/ local/bin/snowball Jika Anda menjalankan skrip ini, Anda kemudian dapat menjalankan klien Snowball Edge dari direktori apapun jika /usr/local/bin adalah sebuah jalur di bash\_profile Anda. Anda dapat memverifikasi jalur Anda dengan perintah echo \$PATH.

# Perintah untuk Klien Snowball Edge

Berikut ini, Anda dapat menemukan informasi tentang perintah klien Snowball Edge, termasuk contoh penggunaan dan output sampel.

### **a** Note

AWS Snowcone Perangkat ini menggunakan perintah CLI Snowball Edge yang sama, tetapi tidak mendukung perintah yang berlaku untuk pengelompokan.

Topik

- [Mengonfigurasi Profil untuk Klien Snowball Edge](#page-93-0)
- [Mendapatkan Kode QR Anda untuk Validasi NFC](#page-94-0)
- [Membuka Kunci Perangkat AWS Snowcone](#page-94-1)
- [Memperbarui Snowcone](#page-95-0)
- [Mendapatkankan Kredensial](#page-98-0)
- [Memulai Layanan di Perangkat Snowcone Anda](#page-99-0)
- [Menghentikan Layanan di Perangkat Snowcone Anda](#page-100-0)
- [Mendapatkan Sertifikat Anda untuk Mentransfer Data](#page-100-1)
- [AWS Snowcone Log](#page-101-0)
- [Mendapatkan Status Perangkat](#page-103-0)
- [Mendapatkan Status Layanan](#page-105-0)
- [Meluncurkan AWS DataSync AMI](#page-107-0)
- [Memulai NFS dan Membatasi Akses](#page-109-0)
- [Membatasi Akses ke Bagian NFS Saat NFS Berjalan](#page-111-0)
- [Mendapatkan Jalur Ekspor untuk Bucket Amazon S3](#page-111-1)
- [Mengaktifkan Debugging AWS Operator Lokal](#page-111-2)
- [Menonaktifkan Debugging Operator Lokal AWS](#page-112-0)
- [Membuat Antarmuka Jaringan Langsung](#page-112-1)
- [Mendapatkan Informasi Tentang Antarmuka Jaringan Langsung](#page-112-2)
- [Memperbarui Antarmuka Jaringan Langsung](#page-113-0)
- [Menghapus Antarmuka Jaringan Langsung](#page-113-1)
- [Memeriksa status fitur](#page-114-0)
- [Mengubah status fitur](#page-114-1)
- [Mengatur Server Waktu](#page-115-0)

### • [Memeriksa Sumber Waktu](#page-116-0)

# <span id="page-93-0"></span>Mengonfigurasi Profil untuk Klien Snowball Edge

Setiap kali Anda menjalankan perintah untuk klien Snowball Edge, Anda memberikan file manifes Anda, membuka kunci kode, dan alamat IP. Anda bisa mendapatkan dua yang pertama dari ini dari Konsol Manajemen AWS Snow Family atau API manajemen pekerjaan. Untuk informasi selengkapnya tentang mendapatkan manifes dan membuka kunci kode, lihat [Mendapatkankan](#page-98-0)  [Kredensial.](#page-98-0)

Anda memiliki opsi menggunakan perintah snowballEdge configure untuk menyimpan jalur ke manifes, kode buka kunci 29-karakter dan titik akhir sebagai profil. Setelah konfigurasi, Anda dapat menggunakan perintah klien Snowball Edge lainnya tanpa harus secara manual memasukkan nilai-nilai ini untuk tugas tertentu. Setelah Anda mengonfigurasi klien Snowball Edge, informasi disimpan dalam format JSON teks biasa ke *home directory*/.aws/snowball/config/ snowball-.config.

Titik akhir adalah alamat IP, dengan https:// ditambahkan ke dalamnya. Anda dapat menemukan alamat IP untuk AWS Snowcone perangkat pada layar LCD AWS Snowcone perangkat. Saat perangkat AWS Snowcone dihubungkan ke jaringan Anda untuk pertama kalinya, perangkat tersebut secara otomatis mendapatkan alamat IP, jika server DHCP tersedia. Jika Anda ingin menggunakan alamat IP yang berbeda, Anda dapat mengubahnya dari layar LCD. Untuk informasi selengkapnya, lihat [Menggunakan Layanan AWS pada AWS Snowcone](#page-140-0).

### **A** Important

Siapa pun yang dapat mengakses file konfigurasi dapat mengakses data pada perangkat Snowcone Anda. Mengelola kontrol akses lokal untuk file ini adalah salah satu tanggung jawab administratif Anda.

### Penggunaan

Anda dapat menggunakan perintah ini dengan dua cara: inline, atau saat diminta. Contoh penggunaan ini menunjukkan metode yang diminta.

snowballEdge configure

#### Example Output contoh

Configuration will be stored at *home directory*\.aws\snowball\config\snowball-.config Snowcone Manifest Path: *Path/to/manifest/file* Unlock Code: *29 character unlock code* Default Endpoint: https://192.0.2.0

Anda dapat memiliki beberapa profil jika Anda memiliki beberapa tugas sekaligus. Untuk informasi selengkapnya tentang beberapa AWS CLI profil, lihat [Profil Bernama](https://docs.aws.amazon.com/cli/latest/userguide/cli-multiple-profiles.html) di Panduan AWS Command Line Interface Pengguna.

## <span id="page-94-0"></span>Mendapatkan Kode QR Anda untuk Validasi NFC

Anda dapat menggunakan perintah ini untuk menghasilkan kode QR khusus perangkat untuk digunakan dengan AWS Snowcone Verification App. Anda dapat mengunduh aplikasi ini dari Apple App Store atau Google Play Store. Untuk informasi selengkapnya tentang validasi NFC, lihat [Memvalidasi Tag NFC.](#page-210-0)

#### Penggunaan

snowballEdge get-app-qr-code --output-file *~/downloads/snowball-qr-code.png*

#### Example Contoh Output

QR code is saved to *~/downloads/snowball-qr-code.png*

## <span id="page-94-1"></span>Membuka Kunci Perangkat AWS Snowcone

Untuk membuka kunci AWS Snowcone perangkat mandiri, jalankan snowballEdge unlockdevice perintah. Perintah ini mengautentikasi akses Anda ke AWS Snowcone perangkat.

Saat Anda menjalankan salah satu perintah pembuka kunci ini, Anda dapat secara manual memasukkan jalur ke file manifes, kode buka 29-karakter, dan alamat IP untuk perangkat mandiri Anda. Proses ini bisa menjadi membosankan, jadi kami rekomendasikan Anda mengonfigurasi klien Snowball Edge Anda sebagai gantinya. Jika Anda telah mengonfigurasi klien Snowball Edge, maka Anda hanya perlu memasukkan perintah itu sendiri tanpa jalur ke manifes, kode buka kunci, atau alamat IP.

### **a** Note

Untuk membuka perangkat yang berkaitan dengan tugas Anda, perangkat harus berada di lokasi, dicolokkan ke daya dan jaringan, dan dinyalakan. Selain itu, layar LCD di bagian depan AWS Snowcone perangkat harus menunjukkan bahwa perangkat siap digunakan.

Penggunaan (klien Snowball Edge yang dikonfigurasi)

snowballEdge unlock-device

Example

Example Buka Keluaran

Your AWS Snowcone device is unlocking. You may determine the unlock state of your device using the describe-device command. Your AWS Snowcone device will be available for use when it is in the UNLOCKED state.

## <span id="page-95-0"></span>Memperbarui Snowcone

Gunakan perintah berikut untuk mengunduh dan menginstal pembaruan untuk perangkat Snowcone Anda. Untuk prosedur yang menggunakan perintah ini, lihat [Memperbarui Snowcone .](#page-95-0)

snowballEdge check-for-updates – Menghasilkan informasi versi tentang perangkat lunak Snowball tersedia yang di cloud, dan versi saat ini yang diinstal pada perangkat.

Penggunaan (klien Snowball Edge yang dikonfigurasi)

snowballEdge check-for-updates

Example Contoh Output

```
Latest version: 102
Installed version: 101
```
snowballEdge describe-device-software – Menghasilkan versi perangkat lunak saat ini untuk perangkat. Selain itu, jika pembaruan sedang diunduh, status unduhan juga ditampilkan. Jika pembaruan perangkat lunak sedang berlangsung, versi manifes pembaruan, dan status instalasi juga ditampilkan. Berikut ini adalah daftar kemungkinan output:

- NA Tidak ada pembaruan perangkat lunak saat ini yang sedang berlangsung.
- Downloading Perangkat lunak baru sedang diunduh.
- Installing Perangkat lunak baru sedang diinstal.
- Requires Reboot— Perangkat lunak baru telah diinstal, dan perangkat harus dimulai ulang.

### **A** Warning

Kami sangat menyarankan agar Anda menangguhkan semua aktivitas di perangkat sebelum memulai ulang perangkat. Memulai ulang perangkat berhenti menjalankan instance dan mengganggu penulisan apa pun ke bucket Amazon S3 di perangkat. Semua proses ini dapat mengakibatkan hilangnya data.

Penggunaan (klien Snowball Edge yang dikonfigurasi)

snowballEdge describe-device-software

Example Output contoh

Installed version: 101 Installing version: 102 Install State: Downloading

snowballEdge download-updates— Mulai mengunduh pembaruan perangkat lunak terbaru untuk perangkat Snowcone Anda.

Penggunaan (klien Snowball Edge yang dikonfigurasi)

snowballEdge download-updates

Example Output contoh

Download started. Run describe-device-software API for additional information.

snowballEdge install-updates— Mulai menginstal pembaruan perangkat lunak terbaru untuk perangkat Snowcone Anda yang sudah diunduh.

### Penggunaan (klien Snowball Edge yang dikonfigurasi)

snowballEdge install-updates

#### Example Contoh Output

Installation started.

snowballEdge reboot-device – Reboot perangkat.

### **A** Warning

Kami sangat menyarankan agar Anda menangguhkan semua aktivitas di perangkat sebelum memulai ulang perangkat. Memulai ulang perangkat berhenti menjalankan instance dan mengganggu penulisan apa pun ke bucket Amazon S3 di perangkat. Semua proses ini dapat mengakibatkan hilangnya data.

Penggunaan (klien Snowball Edge yang dikonfigurasi)

snowballEdge reboot-device

Example Contoh Output

```
Rebooting device now.
```

```
snowballEdge configure-auto-update-strategies – Mengonfigurasi strategi pembaruan 
otomatis.
```
Penggunaan (klien Snowball Edge yang dikonfigurasi)

```
snowballEdge configure-auto-update-strategy --auto-check autoCheck [--auto-check-
frequency
autoCheckFreq] --auto-download autoDownload
[--auto-download-frequency autoDownloadFreq]
--auto-install autoInstall
[--auto-install-frequency autoInstallFreq]
--auto-reboot autoReboot [--endpoint
```
*endpoint*]

### Example Contoh Output

Successfully configured auto update strategy. Run describe-auto-update-strategies for additional information.

snowballEdge describe-auto-update-strategies – Menghasilkan strategi pembaruan otomatis yang saat ini dikonfigurasi.

Penggunaan (klien Snowball Edge yang dikonfigurasi)

```
snowballEdge describe-auto-update-strategies
```
Example Contoh Output

```
auto-update-strategy {[
auto-check:true,
auto-check-frequency: "0 0 * * FRI", // CRON Expression String, Every Friday at 
 midnight
auto-download:true,
auto-download-frequency: "0 0 * * SAT", // CRON Expression String, Every Saturday at
midnight
auto-install:true,
auto-install-frequency: "0 13 * * Sun", // CRON Expression String, Every Saturday at
midnight
auto-reboot: false;
]}
```
# <span id="page-98-0"></span>Mendapatkankan Kredensial

Menggunakan perintah snowballEdge list-access-keys dan snowballEdge get-secretaccess-key, Anda bisa mendapatkan kredensial lokal Anda. Anda menggunakan ini untuk mengautentikasi permintaan Anda saat menggunakan AWS CLI atau dengan AWS SDK. Kredensial ini hanya terkait dengan tugas individu untuk Snowcone, dan Anda dapat menggunakannya hanya pada perangkat. Perangkat tidak memiliki izin AWS Identity and Access Management (IAM) di AWS Cloud.

Untuk informasi selengkapnya, lihat [AWS kredensil](https://docs.aws.amazon.com/general/latest/gr/aws-sec-cred-types.html) dan [menggunakan Endpoint Amazon EC2.](https://docs.aws.amazon.com/en_us/snowball/latest/snowcone-guide/snowcone-using-ec2-endpoint.html#snowcone-using-ec2-cli-endpoint)

### **a** Note

Jika Anda menggunakan AWS CLI with Snowball, Anda harus menggunakan kredensil ini saat Anda mengonfigurasi CLI. Untuk informasi tentang mengonfigurasi kredensial untuk CLI, lihat [Konfigurasi Cepat](https://docs.aws.amazon.com/cli/latest/userguide/cli-chap-getting-started.html#cli-quick-configuration) di Panduan Pengguna AWS Command Line Interface .

Penggunaan (klien Snowball Edge yang dikonfigurasi)

```
snowballEdge list-access-keys
```
Example Contoh Output

```
{ 
   "AccessKeyIds" : [ "AKIAIOSFODNN7EXAMPLE" ]
}
```
Penggunaan (klien Snowball Edge yang dikonfigurasi)

```
snowballEdge get-secret-access-key --access-key-id Access Key
```
### Example Output contoh

```
[snowballEdge]
aws access key id = AKIAIOSFODNN7EXAMPLE
aws_secret_access_key = wJalrXUtnFEMI/K7MDENG/bPxRfiCYEXAMPLEKEY
```
# <span id="page-99-0"></span>Memulai Layanan di Perangkat Snowcone Anda

Snowcone mendukung beberapa layanan, termasuk instans komputasi, antarmuka file NFS, Amazon EC2, dan. AWS DataSync Anda dapat memulai layanan ini dengan perintah snowballEdge start-service. Untuk mendapatkan ID layanan untuk setiap layanan, Anda dapat menggunakan perintah snowballEdge list-services.

Sebelum Anda menjalankan perintah ini, buat antarmuka jaringan virtual tunggal untuk mengikat ke layanan yang Anda mulai. Untuk informasi selengkapnya, lihat [Membuat Antarmuka Jaringan Virtual.](#page-158-0) Penggunaan (klien Snowball Edge yang dikonfigurasi)

```
snowballEdge start-service --service-id service_id --virtual-network-interface-
arns virtual-network-interface-arn
```
Example Output contoh

Starting the AWS service on your Snowball Edge . You can determine the status of the AWS service using the describe-service command.

## <span id="page-100-0"></span>Menghentikan Layanan di Perangkat Snowcone Anda

Untuk menghentikan layanan yang berjalan di perangkat Snowcone Anda, Anda dapat menggunakan perintah. snowballEdge stop-service Layanan Amazon EC2 tidak dapat dihentikan.

**A** Warning

Kehilangan data dapat terjadi jika antarmuka file dihentikan sebelum data buffer yang tersisa ditulis ke perangkat.

Penggunaan (klien Snowball Edge yang dikonfigurasi)

snowballEdge stop-service --service-id *service\_id*

Example Contoh Output

Stopping the AWS service on your Snowball . You can determine the status of the AWS service using the describe-service command.

# <span id="page-100-1"></span>Mendapatkan Sertifikat Anda untuk Mentransfer Data

Untuk mentransfer data ke perangkat Snowcone, gunakan antarmuka NFS atau. AWS DataSync Jika Anda membuka perangkat Snowcone dengan alamat IP yang berbeda, sertifikat baru yang dihasilkan dan sertifikat lama tidak berlaku lagi untuk digunakan dengan titik akhir. Anda bisa mendapatkan sertifikat baru yang diperbarui dari perangkat Snowcone lagi menggunakan perintah. get-certificate

Anda dapat mencantumkan sertifikat ini dan mengunduhnya dari perangkat Snowcone Anda dengan perintah berikut:

• list-certificates – Mencantumkan Amazon Resource Name (ARN) untuk sertifikat yang tersedia untuk digunakan.

Penggunaan (klien Snowball Edge yang dikonfigurasi)

```
snowballEdge list-certificates
```
Example Contoh Output

```
{ 
   "Certificates" : [ { 
     "CertificateArn" : "arn:aws:snowball-
device:::certificate/78EXAMPLE516EXAMPLEf538EXAMPLEa7", 
     "SubjectAlternativeNames" : [ "192.0.2.0" ] 
   } ]
}
```
• get-certificate – Mendapatkan sertifikat tertentu, berdasarkan ARN yang disediakan.

Penggunaan (klien Snowball Edge yang dikonfigurasi)

```
snowballEdge get-certificate --certificate-arn arn:aws:snowball-
device:::certificate/78EXAMPLE516EXAMPLEf538EXAMPLEa7
```
Example Output contoh

```
-----BEGIN CERTIFICATE-----
Certificate
-----END CERTIFICATE-----
```
# <span id="page-101-0"></span>AWS Snowcone Log

Saat Anda mentransfer data antara pusat data on-premise dan Snowcone, log akan dibuat secara otomatis. Jika Anda mengalami kesalahan tak terduga selama transfer data ke perangkat, Anda dapat menggunakan perintah berikut untuk menyimpan salinan log ke server lokal Anda.

Ada tiga perintah yang terkait dengan log:

• list-logs – Menghasilkan daftar log dalam format JSON. Daftar ini melaporkan ukuran log dalam byte, ARN untuk log, ID layanan untuk log, dan jenis log.

Penggunaan (klien Snowball Edge yang dikonfigurasi)

```
snowballEdge list-logs
```
Example Output contoh

```
{ 
   "Logs" : [ { 
     "LogArn" : "arn:aws:snowball-device:::log/s3-storage-JIEXAMPLE2f-1234-4953-a7c4-
dfEXAMPLE709", 
     "LogType" : "SUPPORT", 
     "ServiceId" : "datasync", 
     "EstimatedSizeBytes" : 53132614 
   }, { 
     "LogArn" : "arn:aws:snowball-device:::log/fileinterface-JIDEXAMPLEf-1234-4953-
a7c4-dfEXAMPLE709", 
     "LogType" : "CUSTOMER", 
     "ServiceId" : "nfs", 
     "EstimatedSizeBytes" : 4446 
   }]
}
```
• get-log— Mengunduh salinan log tertentu dari perangkat Snowcone ke server Anda di jalur yang ditentukan. CUSTOMERlog disimpan dalam .zip format, dan Anda dapat mengekstrak jenis log ini untuk melihat isinya. SUPPORTlog dienkripsi dan hanya dapat dibaca oleh AWS Support para insinyur. Anda memiliki opsi untuk menentukan nama dan jalur untuk log.

Penggunaan (klien Snowball Edge yang dikonfigurasi)

```
snowballEdge get-log --log-arn arn:aws:snowball-device:::log/fileinterface-
JIDEXAMPLEf-1234-4953-a7c4-dfEXAMPLE709
```
#### Example Output contoh

Logs are being saved to *download/path*/snowball--logs-1515EXAMPLE88.bin

• get-support-logs— Mengunduh salinan semua SUPPORT jenis log dari perangkat Snowcone ke layanan Anda di jalur yang ditentukan.

Penggunaan (klien Snowball Edge yang dikonfigurasi)

snowballEdge get-support-logs

Example Output contoh

Logs are being saved to *download/path*/snowball--logs-1515716135711.bin

**A** Important

CUSTOMERlog mungkin berisi informasi sensitif tentang data Anda sendiri. Untuk melindungi informasi yang berpotensi sensitif ini, kami sangat merekomendasikan agar Anda menghapus log ini setelah selesai dengannya.

## <span id="page-103-0"></span>Mendapatkan Status Perangkat

Anda dapat menentukan status dan kondisi umum perangkat Snowcone Anda dengan perintah klien Snowball Edge berikut:

• describe-device

Penggunaan (klien Snowball Edge yang dikonfigurasi)

snowballEdge describe-device

#### Example Contoh Output

"DeviceId" : "JIDbEXAMPLE-7eed-1234-ABCD-7EXAMPLE123c",

{

```
 "UnlockStatus" : { 
   "State" : "UNLOCKED" 
 }, 
 "ActiveNetworkInterface" : { 
   "IpAddress" : "192.168.1.2" 
 }, 
 "PhysicalNetworkInterfaces" : [ { 
   "PhysicalNetworkInterfaceId" : "s.ni-8bEXAMPLE5EXAMPLE", 
   "PhysicalConnectorType" : "RJ45", 
   "IpAddressAssignment" : "DHCP", 
   "IpAddress" : "192.168.1.13", 
   "Netmask" : "255.255.255.0", 
   "DefaultGateway" : "192.168.1.1", 
   "MacAddress" : "EX:AM:PL:E0:12:34" 
 }, { 
   "PhysicalNetworkInterfaceId" : "s.ni-84EXAMPLE3EXAMPLE", 
   "PhysicalConnectorType" : "RJ45_2", 
   "IpAddressAssignment" : "STATIC", 
   "IpAddress" : "0.0.0.0", 
   "Netmask" : "0.0.0.0", 
   "DefaultGateway" : "192.168.1.1", 
   "MacAddress" : "EX:AM:PL:E0:12:34" 
 }, { 
   "PhysicalNetworkInterfaceId" : "s.ni-87EXAMPLE5EXAMPLE", 
   "PhysicalConnectorType" : "WIFI", 
   "IpAddressAssignment" : "STATIC", 
   "IpAddress" : "0.0.0.0", 
   "Netmask" : "0.0.0.0", 
   "DefaultGateway" : "192.168.1.1", 
   "MacAddress" : "EX:AM:PL:E0:12:34" 
 } ], 
 "DeviceCapacities" : [ { 
   "Name" : "HDD Storage", 
   "Unit" : "Byte", 
   "Total" : 157242114048, 
   "Used" : 81604378624, 
   "Available" : 75637735424 
 }, { 
   "Name" : "SSD Storage", 
   "Unit" : "Byte", 
   "Total" : 0, 
   "Used" : 0, 
   "Available" : 0 
 }, {
```

```
 "Name" : "vCPU", 
     "Unit" : "Number", 
     "Total" : 3, 
     "Used" : 3, 
     "Available" : 0 
   }, { 
     "Name" : "Memory", 
     "Unit" : "Byte", 
     "Total" : 5368709120, 
     "Used" : 5368709120, 
     "Available" : 0 
   }, { 
     "Name" : "GPU", 
     "Unit" : "Number", 
     "Total" : 0, 
     "Used" : 0, 
     "Available" : 0 
   } ], 
   "DeviceType" : "SNC1_HDD"
}
```
## <span id="page-105-0"></span>Mendapatkan Status Layanan

Anda dapat menentukan status dan kondisi umum layanan yang berjalan pada perangkat Snowcone dengan menggunakan perintah describe-service. Anda dapat menjalankan perintah listservices terlebih dahulu untuk melihat layanan apa yang sedang berjalan.

• list-services

Penggunaan (klien Snowball Edge yang dikonfigurasi)

snowballEdge list-services

Example Contoh Output

```
{ 
   "ServiceIds" : [ "nfs", "datasync", "ec2" ]
}
```
• describe-service

Perintah ini menghasilkan nilai status untuk layanan. Hal ini juga mencakup informasi status yang mungkin membantu dalam menyelesaikan masalah yang Anda hadapi dengan layanan. Status tersebut adalah sebagai berikut.

- ACTIVE Layanan sedang berjalan dan tersedia untuk digunakan.
- ACTIVATING Layanan dimulai, namun belum tersedia untuk digunakan.
- DEACTIVATING Layanan sedang dalam proses mematikan.
- INACTIVE Layanan tidak berjalan dan tidak tersedia untuk digunakan.

Penggunaan (klien Snowball Edge yang dikonfigurasi)

```
snowballEdge describe-service --service-id service-id
```
Example Output contoh

```
{
"ServiceId" : "ec2", 
   "Status" : { 
     "State" : "ACTIVE" 
  },
"Storage" : {
"TotalSpaceBytes" : 99608745492480,
"FreeSpaceBytes" : 99608744468480
},
"Endpoints" : [ {
"Protocol" : "http",
"Port" : 8080,
"Host" : "192.0.2.0"
}, {
"Protocol" : "https",
"Port" : 8443,
"Host" : "192.0.2.0",
"CertificateAssociation" : {
"CertificateArn" : "arn:aws:snowball-
device:::certificate/6d955EXAMPLEdb71798146EXAMPLE3f0"
}
} ]
}
```
# <span id="page-107-0"></span>Meluncurkan AWS DataSync AMI

Luncurkan AWS DataSync AMI di Snowcone.

Penggunaan (klien Snowball Edge yang dikonfigurasi)

AWS DataSync harus diluncurkan dengan tipe snc1.medium instance. Peluncuran DataSync dengan jenis instans yang berbeda dapat mengakibatkan operasi yang tidak stabil dan potensi kehilangan data. Gunakan perintah describe-images untuk menemukan gambar tempat untuk meluncurkan instans. Output akan terlihat seperti berikut ini.

```
{ 
   "ImageId": "s.ami-0c046f119de4f752f", 
   "Public": false, 
   "State": "AVAILABLE", 
   "BlockDeviceMappings": [ 
    \left\{ \right. "DeviceName": "/dev/sda", 
        "Ebs": { 
          "DeleteOnTermination": true, 
          "Iops": 0, 
          "SnapshotId": "s.snap-0d7558ce444ab09bf", 
          "VolumeSize": 20, 
          "VolumeType": "sbp1" 
        } 
     } 
   ], 
   "Description": "AWS DataSync AMI for online data transfer", 
   "EnaSupport": false, 
   "Name": "scn-datasync-ami", 
   "RootDeviceName": "/dev/sda"
}
```
aws ec2 describe-instances --endpoint http://\${snowcone\_ip}:8008

#### Example Contoh Output

```
{ 
     "Reservations": [ 
         { 
              "Instances": [ 
\overline{a}
```
```
 "AmiLaunchIndex": 0, 
                  "ImageId": "s.image id", 
                  "InstanceId": "s.instance id", 
                  "InstanceType": "snc1.medium", 
                  "LaunchTime": "2020-03-06T18:58:36.609Z", 
                  "PrivateIpAddress": "ip address", 
                  "State": { 
                      "Code": 16, 
                      "Name": "running" 
\}, \{ "BlockDeviceMappings": [ 
 { 
                         "DeviceName": "/dev/sda", 
                         "Ebs": { 
                             "AttachTime": "2020-03-06T19:14:21.336Z", 
                             "DeleteOnTermination": true, 
                             "Status": "attached", 
                             "VolumeId": "s.volume id" 
 } 
 } 
 ], 
                  "EbsOptimized": false, 
                  "EnaSupport": false, 
                  "RootDeviceName": "/dev/sda", 
                  "SecurityGroups": [ 
 { 
                         "GroupName": "default", 
                         "GroupId": "s.security group id" 
 } 
 ], 
                  "SourceDestCheck": false, 
                  "CpuOptions": { 
                      "CoreCount": 2, 
                      "ThreadsPerCore": 1 
1 1 1 1 1 1 1
 } 
           ], 
           "ReservationId": "s.r-80c8ee6b041b29eb4" 
        }, 
    ]
}
```
Jalankan instans.

```
aws ec2 run-instances --image-id s.ami id \--instance-type snc1.medium --endpoint
  http://${snowcone_ip}:8008
```
#### Example Contoh Output

```
{ 
     "Instances": [ 
        \{"AmiLaunchIndex": 0,
             "ImageId": "s.ami-0623310b494365cc5", 
             "InstanceId": "s.i-80c8ee6b041b29eb4", 
             "InstanceType": "snc1.medium", 
             "State": { 
                  "Code": 0, 
                  "Name": "pending" 
             }, 
             "EbsOptimized": false, 
             "EnaSupport": false, 
             "RootDeviceName": "/dev/sda", 
             "SecurityGroups": [ 
\overline{a} "GroupName": "default", 
                      "GroupId": "s.sg-80c8ee6b041b29eb4" 
 } 
             ], 
              "SourceDestCheck": false, 
             "CpuOptions": { 
                  "CoreCount": 2, 
                  "ThreadsPerCore": 1 
 } 
         } 
     ], 
     "ReservationId": "s.r-80c8ee6b041b29eb4"
}
```
### Memulai NFS dan Membatasi Akses

#### **A** Important

Jangan memulai layanan NFS jika Anda berniat menggunakan Amazon Elastic Block Store (Amazon EBS). Pertama kali NFS dimulai, semua penyimpanan dialokasikan ke NFS. Tidak

memungkinkan untuk mengalokasikan penyimpanan NFS ke Amazon EBS, bahkan jika layanan NFS dihentikan.

#### **a** Note

Ruang penyimpanan yang tersedia pada perangkat Snowcone tidak akurat sampai layanan NFS dimulai.

Anda dapat memberikan blok CIDR untuk rentang alamat IP yang diizinkan untuk memasang saham NFS yang diekspos oleh perangkat. Sebagai contoh, 10.0.0.0/16. Jika Anda tidak memberikan blok CIDR yang diizinkan, semua permintaan pemasangan akan ditolak. Data yang ditransfer melalui NFS tidak dienkripsi dalam perjalanan.

Selain host yang diizinkan oleh blok CIDR, Snowcone tidak menyediakan mekanisme autentikasi atau otorisasi untuk bagian NFS.

Mulai NFS dengan perintah snowballEdge start-service. Untuk mendapatkan ID layanan untuk setiap layanan NFS, Anda dapat menggunakan perintah snowballEdge list-services.

Sebelum Anda menjalankan perintah ini, buat antarmuka jaringan virtual tunggal untuk mengikat ke layanan yang Anda mulai. Untuk informasi selengkapnya, lihat [Membuat Antarmuka Jaringan](#page-158-0)  [Virtual.](#page-158-0) Anda dapat membatasi akses ke berbagi file dan data Anda dalam bucket Amazon S3 Anda dan melihat pembatasan apa yang saat ini di tempat. Anda melakukannya dengan mengalokasikan blok CIDR untuk host yang diizinkan yang dapat mengakses berbagi file dan bucket S3 saat Anda memulai layanan NFS.

Penggunaan (klien Snowball Edge yang dikonfigurasi)

```
snowballEdge start-service --service-id nfs --virtual-network-interface-arns 
 arn:aws:snowball-device:::interface/s.ni-12345fgh45678j --service-configuration 
 AllowedHosts=ip address-1/32,ip address-2/24
```
#### Example Contoh Output

Starting the service on your Snowball Edge. You can determine the status of the service using the describe-service command.

### Membatasi Akses ke Bagian NFS Saat NFS Berjalan

Anda dapat membatasi akses berbagi file dan data dalam bucket Amazon S3 Anda setelah Anda memulai NFS. Anda dapat melihat pembatasan apa yang saat ini ada, dan memberikan batasan akses yang berbeda pada setiap bucket. Anda melakukannya dengan mengalokasikan blok CIDR untuk host yang diizinkan yang dapat mengakses berbagi file dan bucket S3 saat Anda memulai layanan NFS. Berikut adalah contoh perintah tersebut.

Penggunaan (klien Snowball Edge yang dikonfigurasi)

```
snowballEdge start-service \ 
     --service-id nfs \ 
     --virtual-network-interface-arns virtual-network-interface-arn --service-
configuration AllowedHosts=ip-address-1/32,ip-address-1/24
```
Untuk melihat pembatasan saat ini, gunakan perintah describe-service.

snowballEdge describe-service --service-id nfs

### Mendapatkan Jalur Ekspor untuk Bucket Amazon S3

Tidak ada perintah Snowcone khusus untuk mendapatkan jalur ekspor bucket Amazon S3. Format jalur ekspor terlihat seperti berikut ini.

/buckets/*bucket-name*.

### Mengaktifkan Debugging AWS Operator Lokal

• enable-local-aws-operator-debugging— Mengaktifkan perangkat untuk debugging AWS operator lokal dengan membuka port SSH 22.

Penggunaan (klien Snowball Edge yang dikonfigurasi)

snowballEdge enable-local-aws-operator-debugging

### Menonaktifkan Debugging Operator Lokal AWS

• disable-local-aws-operator-debugging— Menonaktifkan perangkat untuk debugging AWS operator lokal dengan menutup port SSH 22. Secara default, port SSH 22 ditutup. Ketika perangkat Snowcone dimatikan atau didaur ulang daya, debugging AWS operator lokal dinonaktifkan.

Penggunaan (klien Snowball Edge yang dikonfigurasi)

snowballEdge disable-local-aws-operator-debugging

### Membuat Antarmuka Jaringan Langsung

• create-direct-network-interface — [Membuat antarmuka jaringan langsung \(DNI\).](https://docs.aws.amazon.com/snowball/latest/snowcone-guide/snowcone-network-config-ec2.html#snowcone-setup-dni) Menciptakan antarmuka jaringan langsung untuk digunakan dengan instans komputasi Amazon EC2 pada perangkat Anda. Anda dapat menemukan antarmuka jaringan langsung yang tersedia di perangkat Anda dengan menggunakan describe-direct-network-interfaces perintah.

Penggunaan (klien Snowball Edge yang dikonfigurasi)

```
create-direct-network-interface [--endpoint endpoint] [--instance-id instanceId] [--
mac macAddress] 
                                  [--manifest-file manifestFile] [--physical-network-
interface-id physicalNetworkInterfaceId] 
                                  [--profile profile] [--unlock-code unlockCode] [--
vlan vlanId]
```
### Mendapatkan Informasi Tentang Antarmuka Jaringan Langsung

• describe-direct-network-interface — Mendapatkan antarmuka jaringan langsung di perangkat Anda. Antarmuka jaringan langsung dapat digunakan untuk mengonfigurasi jaringan untuk instans dan layanan komputasi Amazon EC2 di perangkat Anda. Anda dapat membuat antarmuka jaringan langsung baru dengan menggunakan perintah create-direct-networkinterface.

Penggunaan (klien Snowball Edge yang dikonfigurasi)

describe-direct-network-interfaces [--endpoint *endpoint*] [--manifest-file *manifestFile*] [--profile *profile*] [--unlock-code *unlockCode*]

### Memperbarui Antarmuka Jaringan Langsung

• update-direct-network-interface — Memperbarui antarmuka jaringan langsung. Gunakan perintah ini untuk memperbarui antarmuka jaringan langsung yang akan digunakan dengan instans komputasi Amazon EC2 di perangkat Anda. Anda dapat menemukan antarmuka jaringan langsung yang tersedia di perangkat Anda dengan menggunakan perintah antarmuka describe-direct-network. Saat Anda memodifikasi antarmuka jaringan yang dilampirkan ke instans Amazon EC2, antarmuka pertama-tama akan terlepas.

Penggunaan (klien Snowball Edge yang dikonfigurasi)

```
update-direct-network-interface [--direct-network-interface-
arn directNetworkInterfaceArn] [--endpoint endpoint] 
                                  [--mac macAddress] 
                                  [--manifest-file manifestFile] [--profile profile] [--
unlock-code unlockCode] 
                                  [--vlan vlanId] [--attach-instance-id instanceId | --
detach]
```
### Menghapus Antarmuka Jaringan Langsung

• delete-direct-network-interface— Menghapus antarmuka jaringan langsung yang tidak lagi digunakan. Untuk menghapus antarmuka jaringan langsung yang terkait dengan instans komputasi Amazon EC2, Anda harus terlebih dahulu memisahkan antarmuka jaringan langsung dari instans Anda.

Penggunaan (klien Snowball Edge yang dikonfigurasi)

```
delete-direct-network-interface [--direct-network-interface-
arn directNetworkInterfaceArn] [--endpoint endpoint] 
                                  [--manifest-file manifestFile] [--profile profile] [--
unlock-code unlockCode]
```
### Memeriksa status fitur

Untuk mencantumkan status fitur yang tersedia di perangkat Anda, termasuk AWS Snow Device Management, yang memungkinkan Anda mengelola perangkat Snowcone dan AWS layanan lokal dari jarak jauh, gunakan perintah. describe-features

RemoteManagementStatemenunjukkan status Manajemen Perangkat Salju dan mengembalikan salah satu status berikut:

- INSTALLED ONLY— Fitur ini diinstal tetapi tidak diaktifkan.
- INSTALLED AUTOSTART— Fitur ini diaktifkan dan perangkat akan mencoba untuk terhubung ke nya Wilayah AWS ketika dinyalakan.
- NOT INSTALLED— Perangkat tidak mendukung fitur atau sudah berada di lapangan sebelum diluncurkan.

Penggunaan (klien Snowball Edge yang dikonfigurasi)

```
snowballEdge describe-features 
--manifest-file manifest.bin path
--unlock-code unlock-code
--endpoint https://device-local-ip:9091
```
### Contoh Keluaran

```
{ 
   "RemoteManagementState" : String
}
```
## Mengubah status fitur

Untuk mengubah status fitur yang tersedia di AWS Snowcone perangkat Anda, gunakan setfeatures perintah. Untuk mengaktifkan atau menonaktifkan AWS Snow Device Management, yang memungkinkan Anda mengelola perangkat Snowcone dan AWS layanan lokal dari jarak jauh, gunakan parameter. --remote-management-state Perangkat harus dibuka kuncinya sebelum Anda menjalankan perintah ini.

Anda dapat mengatur Manajemen Perangkat Salju ke status berikut:

- INSTALLED\_ONLY— Fitur ini diinstal tetapi tidak diaktifkan.
- INSTALLED\_AUTOSTART— Fitur ini diaktifkan dan perangkat mencoba untuk terhubung ke Wilayah AWS saat dinyalakan.

#### **a** Note

NOT\_INSTALLEDStatus hanya ada untuk mengidentifikasi perangkat yang tidak mendukung Manajemen Perangkat Salju atau sudah berada di lapangan sebelum diluncurkan. Tidak mungkin untuk menginstal atau menghapus fitur pada perangkat yang sudah digunakan. Untuk menggunakan Snow Device Management, Anda harus memesan perangkat baru dengan fitur yang sudah diinstal sebelumnya.

Penggunaan (klien Snowball Edge yang dikonfigurasi)

```
snowballEdge set-features
--remote-management-state INSTALLED_AUTOSTART
--manifest-file ./JID2bf11d5a-fict-414a-b5b1-3bf7e6a6e83d_manifest.bin
--unlock-code 73bb0-f8ke1-69a4a-f4288-4f88d
--endpoint https://10.0.0.25
```
Contoh Keluaran

```
{ 
   "RemoteManagementState" : "INSTALLED_AUTOSTART"
}
```
### Mengatur Server Waktu

Anda dapat mengatur server Network Time Protocol (NTP) eksternal. Anda dapat menggunakan perintah NTP CLI saat perangkat berada dalam status terkunci dan tidak terkunci. Kode manifes dan buka kunci diperlukan. Anda dapat mengatur ini baik dengan snowballEdge configure perintah atau dengan menggunakan --unlock-code opsi --manifest-file dan. Perhatikan bahwa Anda dapat menggunakan snowballEdge CLI di AWS Snowcone Edge dan. AWS Snowcone

Adalah tanggung jawab Anda untuk menyediakan server waktu NTP yang aman. Untuk mengatur server waktu NTP mana yang terhubung dengan perangkat, gunakan perintah CLIupdate-timeservers.

#### **a** Note

update-time-serversPerintah akan mengganti pengaturan server waktu NTP sebelumnya.

#### Penggunaan

```
snowballEdge update-time-servers time.google.com
```
#### Example Contoh Output

```
Updating time servers now.
```
### Memeriksa Sumber Waktu

Untuk melihat sumber waktu NTP mana perangkat saat ini terhubung, gunakan perintah describetime-sources Snowball Edge CLI.

Penggunaan

```
snowballEdge describe-time-sources
```
#### Example Contoh Output

```
{ 
   "Sources" : [ { 
     "Address" : "172.31.2.71", 
     "State" : "LOST", 
     "Type" : "PEER", 
     "Stratum" : 10 
   }, { 
     "Address" : "172.31.3.203", 
     "State" : "LOST", 
     "Type" : "PEER",
```

```
 "Stratum" : 10 
   }, { 
     "Address" : "172.31.0.178", 
     "State" : "LOST", 
     "Type" : "PEER", 
     "Stratum" : 10 
   }, { 
     "Address" : "172.31.3.178", 
     "State" : "LOST", 
     "Type" : "PEER", 
     "Stratum" : 10 
   }, { 
     "Address" : "216.239.35.12", 
     "State" : "CURRENT", 
     "Type" : "SERVER", 
     "Stratum" : 1 
   } ]
}
```
describe-time-sourcesPerintah mengembalikan daftar status sumber waktu. Setiap status sumber kali berisiAddress,State,Type, dan Stratum bidang. Berikut ini adalah arti dari bidangbidang ini.

- Address— Nama DNS/alamat IP dari sumber waktu.
- State— Status koneksi saat ini antara perangkat dan sumber waktu itu. Ada lima kemungkinan keadaan:.
	- CURRENT— Sumber waktu saat ini sedang digunakan untuk menyinkronkan waktu.
	- COMBINED— Sumber waktu digabungkan dengan sumber saat ini.
	- EXCLUDED— Sumber waktu dikecualikan oleh algoritma penggabungan.
	- LOST— Koneksi dengan sumber waktu telah terputus.
	- UNACCEPTABLE— Sumber waktu yang tidak valid di mana algoritma penggabungan telah dianggap sebagai falseticker atau memiliki terlalu banyak variabilitas.
- Type— Sumber waktu NTP dapat berupa server atau rekan. Server dapat diatur oleh updatetime-servers perintah. Peer hanya dapat menjadi perangkat Snowball Edge lainnya di cluster dan secara otomatis diatur ketika cluster dikaitkan.
- Stratum- Bidang ini menunjukkan lapisan sumbernya. Stratum 1 menunjukkan sumber dengan jam referensi yang terpasang secara lokal. Sumber yang disinkronkan ke sumber strata 1 berada di strata 2. Sumber yang disinkronkan ke sumber strata 2 berada di strata 3, dan seterusnya..

Sumber waktu NTP dapat berupa server atau rekan. Server dapat diatur oleh pengguna dengan update-time-servers perintah, sedangkan peer hanya bisa menjadi perangkat Snowball Edge lainnya di cluster. Dalam contoh output, describe-time-sources disebut pada Snowball Edge yang berada dalam cluster 5. Outputnya berisi 4 peer dan 1 server. Rekan memiliki strata 10 sedangkan server memiliki strata 1; oleh karena itu, server dipilih untuk menjadi sumber waktu saat ini.

# Menggunakan AWS Snow Device Management untuk Mengelola Perangkat

AWS Snow Device Managementmemungkinkan Anda mengelola perangkat Keluarga Salju dan AWS layanan lokal dari jarak jauh. Semua perangkat Keluarga Salju mendukung Manajemen Perangkat Salju, dan itu diinstal pada perangkat baru di sebagian besar Wilayah AWS tempat perangkat Keluarga Salju tersedia.

Dengan Manajemen Perangkat Salju, Anda dapat melakukan tugas-tugas berikut:

- Buat tugas
- Periksa status tugas
- Periksa metadata tugas
- Membatalkan tugas
- Periksa info perangkat
- Periksa status instans yang kompatibel dengan Amazon EC2
- Daftar perintah dan sintaks
- Daftar perangkat yang dapat dikelola dari jarak jauh
- Daftar status tugas di seluruh perangkat
- Daftar sumber daya yang tersedia
- Daftar tugas berdasarkan status
- Daftar perangkat atau tag tugas
- Terapkan tag
- Hapus tag

Topik

- [Memilih status Manajemen Perangkat Salju saat memesan perangkat Keluarga Salju](#page-120-0)
- [Mengaktifkan Manajemen Perangkat Salju](#page-121-0)
- [Menambahkan izin untuk Manajemen Perangkat Salju ke peran IAM](#page-122-0)
- [Perintah CLI Manajemen Perangkat Salju](#page-123-0)

## <span id="page-120-0"></span>Memilih status Manajemen Perangkat Salju saat memesan perangkat Keluarga Salju

Saat Anda membuat pekerjaan untuk memesan perangkat Salju, Anda dapat memilih status Manajemen Perangkat Salju mana yang akan masuk saat Anda menerima perangkat: diinstal tetapi tidak diaktifkan atau diinstal dan diaktifkan. Jika diinstal tetapi tidak diaktifkan, Anda harus menggunakan AWS OpsHub atau klien Snowball Edge untuk mengaktifkannya sebelum menggunakannya. Jika diinstal dan diaktifkan, Anda dapat menggunakan Manajemen Perangkat Salju setelah menerima perangkat dan menghubungkannya ke jaringan lokal Anda. Anda dapat memilih status Manajemen Perangkat Salju saat membuat pekerjaan untuk memesan perangkat melaluiKonsol Manajemen AWS Snow Family, klien Snowball Edge,AWS CLI, atau Snow job management API.

Untuk memilih status Manajemen Perangkat Salju dari Konsol Manajemen AWS Snow Family

- 1. Untuk memilih Manajemen Perangkat Salju yang akan diinstal dan diaktifkan, pilih Kelola perangkat Salju Anda dari jarak jauh dengan AWS OpsHub atau klien Snowball.
- 2. Untuk memilih Manajemen Perangkat Salju yang akan diinstal tetapi tidak diaktifkan, jangan pilih Kelola perangkat Salju Anda dari jarak jauh dengan AWS OpsHub atau klien Snowball.

Untuk informasi selengkapnya, lihat [Langkah 3: Pilih fitur dan opsi Anda](https://docs.aws.amazon.com/snowball/latest/snowcone-guide/import-job-details.html) dalam panduan ini.

Untuk memilih status Snow Device Management dariAWS CLI, klien Snowball Edge, atau Snow job management API:

• Gunakan remote-management parameter untuk menentukan status Manajemen Perangkat Salju. INSTALLED\_ONLYNilai parameter berarti Manajemen Perangkat Salju diinstal tetapi tidak diaktifkan. INSTALLED\_AUTOSTARTNilai parameter berarti Manajemen Perangkat Salju diinstal dan diaktifkan. Jika Anda tidak menentukan nilai untuk parameter ini, INSTALLED\_ONLY adalah nilai default.

Example dari sintaks **remote-management** parameter perintah **create-job**

```
 aws snowball create-job \ 
     --job-type IMPORT \ 
     --remote-management INSTALLED_AUTOSTART
```

```
 --device-configuration '{"SnowconeDeviceConfiguration": {"WirelessConnection": 
  {"IsWifiEnabled": false} } }' \ 
       --resources '{"S3Resources":[{"BucketArn":"arn:aws:s3:::bucket-name"}]}' \ 
       --description "Description here" \ 
       --address-id ADID00000000-0000-0000-0000-000000000000 \ 
       --kms-key-arn arn:aws:kms:us-
west-2:111122223333:key/1234abcd-12ab-34cd-56ef-1234567890ab \ 
       --role-arn arn:aws:iam::000000000000:role/SnowconeImportGamma \ 
       --snowball-capacity-preference T8 \ 
       --shipping-option NEXT_DAY \ 
       --snowball-type SNC1_HDD \ 
       --region us-west-2 \
```
Untuk informasi selengkapnya, lihat [Referensi API Manajemen Pekerjaan](https://docs.aws.amazon.com/snowball/latest/api-reference/api-reference.html) di Referensi AWS Snowball API.

## <span id="page-121-0"></span>Mengaktifkan Manajemen Perangkat Salju

Ikuti prosedur ini untuk mengaktifkan Manajemen Perangkat Salju menggunakan klien Snowball Edge.

Sebelum menggunakan prosedur ini, lakukan hal berikut:

- Unduh dan instal versi terbaru klien Snowball Edge. Untuk informasi selengkapnya, lihat [Mengunduh dan Menginstal Klien Snowball](https://docs.aws.amazon.com/snowball/latest/developer-guide/using-client.html#download-client).
- Unduh file manifes dan dapatkan kode buka kunci untuk perangkat Keluarga Salju. Untuk informasi selengkapnya, lihat [Mendapatkan Kredensi dan Alat Anda](https://docs.aws.amazon.com/snowball/latest/developer-guide/get-credentials.html).
- Hubungkan perangkat Keluarga Salju ke jaringan lokal Anda. Untuk informasi selengkapnya, lihat .
- Buka kunci perangkat Keluarga Salju. Untuk informasi selengkapnya, lihat [Edge Membuka kunci](https://docs.aws.amazon.com/snowball/latest/snowcone-guide/connect-unlock-local.html) perangkat secara lokal.

```
 snowballEdge set-features / 
   --remote-management-state INSTALLED_AUTOSTART / 
   --manifest-file JID1717d8cc-2dc9-4e68-aa46-63a3ad7927d2_manifest.bin / 
   --unlock-code 7c0e1-bab84-f7675-0a2b6-f8k33 / 
   --endpoint https://192.0.2.0:9091
```
Klien Snowball Edge mengembalikan yang berikut ketika perintah berhasil.

```
 { 
   "RemoteManagementState" : "INSTALLED_AUTOSTART" 
 }
```
## <span id="page-122-0"></span>Menambahkan izin untuk Manajemen Perangkat Salju ke peran IAM

Saat perangkat dipesan, buat peran AWS Identity and Access Management (IAM), dan tambahkan kebijakan berikut ke peran tersebut. Akun AWS Kemudian, tetapkan peran tersebut ke pengguna IAM yang akan masuk untuk mengelola perangkat Anda dari jarak jauh dengan Snow Device Management. Untuk informasi selengkapnya, lihat [Membuat peran IAM](https://docs.aws.amazon.com/IAM/latest/UserGuide/id_roles_create.html) dan [Membuat pengguna IAM](https://docs.aws.amazon.com/IAM/latest/UserGuide/id_users_create.html)  [di](https://docs.aws.amazon.com/IAM/latest/UserGuide/id_users_create.html) Anda. Akun AWS

Kebijakan

```
{ 
     "Version": "2012-10-17", 
     "Statement": [ 
         { 
              "Effect": "Allow", 
              "Action": [ 
                  "snow-device-management:ListDevices", 
                  "snow-device-management:DescribeDevice", 
                  "snow-device-management:DescribeDeviceEc2Instances", 
                  "snow-device-management:ListDeviceResources", 
                  "snow-device-management:CreateTask", 
                  "snow-device-management:ListTasks", 
                  "snow-device-management:DescribeTask", 
                  "snow-device-management:CancelTask", 
                  "snow-device-management:DescribeExecution", 
                  "snow-device-management:ListExecutions", 
                  "snow-device-management:ListTagsForResource", 
                  "snow-device-management:TagResource", 
                  "snow-device-management:UntagResource" 
              ], 
              "Resource": "*"
```
}

## <span id="page-123-0"></span>Perintah CLI Manajemen Perangkat Salju

Bagian ini menjelaskan AWS CLI perintah yang dapat Anda gunakan untuk mengelola perangkat Keluarga Salju Anda dari jarak jauh dengan Manajemen Perangkat Salju. Anda juga dapat melakukan beberapa tugas manajemen jarak jauh menggunakanAWS OpsHub for Snow Family. Untuk informasi selengkapnya, lihat [Mengelola AWS layanan di perangkat Anda](https://docs.aws.amazon.com/snowball/latest/snowcone-guide/manage-services.html) .

#### **a** Note

Sebelum mengelola perangkat Anda, pastikan perangkat dinyalakan, terhubung ke jaringan Anda, dan dapat terhubung ke Wilayah AWS tempat penyediaannya.

Topik

- [Buat tugas](#page-124-0)
- [Periksa status tugas](#page-125-0)
- [Periksa info perangkat](#page-126-0)
- [Periksa status instans yang kompatibel dengan Amazon EC2](#page-128-0)
- [Periksa metadata tugas](#page-130-0)
- [Membatalkan tugas](#page-131-0)
- [Daftar perintah dan sintaks](#page-132-0)
- [Daftar perangkat yang dapat dikelola dari jarak jauh](#page-133-0)
- [Daftar status tugas di seluruh perangkat](#page-134-0)
- [Daftar sumber daya yang tersedia](#page-135-0)
- [Daftar perangkat atau tag tugas](#page-136-0)
- [Daftar tugas berdasarkan status](#page-137-0)
- [Terapkan tag](#page-138-0)
- [Hapus tag](#page-139-0)

### <span id="page-124-0"></span>Buat tugas

Untuk menginstruksikan satu atau beberapa perangkat target untuk melakukan tugas, seperti membuka kunci atau me-reboot, gunakan. create-task Anda menentukan perangkat target dengan menyediakan daftar ID perangkat terkelola dengan --targets parameter, dan menentukan tugas yang akan dilakukan dengan --command parameter. Hanya satu perintah yang dapat dijalankan pada perangkat pada satu waktu.

Perintah yang didukung:

- unlock(tidak ada argumen)
- reboot(tidak ada argumen)

Untuk membuat tugas yang akan dijalankan oleh perangkat target, gunakan perintah berikut. Ganti masing-masing *user input placeholder* dengan informasi Anda sendiri.

Perintah

```
aws snow-device-management create-task 
--targets smd-fictbgr3rbcjeqa5
--command reboot={}
```
#### Pengecualian

```
ValidationException
ResourceNotFoundException
InternalServerException
ThrottlingException
AccessDeniedException
ServiceQuotaExceededException
```
#### Keluaran

```
{
```
"taskId": "st-ficthmqoc2pht111",

```
 "taskArn": "arn:aws:snow-device-management:us-west-2:000000000000:task/st-
cjkwhmqoc2pht111"
}
```
### <span id="page-125-0"></span>Periksa status tugas

Untuk memeriksa status tugas jarak jauh yang berjalan pada satu atau beberapa perangkat target, gunakan describe-execution perintah.

Sebuah tugas dapat memiliki salah satu dari status berikut:

- QUEUED
- IN\_PROGRESS
- CANCELED
- FAILED
- COMPLETED
- REJECTED
- TIMED\_OUT

Untuk memeriksa status tugas, gunakan perintah berikut. Ganti masing-masing *user input placeholder* dengan informasi Anda sendiri.

Perintah

```
aws snow-device-management describe-execution \
--taskId st-ficthmqoc2phtlef \
--managed-device-id smd-fictqic6gcldf111
```
Keluaran

```
{ 
     "executionId": "1", 
     "lastUpdatedAt": "2021-07-22T15:29:44.110000+00:00", 
     "managedDeviceId": "smd-fictqic6gcldf111", 
     "startedAt": "2021-07-22T15:28:53.947000+00:00", 
     "state": "SUCCEEDED",
```
}

```
 "taskId": "st-ficthmqoc2pht111"
```
### <span id="page-126-0"></span>Periksa info perangkat

Untuk memeriksa informasi khusus perangkat, seperti jenis perangkat, versi perangkat lunak, alamat IP, dan status kunci, gunakan perintah. describe-device Outputnya juga mencakup yang berikut:

- lastReachedOutAt— Saat perangkat terakhir menghubungi. AWS Cloud Menunjukkan bahwa perangkat sedang online.
- lastUpdatedAt— Saat data terakhir diperbarui pada perangkat. Menunjukkan kapan cache perangkat disegarkan.

Untuk memeriksa info perangkat, gunakan perintah berikut. Ganti masing-masing *user input placeholder* dengan informasi Anda sendiri.

#### Perintah

```
aws snow-device-management describe-device \
--managed-device-id smd-fictqic6gcldf111
```
#### Pengecualian

```
ValidationException
ResourceNotFoundException
InternalServerException
ThrottlingException
AccessDeniedException
```
#### Keluaran

{

```
 "associatedWithJob": "JID2bf11d5a-ea1e-414a-b5b1-3bf7e6a6e111", 
 "deviceCapacities": [
```
{

```
 "available": 158892032000, 
              "name": "HDD Storage", 
              "total": 158892032000, 
              "unit": "Byte", 
              "used": 0 
          }, 
          { 
              "available": 0, 
              "name": "SSD Storage", 
              "total": 0, 
              "unit": "Byte", 
              "used": 0 
          }, 
          { 
              "available": 3, 
              "name": "vCPU", 
              "total": 3, 
              "unit": "Number", 
              "used": 0 
          }, 
          { 
              "available": 5368709120, 
              "name": "Memory", 
              "total": 5368709120, 
              "unit": "Byte", 
              "used": 0 
          }, 
          { 
              "available": 0, 
              "name": "GPU", 
              "total": 0, 
              "unit": "Number", 
              "used": 0 
          } 
     ], 
     "deviceState": "UNLOCKED", 
     "deviceType": "SNC1_HDD", 
     "lastReachedOutAt": "2021-07-23T21:21:56.120000+00:00", 
     "lastUpdatedAt": "2021-07-23T21:21:56.120000+00:00", 
     "managedDeviceId": "smd-fictqic6gcldf111", 
     "managedDeviceArn": "arn:aws:snow-device-management:us-west-2:000000000000:managed-
device/smd-fictqic6gcldf111" 
     "physicalNetworkInterfaces": [
```

```
 { 
              "defaultGateway": "10.0.0.1", 
              "ipAddress": "10.0.0.2", 
              "ipAddressAssignment": "DHCP", 
              "macAddress": "ab:cd:ef:12:34:56", 
              "netmask": "255.255.252.0", 
              "physicalConnectorType": "RJ45", 
              "physicalNetworkInterfaceId": "s.ni-530f866d526d4b111" 
          }, 
          { 
              "defaultGateway": "10.0.0.1", 
              "ipAddress": "0.0.0.0", 
              "ipAddressAssignment": "STATIC", 
              "macAddress": "ab:cd:ef:12:34:57", 
              "netmask": "0.0.0.0", 
              "physicalConnectorType": "RJ45", 
              "physicalNetworkInterfaceId": "s.ni-8abc787f0a6750111" 
          } 
     ], 
     "software": { 
          "installState": "NA", 
          "installedVersion": "122", 
          "installingVersion": "NA" 
     }, 
     "tags": { 
          "Project": "PrototypeA" 
     }
}
```
### <span id="page-128-0"></span>Periksa status instans yang kompatibel dengan Amazon EC2

Untuk memeriksa status instans Amazon EC2 saat ini, gunakan perintah. describe-ec2 instances Outputnya mirip dengan describe-device perintah, tetapi hasilnya bersumber dari cache perangkat di AWS Cloud dan menyertakan subset dari bidang yang tersedia.

Untuk memeriksa status instans yang kompatibel dengan Amazon EC2, gunakan perintah berikut. Ganti masing-masing *user input placeholder* dengan informasi Anda sendiri.

```
aws snow-device-management describe-device-ec2-instances \
--managed-device-id smd-fictbgr3rbcje111 \
--instance-ids s.i-84fa8a27d3e15e111
```
ValidationException ResourceNotFoundException InternalServerException ThrottlingException AccessDeniedException

#### Keluaran

```
{ 
     "instances": [ 
         { 
             "instance": { 
                 "amiLaunchIndex": 0, 
                 "blockDeviceMappings": [ 
\{ \} "deviceName": "/dev/sda", 
                         "ebs": { 
                             "attachTime": "2021-07-23T15:25:38.719000-07:00", 
                             "deleteOnTermination": true, 
                             "status": "ATTACHED", 
                             "volumeId": "s.vol-84fa8a27d3e15e111" 
 } 
 } 
                 ], 
                 "cpuOptions": { 
                     "coreCount": 1, 
                     "threadsPerCore": 1 
                 }, 
                 "createdAt": "2021-07-23T15:23:22.858000-07:00", 
                 "imageId": "s.ami-03f976c3cadaa6111", 
                 "instanceId": "s.i-84fa8a27d3e15e111", 
                 "state": { 
                     "name": "RUNNING"
```

```
 }, 
                 "instanceType": "snc1.micro", 
                 "privateIpAddress": "34.223.14.193", 
                 "publicIpAddress": "10.111.60.160", 
                 "rootDeviceName": "/dev/sda", 
                 "securityGroups": [ 
\{ "groupId": "s.sg-890b6b4008bdb3111", 
                         "groupName": "default" 
1 1 1 1 1 1 1
 ], 
                 "updatedAt": "2021-07-23T15:29:42.163000-07:00" 
            }, 
             "lastUpdatedAt": "2021-07-23T15:29:58.
071000-07:00" 
         } 
    \mathbf{I}}
```
### <span id="page-130-0"></span>Periksa metadata tugas

Untuk memeriksa metadata untuk tugas yang diberikan pada perangkat, gunakan perintah. describe-task Metadata untuk tugas mencakup item berikut:

- Perangkat target
- Status tugas
- Saat tugas itu dibuat
- Kapan data terakhir diperbarui pada perangkat
- Ketika tugas selesai
- Deskripsi (jika ada) yang diberikan saat tugas dibuat

Untuk memeriksa metadata tugas, gunakan perintah berikut. Ganti masing-masing *user input placeholder* dengan informasi Anda sendiri.

#### Perintah

aws snow-device-management describe-task \

#### --task-id *st-ficthmqoc2pht111*

#### Pengecualian

ValidationException ResourceNotFoundException InternalServerException ThrottlingException AccessDeniedException

#### Keluaran

```
{ 
     "completedAt": "2021-07-22T15:29:46.758000+00:00", 
     "createdAt": "2021-07-22T15:28:42.613000+00:00", 
     "lastUpdatedAt": "2021-07-22T15:29:46.758000+00:00", 
     "state": "COMPLETED", 
     "tags": {}, 
     "targets": [ 
         "smd-fictbgr3rbcje111" 
     ], 
     "taskId": "st-ficthmqoc2pht111", 
     "taskArn": "arn:aws:snow-device-management:us-west-2:000000000000:task/st-
ficthmqoc2pht111"
}
```
### <span id="page-131-0"></span>Membatalkan tugas

Untuk mengirim permintaan pembatalan untuk tugas tertentu, gunakan cancel-task perintah. Anda hanya dapat membatalkan tugas di QUEUED negara bagian yang belum berjalan. Tugas yang sudah berjalan tidak dapat dibatalkan.

#### **a** Note

Tugas yang Anda coba batalkan mungkin masih berjalan jika diproses dari antrian sebelum cancel-task perintah mengubah status tugas.

Untuk membatalkan tugas, gunakan perintah berikut. Ganti masing-masing *user input placeholder* dengan informasi Anda sendiri.

Perintah

```
aws snow-device-management cancel-task \
--task-id st-ficthmqoc2pht111
```
#### Pengecualian

```
ValidationException
ResourceNotFoundException
InternalServerException
ThrottlingException
AccessDeniedException
```
#### Keluaran

```
{ 
     "taskId": "st-ficthmqoc2pht111"
}
```
### <span id="page-132-0"></span>Daftar perintah dan sintaks

Untuk mengembalikan daftar semua perintah yang didukung untuk Snow Device Management API, gunakan help perintah. Anda juga dapat menggunakan help perintah untuk mengembalikan informasi rinci tentang dan sintaks untuk perintah yang diberikan.

Untuk membuat daftar semua perintah yang didukung, gunakan perintah berikut.

```
aws snow-device-management help
```
Untuk mengembalikan informasi rinci dan sintaks untuk sebuah perintah, gunakan perintah berikut. Ganti *command* dengan nama perintah yang Anda minati.

Perintah

```
aws snow-device-management command help
```
### <span id="page-133-0"></span>Daftar perangkat yang dapat dikelola dari jarak jauh

Untuk mengembalikan daftar semua perangkat di akun Anda yang mengaktifkan Snow Device Management Wilayah AWS di tempat perintah dijalankan, gunakan list-devices perintah. --max-resultsdan --next-token bersifat opsional. Untuk informasi selengkapnya, lihat [Menggunakan opsi AWS CLI pagination](https://docs.aws.amazon.com/cli/latest/userguide/cli-usage-pagination.html) di "Panduan Pengguna Antarmuka Baris AWS Perintah".

Untuk membuat daftar perangkat yang dapat dikelola dari jarak jauh, gunakan perintah berikut. Ganti masing-masing *user input placeholder* dengan informasi Anda sendiri.

Perintah

```
aws snow-device-management list-devices \
--max-results 10
```
#### Pengecualian

ValidationException InternalServerException ThrottlingException AccessDeniedException

#### Keluaran

```
{ 
       "devices": [ 
\overline{\mathcal{L}}
```

```
 "associatedWithJob": "ID2bf11d5a-ea1e-414a-b5b1-3bf7e6a6e111", 
             "managedDeviceId": "smd-fictbgr3rbcjeqa5", 
             "managedDeviceArn": "arn:aws:snow-device-management:us-
west-2:000000000000:managed-device/smd-fictbgr3rbcje111" 
             "tags": {} 
 } 
     ]
}
```
### <span id="page-134-0"></span>Daftar status tugas di seluruh perangkat

Untuk mengembalikan status tugas untuk satu atau lebih perangkat target, gunakan listexecutions perintah. Untuk memfilter daftar pengembalian untuk menampilkan tugas yang saat ini dalam satu keadaan tertentu, gunakan --state parameter. --max-resultsdan --next-token bersifat opsional. Untuk informasi selengkapnya, lihat [Menggunakan opsi AWS CLI pagination](https://docs.aws.amazon.com/cli/latest/userguide/cli-usage-pagination.html) di "Panduan Pengguna Antarmuka Baris AWS Perintah".

Sebuah tugas dapat memiliki salah satu dari status berikut:

- QUEUED
- IN\_PROGRESS
- CANCELED
- FAILED
- COMPLETED
- REJECTED
- TIMED\_OUT

Untuk mencantumkan status tugas di seluruh perangkat, gunakan perintah berikut. Ganti masingmasing *user input placeholder* dengan informasi Anda sendiri.

```
aws snow-device-management list-executions \
--taskId st-ficthmqoc2phtlef \
--state SUCCEEDED \
--max-results 10
```
ValidationException InternalServerException ThrottlingException AccessDeniedException

#### Keluaran

```
{ 
      "executions": [ 
           { 
                "executionId": "1", 
                "managedDeviceId": "smd-fictbgr3rbcje111", 
                "state": "SUCCEEDED", 
                "taskId": "st-ficthmqoc2pht111" 
           } 
     \overline{1}}
```
### <span id="page-135-0"></span>Daftar sumber daya yang tersedia

Untuk mengembalikan daftar sumber AWS daya yang tersedia untuk perangkat, gunakan listdevice-resources perintah. Untuk memfilter daftar berdasarkan jenis sumber daya tertentu, gunakan --type parameter. Saat ini, instans yang kompatibel dengan Amazon EC2 adalah satusatunya jenis sumber daya yang didukung. --max-resultsdan --next-token bersifat opsional. Untuk informasi selengkapnya, lihat [Menggunakan opsi AWS CLI pagination](https://docs.aws.amazon.com/cli/latest/userguide/cli-usage-pagination.html) di "Panduan Pengguna Antarmuka Baris AWS Perintah".

Untuk membuat daftar sumber daya yang tersedia untuk perangkat, gunakan perintah berikut. Ganti masing-masing *user input placeholder* dengan informasi Anda sendiri.

```
aws snow-device-management list-device-resources \
--managed-device-id smd-fictbgr3rbcje111 \
```

```
--type AWS::EC2::Instance
--next-
token YAQGPwAT9l3wVKaGYjt4yS34MiQLWvzcShe9oIeDJr05AT4rXSprqcqQhhBEYRfcerAp0YYbJmRT=
--max-results 10
```

```
ValidationException
InternalServerException
ThrottlingException
AccessDeniedException
```
Keluaran

```
{ 
     "resources": [ 
          { 
               "id": "s.i-84fa8a27d3e15e111", 
               "resourceType": "AWS::EC2::Instance" 
          } 
     ]
}
```
### <span id="page-136-0"></span>Daftar perangkat atau tag tugas

Untuk mengembalikan daftar tag untuk perangkat atau tugas yang dikelola, gunakan list-tagsfor-resource perintah.

Untuk membuat daftar tag untuk perangkat, gunakan perintah berikut. Ganti contoh Amazon Resource Name (ARN) dengan ARN untuk perangkat Anda.

```
aws snow-device-management list-tags-for-resource
--resource-arn arn:aws:snow-device-management:us-west-2:123456789012:managed-device/
smd-fictbgr3rbcjeqa5
```

```
AccessDeniedException
InternalServerException
ResourceNotFoundException
ThrottlingException
```
#### Keluaran

```
{ 
      "tags": { 
           "Project": "PrototypeA" 
      }
}
```
### <span id="page-137-0"></span>Daftar tugas berdasarkan status

Gunakan list-tasks perintah untuk mengembalikan daftar tugas dari perangkat di AWS Wilayah tempat perintah dijalankan. Untuk memfilter hasil berdasarkan IN\_PROGRESSCOMPLETED,, atau CANCELED status, gunakan --state parameter. --max-resultsdan --next-token bersifat opsional. Untuk informasi selengkapnya, lihat [Menggunakan opsi AWS CLI pagination](https://docs.aws.amazon.com/cli/latest/userguide/cli-usage-pagination.html) di "Panduan Pengguna Antarmuka Baris AWS Perintah".

Untuk daftar tugas berdasarkan status, gunakan perintah berikut. Ganti masing-masing *user input placeholder* dengan informasi Anda sendiri.

#### Perintah

```
aws snow-device-management list-tasks \
--state IN_PROGRESS \
--next-token K8VAMqKiP2Cf4xGkmH8GMyZrgOF8FUb+d1OKTP9+P4pUb+8PhW+6MiXh4= \
--max-results 10
```
#### Pengecualian

#### ValidationException

#### InternalServerException ThrottlingException AccessDeniedException

#### Keluaran

```
{ 
     "tasks": [ 
          { 
              "state": "IN_PROGRESS", 
              "tags": {}, 
              "taskId": "st-ficthmqoc2phtlef", 
              "taskArn": "arn:aws:snow-device-management:us-west-2:000000000000:task/st-
ficthmqoc2phtlef" 
          } 
     ]
}
```
### <span id="page-138-0"></span>Terapkan tag

Untuk menambah atau mengganti tag untuk perangkat, atau untuk tugas di perangkat, gunakan tag-resource perintah. --tagsParameter menerima daftar pasangan yang dipisahkan koma. Key=Value

Untuk menerapkan tag ke perangkat, gunakan perintah berikut. Ganti masing-masing *user input placeholder* dengan informasi Anda sendiri.

### Perintah

```
aws snow-device-management tag-resource \
--resource-arn arn:aws:snow-device-management:us-west-2:123456789012:managed-device/
smd-fictbgr3rbcjeqa5 \
--tags Project=PrototypeA
```
#### Pengecualian

### AccessDeniedException

InternalServerException ResourceNotFoundException ThrottlingException

### <span id="page-139-0"></span>Hapus tag

Untuk menghapus tag dari perangkat, atau dari tugas di perangkat, gunakan untag-resources perintah.

Untuk menghapus tag dari perangkat, gunakan perintah berikut. Ganti masing-masing *user input placeholder* dengan informasi Anda sendiri.

Perintah

```
aws snow-device-management untag-resources \
--resource-arn arn:aws:snow-device-management:us-west-2:123456789012:managed-device/
smd-fictbgr3rbcjeqa5 \
--tag-keys Project
```
Pengecualian

AccessDeniedException InternalServerException ResourceNotFoundException ThrottlingException

## Menggunakan Layanan AWS pada AWS Snowcone

Berikut ini, Anda dapat menemukan gambaran umum dari perangkat AWS Snowcone. AWS Snowcone adalah perangkat fisik kokoh yang dilindungi oleh AWS Key Management Service (AWS KMS) yang dapat Anda gunakan untuk penyimpanan lokal dan komputasi, atau untuk mentransfer data antara server on-premise dan Amazon Simple Storage Service (Amazon S3).

Untuk informasi tentang membuka perangkat AWS Snowcone Anda, lihat [Menggunakan AWS](#page-91-0) [Snowball Edge Klien.](#page-91-0)

Saat perangkat pertama kali tiba, periksa untuk kerusakan atau gangguan yang nyata.

#### **A** Warning

Jika Anda melihat sesuatu yang mencurigakan tentang perangkat tersebut, jangan sambungkan ke jaringan internal Anda. Sebaliknya, hubungi [AWS Support](https://aws.amazon.com/premiumsupport/), dan perangkat baru akan dikirimkan kepada Anda.

Setelah perangkat Anda tiba dan dinyalakan, Anda siap menggunakannya.

Topik

- [Menggunakan instans komputasi yang kompatibel dengan Amazon EC2](#page-140-0)
- [Menggunakan AWS DataSync Mentransfer File](#page-196-0)
- [Mengelola antarmuka NFS](#page-197-0)
- [MenggunakanAWS IoT Greengrassuntuk menjalankan perangkat lunak pra-instal pada instans](#page-203-0) [yang kompatibel dengan Amazon EC2](#page-203-0)
- [Port yang Diperlukan untuk MenggunakanAWS Layanan padaAWS Snowcone Perangkat](#page-206-0)

## <span id="page-140-0"></span>Menggunakan instans komputasi yang kompatibel dengan Amazon EC2

Dalam topik ini, Anda dapat menemukan gambaran umum menggunakan instans komputasi Amazon Elastic Compute Cloud (Amazon EC2) pada perangkat AWS Snowcone . Topik ini mencakup informasi konseptual, prosedur, dan contoh.

#### **G** Note

Fitur-fitur ini tidak didukung di Asia Pasifik (Mumbai) Wilayah AWS.

### **Ikhtisar**

Anda dapat menjalankan instans komputasi yang kompatibel dengan Amazon EC2 yang dihosting di Snowcone menggunakan jenis instans yang kompatibel dengan EC2 yang didukung. Seperti rekan berbasis cloud mereka, instans ini memerlukan Amazon Machine Image (AMI) untuk diluncurkan. Anda memilih AMI menjadi bahwa gambar dasar untuk instans di cloud sebelum Anda membuat tugas Snowcone Anda. Untuk informasi tentang tipe instans yang didukung, lihat [Menggunakan](#page-27-0)  [Amazon EC2 di Snowcone .](#page-27-0)

Jika jenis pekerjaan adalah komputasi lokal, Anda dapat membuat total 8 TiB volume EBS lokal dan melampirkannya ke instans yang kompatibel dengan Amazon EC2. Hal ini memungkinkan instans lokal yang kompatibel dengan EC2 untuk mengakses lebih banyak kapasitas lokal daripada volume root saja. Ini hanya penyimpanan lokal, jadi data yang ditulis ke volume EBS hilang saat perangkat dikembalikan AWS karena tidak dapat diimpor ke Amazon S3.

#### **a** Note

Server NFS tidak tersedia untuk tugas komputasi. Jika Anda perlu mengimpor atau mengekspor data ke atau dari AWS Cloud, jangan memilih jenis pekerjaan komputasi lokal saat Anda melakukan pemesanan.

Untuk menggunakan instance komputasi pada Snowcone, buat pekerjaan untuk memesan perangkat Keluarga Salju dan tentukan AMI Anda. Anda dapat melakukan ini dari [Konsol Manajemen AWS](https://console.aws.amazon.com/importexport/home?region=us-west-2) [Snow Family,](https://console.aws.amazon.com/importexport/home?region=us-west-2) dengan AWS CLI, atau dengan salah satu AWS SDK. Biasanya, Anda harus melakukan beberapa prasyarat pembersihan sebelum membuat tugas Anda untuk menggunakan instans Anda.

Setelah perangkat Anda tiba, Anda dapat mulai mengelola AMI dan instans Anda. Anda dapat mengelola instans komputasi Anda pada Snowcone melalui titik akhir yang kompatibel dengan Amazon EC2. Jenis endpoint ini mendukung banyak perintah dan tindakan Amazon EC2 CLI untuk SDK. AWS Anda menggunakan AWS OpsHub for Snow Family alat ini untuk mengelola AMI,

menghitung instans, dan AWS layanan Anda. Untuk informasi selengkapnya, lihat [Menggunakan](#page-52-0) [AWS OpsHub for Snow Family untuk Mengelola Perangkat](#page-52-0).

Setelah selesai dengan perangkat Anda, kembalikan ke AWS. Jika perangkat digunakan dalam pekerjaan impor, data yang ditransfer melalui antarmuka NFS diimpor ke Amazon S3. Jika tidak, kami melakukan penghapusan lengkap perangkat saat dikembalikan ke AWS. Penghapusan ini mengikuti standar National Institute of Standards and Technology (NIST) 800-88.

#### **A** Important

- Menggunakan AMI terenkripsi pada perangkat Snowcone tidak didukung.
- Data dalam instans komputasi yang berjalan di Snowcone tidak diimpor ke AWS.

### Harga untuk Instans Komputasi pada Snowcone

Ada biaya tambahan yang terkait dengan menggunakan instans komputasi. Untuk informasi lebih lanjut, lihat [Harga AWS Snowcone](https://aws.amazon.com/snowcone/pricing/).

### Prasyarat

Sebelum membuat tugas Anda, perhatikan informasi berikut:

- Sebelum Anda dapat menambahkan AMI apa pun ke pekerjaan Anda, Anda harus memiliki AMI di Anda Akun AWS, dan itu harus berupa jenis gambar yang didukung. Saat ini, AMI yang didukung didasarkan pada sistem operasi ini:
	- [Amazon Linux 2](https://aws.amazon.com/marketplace/pp/B08Q76DLTM/)

#### **a** Note

Versi terbaru dari AMI ini akan disediakan pada saat perangkat Keluarga Salju Anda sedang dipersiapkan untuk dikirim AWS. Untuk menentukan versi AMI ini pada perangkat saat Anda menerimanya, liha[tMenentukan versi Amazon Linux 2 AMI untuk](#page-145-0)  [Keluarga Salju](#page-145-0).

- [CentOS 7 \(x86\\_64\) dengan Pembaruan HVM](https://aws.amazon.com/marketplace/pp/B00O7WM7QW)
- [Ubuntu 16.04 LTS Xenial \(HVM\), U](https://aws.amazon.com/marketplace/pp/prodview-f2if34z3a4e3i)[buntu 20.04 LTS Focal, atau Ubuntu 22.04 LTS Jammy](https://aws.amazon.com/marketplace/pp/prodview-iftkyuwv2sjxi)

### **a** Note

Ubuntu 16.04 LTS - Gambar Xenial (HVM) tidak lagi didukung di AWS Marketplace, tetapi masih didukung untuk digunakan pada perangkat Snow Family melalui Amazon EC2 VM Import/Export dan berjalan secara lokal di AMI.

Anda bisa mendapatkan gambar-gambar ini dari [AWS Marketplace.](https://aws.amazon.com/marketplace)

Sebelum menambahkan AMI apa pun ke permintaan pembuatan tugas, pastikan bahwa Anda memiliki satu atau lebih AMI yang didukung di Akun AWS Anda.

- Semua AMI harus didasarkan pada Amazon Elastic Block Store (Amazon EBS), dengan volume tunggal.
- Jika Anda berencana menghubungkan ke instans komputasi yang berjalan pada Snowcone, Anda harus menggunakan Secure Shell (SSH). Untuk melakukannya, Anda terlebih dahulu menambahkan pasangan kunci.

### Membuat Tugas dengan Instans Komputasi

Pada bagian ini, Anda membuat tugas instans komputasi pertama Anda.

#### **A** Important

Waspadai hal-hal berikut sebelum Anda membuat tugas Anda:

- Jika Anda akan menggunakan AMI dari AWS Marketplace, pastikan AMI memiliki kode produk yang didukung dan kode operasi penggunaan. Untuk informasi selengkapnya, lihat [Memeriksa kode opsi produk dan penggunaan untuk AWS Marketplace AMI](#page-144-0).
- Pastikan bahwa vCPU, memori, dan nilai penyimpanan yang terkait dengan AMI Anda cocok dengan jenis instans yang ingin Anda buat.
- Jika Anda akan menggunakan SSH untuk terhubung ke instans setelah Anda meluncurkan instans pada Snowcone Anda, Anda harus terlebih dahulu melakukan prosedur berikut.
- Menggunakan AMI terenkripsi atau volume Amazon EBS terenkripsi AWS Snowcone pada perangkat tidak didukung.
# Memeriksa kode opsi produk dan penggunaan untuk AWS Marketplace AMI

Sebelum Anda memulai proses untuk menambahkan AMI dari AWS Marketplace perangkat Snow Family Anda, pastikan produk dan kode penggunaan AMI didukung di perangkat Anda Wilayah AWS.

- 1. Buka konsol Amazon EC2 di<https://console.aws.amazon.com/ec2/>.
- 2. Dari bilah navigasi, pilih Wilayah tempat meluncurkan instance Anda dan dari mana Anda akan membuat pekerjaan untuk memesan perangkat Keluarga Salju. Anda dapat memilih Wilayah yang tersedia untuk Anda, terlepas dari lokasi Anda.
- 3. Di panel navigasi, pilih AMI.
- 4. Gunakan opsi filter dan pencarian untuk mencakup daftar AMI yang ditampilkan untuk melihat hanya AMI yang sesuai dengan kriteria Anda. Misalnya, untuk mencantumkan semua AMI Linux yang disediakan oleh AWS, pilih Public images. Kemudian gunakan opsi pencarian untuk memperluas daftar AMI yang ditampilkan.

(Konsol baru) Pilih bilah Pencarian dan, dari menu, pilih alias Pemilik, lalu operator =, dan kemudian nilainya amazon. Pilih bilah Pencarian lagi untuk memilih Platform, lalu operator =, dan kemudian sistem operasi dari daftar yang disediakan.

(Konsol lama) Pilih bilah Pencarian dan, dari menu, pilih Pemilik dan kemudian nilai gambar Amazon. Pilih bilah Pencarian lagi untuk memilih Platform dan kemudian sistem operasi dari daftar yang disediakan.

### **a** Note

AMI dari AWS Marketplace include aws-marketplace di kolom Sumber.

- 5. Di kolom ID AMI, pilih ID AMI AMI AMI.
- 6. Dalam ringkasan Gambar AMI, pastikan kode Produk didukung oleh Wilayah Anda. Untuk informasi lebih lanjut, lihat tabel di bawah ini.

# **a** Note

Kode produk avyfzznywektkgl5qv5f57ska didukung di semua Wilayah.

### Kode produk AWS Marketplace AMI yang didukung

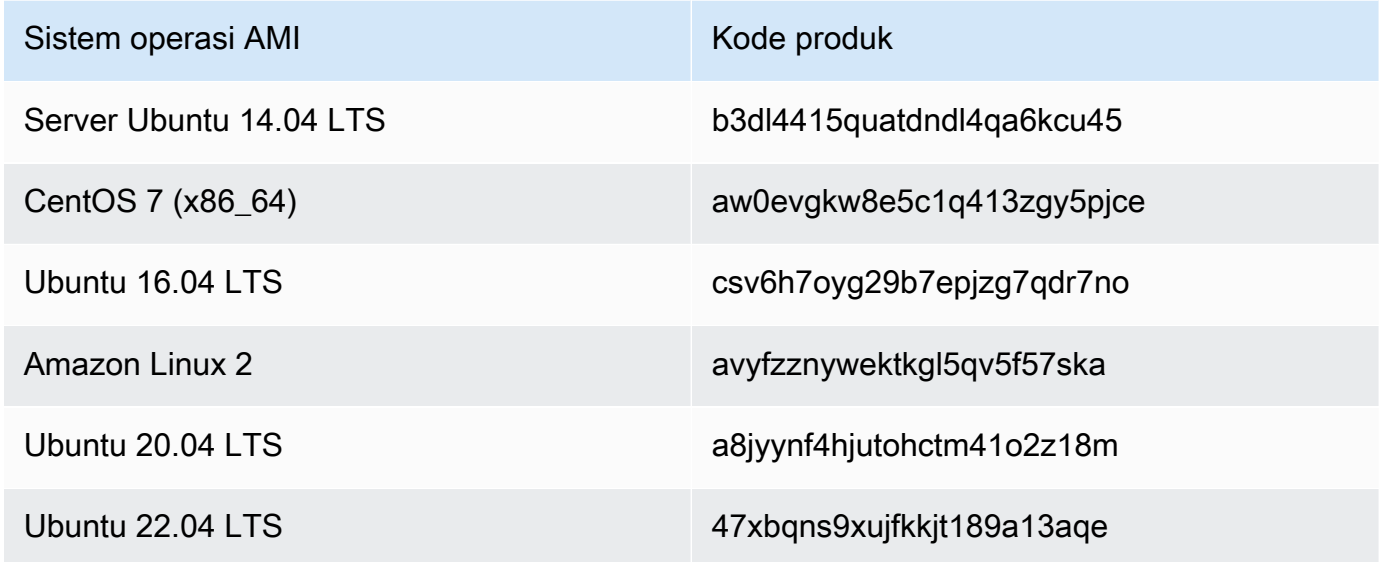

7. Untuk semua Wilayah, pastikan kode operasi Penggunaan adalah RunInstances.

Menentukan versi Amazon Linux 2 AMI untuk Keluarga Salju

Gunakan prosedur berikut untuk menentukan versi Amazon Linux 2 AMI untuk Keluarga Salju di perangkat Keluarga Salju. Instal versi terbaru AWS CLI sebelum melanjutkan. Untuk informasi selengkapnya, lihat [Menginstal atau memperbarui ke versi terbaru](https://docs.aws.amazon.com/cli/latest/userguide/getting-started-install.html) dari Panduan AWS Command Line Interface Pengguna. AWS CLI

• Gunakan describe-images AWS CLI perintah untuk melihat deskripsi AMI. Versi ini terkandung dalam deskripsi. Berikan sertifikat kunci publik dari langkah sebelumnya. Untuk informasi selengkapnya, lihat [deskripsikan gambar di Referensi](https://awscli.amazonaws.com/v2/documentation/api/latest/reference/ec2/describe-images.html) Perintah. AWS CLI

aws ec2 describe-images --endpoint http://*snow-device-ip*:8008 --region snow

#### Example output dari **describe-images** perintah

{ "Images": [

```
 { 
             "CreationDate": "2024-02-12T23:24:45.705Z", 
             "ImageId": "s.ami-02ba84cb87224e16e", 
             "Public": false, 
             "ProductCodes": [ 
\overline{a} "ProductCodeId": "avyfzznywektkgl5qv5f57ska", 
                     "ProductCodeType": "marketplace" 
 } 
             ], 
             "State": "AVAILABLE", 
             "BlockDeviceMappings": [ 
\overline{a} "DeviceName": "/dev/xvda", 
                     "Ebs": { 
                          "DeleteOnTermination": true, 
                          "Iops": 0, 
                          "SnapshotId": "s.snap-0efb49f2f726fde63", 
                          "VolumeSize": 8, 
                          "VolumeType": "sbp1" 
1 1 1 1 1 1 1
 } 
             ], 
             "Description": "Snow Family Amazon Linux 2 AMI 2.0.20240131.0 x86_64 
  HVM gp2", 
             "EnaSupport": false, 
             "Name": "amzn2-ami-snow-family-hvm-2.0.20240131.0-x86_64-gp2-
b7e7f8d2-1b9e-4774-a374-120e0cd85d5a", 
             "RootDeviceName": "/dev/xvda" 
         } 
    \mathbf{I}}
```
Dalam contoh ini, versi Amazon Linux 2 AMI untuk Keluarga Salju adalah**2.0.20240131.0**. Itu ditemukan dalam nilai Description nama.

<span id="page-146-0"></span>Mengonfigurasi AMI untuk Menggunakan SSH untuk Connect ke Instans Komputasi yang Diluncurkan pada Perangkat

Untuk menggunakan Secure Shell (SSH) untuk terhubung ke instans komputasi Anda pada perangkat Snowcone, Anda harus melakukan prosedur berikut. Prosedur ini menambahkan kunci

SSH untuk AMI sebelum membuat tugas Anda. Kami juga merekomendasikan bahwa Anda menggunakan prosedur ini untuk mengatur aplikasi Anda pada instans yang Anda rencanakan untuk digunakan sebagai AMI untuk tugas Anda.

Untuk menempatkan kunci SSH ke dalam AMI

1. Luncurkan instance baru AWS Cloud berdasarkan [Amazon Linux 2 untuk Snow Family,](https://aws.amazon.com/marketplace/pp/B08Q76DLTM/) [CentOS](https://aws.amazon.com/marketplace/pp/B00O7WM7QW)  [7 \(x86\\_64\) - dengan Update HVM, atau U](https://aws.amazon.com/marketplace/pp/B00O7WM7QW)[buntu 16.04](https://aws.amazon.com/marketplace/pp/B01JBL2M0O) [LTS - Xenial \(HVM\)](https://aws.amazon.com/marketplace/pp/B00O7WM7QW) image.

Saat Anda meluncurkan instans Anda, pastikan bahwa ukuran penyimpanan yang Anda tetapkan untuk instans sesuai untuk digunakan nanti pada Snowcone. Di konsol Amazon EC2, Anda lakukan hal ini di Langkah 4: Tambahkan Penyimpanan. Untuk daftar ukuran yang didukung untuk volume penyimpanan instans komputasi pada Snowcone, lihat [Kuota AWS](#page-260-0) [Snowcone](#page-260-0).

- 2. Instal dan konfigurasi aplikasi yang ingin Anda jalankan pada Snowcone, dan uji bahwa mereka bekerja seperti yang diharapkan.
- 3. Membuat salinan file PEM/PPK yang Anda gunakan untuk pasangan kunci SSH untuk membuat instans ini. Simpan file ini ke server yang Anda rencanakan untuk gunakan untuk berkomunikasi dengan Snowcone. File ini diperlukan untuk menggunakan SSH untuk connect ke instans yang diluncurkan pada perangkat Anda, jadi catat jalur ke file ini.
- 4. Simpan instans sebagai AMI. Untuk informasi selengkapnya, lihat [Membuat AMI Linux yang](https://docs.aws.amazon.com/AWSEC2/latest/UserGuide/creating-an-ami-ebs.html) [didukung Amazon EBS](https://docs.aws.amazon.com/AWSEC2/latest/UserGuide/creating-an-ami-ebs.html) di Panduan Pengguna Amazon EC2 untuk Instans Linux.
- 5. Ulangi prosedur ini untuk setiap instans yang ingin Anda hubungkan untuk menggunakan SSH. Pastikan bahwa Anda membuat salinan dari pasangan kunci SSH yang berbeda dan perhatikan AMI yang terkait dengannya.

# Membuat Tugas Anda di Konsol

Langkah Anda selanjutnya adalah membuat pekerjaan untuk memesan perangkat Keluarga Salju. Tugas Anda dapat berupa jenis tugas apa pun, termasuk klaster. Untuk menggunakan [Konsol](https://console.aws.amazon.com/importexport/home?region=us-west-2) [Manajemen AWS Snow Family](https://console.aws.amazon.com/importexport/home?region=us-west-2), ikuti petunjuk di [Memulai](#page-34-0).

# Menciptakan Job Anda di AWS CLI

Anda juga dapat membuat tugas Anda menggunakan AWS CLI. Untuk melakukan ini, buka terminal dan jalankan perintah berikut, ganti teks merah dengan nilai Anda yang sebenarnya.

```
aws snowballEdge create-job --job-type IMPORT --resources '{"S3Resources":
[{"BucketArn":"arn:aws:s3:::bucket-name"}],"Ec2AmiResources":
[{"AmiId":"ami-12345678"}]}' --description Example --address-
id ADIEXAMPLE60-1234-1234-5678-41fEXAMPLE57 --kms-key-arn arn:aws:kms:us-
west-2:012345678901:key/eEXAMPLE-1234-1234-5678-5b4EXAMPLE8e --role-
arn arn:aws:iam::012345678901:role/snowball-local-s3-lambda-us-west-2-role --snowball-
capacity-preference T100 --shipping-option SECOND_DAY --snowball-type SNOWCONE
```
Setelah perangkat Anda tiba dan Anda membukanya, gunakan klien Snowball Edge untuk mendapatkan kredensial lokal Anda. Untuk informasi selengkapnya, lihat [Mendapatkankan](#page-98-0) [Kredensial.](#page-98-0)

# <span id="page-148-0"></span>Konfigurasi Jaringan untuk Instans Komputasi

Setelah meluncurkan instans komputasi di perangkat Snow Family, Anda harus memberikannya alamat IP dengan membuat antarmuka jaringan. Perangkat Snow Family mendukung dua jenis antarmuka jaringan, antarmuka jaringan virtual dan antarmuka jaringan langsung.

## Antarmuka jaringan virtual (VNI)

Antarmuka jaringan virtual adalah antarmuka jaringan standar untuk menghubungkan ke instans yang kompatibel dengan EC2 pada perangkat Snow Family Anda. Anda harus membuat VNI untuk setiap instans yang kompatibel dengan EC2 Anda terlepas dari apakah Anda juga menggunakan antarmuka jaringan langsung atau tidak. Lalu lintas yang melewati VNI dilindungi oleh grup keamanan yang Anda siapkan. Anda hanya dapat mengaitkan VNI dengan port jaringan fisik yang Anda gunakan untuk mengontrol perangkat Keluarga Salju Anda.

### **a** Note

VNI akan menggunakan antarmuka fisik yang sama (RJ45, SFP +, atau QSFP) yang digunakan untuk mengelola perangkat Snow Family. Membuat VNI pada antarmuka fisik yang berbeda dari yang digunakan untuk manajemen perangkat dapat menyebabkan hasil yang tidak terduga.

### Antarmuka jaringan langsung (DNI)

Direct Network Interface (DNI) adalah fitur jaringan canggih yang memungkinkan kasus penggunaan seperti multicast stream, transitive routing, dan load balancing. Dengan menyediakan instance dengan akses jaringan lapisan 2 tanpa terjemahan atau penyaringan perantara, Anda dapat

memperoleh peningkatan fleksibilitas melalui konfigurasi jaringan perangkat Snow Family Anda dan peningkatan kinerja jaringan. DNI mendukung tag VLAN dan menyesuaikan alamat MAC. Lalu lintas di DNI tidak dilindungi oleh grup keamanan.

Perangkat Snowcone mendukung delapan DNI per instans yang kompatibel dengan EC2, dengan maksimum 8 per perangkat.

Topik

- [Prasyarat](#page-149-0)
- [Mengatur Antarmuka Jaringan Virtual \(VNI\)](#page-150-0)
- [Mengatur Antarmuka Jaringan Langsung \(DNI\)](#page-151-0)

#### <span id="page-149-0"></span>Prasyarat

Sebelum Anda mengonfigurasi VNI atau DNI, pastikan bahwa Anda telah melakukan prasyarat berikut.

- 1. Pastikan ada daya ke perangkat Anda dan salah satu antarmuka jaringan fisik Anda, seperti port RJ45, terhubung dengan alamat IP.
- 2. Dapatkan alamat IP yang terkait dengan antarmuka jaringan fisik yang Anda gunakan di perangkat Snow Family.
- 3. Mengonfigurasi klien Snowball Edge Anda. Untuk informasi selengkapnya, lihat [Mengkonfigurasi](https://docs.aws.amazon.com/snowball/latest/snowcone-guide/snowcone-using-client-commands.html#snowcone-client-configuration)  [Profil untuk Klien Snowcone](https://docs.aws.amazon.com/snowball/latest/snowcone-guide/snowcone-using-client-commands.html#snowcone-client-configuration) .
- 4. Buka kunci perangkat. Kami merekomendasikan penggunaan AWS OpsHub for Snow Family untuk membuka kunci perangkat Anda. Untuk petunjuk, lihat [Membuka Kunci Perangkat](https://docs.aws.amazon.com/snowball/latest/snowcone-guide/connect-unlock-device-snowcone.html) [Membuka](https://docs.aws.amazon.com/snowball/latest/snowcone-guide/connect-unlock-device-snowcone.html) Perangkat.

Jika Anda ingin menggunakan perintah CLI, jalankan perintah berikut, dan berikan informasi yang muncul di kotak dialog.

snowballEdge configure

Snowball Edge Manifest Path: manifest.bin

Unlock Code: *unlock code*

Default Endpoint: https://*device ip*

#### 5. Jalankan perintah berikut.

```
snowballEdge unlock-device
```
Pembaruan tampilan perangkat menunjukkan bahwa itu tidak terkunci.

- 6. Luncurkan instance yang kompatibel dengan EC2 di perangkat. Anda akan mengasosiasikan VNI dengan instans ini.
- 7. Jalankan perintah snowballEdge describe-device untuk mendapatkan daftar ID antarmuka jaringan fisik.
- 8. Identifikasi ID untuk antarmuka jaringan fisik yang ingin Anda gunakan, dan buat catatan itu.

```
Mengatur Antarmuka Jaringan Virtual (VNI)
```
Setelah Anda mengidentifikasi ID untuk antarmuka jaringan fisik Anda, Anda dapat mengatur antarmuka jaringan virtual (VNI). Gunakan prosedur berikut untuk mengatur VNI. Pastikan bahwa Anda melakukan tugas prasyarat sebelum Anda membuat VNI.

Membuat VNI dan mengaitkan alamat IP

1. Jalankan perintah snowballEdge create-virtual-network-interface. Contoh berikut menunjukkan menjalankan perintah ini dengan dua metode penugasan alamat IP yang berbeda, baik DHCP atau STATIC. Metode DHCP menggunakan protokol Dynamic Host Configuration Protocol (DHCP).

```
snowballEdge create-virtual-network-interface \
--physical-network-interface-id s.ni-abcd1234 \
--ip-address-assignment DHCP 
        //OR// 
snowballEdge create-virtual-network-interface \
--physical-network-interface-id s.ni-abcd1234 \
--ip-address-assignment STATIC \
--static-ip-address-configuration IpAddress=192.0.2.0,Netmask=255.255.255.0
```
Perintah mengembalikan struktur JSON yang menyertakan alamat IP. Catat alamat IP itu untuk ec2 associate-address AWS CLI perintah nanti dalam proses.

Kapan pun Anda membutuhkan alamat IP ini, Anda dapat menggunakan perintah klien snowballEdge describe-virtual-network-interfaces Snowball Edge, atau aws ec2 describe-addresses AWS CLI perintah untuk mendapatkannya.

2. Untuk mengaitkan alamat IP yang baru dibuat dengan instans Anda, gunakan perintah berikut, mengganti teks merah dengan nilai Anda:

```
aws ec2 associate-address --public-ip 192.0.2.0 --instance-id s.i-01234567890123456
  --endpoint http://Snow Family device physical IP address:8008
```
<span id="page-151-0"></span>Mengatur Antarmuka Jaringan Langsung (DNI)

#### **a** Note

Fitur antarmuka jaringan langsung tersedia pada atau setelah 12 Januari 2021 dan tersedia di semua Wilayah AWS tempat perangkat Snow Family tersedia.

#### Prasyarat

Sebelum Anda mengatur antarmuka jaringan langsung (DNI), Anda harus melakukan tugas di bagian prasyarat.

- 1. Lakukan tugas prasyarat sebelum mengatur DNI. Untuk petunjuk, lihat [Prasyarat](#page-149-0).
- 2. Selain itu, Anda harus meluncurkan sebuah instans pada perangkat Anda, membuat VNI, dan mengaitkannya dengan instans. Untuk petunjuk, lihat [Mengatur Antarmuka Jaringan Virtual \(VNI\)](#page-150-0).

#### **a** Note

Jika Anda menambahkan jaringan langsung ke perangkat yang ada dengan melakukan pembaruan in-the-field perangkat lunak, Anda harus memulai ulang perangkat dua kali untuk mengaktifkan fitur sepenuhnya.

## Membuat DNI dan mengaitkan alamat IP

1. Buat antarmuka jaringan langsung dan lampirkan ke instans yang kompatibel dengan Amazon EC2 dengan menjalankan perintah berikut. Anda memerlukan alamat MAC perangkat untuk langkah selanjutnya.

```
create-direct-network-interface [--endpoint endpoint] [--instance-id instanceId] 
  [--mac macAddress] 
                                  [--physical-network-interface-
id physicalNetworkInterfaceId] 
                                  [--unlock-code unlockCode] [--vlan vlanId]
```
**OPSI** 

**--endpoint <endpoint>** Titik akhir untuk mengirim permintaan ini. Titik akhir untuk perangkat Anda akan menjadi URL menggunakan skema https yang diikuti oleh alamat IP. Misalnya, jika alamat IP untuk perangkat Anda adalah 123.0.1.2, titik akhir untuk perangkat Anda adalah https://123.0.1.2.

**--instance-id <instanceId>ID** instans yang kompatibel dengan EC2 untuk melampirkan antarmuka ke (opsional).

**--mac <macAddress>** Mengatur alamat MAC dari antarmuka jaringan (opsional).

**--physical-network-interface-id <physicalNetworkInterfaceId>** ID untuk antarmuka jaringan fisik untuk membuat antarmuka jaringan virtual baru. Anda dapat menentukan antarmuka jaringan fisik yang tersedia di Snowball Edge menggunakan perintah describe-device.

**--vlan <vlanId>** Atur VLAN yang ditetapkan untuk antarmuka (opsional). Saat ditentukan, semua lalu lintas yang dikirim dari antarmuka ditandai dengan ID VLAN yang ditentukan. Lalu lintas masuk difilter untuk ID VLAN yang ditentukan, dan memiliki semua tag VLAN dihapus sebelum diteruskan ke instans.

- 2. Jika Anda tidak mengaitkan DNI Anda dengan instans di langkah 1, Anda dapat mengaitkannya dengan menjalankan perintah [Memperbarui Antarmuka Jaringan Langsung.](#page-113-0)
- 3. Setelah membuat DNI dan mengaitkannya dengan instans yang kompatibel dengan EC2, Anda harus membuat dua perubahan konfigurasi di dalam instans yang kompatibel dengan Amazon EC2.
- Yang pertama adalah mengubah memastikan bahwa paket yang dimaksudkan untuk VNI yang terkait dengan instance yang kompatibel dengan EC2 dikirim melalui eth0.
- Perubahan kedua mengonfigurasi antarmuka jaringan langsung Anda untuk menggunakan DCHP atau IP statis saat boot.

Berikut ini adalah contoh skrip shell untuk Amazon Linux 2 dan CentOS Linux yang membuat perubahan konfigurasi ini.

Amazon Linux 2

```
# Mac address of the direct network interface. 
# You got this when you created the direct network interface.
DNI_MAC=[MAC ADDRESS FROM CREATED DNI]
# Configure routing so that packets meant for the VNI always are sent through 
  eth0.
PRIVATE_IP=$(curl -s http://169.254.169.254/latest/meta-data/local-ipv4)
PRIVATE_GATEWAY=$(ip route show to match 0/0 dev eth0 | awk '{print $3}')
ROUTE_TABLE=10001
echo "from $PRIVATE_IP table $ROUTE_TABLE" > /etc/sysconfig/network-scripts/
rule-eth0
echo "default via $PRIVATE_GATEWAY dev eth0 table $ROUTE_TABLE" > /etc/
sysconfig/network-scripts/route-eth0
echo "169.254.169.254 dev eth0" >> /etc/sysconfig/network-scripts/route-eth0
# Query the persistent DNI name, assigned by udev via ec2net helper.
# changable in /etc/udev/rules.d/70-persistent-net.rules
DNI=\frac{6}{ip} --oneline link | grep -i DNI_MAC | awk -F ': ' '{ print 2 }')
# Configure DNI to use DHCP on boot.
cat << EOF > /etc/sysconfig/network-scripts/ifcfg-$DNI
DEVICE="$DNI"
NAME="$DNI"
HWADDR=$DNI_MAC
ONBOOT=yes
NOZEROCONF=yes
BOOTPROTO=dhcp
TYPE=Ethernet
MAINROUTETABLE=no
EOF
```
# Make all changes live. systemctl restart network

#### CentOS Linux

```
# Mac address of the direct network interface. You got this when you created the 
 direct network interface.
DNI_MAC=[MAC ADDRESS FROM CREATED DNI]
# The name to use for the direct network interface. You can pick any name that 
  isn't already in use.
DNI=eth1
# Configure routing so that packets meant for the VNIC always are sent through 
  eth0 
PRIVATE_IP=$(curl -s http://169.254.169.254/latest/meta-data/local-ipv4)
PRIVATE_GATEWAY=$(ip route show to match 0/0 dev eth0 | awk '{print $3}')
ROUTE TABLE=10001
echo from $PRIVATE_IP table $ROUTE_TABLE > /etc/sysconfig/network-scripts/rule-
eth0
echo default via $PRIVATE_GATEWAY dev eth0 table $ROUTE_TABLE > /etc/sysconfig/
network-scripts/route-eth0
# Configure your direct network interface to use DHCP on boot.
cat << EOF > /etc/sysconfig/network-scripts/ifcfg-$DNI
DEVICE="$DNI"
NAME="$DNI"
HWADDR="$DNI_MAC"
ONBOOT=yes
NOZEROCONF=yes
BOOTPROTO=dhcp
TYPE=Ethernet
EOF
# Rename DNI device if needed.
CURRENT_DEVICE_NAME=$(LANG=C ip -o link | awk -F ': ' -vIGNORECASE=1 '!/link\/
ieee802\.11/ && /'"$DNI_MAC"'/ { print $2 }')
ip link set $CURRENT_DEVICE_NAME name $DNI
# Make all changes live.
systemctl restart network
```
#### Perintah tambahan

Untuk semua perintah yang tersedia untuk AWS Snowcone perangkat, lihat [Menggunakan Klien](https://docs.aws.amazon.com/snowball/latest/snowcone-guide/snowcone-using-client.html)  [Tepi Snowball](https://docs.aws.amazon.com/snowball/latest/snowcone-guide/snowcone-using-client.html).

# Menghubungkan ke Instans Komputasi Anda pada Snowcone Menggunakan SSH

Untuk menggunakan SSH untuk terhubung ke instans komputasi Anda pada perangkat Snowcone, Anda harus terlebih dahulu memberikan kunci SSH untuk AMI sebelum membuat tugas Anda. Untuk informasi selengkapnya tentang prosedur itu, lihat [Mengonfigurasi AMI untuk Menggunakan SSH](#page-146-0)  [untuk Connect ke Instans Komputasi yang Diluncurkan pada Perangkat](#page-146-0). Jika Anda belum mengikuti prosedur tersebut, Anda tidak dapat menggunakan SSH untuk terhubung ke instans Anda.

Untuk terhubung ke instans Anda dengan SSH

- 1. Pastikan perangkat Anda dihidupkan, tersambung ke jaringan, dan tidak terkunci.
- 2. Pastikan bahwa Anda memiliki pengaturan jaringan yang dikonfigurasi untuk instans komputasi Anda. Untuk informasi selengkapnya, lihat [Konfigurasi Jaringan untuk Instans Komputasi](#page-148-0).
- 3. Periksa catatan Anda untuk menemukan pasangan kunci PEM atau PPK yang Anda gunakan untuk instans spesifik ini. Buat salinan file-file tersebut di suatu tempat di komputer Anda. Buat catatan tentang jalur ke file PEM.
- 4. Connect ke instans Anda melalui SSH seperti dalam contoh perintah berikut. Alamat IP adalah alamat IP antarmuka jaringan virtual (VNIC) yang Anda atur di [Konfigurasi Jaringan untuk](#page-148-0)  [Instans Komputasi.](#page-148-0)

ssh -i *path/to/PEM/key/file instance-user-name*@*192.0.2.0*

Untuk informasi lebih lanjut, lihat [Menghubungkan ke instans Linux Anda menggunakan SSH](https://docs.aws.amazon.com/AWSEC2/latest/UserGuide/AccessingInstancesLinux.html) di Panduan Pengguna Amazon EC2 untuk Instans Linux.

# Perintah Klien Snowcone untuk Instans Komputasi

Klien Snowball Edge adalah aplikasi terminal mandiri yang dapat Anda jalankan di server lokal Anda. Ini memungkinkan Anda untuk melakukan beberapa tugas administratif pada perangkat Snowcone

Anda. Untuk informasi lebih lanjut tentang cara menggunakan klien Snowball Edge, termasuk cara memulai dan menghentikan layanan dengannya, lihat [Menggunakan AWS Snowball Edge Klien](#page-91-0).

Berikut ini, Anda dapat menemukan informasi tentang perintah klien Snowball Edge yang khusus untuk instans komputasi, termasuk contoh penggunaan. Untuk daftar perintah yang kompatibel dengan Amazon EC2 yang dapat Anda gunakan di AWS Snowcone perangkat, lihat. [AWS CLI](#page-173-0) [Perintah yang kompatibel dengan Amazon EC2 yang didukung pada Snowcone](#page-173-0)

**a** Note

Perintah yang berkaitan dengan klaster tidak didukung dan akan menghasilkan kesalahan.

Membuat Konfigurasi Peluncuran untuk Memulai Otomatis Instans yang Kompatibel dengan Amazon EC2

Untuk memulai instans komputasi yang kompatibel dengan Amazon EC2 secara otomatis di AWS Snowcone perangkat Anda setelah dibuka kuncinya, Anda dapat membuat konfigurasi peluncuran. Untuk melakukannya, gunakan perintah snowballEdge create-autostart-configuration, yang penggunaannya ditampilkan sebagai berikut.

Penggunaan

```
 snowballEdge create-autostart-configuration --physical-connector-type 
 [SFP_PLUS or RJ45] 
                                               --ip-address-assignment [DHCP or STATIC] 
                                               [--static-ip-address-configuration 
 IpAddress=[IP address],NetMask=[Netmask]] 
                                               --launch-template-id 
                                               [--launch-template-version]
```
Memperbarui Konfigurasi Peluncuran ke Instans yang kompatibel dengan EC2 Autostart

Untuk memperbarui konfigurasi peluncuran yang ada pada Snowcone Anda, gunakan perintah snowballEdge update-autostart-configuration. Anda dapat menemukan penggunaannya berikut ini. Untuk mengaktifkan atau menonaktifkan konfigurasi peluncuran, tentukan parameter - enabled.

Perintah Klien Snowcone untuk Instans Komputasi 149

#### Penggunaan

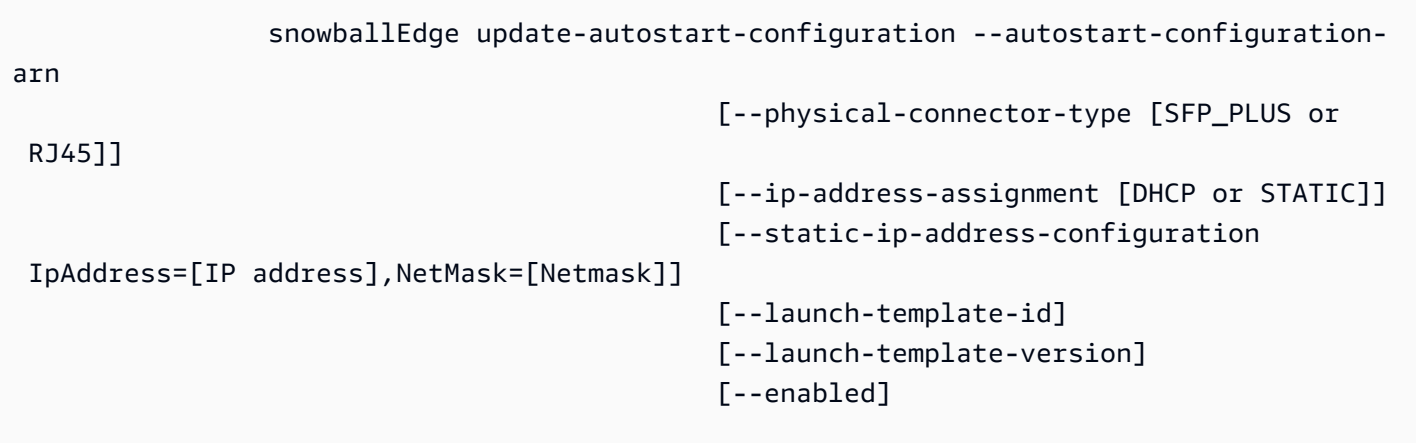

Menghapus Konfigurasi Peluncuran ke Instans yang kompatibel dengan EC2 Autostart

Untuk menghapus konfigurasi peluncuran yang tidak lagi digunakan, gunakan perintah snowballEdge delete-autostart-configuration. Anda dapat menemukan penggunaannya berikut ini.

Penggunaan

snowballEdge delete-autostart-configuration --autostart-configuration-

arn

Daftar Konfigurasi Peluncuran ke Instans yang Kompatibel dengan EC2 Autostart

Untuk daftar konfigurasi peluncuran yang telah Anda buat pada Snowcone Anda, gunakan perintah describe-autostart-configurations. Anda dapat menemukan penggunaannya berikut ini.

Penggunaan

snowballEdge describe-autostart-configurations

# Membuat Antarmuka Jaringan Virtual

Untuk menjalankan instance komputasi di Snowcone Anda atau memulai antarmuka NFS di Snowcone Anda, pertama-tama Anda membuat antarmuka jaringan virtual (VNIC). Setiap Snowcone memiliki tiga antarmuka jaringan (NIC), pengendali antarmuka jaringan fisik untuk perangkat. Ini adalah port RJ45 di bagian belakang perangkat.

Setiap VNIC didasarkan pada satu fisik, dan Anda dapat memiliki sejumlah VNIC yang terkait dengan setiap NIC. Untuk membuat antarmuka jaringan virtual, gunakan perintah snowballEdge createvirtual-network-interface.

#### **a** Note

Parameter --static-ip-address-configuration berlaku hanya ketika menggunakan opsi STATIC untuk parameter --ip-address-assignment.

### Penggunaan

Anda dapat menggunakan perintah ini dengan dua cara: dengan klien Snowball Edge yang dikonfigurasi, atau tanpa klien Snowball Edge yang dikonfigurasi. Contoh penggunaan berikut menunjukkan metode dengan klien Snowball Edge yang dikonfigurasi.

```
snowballEdge create-virtual-network-interface --ip-address-assignment [DHCP or STATIC]
  --physical-network-interface-id [physical network interface id] --static-ip-address-
configuration IpAddress=[IP address],NetMask=[Netmask]
```
Contoh penggunaan berikut menunjukkan metode tanpa klien Snowball Edge yang dikonfigurasi.

```
snowballEdge create-virtual-network-interface --endpoint https://[ip address]
  --manifest-file /path/to/manifest --unlock-code [unlock code] --ip-address-
assignment [DHCP or STATIC] --physical-network-interface-id [physical network interface 
  id] --static-ip-address-configuration IpAddress=[IP address],NetMask=[Netmask]
```
Example Contoh: Membuat VNIC (Menggunakan DHCP)

```
snowballEdge create-virtual-network-interface --ip-address-assignment dhcp --physical-
network-interface-id s.ni-8EXAMPLEaEXAMPLEd
{
```

```
 "VirtualNetworkInterface" : { 
     "VirtualNetworkInterfaceArn" : "arn:aws:snowball-device:::interface/
s.ni-8EXAMPLE8EXAMPLEf", 
     "PhysicalNetworkInterfaceId" : "s.ni-8EXAMPLEaEXAMPLEd", 
     "IpAddressAssignment" : "DHCP", 
     "IpAddress" : "192.0.2.0", 
     "Netmask" : "255.255.255.0", 
     "DefaultGateway" : "192.0.2.1", 
     "MacAddress" : "EX:AM:PL:E1:23:45" 
   }
}
```
# Menggambarkan Antarmuka Jaringan Virtual Anda

Untuk menjelaskan VNIC yang sebelumnya Anda buat di perangkat Anda, gunakan perintah snowballEdge describe-virtual-network-interfaces. Anda dapat menemukan penggunaannya berikut ini.

#### Penggunaan

Anda dapat menggunakan perintah ini dengan dua cara: dengan klien Snowball Edge yang dikonfigurasi, atau tanpa klien Snowball Edge yang dikonfigurasi. Contoh penggunaan berikut menunjukkan metode dengan klien Snowball Edge yang dikonfigurasi.

snowballEdge describe-virtual-network-interfaces

Contoh penggunaan berikut menunjukkan metode tanpa klien Snowball Edge yang dikonfigurasi.

```
snowballEdge describe-virtual-network-interfaces --endpoint https://[ip address] --
manifest-file /path/to/manifest --unlock-code [unlock code]
```
Example Contoh: Menggambarkan VNIC

```
snowballEdge describe-virtual-network-interfaces
\Gamma { 
     "VirtualNetworkInterfaceArn" : "arn:aws:snowball-device:::interface/
s.ni-8EXAMPLE8EXAMPLE8", 
     "PhysicalNetworkInterfaceId" : "s.ni-8EXAMPLEaEXAMPLEd", 
     "IpAddressAssignment" : "DHCP",
```

```
 "IpAddress" : "192.0.2.0", 
     "Netmask" : "255.255.255.0", 
     "DefaultGateway" : "192.0.2.1", 
     "MacAddress" : "EX:AM:PL:E1:23:45" 
  }, \{ "VirtualNetworkInterfaceArn" : "arn:aws:snowball-device:::interface/
s.ni-1EXAMPLE1EXAMPLE1", 
     "PhysicalNetworkInterfaceId" : "s.ni-8EXAMPLEaEXAMPLEd", 
     "IpAddressAssignment" : "DHCP", 
     "IpAddress" : "192.0.2.2", 
     "Netmask" : "255.255.255.0", 
     "DefaultGateway" : "192.0.2.1", 
     "MacAddress" : "12:34:5E:XA:MP:LE" 
   } 
]
```
# Memperbarui Antarmuka Jaringan Virtual

Setelah membuat antarmuka jaringan virtual (VNIC), Anda dapat memperbarui konfigurasinya menggunakan perintah snowballEdge update-virtual-network-interface. Setelah menyediakan Amazon Resource Name (ARN) untuk VNIC tertentu, Anda memberikan nilai hanya untuk elemen apa pun yang Anda perbarui.

#### Penggunaan

Anda dapat menggunakan perintah ini dengan dua cara: dengan klien Snowball Edge yang dikonfigurasi, atau tanpa klien Snowball Edge yang dikonfigurasi. Contoh penggunaan berikut menunjukkan metode dengan klien Snowball Edge yang dikonfigurasi.

```
snowballEdge update-virtual-network-interface --virtual-network-interface-arn [virtual 
  network-interface-arn] --ip-address-assignment [DHCP or STATIC] --physical-network-
interface-id [physical network interface id] --static-ip-address-configuration 
  IpAddress=[IP address],NetMask=[Netmask]
```
Contoh penggunaan berikut menunjukkan metode tanpa klien Snowball Edge yang dikonfigurasi.

```
snowballEdge update-virtual-network-interface --endpoint https://[ip address] --
manifest-file /path/to/manifest --unlock-code [unlock code] --virtual-network-
interface-arn [virtual network-interface-arn] --ip-address-assignment [DHCP or STATIC]
  --physical-network-interface-id [physical network interface id] --static-ip-address-
configuration IpAddress=[IP address],NetMask=[Netmask]
```
#### Example Contoh: Memperbarui VNIC (menggunakan DHCP)

```
snowballEdge update-virtual-network-interface --virtual-network-interface-arn 
 arn:aws:snowball-device:::interface/s.ni-8EXAMPLEbEXAMPLEd --ip-address-assignment 
 dhcp
```
## Menghapus Antarmuka Jaringan Virtual

Untuk menghapus antarmuka jaringan virtual, Anda dapat menggunakan perintah snowballEdge delete-virtual-network-interface.

#### Penggunaan

Anda dapat menggunakan perintah ini dengan dua cara: dengan klien Snowball Edge yang dikonfigurasi, atau tanpa klien Snowball Edge yang dikonfigurasi. Contoh penggunaan berikut menunjukkan metode dengan klien Snowball Edge yang dikonfigurasi.

```
snowballEdge delete-virtual-network-interface --virtual-network-interface-arn [virtual 
 network-interface-arn]
```
Contoh penggunaan berikut menunjukkan metode tanpa klien Snowball Edge yang dikonfigurasi.

```
snowballEdge delete-virtual-network-interface --endpoint https://[ip address] --
manifest-file /path/to/manifest --unlock-code [unlock code] --virtual-network-
interface-arn [virtual network-interface-arn]
```
Example Contoh: Menghapus VNIC

```
snowballEdge delete-virtual-network-interface --virtual-network-interface-arn 
 arn:aws:snowball-device:::interface/s.ni-8EXAMPLEbEXAMPLEd
```
# Menggunakan Layanan Metadata Instans untuk Snow dengan instans yang kompatibel dengan Amazon EC2

IMDS for Snow menyediakan Layanan Metadata Instans (IMDS) untuk instans yang kompatibel dengan Amazon EC2 di Snow. Metadata instance adalah kategori informasi tentang instance. Ini mencakup kategori seperti nama host, acara, dan grup keamanan. Menggunakan IMDS for Snow, Anda dapat menggunakan metadata instans untuk mengakses data pengguna yang

ditentukan saat meluncurkan instans yang kompatibel dengan Amazon EC2. Misalnya, Anda dapat menggunakan IMDS for Snow untuk menentukan parameter untuk mengonfigurasi instance Anda, atau menyertakan parameter ini dalam skrip sederhana. Anda dapat membuat AMI generik dan menggunakan data pengguna untuk memodifikasi file konfigurasi yang disediakan pada waktu peluncuran.

Untuk mempelajari metadata instans dan data pengguna serta instans yang kompatibel dengan Snow EC2, lihat [Metadata Instance dan Data Pengguna yang Didukung](https://docs.aws.amazon.com/snowball/latest/developer-guide/edge-compute-instance-metadata.html) dalam panduan ini.

#### **A** Important

Meskipun Anda hanya dapat mengakses metadata instans dan data pengguna dari dalam instans itu sendiri, data tersebut tidak dilindungi oleh metode autentikasi atau kriptografi. Siapa pun yang memiliki akses langsung ke instans, dan perangkat lunak apa pun yang kemungkinan berjalan di instans, akan dapat melihat metadatanya. Oleh karena itu, Anda tidak boleh menyimpan data sensitif, seperti sandi atau kunci enkripsi dengan masa pakai panjang, sebagai data pengguna.

#### **a** Note

Contoh di bagian ini menggunakan alamat IPv4 dari layanan metadata instance: 169.254.169.254. Kami tidak mendukung pengambilan metadata instance menggunakan alamat IPv6 link-local.

#### Topik

- **[Versi IMDS](#page-162-0)**
- [Contoh pengambilan metadata instance menggunakan IMDSv1 dan IMDSv2](#page-167-0)

# <span id="page-162-0"></span>Versi IMDS

Anda dapat mengakses metadata instans dari instance yang sedang berjalan menggunakan IMDS versi 2 atau IMDS versi 1:

- Layanan Metadata Instance versi 2 (IMDSv2), metode berorientasi sesi
- Layanan Metadata Instance versi 1 (IMDSv1), metode permintaan-respons

Bergantung pada versi perangkat lunak Snow Anda, Anda dapat menggunakan IMDSv1, IMDSv2, atau keduanya. Ini juga tergantung pada jenis AMI yang berjalan di instance yang kompatibel dengan EC2. Beberapa AMI, seperti yang menjalankan Ubuntu 20.04, memerlukan IMDSv2. Layanan metadata instance membedakan antara permintaan IMDSv1 dan IMDSv2 berdasarkan keberadaan atau header. PUT GET IMDSv2 menggunakan kedua header ini. IMDSv1 hanya menggunakan header. GET

AWSmendorong penggunaan IMDSv2 daripada IMDSv1 karena IMDSv2 mencakup keamanan yang lebih tinggi. Untuk informasi selengkapnya, lihat [Menambahkan pertahanan secara mendalam](https://aws.amazon.com/blogs/security/defense-in-depth-open-firewalls-reverse-proxies-ssrf-vulnerabilities-ec2-instance-metadata-service/) [terhadap firewall terbuka, proxy terbalik, dan kerentanan SSRF dengan penyempurnaan](https://aws.amazon.com/blogs/security/defense-in-depth-open-firewalls-reverse-proxies-ssrf-vulnerabilities-ec2-instance-metadata-service/) pada Layanan Metadata Instans EC2.

#### IMDSv2

IMDSv2 menggunakan permintaan berorientasi sesi. Dengan permintaan berorientasi sesi, Anda membuat token sesi yang menentukan durasi sesi. Durasi sesi bisa minimal satu detik dan maksimal enam jam. Selama durasi ini, Anda dapat menggunakan token sesi yang sama untuk permintaan berikutnya. Setelah durasi ini berakhir, Anda harus membuat token sesi baru untuk permintaan future.

Contoh berikut menggunakan skrip shell Linux dan ImDSv2 untuk mengambil item metadata instance tingkat atas. Contoh ini:

- 1. Membuat token sesi yang berlangsung selama enam jam (21.600 detik) menggunakan permintaan. PUT
- 2. Menyimpan header token sesi dalam variabel bernamaTOKEN.
- 3. Meminta item metadata tingkat atas menggunakan token.

Anda dapat menjalankan dua perintah secara terpisah, atau menggabungkannya.

Perintah terpisah

Pertama, hasilkan token menggunakan perintah berikut.

#### **a** Note

X-aws-ec2-metadata-token-ttl-secondsadalah header yang diperlukan. Jika header ini tidak disertakan, Anda akan menerima kode kesalahan 400 - Parameter Hilang atau Tidak Valid.

 [ec2-user ~]\$ TOKEN=curl -X PUT "http://169.254.169.254/latest/api/token" -H "Xaws-ec2-metadata-token-ttl-seconds: 21600"

Kemudian, gunakan token untuk menghasilkan item metadata tingkat atas menggunakan perintah berikut.

```
 [ec2-user ~]$ curl -H "X-aws-ec2-metadata-token: $TOKEN" -v http://169.254.169.254/
latest/meta-data/
```
#### Perintah gabungan

Anda dapat menyimpan token dan menggabungkan perintah. Contoh berikut menggabungkan dua perintah di atas dan menyimpan header token sesi dalam variabel bernamaTOKEN.

#### **a** Note

Jika ada kesalahan dalam membuat token, pesan kesalahan disimpan dalam variabel alihalih token yang valid dan perintah tidak akan berfungsi.

Example dari perintah gabungan

```
 [ec2-user ~]$ TOKEN=curl -X PUT "http://169.254.169.254/latest/api/token" -H "X-
aws-ec2-metadata-token-ttl-seconds: 21600" \ 
     && curl -H "X-aws-ec2-metadata-token: $TOKEN" -v http://169.254.169.254/latest/
meta-data/
```
Setelah Anda membuat token, Anda dapat menggunakannya kembali hingga kedaluwarsa. Perintah contoh berikut mendapatkan ID AMI yang digunakan untuk meluncurkan instance dan menyimpannya di \$TOKEN dibuat pada contoh sebelumnya.

Example menggunakan kembali token

```
 [ec2-user ~]$ curl -H "X-aws-ec2-metadata-token: $TOKEN" -v http://169.254.169.254/
latest/meta-data/ami-id
```
Saat Anda menggunakan IMDSv2 untuk meminta metadata instance, permintaan harus mengikuti aturan berikut:

- 1. Gunakan permintaan PUT untuk memulai sesi ke layanan metadata instans. Permintaan PUT mengembalikan sebuah token yang harus disertakan dalam permintaan GET selanjutnya ke layanan metadata instans. Token diperlukan untuk mengakses metadata menggunakan IMDSv2.
- 2. Sertakan token di semuaGET permintaan ke layanan metadata instance.
	- a. Token adalah kunci khusus instance. Token tidak valid pada instans lain yang kompatibel dengan EC2 dan akan ditolak jika Anda mencoba menggunakannya di luar instance tempat token tersebut dihasilkan.
	- b. Permintaan PUT harus menyertakan header yang menentukan waktu hidup (TTL) untuk token, dalam detik, hingga maksimum enam jam (21.600 detik). Token tersebut mewakili sesi logis. TTL menentukan lamanya waktu token itu valid dan, oleh karena itu, merupakan durasi sesi.
	- c. Setelah token kedaluwarsa, untuk terus mengakses metadata instance, Anda harus membuat sesi baru menggunakan permintaan lain. PUT
	- d. Anda dapat memilih untuk menggunakan kembali token atau membuat token baru dengan setiap permintaan. Untuk sejumlah kecil permintaan, mungkin lebih mudah untuk membuat dan segera menggunakan token setiap kali Anda perlu mengakses layanan metadata instance. Namun untuk efisiensi, Anda dapat menentukan durasi yang lebih lama untuk token dan menggunakannya kembali daripada harus menulisPUT meminta setiap kali Anda perlu meminta metadata instance. Tidak ada batasan praktis untuk jumlah token yang bersamaan, masingmasing mewakili sesinya sendiri.

HTTP GET dan HEAD metode diperbolehkan dalam permintaan metadata instance IMDSv2. PUTpermintaan ditolak jika berisi X-Forwarded-For header.

Secara default, respons terhadap PUT permintaan memiliki batas hop respons (waktu untuk hidup) 1 pada tingkat protokol IP. IMDS for Snow tidak memiliki kemampuan untuk memodifikasi batas hop pada PUT respons.

Menggunakan Layanan Metadata Instans untuk Snow dengan instans yang kompatibel dengan Amazon EC<sub>2</sub>

#### IMDSv1

IMDSv1 menggunakan model permintaan-respons. Untuk meminta metadata instance, Anda mengirim GET permintaan ke layanan metadata instance.

[ec2-user ~]\$ curl http://169.254.169.254/latest/meta-data/

#### Mengambil metadata instans

Metadata instans tersedia dari instans yang sedang berjalan, jadi Anda tidak perlu menggunakan konsol Amazon EC2 atau untuk AWS CLI mengaksesnya. Hal ini berguna saat Anda menulis skrip yang akan dijalankan dari instans Anda. Misalnya, Anda dapat mengakses alamat IP lokal instans Anda dari metadata instans untuk mengelola koneksi ke aplikasi eksternal. Metadata instans dibagi menjadi beberapa kategori. Untuk deskripsi setiap kategori metadata instance, lihat Metadata [Instans](https://docs.aws.amazon.com/snowball/latest/developer-guide/edge-compute-instance-metadata.html) [yang Didukung dan Data Pengguna](https://docs.aws.amazon.com/snowball/latest/developer-guide/edge-compute-instance-metadata.html) dalam panduan ini.

Untuk melihat semua kategori metadata instance dari dalam instance yang sedang berjalan, gunakan URI IPv4 berikut:

http://169.254.169.254/latest/meta-data/

Alamat IP adalah alamat tautan lokal dan hanya valid dari instans. Untuk informasi selengkapnya, lihat [Alamat tautan-lokal](https://en.wikipedia.org/wiki/Link-local_address) di Wikipedia.

#### Respons dan pesan kesalahan

Semua metadata instans ditampilkan sebagai teks (tipe konten HTTP text/plain).

Permintaan untuk sumber daya metadata tertentu mengembalikan nilai yang sesuai, atau kode kesalahan HTTP 404 - Tidak Ditemukan, jika sumber daya tidak tersedia.

Permintaan untuk sumber daya metadata umum (ketika URI diakhiri dengan / karakter) mengembalikan daftar sumber daya yang tersedia, atau kode kesalahan 404 - Tidak Ditemukan HTTP jika tidak ada sumber daya tersebut. Item daftar berada pada baris terpisah, diakhiri dengan umpan baris (kode karakter ASCII 10).

Untuk permintaan yang dibuat menggunakan IMDSv1, kode kesalahan HTTP berikut dapat dikembalikan:

- 400 Parameter Hilang atau Tidak Valid PUT Permintaan tidak valid.
- 401 Tidak Sah GET Permintaan menggunakan token yang tidak valid. Tindakan yang disarankan adalah membuat token baru.
- 403 Dilarang Permintaan tidak diizinkan atau layanan metadata instans dimatikan.

<span id="page-167-0"></span>Contoh pengambilan metadata instance menggunakan IMDSv1 dan IMDSv2

Contoh berikut menyediakan perintah yang dapat Anda gunakan pada instans Linux.

Example untuk mendapatkan versi metadata instance yang tersedia

Contoh ini mendapatkan versi metadata instans yang tersedia. Setiap versi mengacu pada build metadata instans jika kategori metadata instans baru dirilis. Versi sebelumnya tersedia untuk Anda jika Anda memiliki skrip yang mengandalkan struktur dan informasi yang ada di versi sebelumnya.

#### IMDSv2

```
 [ec2-user ~]$ TOKEN=`curl -X PUT "http://192.0.2.0/latest/api/token" -H "X-aws-ec2-
metadata-token-ttl-seconds: 21600"` && curl -H "X-aws-ec2-metadata-token: $TOKEN" -v 
 http://192.0.2.0/ 
    % Total % Received % Xferd Average Speed Time Time Time Current 
 Dload Upload Total Spent Left Speed 
 100 56 100 56 0 0 3733 0 --:--:-- 
  --:--:-- --:--:-- 3733 
    * Trying 192.0.2.0... 
    * TCP_NODELAY set 
    * Connected to 192.0.2.0 (192.0.2.0) port 80 (#0) 
    > GET / HTTP/1.1 
    > Host: 192.0.2.0 
    > User-Agent: curl/7.61.1 
    > Accept: */* 
    > X-aws-ec2-metadata-token: 
 MDAXcxNFLbAwJIYx8KzgNckcHTdxT4Tt69TzpKExlXKTULHIQnjEtXvD 
    > 
    * HTTP 1.0, assume close after body 
    < HTTP/1.0 200 OK 
    < Date: Mon, 12 Sep 2022 21:58:03 GMT
```
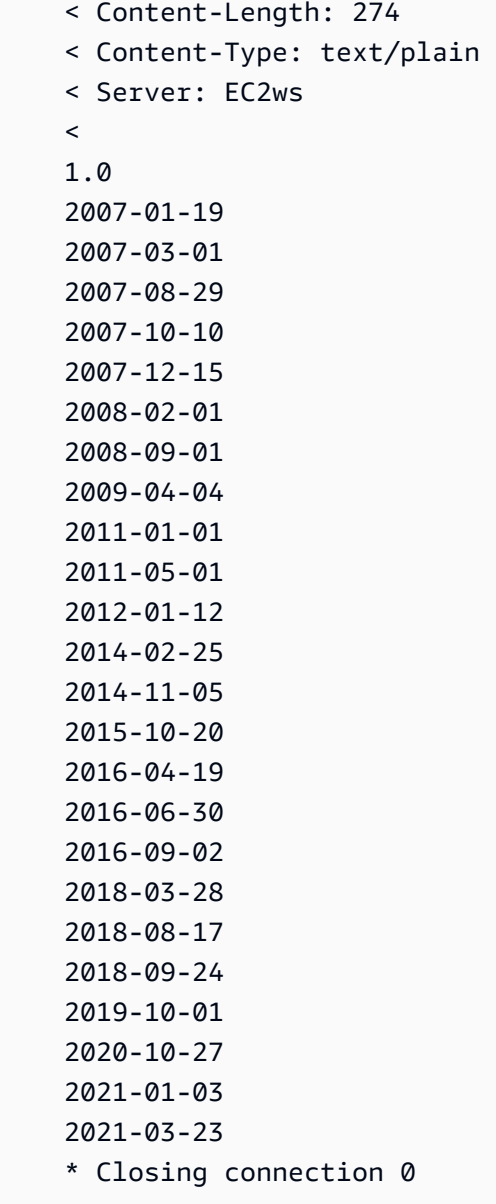

#### IMDSv1

 [ec2-user ~]\$ curl http://192.0.2.0/ 1.0 2007-01-19 2007-03-01 2007-08-29 2007-10-10 2007-12-15 2008-02-01

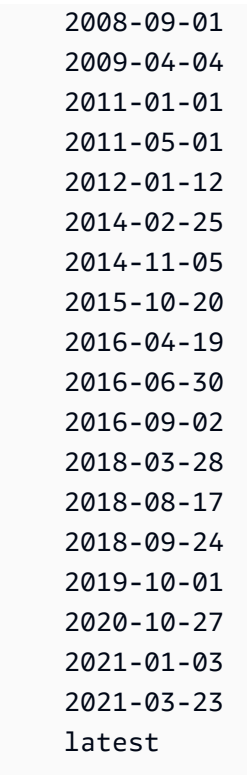

Example untuk mendapatkan item metadata tingkat atas

Contoh ini mendapatkan item metadata tingkat atas. Untuk informasi tentang item metadata tingkat atas, lihat Metadata [Instance dan Data Pengguna yang Didukung dalam panduan](https://docs.aws.amazon.com/snowball/latest/developer-guide/edge-compute-instance-metadata.html) ini.

IMDSv2

```
 [ec2-user ~]$ TOKEN=`curl -X PUT "http://192.0.2.0/latest/api/token" -H "X-aws-ec2-
metadata-token-ttl-seconds: 21600"` && curl -H "X-aws-ec2-metadata-token: $TOKEN" -v 
  http://192.0.2.0/latest/meta-data/ 
     ami-id 
     hostname 
     instance-id 
     instance-type 
     local-hostname 
     local-ipv4 
     mac 
     network/ 
     reservation-id 
     security-groups
```
#### IMDSv1

 [ec2-user ~]\$ curl http://192.0.2.0/latest/meta-data/ ami-id hostname instance-id instance-type local-hostname local-ipv4 mac network/ reservation-id security-groups

Example mendapatkan nilai metadata tingkat atas

Contoh berikut mendapatkan nilai dari beberapa item metadata tingkat atas yang diperoleh pada contoh sebelumnya. Permintaan IMDSv2 menggunakan token yang disimpan yang dibuat di perintah contoh sebelumnya, dengan asumsi belum kedaluwarsa.

ami‐idIMDSv2

```
 curl -H "X-aws-ec2-metadata-token: $TOKEN" -v http://192.0.2.0/latest/meta-data/
ami-id ami-0abcdef1234567890
```
ami-idIMDSv1

curl http://192.0.2.0/latest/meta-data/ami-id ami-0abcdef1234567890

reservation-idIMDSv2

```
 [ec2-user ~]$ curl -H "X-aws-ec2-metadata-token: $TOKEN" -v http://192.0.2.0/
latest/meta-data/reservation-id r-0efghijk987654321
```
#### reservation-idIMDSv1

 $[ec2-user ~1$ curl http://192.0.2.0/latest/meta-data/reservation-id \$ r-0efghijk987654321

#### local-hostnameIMDSv2

```
 [ec2-user ~]$ curl -H "X-aws-ec2-metadata-token: $TOKEN" -v http://192.0.2.0/
latest/meta-data/local-hostname ip-00-000-00-00
```
#### local-hostnameIMDSv1

[ec2-user ~]\$ curl http://192.0.2.0/latest/meta-data/local-hostname ip-00-000-00-00

# Menggunakan Endpoint yang kompatibel dengan Amazon EC2

Berikut ini, Anda dapat menemukan ikhtisar titik akhir Amazon Elastic Compute Cloud-compatible (Amazon EC2). Dengan menggunakan titik akhir ini, Anda dapat mengelola Amazon Machine Images (AMI) dan menghitung instans secara terprogram menggunakan operasi API yang kompatibel dengan Amazon EC2.

Topik

- [Menentukan Endpoint yang kompatibel dengan Amazon EC2 sebagai Endpoint AWS CLI](#page-172-0)
- [Fitur Amazon EC2 yang Tidak Didukung untuk Snowcone](#page-173-1)
- [AWS CLI Perintah yang kompatibel dengan Amazon EC2 yang didukung pada Snowcone](#page-173-0)
- [Operasi API Amazon EC2 yang Didukung](#page-186-0)

<span id="page-172-0"></span>Menentukan Endpoint yang kompatibel dengan Amazon EC2 sebagai Endpoint AWS CLI

Saat Anda menggunakan perintah AWS CLI untuk mengeluarkan perintah ke AWS Snowcone perangkat, Anda dapat menentukan bahwa titik akhir adalah titik akhir yang kompatibel dengan Amazon EC2. Anda memiliki pilihan untuk menggunakan titik akhir HTTPS, atau titik akhir HTTP tidak aman, seperti yang ditunjukkan berikut.

Titik akhir yang diamankan HTTPS

```
aws ec2 describe-instances --endpoint https://192.0.2.0:8243 --ca-bundle path/to/
certificate
```
Titik akhir HTTP tidak aman

```
aws ec2 describe-instances --endpoint http://192.0.2.0:8008
```
Jika Anda menggunakan titik akhir HTTPS dari 8243, data Anda yang sedang transit dienkripsi. Enkripsi ini dipastikan dengan sertifikat yang dihasilkan oleh Snowcone setiap kali dibuka. Setelah Anda memiliki sertifikat, Anda dapat menyimpannya ke file ca-bundle.pem lokal. Kemudian Anda dapat mengonfigurasi profil AWS CLI Anda untuk menyertakan jalur ke sertifikat Anda, seperti yang dijelaskan berikut ini.

Untuk mengaitkan sertifikat Anda dengan titik akhir yang kompatibel dengan Amazon EC2

- 1. Connect Snowcone ke daya dan jaringan, dan nyalakan.
- 2. Setelah perangkat selesai membuka kunci, buat catatan alamat IP-nya di jaringan lokal Anda.
- 3. Dari terminal di jaringan Anda, pastikan Anda dapat melakukan ping perangkat Snowcone.
- 4. Jalankan perintah snowballEdge get-certificate di terminal Anda. Untuk informasi lebih lanjut tentang perangkat ini, lihat [Mendapatkan Sertifikat Anda untuk Mentransfer Data.](#page-100-0)
- 5. Simpan output dari perintah snowballEdge get-certificate ke file, misalnya cabundle.pem.
- 6. Jalankan perintah berikut dari terminal Anda.

aws configure set profile.snowcone.ca\_bundle /path/to/ca-bundle.pem

Setelah Anda menyelesaikan prosedur, Anda dapat menjalankan perintah CLI dengan kredensial lokal ini, sertifikat Anda, dan titik akhir yang ditentukan.

# <span id="page-173-1"></span>Fitur Amazon EC2 yang Tidak Didukung untuk Snowcone

Dengan menggunakan endpoint yang kompatibel dengan Amazon EC2, Anda dapat mengelola AMI secara terprogram dan menghitung instans di Snowcone dengan operasi API yang kompatibel dengan Amazon EC2. Namun, tidak semua fitur dan operasi API didukung untuk digunakan dengan perangkat Snowcone.

Setiap fitur atau tindakan yang tidak secara eksplisit tercantum sebagai didukung dalam panduan ini tidak didukung. Sebagai contoh, tindakan Amazon EC2 berikut ini tidak didukung untuk digunakan dengan Snowcone:

- [create-nat-gateway](https://docs.aws.amazon.com/cli/latest/reference/ec2/create-nat-gateway.html)
- [create-key-pair](https://docs.aws.amazon.com/cli/latest/reference/ec2/create-key-pair.html)

<span id="page-173-0"></span>AWS CLI Perintah yang kompatibel dengan Amazon EC2 yang didukung pada Snowcone

Anda dapat mengelola instans komputasi di perangkat Snow Family melalui titik akhir yang kompatibel dengan Amazon EC2. Jenis titik akhir ini mendukung banyak perintah dan tindakan CLI Amazon EC2 dari SDK. AWS Untuk informasi tentang menginstal dan menyiapkan AWS CLI, termasuk menentukan yang ingin Wilayah AWS Anda lakukan AWS CLI panggilan, lihat [Panduan](https://docs.aws.amazon.com/cli/latest/userguide/) [AWS Command Line Interface Pengguna.](https://docs.aws.amazon.com/cli/latest/userguide/)

Daftar AWS CLI Perintah Kompatibel Amazon EC2 yang Didukung di Snowcone

Berikut ini, Anda dapat menemukan deskripsi subset AWS CLI perintah dan opsi untuk Amazon EC2 yang didukung pada perangkat Snowcone. Jika perintah atau opsi tidak tercantum berikut, perintah tersebut tidak didukung. Anda dapat menyatakan beberapa pilihan yang tidak didukung bersama dengan perintah. Namun, hal ini diabaikan.

- [associate-address](https://docs.aws.amazon.com/cli/latest/reference/ec2/associate-address.html) Mengaitkan alamat IP virtual dengan instans untuk digunakan pada salah satu dari tiga antarmuka jaringan fisik pada perangkat:
	- --instance-id ID dari satu instans sbe.
	- --public-ip Alamat IP virtual yang ingin Anda gunakan untuk mengakses instans Anda.
- [attach-volume](https://docs.aws.amazon.com/cli/latest/reference/ec2/attach-volume.html) Melampirkan volume Amazon EBS ke instance yang berhenti atau berjalan di AWS Snowcone perangkat Anda dan memaparkannya ke instance dengan nama perangkat yang ditentukan.
	- --device value Nama perangkat.
	- --instance-id ID dari target instans Amazon EC2.
	- --volume-id value ID dari volume EBS.
- [authorize-security-group-egress](https://docs.aws.amazon.com/cli/latest/reference/ec2/authorize-security-group-egress.html) Menambahkan satu atau lebih aturan jalan keluar ke grup keamanan untuk digunakan dengan perangkat Snowcone. Secara khusus, tindakan ini memungkinkan instans untuk mengirim lalu lintas ke satu atau lebih tujuan rentang alamat CIDR IPv4. Untuk informasi selengkapnya, lihat [Grup Keamanan di Perangkat Snow](#page-191-0).
	- --group-id value ID dari grup keamanan
	- [--ip-permissions value] Satu atau lebih set izin IP.
- [authorize-security-group-ingress](https://docs.aws.amazon.com/cli/latest/reference/ec2/authorize-security-group-ingress.html) Menambahkan satu atau lebih aturan masuk ke grup keamanan. Ketika memanggil authorize-security-group-ingress, Anda harus menentukan nilai baik untuk group-name atau group-id.
	- [--group-name value] Nama dari grup keamanan.
	- [--group-id value] ID dari grup keamanan
	- [--ip-permissions value] Satu atau lebih set izin IP.
	- [--protocol value] Protokol IP. Nilai yang mungkin adalah tcp, udp, dan icmp. Argumen port diperlukan kecuali nilai "semua protokol" ditentukan (-1).
	- [--port value] Untuk TCP atau UDP, ada rentang port yang diizinkan. Nilai ini dapat berupa bilangan bulat tunggal atau rentang (minimum-maksimum).

Untuk ICMP, bilangan bulat tunggal atau rentang (type-code) di mana type mewakili nomor jenis ICMP dan code mewakili nomor kode ICMP. Nilai -1 menunjukkan semua kode ICMP untuk semua jenis ICMP. Nilai -1 hanya untuk type menunjukkan semua kode ICMP untuk jenis ICMP tertentu.

- [--cidr value] Kisaran IP CIDR.
- [create-launch-template—](https://docs.aws.amazon.com/cli/latest/reference/ec2/create-launch-template.html) Membuat template peluncuran. Templat peluncuran berisi parameter untuk meluncurkan instans. Ketika Anda meluncurkan instans menggunakan RunInstances, Anda dapat menentukan templat peluncuran alih-alih menyediakan parameter peluncuran dalam permintaan. Anda dapat membuat hingga 100 templat per AWS Snowcone perangkat.
	- -- launch-template-name string Nama untuk template peluncuran.
- -- launch-template-data structure Informasi untuk template peluncuran. Atribut berikut didukung:
	- ImageId
	- InstanceType
	- SecurityGroupIds
	- TagSpecifications
	- UserData

Sintaks JSON:

```
{ 
    "ImageId":"string", 
    "InstanceType":"sbe-c.large", 
    "SecurityGroupIds":[ 
        "string", 
        "..." 
    ], 
    "TagSpecifications":[ 
        { 
            "ResourceType":"instance", 
            "Tags":[ 
                { 
                    "Key":"Name", 
                    "Value":"Test" 
                }, 
                { 
                    "Key":"Stack", 
                    "Value":"Gamma" 
                } 
            ] 
        } 
    ]
}
```
- [--version-description string] Deskripsi untuk versi pertama templat peluncuran.
- --endpoint snowballEndpoint Nilai yang memungkinkan Anda untuk mengelola instans komputasi Anda secara terprogram menggunakan operasi API Amazon EC2. Untuk informasi selengkapnya, lihat [Menentukan Endpoint yang kompatibel dengan Amazon EC2 sebagai](#page-172-0) [Endpoint AWS CLI.](#page-172-0)

• [create-launch-template-version](https://docs.aws.amazon.com/cli/latest/reference/ec2/create-launch-template-version.html)— Membuat versi baru untuk template peluncuran. Anda dapat menentukan versi templat peluncuran yang ada yang menjadi dasar versi baru. Versi templat peluncuran diberi nomor sesuai urutan pembuatannya. Anda tidak dapat menentukan, mengubah, atau mengganti penomoran versi templat peluncuran. Anda dapat membuat hingga 100 versi setiap templat peluncuran.

Anda harus menentukan ID templat peluncuran atau nama templat peluncuran dalam permintaan.

- -- launch-template-id string ID dari template peluncuran.
- -- launch-template-name string Nama untuk template peluncuran.
- -- launch-template-data structure Informasi untuk template peluncuran. Atribut berikut didukung:
	- ImageId
	- InstanceType
	- SecurityGroupIds
	- TagSpecifications
	- UserData

Sintaks JSON:

```
'{ 
     "ImageId":"string", 
     "InstanceType":"sbe-c.large", 
     "SecurityGroupIds":["string", ...], 
     "TagSpecifications":[{"ResourceType":"instance","Tags":
[{"Key":"Name","Value":"Test"}, 
      {"Key":"Stack","Value":"Gamma"}]}], 
     "UserData":"this is my user data"
}'
```
- [--source-version string] Nomor versi templat peluncuran yang menjadi dasar versi baru. Versi baru mewarisi parameter peluncuran yang sama sebagai versi sumber, kecuali untuk parameter yang Anda tentukan di launch-template-data.
- [--version-description string] Deskripsi untuk versi pertama templat peluncuran.
- --endpoint snowballEndpoint Nilai yang memungkinkan Anda untuk mengelola instans komputasi Anda secara terprogram menggunakan operasi API Amazon EC2. Untuk informasi selengkapnya, lihat [Menentukan Endpoint yang kompatibel dengan Amazon EC2 sebagai](#page-172-0)
- [create-tags](https://docs.aws.amazon.com/cli/latest/reference/ec2/create-tags.html) Menambahkan atau menimpa satu tag atau lebih untuk sumber daya yang ditentukan. Setiap sumber daya dapat memiliki maksimum 50 tag. Setiap tag terdiri dari kunci dan nilai opsional. Kunci tag harus unik untuk sumber daya. Sumber daya berikut didukung:
- AMI
- Instans
- Templat peluncuran
- Grup keamanan
- [create-security-group](https://docs.aws.amazon.com/cli/latest/reference/ec2/create-security-group.html) Membuat grup keamanan di perangkat Snowcone Anda. Anda dapat membuat hingga 50 grup keamanan. Saat Anda membuat grup keamanan, Anda menentukan nama ramah pilihan Anda:
	- --group-name value Nama grup keamanan.
	- --description value Deskripsi grup keamanan. Ini hanya informasi. Nilai ini dapat memiliki panjang hingga 255 karakter.
- [create-volume Membuat volume](https://docs.aws.amazon.com/cli/latest/reference/ec2/create-volume.html) Amazon EBS yang dapat dilampirkan ke instans di perangkat Anda. AWS Snowcone
	- [--sizevalue] Ukuran volume dalam GiBs, yang bisa dari 1 GiB hingga 1 TB ( GiBs1000).
	- [--snapshot-id value] Snapshot tempat untuk membuat volume.
	- [--volume-type value] Jenis volume. Jika tidak ada nilai yang ditentukan, nilai default-nya adalah sbg1. Kemungkinan nilainya termasuk yang berikut ini:
		- sbg1 untuk volume magnetik
		- sbp1 untuk volume SSD
	- [--tag-specification value Daftar tag untuk diterapkan ke volume selama pembuatan.
- [delete-launch-template](https://docs.aws.amazon.com/cli/latest/reference/ec2/delete-launch-template.html) Menghapus template peluncuran. Menghapus templat peluncuran akan menghapus semua versinya.

Anda harus menentukan ID templat peluncuran atau nama templat peluncuran dalam permintaan.

- -- launch-template-id string ID dari template peluncuran.
- -- launch-template-name string Nama untuk template peluncuran.
- --endpoint snowballEndpoint Nilai yang memungkinkan Anda untuk mengelola instans komputasi Anda secara terprogram menggunakan operasi API Amazon EC2. Untuk informasi selengkapnya, lihat [Menentukan Endpoint yang kompatibel dengan Amazon EC2 sebagai](#page-172-0) [Endpoint AWS CLI.](#page-172-0)

• [delete-launch-template-version—](https://docs.aws.amazon.com/cli/latest/reference/ec2/delete-launch-template-version.html) Menghapus satu atau lebih versi template peluncuran. Anda tidak dapat menghapus versi default dari templat peluncuran; Anda harus terlebih dahulu menetapkan versi yang berbeda sebagai default. Jika versi default adalah satu-satunya versi untuk peluncuran templat, hapus seluruh peluncuran templat dengan menggunakan perintah deletelaunch-template.

Anda harus menentukan ID templat peluncuran atau nama templat peluncuran dalam permintaan.

- -- launch-template-id string ID dari template peluncuran.
- -- launch-template-name string Nama untuk template peluncuran.
- --versions (list) "string" "string" Nomor versi dari satu atau lebih versi templat peluncuran untuk dihapus.
- --endpoint snowballEndpoint Nilai yang memungkinkan Anda untuk mengelola instans komputasi Anda secara terprogram menggunakan operasi API Amazon EC2.
- [delete-security-group—](https://docs.aws.amazon.com/cli/latest/reference/ec2/delete-security-group.html) Menghapus grup keamanan.

Jika Anda mencoba untuk menghapus grup keamanan yang terkait dengan instans, atau direferensikan oleh grup keamanan lain, operasi gagal dengan DependencyViolation.

- --group-name value Nama grup keamanan.
- --description value Deskripsi grup keamanan. Ini hanya informasi. Nilai ini dapat memiliki panjang hingga 255 karakter.
- [delete-tags](https://docs.aws.amazon.com/cli/latest/reference/ec2/delete-tags.html) Menghapus kumpulan tag tertentu dari sumber daya tertentu (AMI, instans komputasi, peluncuran templat, atau grup keamanan).
- [delete-volume](https://docs.aws.amazon.com/cli/latest/reference/ec2/delete-volume.html) Menghapus volume Amazon EBS tertentu. Volume harus berada dalam status available (tidak terlampir pada suatu instans).
	- --volume-id value ID dari volume.
- [describe-addresses](https://docs.aws.amazon.com/cli/latest/reference/ec2/describe-addresses.html)  Menjelaskan satu atau lebih alamat IP virtual Anda yang terkait dengan jumlah instans sbe yang sama pada perangkat Anda.
	- --public-ips Satu atau lebih alamat IP virtual yang terkait dengan instans Anda.
- [describe-images](https://docs.aws.amazon.com/cli/latest/reference/ec2/describe-images.html) Menjelaskan satu atau lebih gambar (AMI) yang tersedia untuk Anda. Gambar yang tersedia untuk Anda ditambahkan ke perangkat Snowcone selama pembuatan tugas.
	- --image-id ID AMI Snowcone dari AMI.
- [describe-instance-attribute](https://docs.aws.amazon.com/cli/latest/reference/ec2/describe-instance-attribute.html) Menjelaskan atribut tertentu dari contoh yang ditentukan. Anda hanya dapat menentukan satu atribut pada satu waktu. Atribut berikut didukung:
	- instanceInitiatedShutdownBehavior
- instanceType
- userData
- [describe-instances](https://docs.aws.amazon.com/cli/latest/reference/ec2/describe-instances.html) Menjelaskan satu atau beberapa instans Anda. Respons mengembalikan grup keamanan yang ditugaskan ke instans.
	- --instance-ids ID dari satu atau lebih instans sbe yang dihentikan pada perangkat.
	- --page-size Ukuran setiap halaman untuk mendapatkan panggilan. Nilai ini tidak mempengaruhi jumlah item yang dikembalikan dalam output perintah. Mengatur ukuran halaman yang lebih kecil menghasilkan lebih banyak panggilan ke perangkat, mengambil lebih sedikit item dalam setiap panggilan. Melakukan hal ini dapat membantu mencegah panggilan dari waktu habis.
	- --max-items Jumlah total item untuk kembali dalam output perintah ini. Jika jumlah item yang tersedia lebih dari nilai yang ditentukan, NextToken disediakan dalam output perintah ini. Untuk melanjutkan pemberian nomor halaman, berikan nilai NextToken dalam argumen startingtoken dari perintah berikutnya.
	- --starting-token Sebuah token untuk menentukan di mana untuk memulai pemberian nomor halaman. Token ini adalah nilai NextToken dari respons yang terpotong sebelumnya.
- [describe-launch-templates—](https://docs.aws.amazon.com/cli/latest/reference/ec2/describe-launch-templates.html) Menjelaskan satu atau lebih template peluncuran. Perintah describe-launch-templates adalah operasi pemberian nomor halaman. Anda dapat membuat beberapa panggilan untuk mengambil seluruh set data dari hasil.

Tentukan ID templat peluncuran atau nama templat peluncuran dalam permintaan.

- -- launch-template-ids (daftar) "string" "string" Daftar ID dari template peluncuran.
- -- launch-template-names (daftar) "string" "string" Daftar nama untuk template peluncuran.
- --page-size Ukuran setiap halaman untuk mendapatkan panggilan. Nilai ini tidak mempengaruhi jumlah item yang dikembalikan dalam output perintah. Mengatur ukuran halaman yang lebih kecil menghasilkan lebih banyak panggilan ke perangkat, mengambil lebih sedikit item dalam setiap panggilan. Melakukan hal ini dapat membantu mencegah panggilan dari waktu habis.
- --max-items Jumlah total item untuk kembali dalam output perintah ini. Jika jumlah item yang tersedia lebih dari nilai yang ditentukan, NextToken disediakan dalam output perintah ini. Untuk melanjutkan pemberian nomor halaman, berikan nilai NextToken dalam argumen startingtoken dari perintah berikutnya.
- --starting-token Sebuah token untuk menentukan di mana untuk memulai pemberian nomor halaman. Token ini adalah nilai NextToken dari respons yang terpotong sebelumnya.
- --endpoint snowballEndpoint Nilai yang memungkinkan Anda untuk mengelola instans komputasi Anda secara terprogram menggunakan operasi API Amazon EC2. Untuk informasi selengkapnya, lihat [Menentukan Endpoint yang kompatibel dengan Amazon EC2 sebagai](#page-172-0) [Endpoint AWS CLI.](#page-172-0)
- [describe-launch-template-versions](https://docs.aws.amazon.com/cli/latest/reference/ec2/describe-launch-template-versions.html) Menjelaskan satu atau lebih versi template peluncuran yang ditentukan. Anda dapat menjelaskan semua versi, versi individual, atau rentang versi. Perintah describe-launch-template-versions adalah operasi pemberian nomor halaman. Anda dapat membuat beberapa panggilan untuk mengambil seluruh set data dari hasil.

Tentukan ID templat peluncuran atau nama templat peluncuran dalam permintaan.

- -- launch-template-id string ID dari template peluncuran.
- -- launch-template-name string Nama untuk template peluncuran.
- [--versions (list) "string" "string"] Nomor versi dari satu atau lebih versi templat peluncuran untuk dihapus.
- [--min-version string] Nomor versi untuk menjelaskan versi templat peluncuran.
- [--max-version string] Nomor versi untuk menjelaskan versi templat peluncuran.
- --page-size Ukuran setiap halaman untuk mendapatkan panggilan. Nilai ini tidak mempengaruhi jumlah item yang dikembalikan dalam output perintah. Mengatur ukuran halaman yang lebih kecil menghasilkan lebih banyak panggilan ke perangkat, mengambil lebih sedikit item dalam setiap panggilan. Melakukan hal ini dapat membantu mencegah panggilan dari waktu habis.
- --max-items Jumlah total item untuk kembali dalam output perintah ini. Jika jumlah item yang tersedia lebih dari nilai yang ditentukan, NextToken disediakan dalam output perintah ini. Untuk melanjutkan pemberian nomor halaman, berikan nilai NextToken dalam argumen startingtoken dari perintah berikutnya.
- --starting-token Sebuah token untuk menentukan di mana untuk memulai pemberian nomor halaman. Token ini adalah nilai NextToken dari respons yang terpotong sebelumnya.
- --endpoint snowballEndpoint Nilai yang memungkinkan Anda untuk mengelola instans komputasi Anda secara terprogram menggunakan operasi API Amazon EC2. Untuk informasi selengkapnya, lihat [Menentukan Endpoint yang kompatibel dengan Amazon EC2 sebagai](#page-172-0) [Endpoint AWS CLI.](#page-172-0)

• [describe-security-groups](https://docs.aws.amazon.com/cli/latest/reference/ec2/describe-security-groups.html)— Menjelaskan satu atau lebih grup keamanan Anda.

Menggunakan Endpoint yang kompatibel dengan Amazon EC2 173

Perintah describe-security-groups adalah operasi pemberian nomor halaman. Anda dapat mengeluarkan beberapa panggilan API untuk mengambil seluruh set data dari hasil.

- [--group-name value] Nama dari grup keamanan.
- [--group-id value] ID dari grup keamanan.
- [--page-sizevalue] Ukuran setiap halaman untuk mendapatkan panggilan layanan. AWS Ukuran ini tidak mempengaruhi jumlah item yang dikembalikan dalam output perintah. Mengatur ukuran halaman yang lebih kecil menghasilkan lebih banyak panggilan ke layanan AWS , mengambil lebih sedikit item dalam setiap panggilan. Pendekatan ini dapat membantu mencegah panggilan AWS layanan dari waktu habis. Untuk contoh penggunaan, lihat [Pemberian](https://docs.aws.amazon.com/cli/latest/userguide/pagination.html)  [Nomor Halaman](https://docs.aws.amazon.com/cli/latest/userguide/pagination.html) di Panduan Pengguna AWS Command Line Interface .
- [--max-items value] Jumlah total item untuk kembali dalam output perintah ini. Jika jumlah item yang tersedia lebih dari nilai yang ditentukan, NextToken disediakan dalam output perintah ini. Untuk melanjutkan pemberian nomor halaman, berikan nilai NextToken dalam argumen starting-token dari perintah berikutnya. Jangan gunakan elemen respons NextToken secara langsung di luar AWS CLI. Untuk contoh penggunaan, lihat [Pemberian Nomor Halaman](https://docs.aws.amazon.com/cli/latest/userguide/pagination.html) di Panduan Pengguna AWS Command Line Interface .
- [--starting-token value] Sebuah token untuk menentukan di mana untuk memulai pemberian nomor halaman. Token ini adalah nilai NextToken dari respons yang terpotong sebelumnya. Untuk contoh penggunaan, lihat [Pemberian Nomor Halaman](https://docs.aws.amazon.com/cli/latest/userguide/pagination.html) di Panduan Pengguna AWS Command Line Interface .
- [describe-tags](https://docs.aws.amazon.com/cli/latest/reference/ec2/describe-tags.html) Menjelaskan satu atau lebih tag untuk sumber daya tertentu (image, instance, atau grup keamanan). Dengan perintah ini, filter berikut didukung:
	- launch-template
	- resource-id
	- resource-type image atau instance
	- kunci
	- nilai
- [describe-volumes](https://docs.aws.amazon.com/cli/latest/reference/ec2/describe-volumes.html) Menjelaskan volume Amazon EBS yang ditentukan.
	- [--max-items value] Jumlah total item untuk kembali dalam output perintah ini. Jika jumlah item yang tersedia lebih dari nilai yang ditentukan, NextToken disediakan dalam output perintah ini. Untuk melanjutkan pemberian nomor halaman, berikan nilai NextToken dalam argumen starting-token dari perintah berikutnya.
- [--starting-token value] Sebuah token untuk menentukan di mana untuk memulai pemberian nomor halaman. Token ini adalah nilai NextToken dari respons yang terpotong sebelumnya.
- [--volume-ids value] Satu atau lebih ID volume.
- [detach-volume](https://docs.aws.amazon.com/cli/latest/reference/ec2/detach-volume.html)  Melepaskan volume Amazon EBS dari instans yang berhenti atau berjalan.
	- [--device value] Nama perangkat.
	- [--instance-id] ID dari target instans Amazon EC2.
	- --volume-id value ID dari volume.
- [disassociate-address](https://docs.aws.amazon.com/cli/latest/reference/ec2/disassociate-address.html)  Memisahkan alamat IP virtual dari instans yang terkait dengannya.
	- --public-ip Alamat IP virtual yang ingin Anda pisahkan dari instans Anda.
- [get-launch-template-data](https://docs.aws.amazon.com/cli/latest/reference/ec2/get-launch-template-data.html) Mengambil data konfigurasi dari instance yang ditentukan. Anda dapat menggunakan data ini untuk membuat templat peluncuran.
	- --instance-id ID dari satu instans sbe.
	- --endpoint snowballEndpoint Nilai yang memungkinkan Anda untuk mengelola instans komputasi Anda secara terprogram menggunakan operasi API Amazon EC2. Untuk informasi selengkapnya, lihat [Menentukan Endpoint yang kompatibel dengan Amazon EC2 sebagai](#page-172-0) [Endpoint AWS CLI.](#page-172-0)
- [modify-launch-template—](https://docs.aws.amazon.com/cli/latest/reference/ec2/modify-launch-template.html) Memodifikasi template peluncuran. Anda dapat menentukan versi templat peluncuran yang akan ditetapkan sebagai versi default. Saat Anda meluncurkan sebuah instans tanpa menentukan versi templat peluncuran, versi default dari templat peluncuran berlaku.

Anda harus menentukan ID templat peluncuran atau nama templat peluncuran dalam permintaan.

- -- launch-template-id string ID dari template peluncuran.
- -- launch-template-name string Nama untuk template peluncuran.
- --default-version string Nomor versi templat peluncuran untuk ditetapkan sebagai versi default.
- --endpoint snowballEndpoint Nilai yang memungkinkan Anda untuk mengelola instans komputasi Anda secara terprogram menggunakan operasi API Amazon EC2. Untuk informasi selengkapnya, lihat [Menentukan Endpoint yang kompatibel dengan Amazon EC2 sebagai](#page-172-0) [Endpoint AWS CLI.](#page-172-0)
- [modify-instance-attribute](https://docs.aws.amazon.com/cli/latest/reference/ec2/modify-instance-attribute.html) Memodifikasi atribut dari contoh yang ditentukan. Atribut berikut didukung:
	- instanceInitiatedShutdownBehavior
	- userData
- [revoke-security-group-egress](https://docs.aws.amazon.com/cli/latest/reference/ec2/revoke-security-group-egress.html) Menghapus satu atau lebih aturan jalan keluar dari grup keamanan:
	- [--group-id value] ID dari grup keamanan
	- [--ip-permissions value] Satu atau lebih set izin IP.
- [revoke-security-group-ingress—](https://docs.aws.amazon.com/cli/latest/reference/ec2/revoke-security-group-ingress.html) Mencabut satu atau lebih aturan masuk ke grup keamanan. Saat memanggil revoke-security-group-ingress, Anda harus menentukan nilai baik groupname atau group-id.
	- [--group-name value] Nama dari grup keamanan.
	- [--group-id value] ID dari grup keamanan.
	- [--ip-permissions value] Satu atau lebih set izin IP.
	- [--protocol value] Protokol IP. Nilai yang mungkin adalah tcp, udp, dan icmp. Argumen port diperlukan kecuali nilai "semua protokol" ditentukan (-1).
	- [--port value] Untuk TCP atau UDP, ada rentang port yang diizinkan. Sebuah bilangan bulat tunggal atau rentang (minimum-maksimum).

Untuk ICMP, bilangan bulat tunggal atau rentang (type-code) di mana type mewakili nomor jenis ICMP dan code mewakili nomor kode ICMP. Nilai -1 menunjukkan semua kode ICMP untuk semua jenis ICMP. Nilai -1 hanya untuk type menunjukkan semua kode ICMP untuk jenis ICMP tertentu.

- [--cidr value] Kisaran IP CIDR.
- [run-instances](https://docs.aws.amazon.com/cli/latest/reference/ec2/run-instances.html) Meluncurkan sejumlah instans komputasi dengan menggunakan ID AMI Snowcone untuk AMI.

#### **a** Note

Hal ini dapat memakan waktu hingga satu setengah jam untuk meluncurkan instans komputasi pada perangkat Snowcone, tergantung pada ukuran dan tipe instans.

• [-- block-device-mappings (list)] — Entri pemetaan perangkat blok. Parameter DeleteOnTermination, VolumeSize, dan VolumeType didukung. Volume boot harus tipe sbg1.

Sintaks JSON untuk perintah ini adalah sebagai berikut.

```
{ 
    "DeviceName": "/dev/sdh", 
    "Ebs": 
    { 
        "DeleteOnTermination": true|false, 
        "VolumeSize": 100, 
        "VolumeType": "sbp1"|"sbg1" 
    }
}
```
- --count Jumlah instans untuk diluncurkan. Jika nomor tunggal disediakan, itu dianggap sebagai minimum untuk diluncurkan (default untuk 1). Jika rentang disediakan dalam bentuk min:max, maka nomor pertama ditafsirkan sebagai jumlah minimum instans untuk diluncurkan dan yang kedua ditafsirkan sebagai jumlah maksimum instans untuk diluncurkan.
- --image-id ID AMI Snowcone dari AMI, yang bisa Anda dapatkan dengan memanggil describe-images. Sebuah AMI diperlukan untuk meluncurkan instans.
- -- InstanceInitiatedShutdownBehavior Secara default, ketika Anda memulai shutdown dari instance Anda (menggunakan perintah seperti shutdown atau poweroff), instance berhenti. Anda dapat mengubah perilaku ini sehingga ia berhenti. Parameter stop dan terminate didukung. Default-nya adalah stop. Untuk informasi selengkapnya, lihat [Mengubah perilaku shutdown](https://docs.aws.amazon.com/AWSEC2/latest/UserGuide/terminating-instances.html#Using_ChangingInstanceInitiatedShutdownBehavior)  [yang dimulai instans](https://docs.aws.amazon.com/AWSEC2/latest/UserGuide/terminating-instances.html#Using_ChangingInstanceInitiatedShutdownBehavior) di Panduan Pengguna Amazon EC2 untuk Instans Linux.
- --instance-type Tipe instans sbe.
- --launch-template structure Templat peluncuran yang digunakan untuk meluncurkan instans. Parameter apa pun yang Anda tentukan dalam perintah run-instances menggantikan parameter yang sama di templat peluncuran. Anda dapat menentukan baik nama atau ID dari templat peluncuran, tetapi tidak keduanya.

```
{ 
    "LaunchTemplateId": "string", 
    "LaunchTemplateName": "string", 
    "Version": "string"
}
```
• -- security-group-ids — Satu atau lebih ID grup keamanan. Anda dapat membuat grup keamanan menggunakan [CreateSecurityGroup](https://docs.aws.amazon.com/AWSEC2/latest/APIReference/API_CreateSecurityGroup.html). Jika tidak ada nilai yang disediakan, ID untuk grup keamanan default ditetapkan ke instans yang dibuat.

- --tag-specifications Tag untuk diterapkan ke sumber daya selama peluncuran. Anda hanya dapat menandai instans saat peluncuran. Tag yang ditentukan diterapkan untuk semua instans yang dibuat selama peluncuran. Untuk menandai sumber daya setelah dibuat, gunakan create-tags.
- --user-data Data pengguna agar tersedia untuk instans. Jika Anda menggunakan AWS CLI, base64-encoding dilakukan untuk Anda, dan Anda dapat memuat teks dari file. Jika tidak, Anda harus memberikan teks yang dikodekan base64.
- [start-instances](https://docs.aws.amazon.com/cli/latest/reference/ec2/start-instances.html)  Memulai instans sbe yang sebelumnya telah Anda hentikan. Semua sumber daya yang terlampir pada instans bertahan melalui mulai dan berhenti, tetapi akan dihapus jika instans dihentikan.
	- --instance-ids ID dari satu atau lebih instans sbe yang dihentikan pada perangkat.
- [stop-instances](https://docs.aws.amazon.com/cli/latest/reference/ec2/stop-instances.html) Menghentikan instans sbe yang sedang berjalan. Semua sumber daya yang terlampir pada instans bertahan melalui mulai dan berhenti, tetapi akan dihapus jika instans dihentikan.
	- --instance-ids ID dari satu atau lebih instans sbe untuk dihentikan pada perangkat.
- [terminate-instances](https://docs.aws.amazon.com/cli/latest/reference/ec2/terminate-instances.html)  Menutup satu atau beberapa instans. Operasi ini idempoten; jika Anda mengakhiri sebuah instans lebih dari sekali, setiap panggilan berhasil. Semua sumber daya yang terlampir pada instans bertahan melalui mulai dan berhenti, tetapi data akan dihapus jika instans dihentikan.

#### **a** Note

Secara default, ketika Anda menggunakan perintah seperti shutdown atau poweroff untuk memulai shutdown dari instans Anda, instans akan berhenti. Namun, Anda dapat menggunakan atribut InstanceInitiatedShutdownBehavior untuk mengubah perilaku ini sehingga perintah ini mengakhiri instans Anda. Untuk informasi selengkapnya, lihat [Mengubah perilaku shutdown yang dimulai instans](https://docs.aws.amazon.com/AWSEC2/latest/UserGuide/terminating-instances.html#Using_ChangingInstanceInitiatedShutdownBehavior) di Panduan Pengguna Amazon EC2 untuk Instans Linux.

• --instance-ids – ID dari satu atau lebih instans sbe yang akan dihentikan pada perangkat. Semua data terkait yang disimpan untuk instans-instans tersebut akan hilang.

### <span id="page-186-0"></span>Operasi API Amazon EC2 yang Didukung

Berikut ini, Anda dapat menemukan operasi API Amazon EC2 yang dapat Anda gunakan dengan perangkat Snowcone, dengan tautan ke deskripsinya di Referensi API Amazon EC2. Panggilan API Amazon EC2 memerlukan penandatangan Tanda Tangan Versi 4 (SigV4). Jika Anda menggunakan AWS CLI atau AWS SDK untuk melakukan panggilan API ini, penandatanganan SigV4 ditangani untuk Anda. Jika tidak, Anda harus menerapkan solusi penandatanganan SigV4 Anda sendiri.

- [AssociateAddress](https://docs.aws.amazon.com/AWSEC2/latest/APIReference/API_AssociateAddress.html) Mengaitkan alamat IP Elastis dengan instance atau antarmuka jaringan.
- [AttachVolume—](https://docs.aws.amazon.com/AWSEC2/latest/APIReference/API_AttachVolume.html) Parameter permintaan berikut didukung:
	- Device
	- InstanceId
	- VolumeId
- [AuthorizeSecurityGroupEgress—](https://docs.aws.amazon.com/AWSEC2/latest/APIReference/API_AuthorizeSecurityGroupEgress.html) Menambahkan satu atau lebih aturan jalan keluar ke grup keamanan untuk digunakan dengan perangkat Snowcone. Secara khusus, tindakan ini memungkinkan instans untuk mengirim lalu lintas ke satu atau lebih tujuan rentang alamat CIDR IPv4.
- [AuthorizeSecurityGroupIngress—](https://docs.aws.amazon.com/AWSEC2/latest/APIReference/API_AuthorizeSecurityGroupIngress.html) Menambahkan satu atau lebih aturan masuk ke grup keamanan. Saat menelepon AuthorizeSecurityGroupIngress, Anda harus menentukan nilai untuk GroupName atauGroupId.
- [CreateVolume—](https://docs.aws.amazon.com/AWSEC2/latest/APIReference/API_CreateVolume.html) Parameter permintaan berikut didukung:
	- SnapshotId
	- Size
	- VolumeType
	- TagSpecification.N
- [CreateLaunchTemplate](https://docs.aws.amazon.com/AWSEC2/latest/APIReference/API_CreateLaunchTemplate.html) Parameter permintaan berikut didukung:
	- ImageId
	- InstanceType
	- SecurityGroupIds
	- TagSpecifications
	- UserData
- [CreateLaunchTemplateVersion](https://docs.aws.amazon.com/AWSEC2/latest/APIReference/API_CreateLaunchTemplateVersion.html)
- [CreateTags—](https://docs.aws.amazon.com/AWSEC2/latest/APIReference/API_CreateTags.html) Parameter permintaan berikut didukung:
- AMI
- Instance
- Launch template
- Security group
- [CreateSecurityGroup—](https://docs.aws.amazon.com/AWSEC2/latest/APIReference/API_CreateSecurityGroup.html) Membuat grup keamanan di Snowcone Anda. Anda dapat membuat hingga 50 grup keamanan. Saat Anda membuat grup keamanan, Anda menentukan nama ramah pilihan Anda.
- [DeleteLaunchTemplate](https://docs.aws.amazon.com/AWSEC2/latest/APIReference/API_DeleteLaunchTemplate.html)
- [DeleteLaunchTemplateVersions](https://docs.aws.amazon.com/AWSEC2/latest/APIReference/API_DeleteLaunchTemplateVersions.html)
- [DeleteSecurityGroup](https://docs.aws.amazon.com/AWSEC2/latest/APIReference/API_DeleteSecurityGroup.html) Menghapus grup keamanan. Jika Anda mencoba untuk menghapus grup keamanan yang terkait dengan instans, atau direferensikan oleh grup keamanan lain, operasi gagal dengan DependencyViolation.
- [DeleteTags](https://docs.aws.amazon.com/AWSEC2/latest/APIReference/API_DeleteTags.html) Menghapus set tag yang ditentukan dari kumpulan sumber daya yang ditentukan.
- [DeleteVolume](https://docs.aws.amazon.com/AWSEC2/latest/APIReference/API_DeleteVolume.html) Parameter permintaan berikut didukung:
	- VolumeId
- [DescribeAddresses](https://docs.aws.amazon.com/AWSEC2/latest/APIReference/API_DescribeAddresses.html)
- [DescribeImages](https://docs.aws.amazon.com/AWSEC2/latest/APIReference/API_DescribeImages.html)
- [DescribeInstanceAttribute](https://docs.aws.amazon.com/AWSEC2/latest/APIReference/API_DescribeInstanceAttribute.html) Atribut berikut didukung:
	- instanceType
	- userData
- [DescribeLaunchTemplates](https://docs.aws.amazon.com/AWSEC2/latest/APIReference/API_DescribeLaunchTemplates.html)
- [DescribeLaunchTemplateVersions](https://docs.aws.amazon.com/AWSEC2/latest/APIReference/API_DescribeLaunchTemplateVersions.html)
- [DescribeInstances](https://docs.aws.amazon.com/AWSEC2/latest/APIReference/API_DescribeInstances.html)
- [DescribeSecurityGroups—](https://docs.aws.amazon.com/AWSEC2/latest/APIReference/API_DescribeSecurityGroups.html) Menjelaskan satu atau lebih grup keamanan Anda. DescribeSecurityGroupsadalah operasi paginasi. Anda dapat mengeluarkan beberapa panggilan API untuk mengambil seluruh set data dari hasil.
- [DescribeTags](https://docs.aws.amazon.com/AWSEC2/latest/APIReference/API_DescribeTags.html) Dengan perintah ini, filter berikut didukung:
	- resource-id
	- resource-type AMI atau instans komputasi saja
	- key
	- value

Menggunakan Endpoint yang kompatibel dengan Amazon EC2 180

- [DescribeVolume](https://docs.aws.amazon.com/AWSEC2/latest/APIReference/API_DescribeVolumes.html) Parameter permintaan berikut didukung:
	- MaxResults
	- NextToken
	- VolumeId.N
- [DetachVolume—](https://docs.aws.amazon.com/AWSEC2/latest/APIReference/API_DetachVolumes.html) Parameter permintaan berikut didukung:
	- Device
	- InstanceId
	- VolumeId
- [DisassociateAddress](https://docs.aws.amazon.com/AWSEC2/latest/APIReference/API_DisassociateAddress.html)
- [GetLaunchTemplateData](https://docs.aws.amazon.com/AWSEC2/latest/APIReference/API_GetLaunchTemplateData.html)
- [ModifyLaunchTemplate](https://docs.aws.amazon.com/AWSEC2/latest/APIReference/API_ModifyLaunchTemplate.html)
- [ModifyInstanceAttribute](https://docs.aws.amazon.com/AWSEC2/latest/APIReference/API_ModifyInstanceAttribute.html) Hanya userData atribut yang didukung.
- [RevokeSecurityGroupEgress—](https://docs.aws.amazon.com/AWSEC2/latest/APIReference/API_RevokeSecurityGroupEgress.html) Menghapus satu atau lebih aturan jalan keluar dari grup keamanan.
- [RevokeSecurityGroupIngress—](https://docs.aws.amazon.com/AWSEC2/latest/APIReference/API_RevokeSecurityGroupIngress.html) Mencabut satu atau lebih aturan masuk ke grup keamanan. Saat menelepon RevokeSecurityGroupIngress, Anda harus menentukan nilai untuk group-name ataugroup-id.
- [RunInstances](https://docs.aws.amazon.com/AWSEC2/latest/APIReference/API_RunInstances.html) –

#### **a** Note

Hal ini dapat memakan waktu hingga satu setengah jam untuk meluncurkan instans komputasi pada Snowcone, tergantung pada ukuran dan jenis instans.

- [StartInstances](https://docs.aws.amazon.com/AWSEC2/latest/APIReference/API_StartInstances.html)
- [StopInstances—](https://docs.aws.amazon.com/AWSEC2/latest/APIReference/API_StopInstances.html) Sumber daya yang terkait dengan instance yang dihentikan tetap ada. Anda dapat mengakhiri instans untuk mengosongkan sumber daya ini. Namun, data yang terkait akan dihapus.
- [TerminateInstances](https://docs.aws.amazon.com/AWSEC2/latest/APIReference/API_TerminateInstances.html)

# Memulai otomatis instans yang kompatibel dengan Amazon EC2 dengan templat peluncuran

Anda dapat secara otomatis memulai instans yang kompatibel dengan Amazon EC2 di AWS Snowcone perangkat menggunakan templat peluncuran dan perintah konfigurasi peluncuran klien Snowball Edge. Jika instans keluar, mulai otomatis akan dimulai tetapi jika Anda menghapus instans atau memperbarui konfigurasi mulai otomatis dari instans, mulai otomatis akan memulai instans baru.

Template peluncuran berisi informasi konfigurasi yang diperlukan untuk membuat instans yang kompatibel dengan Amazon EC2 di Snowcone Anda. Anda dapat menggunakan template peluncuran untuk menyimpan parameter peluncuran sehingga Anda tidak perlu menentukannya setiap kali Anda memulai instance yang kompatibel dengan EC2 di Snowcone.

Saat menggunakan konfigurasi autostart di Snowcone, Anda mengonfigurasi parameter yang Anda inginkan untuk memulai instans yang kompatibel dengan Amazon EC2. Setelah Snowcone Anda dikonfigurasi, saat Anda me-reboot dan membukanya, hal tersebut menggunakan konfigurasi mulai otomatis Anda untuk meluncurkan sebuah instans dengan parameter yang Anda tentukan. Jika instans yang Anda luncurkan menggunakan konfigurasi mulai otomatis dihentikan, instans mulai berjalan saat Anda membuka kunci perangkat.

#### **a** Note

Setelah pertama kali mengonfigurasi konfigurasi mulai otomatis, mulai ulang perangkat untuk meluncurkannya. Semua peluncuran instance berikutnya (setelah reboot yang direncanakan atau tidak direncanakan) terjadi secara otomatis setelah AWS Snowcone perangkat Anda dibuka kuncinya.

Template peluncuran dapat menentukan ID Amazon Machine Image (AMI), jenis instans, data pengguna, grup keamanan, dan tag untuk instans yang kompatibel dengan Amazon EC2 saat Anda meluncurkan instance tersebut.

Untuk secara otomatis meluncurkan instans yang kompatibel dengan EC2 di Snowcone, lakukan langkah-langkah berikut:

1. Saat memesan AWS Snowcone perangkat, buat pekerjaan untuk memesan perangkat Keluarga Salju dengan instans komputasi. Untuk informasi selengkapnya, lihat [Membuat Tugas dengan](#page-143-0) [Instans Komputasi](#page-143-0).

- 2. Setelah menerima Snowcone Anda, buka kuncinya.
- 3. Gunakan perintah API EC2 aws ec2 create-launch-template untuk membuat templat peluncuran. Untuk informasi selengkapnya, lihat [Daftar AWS CLI Perintah Kompatibel Amazon](#page-173-0)  [EC2 yang Didukung di Snowcone](#page-173-0) .

**a** Note

Titik akhir Amazon EC2 adalah titik akhir perangkat.

- 4. Gunakan perintah klien Snowball Edge snowballEdge create-autostart-configuration untuk mengikat template peluncuran yang kompatibel dengan EC2 ke konfigurasi jaringan Anda. Untuk informasi selengkapnya, lihat [Membuat Konfigurasi Peluncuran untuk Memulai Otomatis](#page-156-0) [Instans yang Kompatibel dengan Amazon EC2](#page-156-0).
- 5. Reboot, lalu buka kunci AWS Snowcone perangkat Anda. Instans yang kompatibel dengan EC2 Anda secara otomatis dimulai menggunakan atribut yang ditentukan dalam template peluncuran dan perintah klien Snowcone Anda. create-autostart-configuration

Untuk melihat status instans berjalan Anda, gunakan perintah EC2 API describe-autostartconfigurations.

#### **a** Note

Tidak ada konsol atau API manajemen pekerjaan untuk AWS Snowball dukungan peluncuran template. Anda menggunakan perintah CLI klien EC2 dan Snowball Edge untuk memulai instans yang kompatibel dengan EC2 secara otomatis di perangkat Anda. AWS Snowcone

# Menggunakan Block Storage dengan instans yang kompatibel dengan Amazon EC2

Memblokir penyimpanan pada Snowcone memungkinkan Anda untuk menambah atau menghapus penyimpanan blok berdasarkan kebutuhan aplikasi Anda. Volume yang dilampirkan ke instans yang kompatibel dengan Amazon EC2 diekspos sebagai volume penyimpanan yang bertahan secara independen dari masa pakai instans. Anda dapat mengelola penyimpanan blok menggunakan API Amazon EBS yang sudah dikenal.

Perintah Amazon EBS tertentu didukung dengan menggunakan titik akhir EC2. Perintah yang didukung mencakup attach-volume, create-volume, delete-volume, detach-volume, dan describe-volumes. Untuk informasi lebih lanjut terhadap perintah ini, lihat [Daftar AWS CLI](#page-173-0) [Perintah Kompatibel Amazon EC2 yang Didukung di Snowcone .](#page-173-0)

#### **A** Important

Pastikan untuk melepas sistem file apa pun pada perangkat dalam sistem operasi Anda sebelum melepaskan volume. Kegagalan untuk melakukannya berpotensi mengakibatkan kehilangan data.

Berikut ini, Anda dapat menemukan kuota volume Amazon EBS dan perbedaan antara volume Amazon EBS pada perangkat AWS Snowcone Anda dan volume Amazon EBS di cloud:

- Volume Amazon EBS hanya tersedia untuk instans yang kompatibel dengan EC2 yang berjalan di AWS Snowcone perangkat yang menghosting volume.
- Jenis volume terbatas pada HDD yang dioptimalkan dengan kapasitas (sbg1) atau >SSD yang dioptimalkan performa (sbp1). Jenis volume default adalah sbg1.
- Volume root Amazon EC2 selalu menggunakan driver IDE. Volume Amazon EBS tambahan secara preferensial menggunakan driver Virtio jika tersedia. Jika driver Virtio tidak tersedia, SBE default ke driver IDE. Driver Virtio memungkinkan performa yang lebih baik dan direkomendasikan.
- Saat membuat volume Amazon EBS, parameter encrypted tidak didukung. Namun, semua data pada perangkat Anda dienkripsi secara default.
- Volume bisa berukuran dari 1 GB sampai 8 TB.
- Hingga 10 volume Amazon EBS dapat dilampirkan ke satu instans yang kompatibel dengan EC2.
- Tidak ada batas resmi untuk jumlah volume Amazon EBS yang dapat Anda miliki di perangkat AWS Snowcone Anda. Namun, total kapasitas volume Amazon EBS dibatasi oleh ruang yang tersedia di AWS Snowcone perangkat Anda.

## Grup Keamanan di Perangkat Snow

Grup keamanan bertindak sebagai firewall yang mengontrol lalu lintas untuk satu instans atau lebih. Saat Anda meluncurkan sebuah instans, Anda mengaitkan satu grup keamanan atau lebih dengan instans tersebut. Anda dapat menambahkan aturan ke setiap grup keamanan yang mengizinkan lalu lintas ke atau dari instans terkait. Untuk informasi selengkapnya, lihat [Grup keamanan Amazon EC2](https://docs.aws.amazon.com/AWSEC2/latest/UserGuide/using-network-security.html)  [untuk instans Linux](https://docs.aws.amazon.com/AWSEC2/latest/UserGuide/using-network-security.html) di Panduan Pengguna Amazon EC2 untuk Instans Linux.

Grup keamanan di perangkat Snowcone mirip dengan grup keamanan di AWS Cloud. Virtual private cloud (VPC) tidak didukung pada perangkat Snowcone.

Berikut ini, Anda dapat menemukan perbedaan lain antara grup keamanan Snowcone dan grup keamanan EC2-VPC:

- Setiap Snowcone memiliki batas 50 grup keamanan.
- Grup keamanan default mengizinkan semua lalu lintas masuk dan keluar.
- Lalu lintas antara instans lokal dapat menggunakan alamat IP instans pribadi atau alamat IP publik. Sebagai contoh, misalkan bahwa Anda ingin terhubung menggunakan SSH dari instans A ke instans B. Dalam kasus ini, alamat IP target Anda dapat berupa IP publik atau alamat IP privat instans B, jika aturan grup keamanan mengizinkan lalu lintas.
- Hanya parameter yang tercantum untuk AWS CLI tindakan dan panggilan API yang didukung. Ini biasanya adalah subset dari yang didukung dalam instans EC2-VPC.

Untuk informasi selengkapnya tentang AWS CLI tindakan yang didukung, liha[tDaftar AWS CLI](#page-173-0)  [Perintah Kompatibel Amazon EC2 yang Didukung di Snowcone .](#page-173-0) Untuk informasi lebih lanjut tentang operasi API yang didukung, lihat [Operasi API Amazon EC2 yang Didukung](#page-186-0).

### Metadata Instans dan Data Pengguna yang Didukung

Metadata instans adalah data tentang instans Anda yang dapat Anda gunakan untuk mengonfigurasi atau mengelola instans berjalan. Snowcone mendukung subset dari kategori metadata instans untuk instans komputasi Anda. Untuk informasi selengkapnya, lihat [Metadata Instans dan data pengguna](https://docs.aws.amazon.com/AWSEC2/latest/UserGuide/ec2-instance-metadata.html) di Panduan Pengguna Amazon EC2 untuk Instans Linux.

Kategori berikut didukung. Menggunakan kategori lain menghasilkan pesan kesalahan 404.

Kategori Metadata Instans yang Didukung pada Snowcone

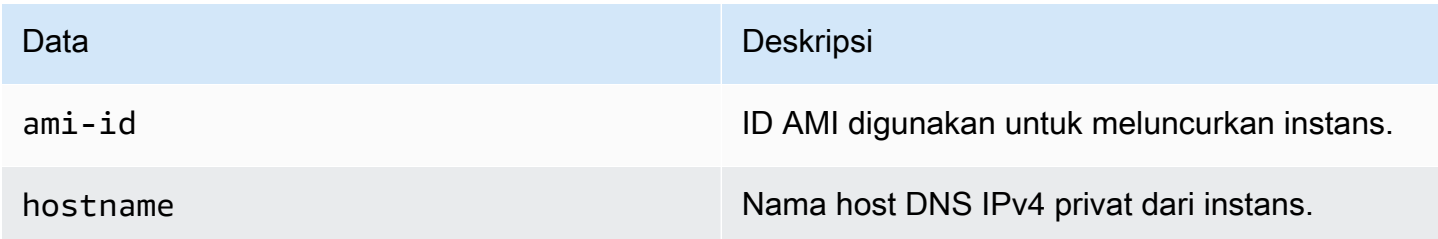

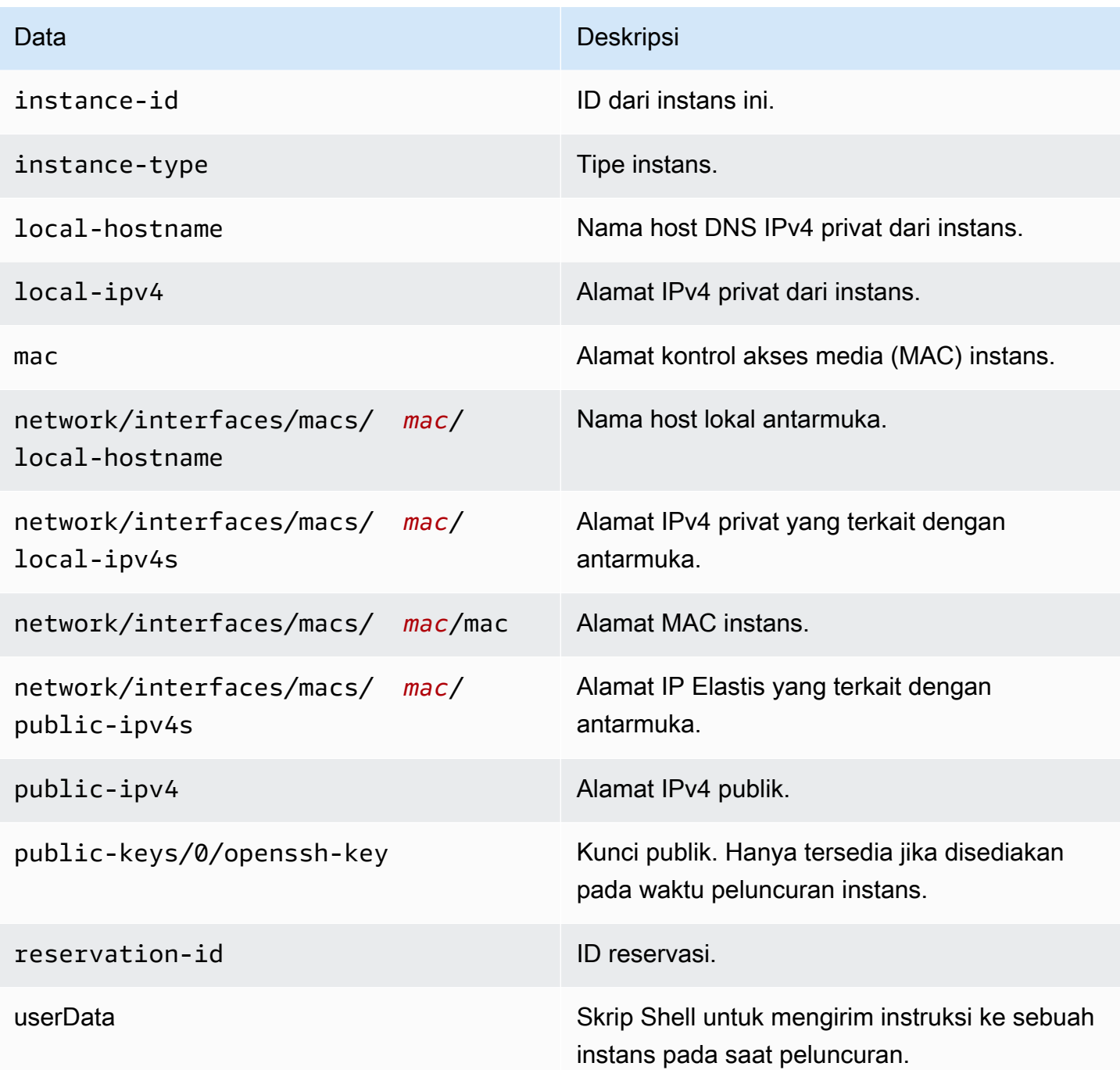

Kategori Data Dinamis Instans yang Didukung pada Snowcone

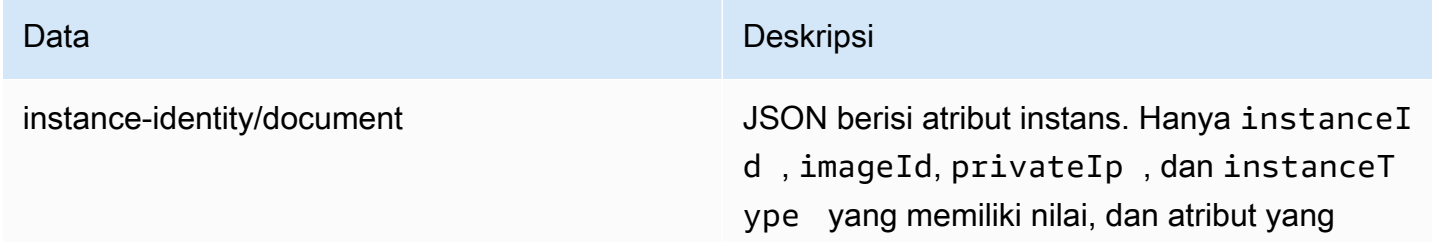

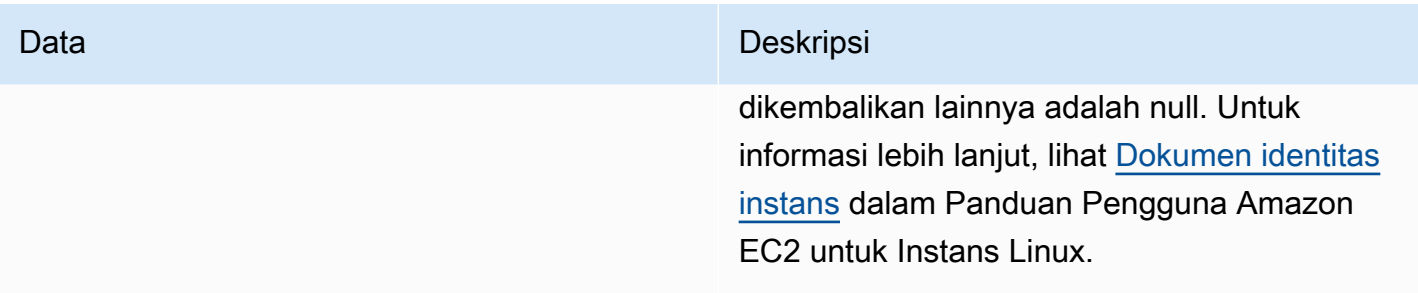

### Mengubah Data Pengguna di Instans Komputasi Snowcone

Data pengguna didukung untuk digunakan dengan skrip shell untuk instans komputasi pada perangkat Snowcone. Menggunakan skrip shell, Anda dapat mengirim instruksi ke sebuah instans pada saat peluncuran. Anda dapat mengubah data pengguna dengan modify-instanceattribute AWS CLI perintah, atau tindakan ModifyInstanceAttribute API.

Untuk mengubah data pengguna

- 1. Hentikan instance komputasi Anda dengan stop-instances AWS CLI perintah.
- 2. Menggunakan modify-instance-attribute AWS CLI perintah, memodifikasi userData atribut.
- 3. Mulai ulang instance komputasi Anda dengan start-instances AWS CLI perintah.

Hanya skrip shell yang didukung dengan instans komputasi. Tidak ada dukungan untuk arahan paket cloud-init pada instans komputasi yang berjalan pada Snowcone. Untuk informasi selengkapnya tentang bekerja dengan AWS CLI perintah, lihat [Referensi AWS CLI Perintah](https://docs.aws.amazon.com/cli/latest/reference/).

### Memecahkan Masalah Instans Komputasi pada Perangkat Snowcone

Berikut ini, Anda dapat menemukan tips pemecahan masalah untuk tugas Snowcone dengan instans komputasi.

Topik

- [Antarmuka Jaringan Virtual Memiliki Alamat IP 0.0.0.0](#page-195-0)
- [Snowcone Hang Saat Meluncurkan Instans Komputasi Besar](#page-195-1)
- [Instans Saya Memiliki Satu Volume Root](#page-195-2)
- [Kesalahan File Kunci Privat yang Tidak Dilindungi](#page-195-3)

### <span id="page-195-0"></span>Antarmuka Jaringan Virtual Memiliki Alamat IP 0.0.0.0

Masalah ini dapat terjadi jika antarmuka jaringan fisik (NIC) Anda terkait dengan antarmuka jaringan virtual (VNIC) juga memiliki alamat IP 0.0.0.0. Efek ini dapat terjadi jika NIC tidak dikonfigurasi dengan alamat IP (misalnya, jika Anda baru saja menyalakan perangkat). Itu juga bisa terjadi jika Anda menggunakan antarmuka RJ45 yang salah. Snowcone memiliki dua antarmuka RJ45, Anda mungkin menentukan antarmuka fisik yang salah

### Tindakan yang Harus Dilakukan

Jika hal ini terjadi, Anda dapat melakukan hal berikut:

- Membuat VNIC baru, terkait dengan NIC yang memiliki alamat IP. Untuk informasi selengkapnya, lihat [Konfigurasi Jaringan untuk Instans Komputasi](#page-148-0).
- Memperbarui VNIC yang ada. Untuk informasi selengkapnya, lihat [Memperbarui Antarmuka](#page-160-0)  [Jaringan Virtual](#page-160-0).

### <span id="page-195-1"></span>Snowcone Hang Saat Meluncurkan Instans Komputasi Besar

Tampaknya Snowcone Anda telah berhenti meluncurkan instans. Hal ini umumnya tidak terjadi. Namun, dapat memakan waktu satu jam atau lebih agar instans komputasi terbesar diluncurkan. Anda dapat memeriksa status instance Anda menggunakan AWS CLI perintah yang aws ec2 describe-instances dijalankan terhadap titik akhir HTTP atau HTTPS Amazon EC2 di Snowcone.

### <span id="page-195-2"></span>Instans Saya Memiliki Satu Volume Root

Instans memiliki satu volume root berdasarkan desain. Semua instans sbe memiliki volume root tunggal.

Untuk informasi tambahan seputar menambahkan volume tambahan, lihat [https://](https://docs.aws.amazon.com/snowball/latest/snowcone-guide/snowcone-snowcone-ebs.html)  [docs.aws.amazon.com/snowball/latest/snowcone-guide/snowcone-snowcone-ebs.html](https://docs.aws.amazon.com/snowball/latest/snowcone-guide/snowcone-snowcone-ebs.html)

### <span id="page-195-3"></span>Kesalahan File Kunci Privat yang Tidak Dilindungi

Kesalahan ini dapat terjadi jika file .pem pada instans komputasi Anda memiliki izin baca/tulis yang tidak mencukupi.

Tindakan yang Harus Dilakukan

Anda dapat mengatasi ini dengan mengubah izin untuk file dengan prosedur berikut:

- 1. Buka terminal dan navigasikan ke lokasi tempat Anda menyimpan file .pem Anda.
- 2. Masukkan perintah berikut.

chmod 400 *filename.pem*

# Menggunakan AWS DataSync Mentransfer File

AWS DataSyncadalah layanan transfer data online yang menyederhanakan, mengotomatisasi, dan mempercepat penyalinan sejumlah besar data ke dan dari layanan AWS penyimpanan melalui internet atau. AWS Direct Connect DataSync agen datang pra-instal pada perangkat Snowcone Anda. Ini dapat mentransfer data antara perangkat dan bucket Amazon S3, Amazon EFS, dan Amazon FSx for Windows File Server. AWS DataSync secara otomatis menangani dengan memindahkan file dan objek, menjadwalkan transfer data, memantau perkembangan transfer, enkripsi, verifikasi transfer data, dan memberi tahu pelanggan tentang masalah apa pun.

Sebelum memulai DataSync agen, aktifkan Network File System (NFS) di perangkat Snowcone Anda. Lihat [Mengkonfigurasi antarmuka NFS secara otomatis](#page-75-0) dan [Memulai NFS dan Membatasi](#page-109-0)  [Akses.](#page-109-0)

DataSync Agen sudah diinstal sebelumnya pada perangkat Snowcone Anda sebagai AMI selama persiapan pekerjaan Snowcone. Untuk mentransfer data secara online keAWS, sambungkan perangkat Snowcone ke jaringan eksternal dan gunakan AWS OpsHub atau CLI untuk meluncurkan agen AMI. DataSync Aktifkan DataSync agen Konsol AWS Manajemen atau gunakan CLI, dan atur tugas transfer data online Anda antara toko Snowcone NFS, dan Amazon S3, Amazon EFS, atau Amazon FSx for Windows File Server.

Anda dapat menggunakan AWS DataSync running on Snowcone untuk hal berikut:

- Aplikasi komputasi Edge, untuk mengumpulkan data, memproses data untuk mendapatkan wawasan langsung, lalu mentransfer data secara online ke AWS.
- Transfer data yang terus dihasilkan oleh sensor atau mesin secara online ke AWS di pabrik atau di lokasi edge lainnya.
- Mendistribusikan media, ilmiah, atau konten lainnya secara online dari layanan penyimpanan AWS untuk mitra dan pelanggan Anda.
- Menggabungkan konten dengan mentransfer media, ilmiah, atau konten lainnya secara online dari lokasi edge Anda ke AWS.
- Pastikan Anda menggunakan alamat IP statis untuk VNI untuk DataSync agen. Menggunakan DHCP dapat menyebabkan masalah karena reboot perangkat apa pun dapat berarti Anda menggunakan alamat IP yang berbeda, memaksa kebutuhan untuk mengkonfigurasi ulang DataSync agen dan DataSync aktivasi di cloud. AWS
- Untuk menggunakan agen Datasync di Snowcone, Anda perlu memastikan bahwa entri "AllowedHosts" menyertakan alamat IP DataSync Agen dalam konfigurasi NFS Anda di Snowcone. Ini mungkin mengharuskan Anda untuk menghentikan dan memulai kembali layanan NFS di Snowcone untuk mengaktifkan DataSync agen.
- Setiap kali Anda menghentikan layanan NFS, Anda juga harus menghentikan DataSync agen juga. Catatan: Jika Anda menghentikan layanan NFS yang telah mengizinkan DataSync agen terdaftar, itu akan menghentikan agen Datasync dari bekerja.
- Periksa [kuota AWS DataSync tugas](https://docs.aws.amazon.com/datasync/latest/userguide/datasync-limits.html) untuk jumlah maksimum file per tugas untuk perangkat Snowcone. Jika Anda melebihi batas 200.000 file, DataSync tugas akan melaporkan kesalahan alokasi memori dan membatalkan eksekusi.

Untuk komputasi edge satu kali atau alur kerja transfer data atau untuk alur kerja Snowcone di lokasi edge tanpa tautan jaringan area luas (WAN) atau bandwidth WAN yang tidak memadai, Anda harus mengirimkan perangkat Snowcone kembali ke AWS untuk menyelesaikan transfer data.

# Mengelola antarmuka NFS

Gunakan antarmuka Network File System (NFS) untuk mengunggah file ke perangkat Snow Family seolah-olah perangkat tersebut adalah penyimpanan lokal ke sistem operasi Anda. Ini memungkinkan pendekatan yang lebih ramah pengguna untuk mentransfer data karena Anda dapat menggunakan fitur sistem operasi Anda, seperti menyalin file, menyeret dan menjatuhkannya, atau fitur antarmuka pengguna grafis lainnya. Setiap bucket S3 pada perangkat tersedia sebagai titik akhir antarmuka NFS dan dapat dipasang untuk menyalin data. Antarmuka NFS tersedia untuk pekerjaan impor.

Saat dimulai, antarmuka NFS menggunakan memori 1 GB dan 1 CPU. Ini dapat membatasi jumlah layanan lain yang berjalan di perangkat Snow Family atau jumlah instans yang kompatibel dengan EC2 yang dapat dijalankan.

Data yang ditransfer melalui antarmuka NFS tidak dienkripsi dalam perjalanan. Saat mengonfigurasi antarmuka NFS, Anda dapat menyediakan blok CIDR dan perangkat Snow Family akan membatasi akses ke antarmuka NFS dari komputer klien dengan alamat di blok tersebut.

File pada perangkat akan ditransfer ke Amazon S3 ketika dikembalikan ke. AWS Untuk informasi selengkapnya, lihat [S3 Cara Kerja AWS Snowcone](https://docs.aws.amazon.com/snowball/latest/snowcone-guide/snowcone-how-snowcone-works.html).

Untuk informasi selengkapnya tentang penggunaan NFS dengan sistem operasi komputer Anda, lihat dokumentasi untuk sistem operasi Anda.

Ingatlah detail berikut saat menggunakan antarmuka NFS.

- Nama file adalah kunci objek di bucket S3 lokal Anda di perangkat Snow Family. Nama kuncinya adalah urutan karakter Unicode yang pengkodean UTF-8 paling banyak 1.024 byte. Sebaiknya gunakan NFSv4.1 jika memungkinkan dan enkode nama file dengan Unicode UTF-8 untuk memastikan impor data berhasil. Nama file yang tidak dikodekan dengan UTF-8 mungkin tidak diunggah ke S3 atau mungkin diunggah ke S3 dengan nama file berbeda tergantung pada pengkodean NFS yang Anda gunakan.
- Pastikan bahwa panjang maksimum jalur file Anda kurang dari 1024 karakter. Perangkat Snow Family tidak mendukung jalur file yang lebih besar dari 1024 karakter. Melebihi panjang jalur file ini akan menghasilkan kesalahan impor file.
- Untuk informasi selengkapnya, lihat [Kunci objek](https://docs.aws.amazon.com/AmazonS3/latest/dev/UsingMetadata.html#object-keys) di Panduan Pengguna Layanan Penyimpanan Sederhana Amazon.
- Untuk transfer berbasis NFS, meta-data gaya POSIX standar akan ditambahkan ke objek Anda saat diimpor ke Amazon S3 dari perangkat Snow Family. Selain itu, Anda akan melihat metadata "x-amz-meta-user-agent aws-datasync" seperti yang saat ini kami gunakan AWS DataSync sebagai bagian dari mekanisme impor internal ke Amazon S3 untuk impor perangkat Keluarga Salju dengan opsi NFS.

#### **a** Note

Ruang penyimpanan yang tersedia pada perangkat Snowcone tidak akurat sampai layanan NFS dimulai.

Anda juga dapat mengonfigurasi dan mengelola antarmuka NFS denganAWS OpsHub, alat GUI. Untuk informasi selengkapnya, lihat [Menggunakan NFS untuk Transfer File Offline](https://docs.aws.amazon.com/snowball/latest/snowcone-guide/manage-nfs.html).

## Konfigurasi NFS untuk perangkat Snow Family

Antarmuka NFS tidak berjalan pada perangkat Keluarga Salju secara default, jadi Anda harus memulainya untuk mengaktifkan transfer data ke perangkat. Anda dapat mengonfigurasi antarmuka NFS dengan memberikan alamat IP Antarmuka Jaringan Virtual (VNI) yang berjalan pada perangkat Keluarga Salju dan membatasi akses ke berbagi file Anda, jika diperlukan. Sebelum mengonfigurasi antarmuka NFS, siapkan antarmuka jaringan virtual (VNI) di perangkat Keluarga Salju Anda. Untuk informasi selengkapnya, lihat [Konfigurasi Jaringan untuk Instans Komputasi.](https://docs.aws.amazon.com/snowball/latest/developer-guide/network-config-ec2.html)

Konfigurasikan perangkat Keluarga Salju untuk antarmuka NFS

• Gunakan describe-service perintah untuk menentukan apakah antarmuka NFS aktif.

```
snowballEdge describe-service --service-id nfs
```
Perintah akan mengembalikan status layanan NFS, ACTIVE atauINACTIVE.

```
{ 
   "ServiceId" : "nfs", 
   "Status" : { 
   "State" : "ACTIVE" 
   }
}
```
Jika nilai State namanyaACTIVE, layanan antarmuka NFS aktif dan Anda dapat memasang volume NFS perangkat Keluarga Salju. Untuk informasi selengkapnya, lihat

Setelah antarmuka NFS dimulai, pasang titik akhir sebagai penyimpanan lokal di komputer klien.

Berikut ini adalah perintah mount default untuk sistem operasi Windows, Linux, dan macOS.

• Windows:

mount -o nolock rsize=128 wsize=128 mtype=hard **nfs-interface-ip-address**:/ buckets/**BucketName** \*

• Linux:

mount -t nfs **nfs-interface-ip-address**:/buckets/**BucketName** mount\_point

• macOS:

mount -t nfs -o vers=3,rsize=131072,wsize=131072,nolocks,hard,retrans=2 **nfsinterface-ip-address**:/buckets/\$**bucketname** mount\_point

. Jika nilainyaINACTIVE, Anda harus memulai layanan.

Memulai layanan NFS pada perangkat Keluarga Salju

Mulai antarmuka jaringan virtual (VNI), jika perlu, kemudian mulai layanan NFS pada perangkat keluarga salju. Jika perlu, saat memulai layanan NFS, berikan blok alamat jaringan yang diizinkan. Jika Anda tidak memberikan alamat apa pun, akses ke titik akhir NFS tidak akan dibatasi.

1. Gunakan describe-virtual-network-interface perintah untuk melihat VNI tersedia di perangkat Snow Family.

snowballEdge describe-virtual-network-interfaces

Jika satu atau beberapa VNI aktif di perangkat Keluarga Salju, perintah mengembalikan yang berikut ini.

```
snowballEdge describe-virtual-network-interfaces
\Gamma { 
     "VirtualNetworkInterfaceArn" : "arn:aws:snowball-device:::interface/
s.ni-8EXAMPLE8EXAMPLE8", 
     "PhysicalNetworkInterfaceId" : "s.ni-8EXAMPLEaEXAMPLEd", 
     "IpAddressAssignment" : "DHCP", 
     "IpAddress" : "192.0.2.0", 
     "Netmask" : "255.255.255.0", 
     "DefaultGateway" : "192.0.2.1",
```

```
 "MacAddress" : "EX:AM:PL:E1:23:45" 
  }, {
     "VirtualNetworkInterfaceArn" : "arn:aws:snowball-device:::interface/
s.ni-1EXAMPLE1EXAMPLE1", 
     "PhysicalNetworkInterfaceId" : "s.ni-8EXAMPLEaEXAMPLEd", 
     "IpAddressAssignment" : "DHCP", 
     "IpAddress" : "192.0.2.2", 
     "Netmask" : "255.255.255.0", 
     "DefaultGateway" : "192.0.2.1", 
     "MacAddress" : "12:34:5E:XA:MP:LE" 
   } 
]
```
Perhatikan nilai VirtualNetworkInterfaceArn nama VNI yang akan digunakan dengan antarmuka NFS.

- 2. Jika tidak ada VNI yang tersedia, gunakan create-virtual-network-interface perintah untuk membuat VNI untuk antarmuka NFS. Untuk informasi selengkapnya, lihat [Menyiapkan](https://docs.aws.amazon.com/snowball/latest/developer-guide/network-config-ec2.html#snowcone-setup-vni)  [Antarmuka Jaringan Virtual \(VNI\).](https://docs.aws.amazon.com/snowball/latest/developer-guide/network-config-ec2.html#snowcone-setup-vni)
- 3. Gunakan start-service perintah untuk memulai layanan NFS dan kaitkan dengan VNI. Untuk membatasi akses ke antarmuka NFS, sertakan AllowedHosts parameter serviceconfiguration dan dalam perintah.

```
snowballEdge start-service --virtual-network-interface-arns arn-of-vni --service-id 
  nfs --service-configuration AllowedHosts=CIDR-address-range
```
4. Gunakan describe-service perintah untuk memeriksa status layanan. Ini berjalan ketika nilai State nama tersebutACTIVE.

```
snowballEdge describe-service --service-id nfs
```
Perintah mengembalikan status layanan, serta alamat IP dan nomor port dari titik akhir NFS dan rentang CIDR yang diizinkan untuk mengakses titik akhir.

```
 "ServiceId" : "nfs", 
  "Status" : { 
  "State" : "ACTIVE" 
  }, 
  "Endpoints" : [ { 
  "Protocol" : "nfs", 
  "Port" : 2049, 
  "Host" : "192.0.2.0" 
 } ], 
 "ServiceConfiguration" : { 
 "AllowedHosts" : [ "10.24.34.0/23", "198.51.100.0/24" ] 
 }
}
```
Memasang titik akhir NFS pada komputer klien

Setelah antarmuka NFS dimulai, pasang titik akhir sebagai penyimpanan lokal di komputer klien.

Berikut ini adalah perintah mount default untuk sistem operasi Windows, Linux, dan macOS.

• Windows:

```
mount -o nolock rsize=128 wsize=128 mtype=hard nfs-interface-ip-address:/
buckets/BucketName *
```
• Linux:

mount -t nfs **nfs-interface-ip-address**:/buckets/**BucketName** mount\_point

• macOS<sup>.</sup>

```
mount -t nfs -o vers=3,rsize=131072,wsize=131072,nolocks,hard,retrans=2 nfs-
interface-ip-address:/buckets/$bucketname mount_point
```
### Menghentikan antarmuka NFS

Setelah Anda selesai mentransfer file melalui antarmuka NFS dan sebelum mematikan perangkat Keluarga Salju, gunakan stop-service perintah untuk menghentikan layanan NFS.

snowballEdge stop-service --service-id nfs

# MenggunakanAWS IoT Greengrassuntuk menjalankan perangkat lunak pra-instal pada instans yang kompatibel dengan Amazon EC2

AWS IoT Greengrass adalah waktu aktif edge Internet untuk Segala (IoT) sumber terbuka dan layanan cloud yang membantu Anda membangun, men-deploy, dan mengelola aplikasi IoT pada perangkat Anda. Anda dapat menggunakan AWS IoT Greengrass untuk membuat perangkat lunak yang memungkinkan perangkat Anda bertindak secara lokal pada data yang mereka hasilkan, menjalankan prediksi berdasarkan model machine learning, serta melakukan filter dan mengumpulkan data perangkat. Untuk informasi lebih lanjut tentang AWS IoT Greengrass, lihat [Apa](https://docs.aws.amazon.com/greengrass/v2/developerguide/what-is-iot-greengrass.html)  [yang dimaksud AWS IoT Greengrass?](https://docs.aws.amazon.com/greengrass/v2/developerguide/what-is-iot-greengrass.html) dalam Panduan Developer AWS IoT Greengrass Version 2.

Dengan menggunakan AWS IoT Greengrass di perangkat Snow Family, Anda mengaktifkan perangkat untuk mengumpulkan dan menganalisis data lebih dekat ke tempat yang dihasilkan, bereaksi secara otonom terhadap kejadian lokal, dan berkomunikasi dengan aman dengan perangkat lain di jaringan lokal.

### Menyiapkan instans yang kompatibel dengan Amazon EC2

#### **a** Note

Untuk menginstal AWS IoT Greengrass Version 2 di perangkat Snow Family, pastikan perangkat Anda tersambung ke internet. Setelah pemasangan, internet tidak diperlukan untuk perangkat Snow Family untuk bekerja dengan AWS IoT Greengrass.

Untuk menyiapkan instans yang kompatibel dengan EC2 untukAWS IoT Greengrass V2

1. LuncurkanAWS IoT GreengrassAMI yang divalidasi dengan Alamat IP publik dan kunci SSH:

- a. MenggunakanAWS CLI:[run-instance.](https://docs.aws.amazon.com/cli/latest/reference/ec2/run-instances.html)
- b. MenggunakanAWS OpsHub:[Meluncurkan instans yang kompatibel dengan Amazon EC2](https://docs.aws.amazon.com/snowball/latest/developer-guide/manage-ec2.html#launch-instance).

#### **a** Note

Perhatikan alamat IP publik dan nama kunci SSH yang terkait dengan instans.

2. Hubungkan ke instans yang kompatibel dengan EC2 menggunakan SSH. Untuk melakukannya, jalankan perintah berikut di komputer yang terhubung dengan perangkat Anda. Ganti*sshkunci*dengan kunci yang Anda gunakan untuk meluncurkan instance yang kompatibel dengan EC2. Ganti*public-ip-address*dengan alamat IP publik dari instance yang kompatibel dengan EC2.

ssh -i *ssh-key* ec2-user@ *public-ip-address*

#### **A** Important

Jika komputer Anda menggunakan versi Microsoft Windows yang lebih lama, Anda mungkin tidak memiliki perintah SSH, atau Anda mungkin memiliki SSH tetapi tidak dapat terhubung ke instans yang kompatibel dengan EC2. Untuk terhubung ke instans yang kompatibel dengan EC2, Anda dapat menginstal dan mengonfigurasi PuTTY, yang merupakan klien SSH open source tanpa biaya. Anda harus mengonversi kunci SSH dari format .pem ke format PuTTY Ty dan menghubungkan dengan instans EC2 Anda. Untuk petunjuk tentang cara mengonversi dari, pemke format PuTTY, liha[tKonversi kunci](https://docs.aws.amazon.com/AWSEC2/latest/UserGuide/putty.html#putty-private-key) [pribadi Anda menggunakan PuttyGen](https://docs.aws.amazon.com/AWSEC2/latest/UserGuide/putty.html#putty-private-key)di Panduan Pengguna Amazon EC2 untuk Instans Linux.

### Menginstal AWS IoT Greengrass

Selanjutnya, Anda mengatur instans yang kompatibel dengan EC2 sebagaiAWS IoT GreengrassPerangkat inti yang dapat Anda gunakan untuk pengembangan lokal.

#### Untuk menginstal AWS IoT Greengrass

1. Gunakan perintah berikut untuk menginstal perangkat lunak prasyarat untuk AWS IoT Greengrass. Perintah ini menginstal AWS Command Line Interface (AWS CLI) v2, Python 3, dan Java 8.

```
curl "https://awscli.amazonaws.com/awscli-exe-linux-x86_64.zip" -o "awscliv2.zip" 
 && unzip awscliv2.zip && sudo ./aws/install && sudo yum -y install python3 
  java-1.8.0-openjdk
```
2. Berikan izin pengguna root untuk menjalankan perangkat lunak AWS IoT Greengrass dan memodifikasi izin root dari root ALL=(ALL) ALL ke root ALL=(ALL:ALL) ALL dalam file config sudoers.

```
sudo sed -in 's/root\tALL=(ALL)/root\tALL=(ALL:ALL)/' /etc/sudoers
```
3. Gunakan perintah berikut untuk mengunduh perangkat lunak AWS IoT Greengrass Core.

```
curl -s https://d2s8p88vqu9w66.cloudfront.net/releases/greengrass-nucleus-
latest.zip > greengrass-nucleus-latest.zip && unzip greengrass-nucleus-latest.zip -
d GreengrassCore && rm greengrass-nucleus-latest.zip
```
4. Gunakan perintah berikut untuk memberikan kredensi agar Anda dapat menginstalAWS IoT GreengrassPerangkat lunak inti. Ganti nilai contoh dengan kredensi Anda:

```
export AWS_ACCESS_KEY_ID=AKIAIOSFODNN7EXAMPLE
export AWS_SECRET_ACCESS_KEY=wJalrXUtnFEMI/K7MDENG/bPxRfiCYEXAMPLEKEY
```
#### **a** Note

Ini adalah kredensi dari pengguna IAM diAWSWilayah, bukan perangkat Keluarga Salju.

5. Gunakan perintah berikut untuk menginstalAWS IoT GreengrassPerangkat lunak inti. Perintah menciptakanAWSsumber daya yang dibutuhkan perangkat lunak inti untuk mengoperasikan dan mengatur perangkat lunak inti sebagai layanan sistem yang berjalan saat AMI melakukan booting.

Ganti parameter berikut dalam perintah:

- region: TheAWSWilayah untuk menemukan atau membuat sumber daya.
- MyGreengrassCore: NamaAWS IoThal untuk AndaAWS IoT Greengrassperangkat inti.
- MyGreengrassCoreGroup: NamaAWS IoTkelompok hal untuk AndaAWS IoT Greengrassperangkat inti.

```
sudo -E java -Droot="/greengrass/v2" -Dlog.store=FILE \ 
     -jar ./GreengrassInstaller/lib/Greengrass.jar \ 
     --aws-region region \ 
     --thing-name MyGreengrassCore \ 
     --thing-group-name MyGreengrassCoreGroup \ 
     --thing-policy-name GreengrassV2IoTThingPolicy \ 
     --tes-role-name GreengrassV2TokenExchangeRole \ 
     --tes-role-alias-name GreengrassCoreTokenExchangeRoleAlias \ 
     --component-default-user ggc_user:ggc_group \ 
     --provision true \ 
     --setup-system-service true \ 
     --deploy-dev-tools true
```
**a** Note

Perintah ini untuk instans yang kompatibel dengan Amazon EC2 yang menjalankan Amazon Linux 2 AMI. Untuk Windows AMI, lihat[InstalAWS IoT GreengrassPerangkat](https://docs.aws.amazon.com/greengrass/v2/developerguide/install-greengrass-core-v2.html) [lunak inti](https://docs.aws.amazon.com/greengrass/v2/developerguide/install-greengrass-core-v2.html).

Setelah selesai, Anda akan memiliki inti AWS IoT Greengrass yang berjalan pada perangkat Snow Family Anda untuk penggunaan lokal Anda.

# Port yang Diperlukan untuk MenggunakanAWS Layanan padaAWS Snowcone Perangkat

AgarAWS layanan dapat bekerja dengan baik padaAWS Snowcone perangkat, Anda harus mengizinkan port jaringan untuk layanan.

Berikut ini adalah daftar port jaringan yang diperlukan untuk setiapAWS layanan.

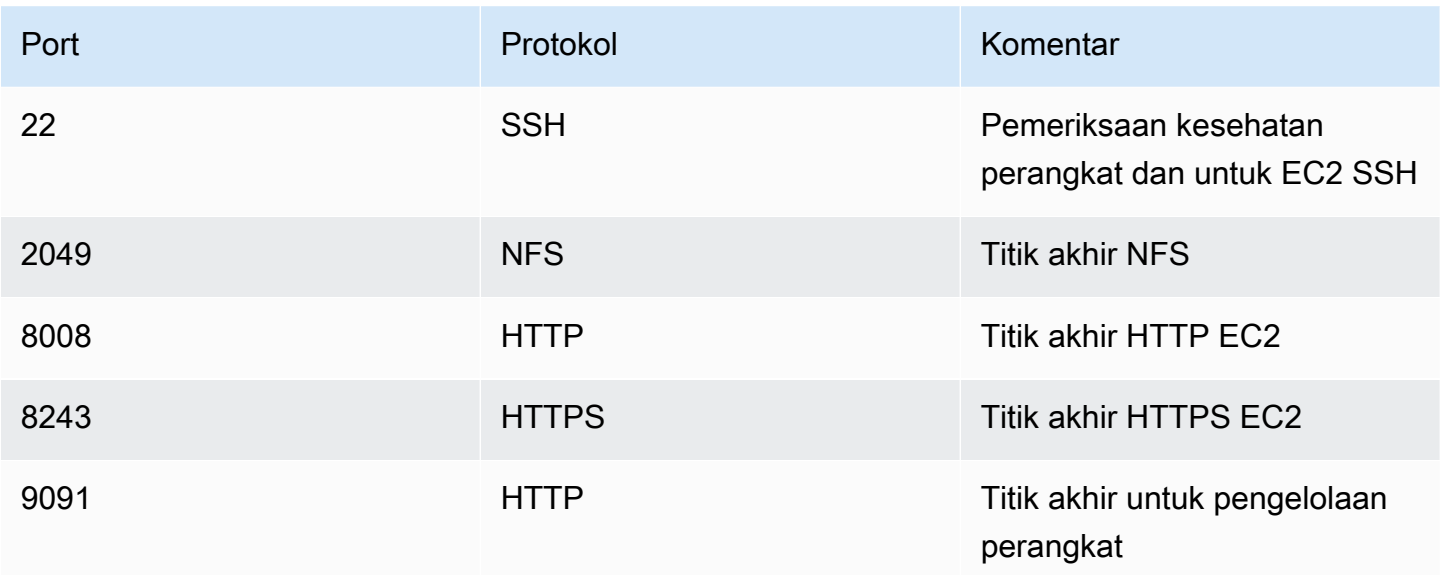

# Mengembalikan Perangkat Snowcone

Setelah selesai mentransfer data ke perangkat Snowcone, siapkan data untuk perjalanan kembali ke AWS. Sebelum Anda melanjutkan, pastikan semua transfer data ke perangkat telah berhenti.

Ketika semua komunikasi dengan perangkat telah berakhir, cukup matikan dengan menekan tombol daya. Kira-kira butuh 20 detik untuk mematikan perangkat.

# Melepaskan Perangkat Snowcone

Lepaskan kabel Snowcone. Saat label pengiriman kembali muncul di layar E Ink di bagian atas perangkat, perangkat tersebut siap dikembalikan. Untuk melihat siapa pengangkut di wilayah Anda, lihat [Pertimbangan Pengiriman untuk AWS Snowcone.](#page-237-0)

Pertimbangan Khusus Jenis Pekerjaan

#### **A** Important

Jika Anda mengimpor data, jangan hapus salinan lokal data yang ditransfer hingga impor ke AWS berhasil pada akhir proses dan Anda dapat memverifikasi hasil transfer data.

#### **a** Note

Setelah Anda mengembalikan perangkat Snow untuk diimpor ke Amazon S3,AWSakan mulai menelan data setelah memastikan perangkat belum dirusak dan perangkat sehat. Jika Anda tidak ingin data pada perangkat tertelan ke bucket S3 tujuan Anda, Anda dapat meminta untuk membatalkan pekerjaan Snow. Jika Anda membatalkan pekerjaan, kami akan melewatkan transfer data dan menghapus perangkat dengan aman mengikuti proses yang ditetapkan. Kami tidak dapat menyimpan perangkat yang berisi data Anda di fasilitas kami karena rantai hak asuh dan prosedur operasi kami yang ketat.

Untuk informasi tentang cara mengirimkan perangkat, lihat [Pertimbangan Pengiriman untuk AWS](#page-237-0)  [Snowcone](#page-237-0).

# Melindungi Data di Perangkat Anda

Pertimbangkan rekomendasi berikut untuk membantu melindungi data pada perangkat AWS Snowcone Anda.

#### Topik

- [Mengamankan AWS Snowcone Anda](#page-209-0)
- [Memvalidasi Tag NFC](#page-210-0)

# <span id="page-209-0"></span>Mengamankan AWS Snowcone Anda

Berikut ini adalah beberapa poin keamanan yang kami rekomendasikan untuk Anda pertimbangkan saat menggunakan Snowcone, selain beberapa informasi tingkat tinggi tentang tindakan pencegahan keamanan lainnya yang kami lakukan saat perangkat tiba di AWS untuk pemrosesan.

Kami rekomendasikan pendekatan keamanan berikut ini:

- Saat perangkat pertama kali tiba, periksa untuk kerusakan atau gangguan yang nyata. Jika Anda melihat sesuatu yang mencurigakan tentang perangkat tersebut, jangan sambungkan ke jaringan internal Anda. Sebaliknya, hubungi [AWS Support](https://aws.amazon.com/premiumsupport/), dan perangkat baru akan dikirimkan kepada Anda.
- Anda harus berusaha melindungi kredensial tugas Anda dari pengungkapan. Setiap individu yang memiliki akses ke manifes dan kode pembuka tugas dapat mengakses konten perangkat yang dikirim untuk tugas tersebut.
- Jangan biarkan perangkat terletak di dok pemuatan. Ditinggalkan di dok pemuatan, elemen bisa terekspos. Meskipun setiap perangkat Snowcone kokoh, cuaca dapat merusak perangkat keras yang paling kuat. Laporkan perangkat yang dicuri, hilang, atau rusak secepat mungkin. Semakin cepat masalah seperti itu dilaporkan, semakin cepat perangkat lain dapat dikirim untuk menyelesaikan tugas Anda.

#### **a** Note

Perangkat Snowcone adalah milik AWS. Merusak perangkat adalah pelanggaran Kebijakan Pengguna yang Diterima AWS. Untuk informasi selengkapnya, lihat [http://aws.amazon.com/](https://aws.amazon.com/aup/) [aup/](https://aws.amazon.com/aup/).

Kami melakukan langkah-langkah keamanan berikut:

- Ketika mentransfer data dengan antarmuka file, metadata objek tetap ada.
- Saat perangkat tiba di AWS, kami memeriksanya untuk tanda-tanda gangguan dan untuk memverifikasi bahwa tidak ada perubahan yang terdeteksi oleh Trusted Platform Module (TPM). Snowcone menggunakan beberapa lapisan keamanan yang dirancang untuk melindungi data Anda, termasuk penutup tahan gangguan, enkripsi 256-bit, dan TPM standar industri yang dirancang untuk menyediakan keamanan dan rantai penahanan penuh untuk data Anda.
- Setelah tugas transfer data diproses dan diverifikasi, AWS melakukan penghapusan perangkat lunak perangkat Snowcone mengikuti panduan National Institute of Standards and Technology (NIST) untuk sanitasi media.

# <span id="page-210-0"></span>Memvalidasi Tag NFC

Perangkat AWS Snowcone memiliki tag NFC yang terpasang di dalamnya. Anda dapat memindai tag ini dengan Aplikasi Verifikasi Snowcone, yang tersedia di Android. Memindai dan memvalidasi tag NFC ini dapat membantu Anda memverifikasi bahwa perangkat Anda belum dirusak sebelum menggunakannya.

Memvalidasi tag NFC termasuk menggunakan klien Snowball Edge untuk menghasilkan kode QR khusus perangkat untuk memverifikasi bahwa tag yang Anda pindai adalah untuk perangkat yang tepat. Untuk informasi, lihat [Mendapatkan Kode QR Anda untuk Validasi NFC](#page-94-0).

Prosedur berikut menjelaskan cara memvalidasi tag NFC pada perangkat Snowcone. Sebelum memulai, pastikan Anda telah melakukan langkah pertama berikut sebelum memulai latihan:

- 1. Buat tugas pertamamu. Untuk informasi selengkapnya, lihat [Membuat pekerjaan untuk memesan](https://docs.aws.amazon.com/snowball/latest/snowcone-guide/create-job-common.html)  [perangkat Keluarga Salju](https://docs.aws.amazon.com/snowball/latest/snowcone-guide/create-job-common.html).
- 2. Menerima perangkat.
- 3. Connect ke jaringan lokal Anda.
- 4. Mendapatkan kredensial dan alat Anda. Untuk informasi selengkapnya, lihat [Mendapatkankan](#page-98-0)  [Kredensial](#page-98-0).
- 5. Mengunduh dan menginstal klien Snowball Edge. Untuk informasi selengkapnya, lihat [Menggunakan AWS Snowball Edge Klien](#page-91-0).

#### Untuk memvalidasi tag NFC di perangkat AWS Snowcone

1. Menjalankan perintah klien Snowball Edge snowballEdge get-app-qr-code. Untuk informasi lebih lanjut tentang menggunakan perintah ini, lihat [Mendapatkan Kode QR Anda untuk](#page-94-0) [Validasi NFC.](#page-94-0)

Kode QR disimpan ke lokasi pilihan Anda sebagai file .png.

- 2. Arahkan ke file .png yang Anda simpan, dan buka agar Anda dapat memindai kode QR dengan aplikasi.
- 3. Untuk memindai tag NFC dengan ponsel Anda, unduh dan instal Snowcone Verification App. Unduh aplikasi dari Google Play store jika Anda menggunakan ponsel Android.
- 4. Jalankan aplikasi, dan ikuti petunjuk pada layar.

Sekarang Anda berhasil memindai dan memvalidasi tag NFC untuk perangkat Anda.

Jika Anda mengalami masalah saat memindai, coba hal berikut:

- Unduh aplikasi di ponsel lain, dan coba lagi.
- Pindahkan perangkat ke area ruangan yang terisolasi, jauh dari gangguan dari tag NFC lainnya, dan coba lagi.
- Jika masalah tetap ada, hubungi [AWS Support.](https://aws.amazon.com/premiumsupport/)

# Memahami Status Tugas AWS Snowcone

Saat Anda membuat tugas AWS Snowcone, transisi melalui status tugas dan status ditampilkan pada Konsol Manajemen AWS Snow Family.

Untuk melihat status tugas

- 1. Masuk ke [Konsol Manajemen AWS Snow Family.](https://console.aws.amazon.com/importexport/home?region=us-west-2)
- 2. Pada Dasbor Tugas, pilih tugas.
- 3. Klik pada nama pekerjaan Anda di dalam konsol.
- 4. Panel Status Pekerjaan akan terletak di dekat bagian atas dan mencerminkan status pekerjaan.

#### a Note

Jika kami tidak dapat mengimpor data ke pusat data kami dari perangkat Snow karena masalah dengan izin akses yang telah Anda konfigurasikan, kami akan mencoba memberi tahu Anda dan Anda akan memiliki waktu 30 hari sejak tanggal kami memberikan pemberitahuan untuk menyelesaikan masalah tersebut. Jika masalah tidak teratasi, kami dapat membatalkanAWS Snow Familypekerjaan dan hapus data dari perangkat.

#### Status tugas perangkat AWS Snowcone

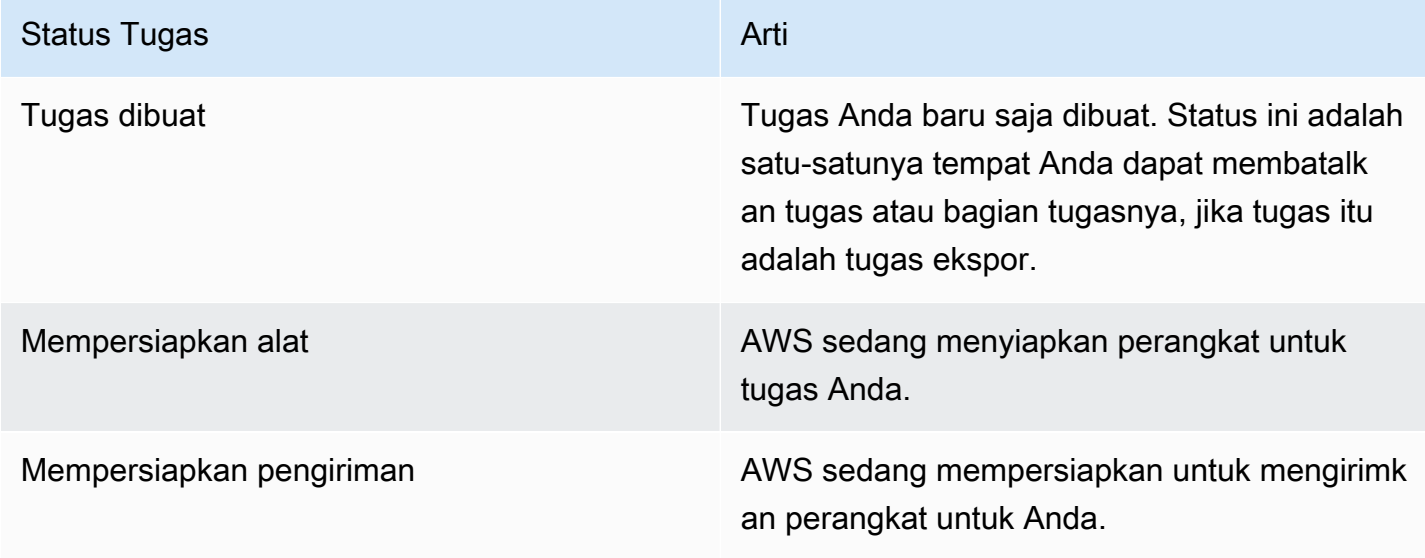

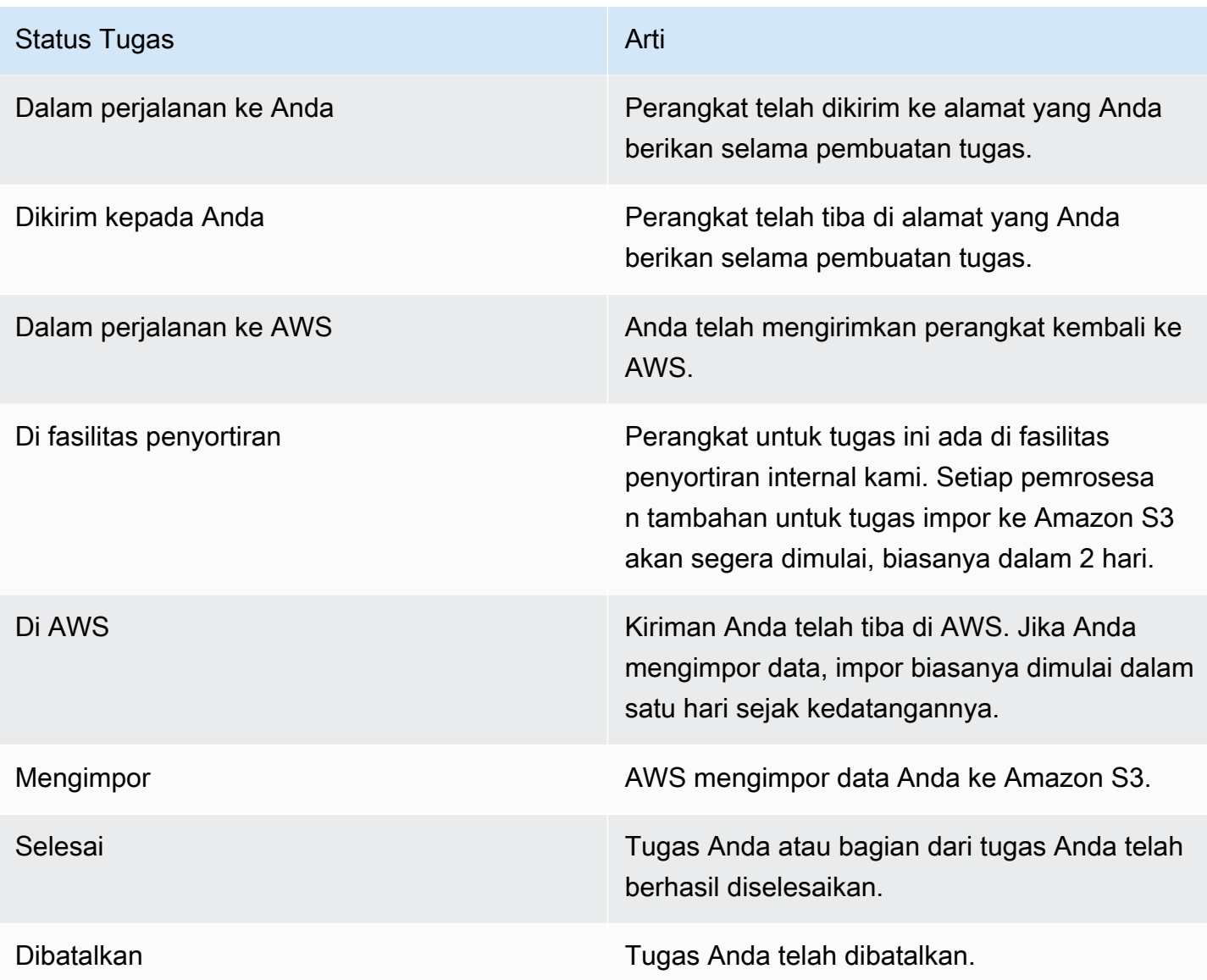

# Pemberitahuan untuk perangkat Keluarga Salju

# Bagaimana Snow menggunakan Amazon SNS

Layanan Snow dirancang untuk memanfaatkan notifikasi kuat yang dikirimkan oleh Amazon Simple Notification Service (Amazon SNS). Saat membuat pekerjaan untuk memesan perangkat Snow, Anda dapat memberikan alamat email untuk menerima pemberitahuan perubahan status pekerjaan Anda. Ketika Anda melakukan ini, Anda memilih topik SNS yang ada atau membuat yang baru. Jika topik SNS dienkripsi, Anda perlu mengaktifkan enkripsi KMS yang dikelola pelanggan untuk topik tersebut dan menyiapkan kebijakan kunci KMS yang dikelola pelanggan. Lihat [Pilih preferensi notifikasi Anda.](#page-41-0)

Setelah Anda membuat pekerjaan, setiap alamat email yang Anda tentukan untuk mendapatkan notifikasi Amazon SNS menerima pesan email dari AWS notifikasi yang meminta konfirmasi ke langganan topik. Pengguna akun email harus mengonfirmasi langganan dengan memilih Konfirmasi langganan. Email notifikasi Amazon SNS disesuaikan untuk setiap status pekerjaan, dan menyertakan tautan ke. [Konsol Manajemen AWS Snow Family](https://console.aws.amazon.com/snowfamily/home)

Anda juga dapat mengonfigurasi Amazon SNS untuk mengirim pesan teks untuk pemberitahuan perubahan status dari konsol Amazon SNS. Untuk informasi selengkapnya, lihat [Pesan teks seluler](https://docs.aws.amazon.com/sns/latest/dg/SMSMessages.html)  [\(SMS\)](https://docs.aws.amazon.com/sns/latest/dg/SMSMessages.html) dalam Panduan Developer Amazon Simple Notification Service.

# Mengenkripsi topik SNS untuk perubahan status pekerjaan Salju

Aktifkan enkripsi KMS yang dikelola pelanggan untuk topik SNS untuk pemberitahuan perubahan status pekerjaan Snow. Topik SNS yang dienkripsi dengan enkripsi AWS -managed tidak dapat menerima perubahan status pekerjaan Snow karena peran IAM impor Salju tidak memiliki akses ke kunci KMS yang AWS dikelola untuk melakukan dan tindakan. Decrypt GenerateDataKey Selain itu, kebijakan kunci KMS yang AWS dikelola tidak dapat diedit.

Untuk mengaktifkan enkripsi sisi server untuk topik SNS menggunakan konsol manajemen Amazon SNS

- 1. Masuk ke AWS Management Console dan buka konsol Amazon SNS di https:// [console.aws.amazon.com/sns/v3/home](https://console.aws.amazon.com/sns/v3/home).
- 2. Di panel navigasi, pilih Topik.
- 3. Di halaman Topik, pilih topik yang digunakan untuk pemberitahuan perubahan status pekerjaan, lalu pilih Edit.
- 4. Perluas bagian Enkripsi dan lakukan hal berikut ini:
	- a. Pilih Aktifkan enkripsi.
	- b. Tentukan kunci AWS KMS. Lihat
	- c. Untuk setiap jenis KMS, deskripsi, akun, dan KMS ARN ditampilkan.
- 5. Untuk menggunakan kunci kustom dari AWS akun Anda, pilih bidang kunci AWS KMS dan kemudian pilih KMS kms kustom dari daftar. Untuk petunjuk cara membuat KMS kustom, lihat [Membuat kunci](https://docs.aws.amazon.com/kms/latest/developerguide/create-keys.html) di Panduan AWS Key Management Service Pengembang.

Untuk menggunakan ARN KMS khusus dari akun AWS Anda atau dari akun AWS lain, masukkan ARN AWS kunci KMS di bidang kunci KMS.

6. Pilih Save changes (Simpan perubahan). Enkripsi sisi server diaktifkan untuk topik Anda dan halaman topik ditampilkan.

# Menyiapkan kebijakan kunci KMS yang dikelola pelanggan

Setelah mengaktifkan enkripsi untuk topik SNS yang akan menerima pemberitahuan untuk perubahan status pekerjaan Snow, perbarui kebijakan KMS untuk enkripsi topik SNS dan izinkan kepala "importexport.amazonaws.com" layanan Snow untuk dan tindakan. "mks:Decrypt" "mks:GenerateDataKey\*"

Untuk mengizinkan peran layanan ekspor impor dalam kebijakan kunci KMS

- 1. Masuk ke AWS Management Console dan buka konsol AWS Key Management Service (AWS KMS) di <https://console.aws.amazon.com/kms>.
- 2. Untuk mengubahWilayah AWS, gunakan pemilih Wilayah di sudut kanan atas halaman.
- 3. Di sudut kanan atas konsol, ubah konsol ke Wilayah AWS wilayah yang sama dengan perangkat Snow yang dipesan.
- 4. Di panel navigasi, pilih Kunci yang dikelola pelanggan.
- 5. Dalam daftar kunci KMS, pilih alias atau ID kunci dari kunci KMS untuk memperbarui.
- 6. Pilih tab Kebijakan kunci, di pernyataan kebijakan utama, Anda dapat melihat prinsipal yang telah diberi akses ke kunci KMS oleh kebijakan utama, dan Anda dapat melihat tindakan yang dapat mereka lakukan.
- 7. Untuk kepala layanan Snow"importexport.amazonaws.com", tambahkan pernyataan kebijakan berikut untuk "kms:Decrypt" dan "kms:GenerateDataKey\*" tindakan:
```
 { 
     "Effect": "Allow", 
     "Principal": { 
     "Service": "service.amazonaws.com" 
  }, 
   "Action": [ 
   "kms:Decrypt", 
   "kms:GenerateDataKey" 
     ], 
     "Resource": "*", 
     "Condition": { 
     "ArnLike": { 
     "aws:SourceArn": "arn:aws:service:region:customer-account-id:resource-type/
customer-resource-id" 
   }, 
   "StringEquals": { 
   "kms:EncryptionContext:aws:sns:topicArn": "arn:aws:sns:your_region:customer-
account-id:your_sns_topic_name" 
   } 
   } 
   }
```
8. Pilih Simpan Perubahan untuk menerapkan perubahan dan keluar dari editor kebijakan.

# Contoh pemberitahuan SNS

Notifikasi Amazon SNS menghasilkan pesan email berikut saat status pekerjaan Anda berubah. Pesan-pesan ini adalah contoh protokol topik Email-JSON SNS.

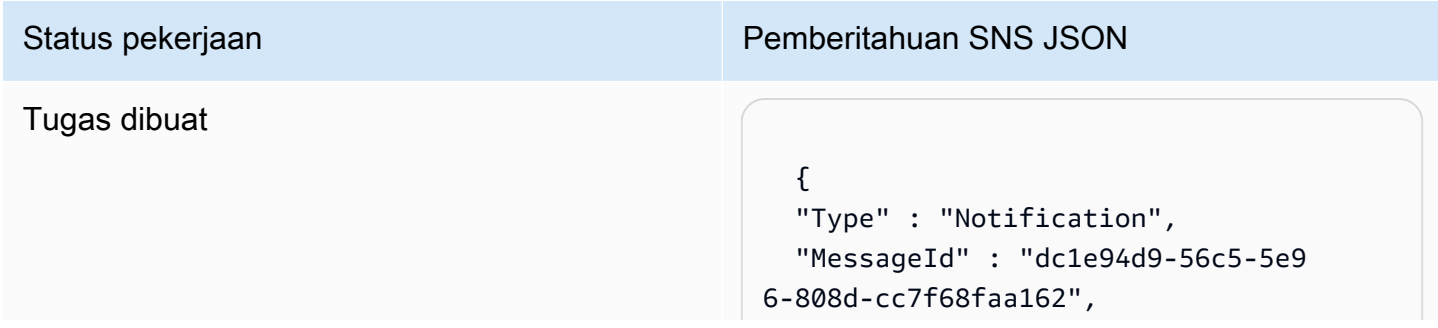

```
Status pekerjaan Pemberitahuan SNS JSON
                                                  "TopicArn" : "arn:aws:sns:us-ea 
                                               st-2:111122223333:ExampleTopic1", 
                                                  "Message" : "Your job Job-name 
                                                 (JID8bca334a-6c2f-4cd0-97e2 
                                               -3f5a4dc9bd6d) has been created. More 
                                                 info - https://console.aws.amazon. 
                                               com/importexport", 
                                                  "Timestamp" : "2023-02-23T00:27: 
                                               58.831Z", 
                                                  "SignatureVersion" : "1", 
                                                  "Signature" : "FMG5tlZhJNHLHUXvZ 
                                               gtZzlk24FzVa7oX0T4P03neeXw8 
                                               ZEXZx6z35j2FOTuNYShn2h0bKNC/
                                               zLTnMyIxEzmi2X1shOBWsJHkrW2xkR58ABZ 
                                               F+4uWHEE73yDVR4SyYAikP9jstZzDRm
                                               +bcVs8+T0yaLiEGLrIIIL4esi1llhIkg 
                                               ErCuy5btPcWXBdio2fpCRD5x9oR 
                                               6gmE/rd5O7lX1c1uvnv4r1Lkk4pqP2/
                                               iUfxFZva1xLSRvgyfm6D9hNklVyPfy+7 
                                               TalMD0lzmJuOrExtnSIbZew3foxgx8GT
                                               +lbZkLd0ZdtdRJlIyPRP44eyq78sU0Eo/
                                               LsDr0Iak4ZDpg8dXg==", 
                                                  "SigningCertURL" : "https:// 
                                               sns.us-east-1.amazonaws.com/
                                               SimpleNotificationService-010a507c1 
                                               833636cd94bdb98bd93083a.pem", 
                                                  "UnsubscribeURL" : "https:// 
                                               sns.us-east-2.amazonaws.com/?
                                               Action=Unsubscribe&SubscriptionArn 
                                               =arn:aws:sns:us-east-2:1111 
                                               22223333:ExampleTopic1:e103 
                                               9402-24e7-40a3-a0d4-797da162b297" 
                                                  }
```
### Mempersiapkan alat

### Status pekerjaan Pemberitahuan SNS JSON

### {

 "Type" : "Notification", "MessageId" : "dc1e94d9-56c5-5e9 6-808d-cc7f68faa162", "TopicArn" : "arn:aws:sns:us-ea st-2:111122223333:ExampleTopic1", "Message" : "Your job Job-name (JID8bca334a-6c2f-4cd0-97e2 -3f5a4dc9bd6d) is being prepared. More info - https://console.aw s.amazon.com/importexport", "Timestamp" : "2023-02-23T00:27: 58.831Z", "SignatureVersion" : "1", "Signature" : "FMG5tlZhJNHLHUXvZ gtZzlk24FzVa7oX0T4P03neeXw8 ZEXZx6z35j2FOTuNYShn2h0bKNC/ zLTnMyIxEzmi2X1shOBWsJHkrW2xkR58ABZ F+4uWHEE73yDVR4SyYAikP9jstZzDRm +bcVs8+T0yaLiEGLrIIIL4esi1llhIkg ErCuy5btPcWXBdio2fpCRD5x9oR 6gmE/rd5O7lX1c1uvnv4r1Lkk4pqP2/ iUfxFZva1xLSRvgyfm6D9hNklVyPfy+7 TalMD0lzmJuOrExtnSIbZew3foxgx8GT +lbZkLd0ZdtdRJlIyPRP44eyq78sU0Eo/ LsDr0Iak4ZDpg8dXg==",

 "SigningCertURL" : "https:// sns.us-east-1.amazonaws.com/ SimpleNotificationService-010a507c1 833636cd94bdb98bd93083a.pem",

#### Mengekspor

### Status pekerjaan Pemberitahuan SNS JSON

#### {

 "Type" : "Notification", "MessageId" : "dc1e94d9-56c5-5e9 6-808d-cc7f68faa162", "TopicArn" : "arn:aws:sns:us-ea st-2:111122223333:ExampleTopic1", "Message" : "Your job Job-name (JID8bca334a-6c2f-4cd0-97e2 -3f5a4dc9bd6d) is being Exported. More info - https://console.aw s.amazon.com/importexport", "Timestamp" : "2023-02-23T00:27: 58.831Z", "SignatureVersion" : "1", "Signature" : "FMG5tlZhJNHLHUXvZ gtZzlk24FzVa7oX0T4P03neeXw8 ZEXZx6z35j2FOTuNYShn2h0bKNC/ zLTnMyIxEzmi2X1shOBWsJHkrW2xkR58ABZ F+4uWHEE73yDVR4SyYAikP9jstZzDRm +bcVs8+T0yaLiEGLrIIIL4esi1llhIkg ErCuy5btPcWXBdio2fpCRD5x9oR 6gmE/rd5O7lX1c1uvnv4r1Lkk4pqP2/ iUfxFZva1xLSRvgyfm6D9hNklVyPfy+7 TalMD0lzmJuOrExtnSIbZew3foxgx8GT +lbZkLd0ZdtdRJlIyPRP44eyq78sU0Eo/ LsDr0Iak4ZDpg8dXg==", "SigningCertURL" : "https:// sns.us-east-1.amazonaws.com/

SimpleNotificationService-010a507c1 833636cd94bdb98bd93083a.pem",

#### Dalam perjalanan ke Anda

### Status pekerjaan Pemberitahuan SNS JSON

#### {

 "Type" : "Notification", "MessageId" : "dc1e94d9-56c5-5e9 6-808d-cc7f68faa162", "TopicArn" : "arn:aws:sns:us-ea st-2:111122223333:ExampleTopic1", "Message" : "Your job Job-name (JID8bca334a-6c2f-4cd0-97e2 -3f5a4dc9bd6d) is in transit to you. More info - https://console.aw s.amazon.com/importexport", "Timestamp" : "2023-02-23T00:27: 58.831Z", "SignatureVersion" : "1", "Signature" : "FMG5tlZhJNHLHUXvZ gtZzlk24FzVa7oX0T4P03neeXw8 ZEXZx6z35j2FOTuNYShn2h0bKNC/ zLTnMyIxEzmi2X1shOBWsJHkrW2xkR58ABZ F+4uWHEE73yDVR4SyYAikP9jstZzDRm +bcVs8+T0yaLiEGLrIIIL4esi1llhIkg ErCuy5btPcWXBdio2fpCRD5x9oR 6gmE/rd5O7lX1c1uvnv4r1Lkk4pqP2/ iUfxFZva1xLSRvgyfm6D9hNklVyPfy+7 TalMD0lzmJuOrExtnSIbZew3foxgx8GT +lbZkLd0ZdtdRJlIyPRP44eyq78sU0Eo/ LsDr0Iak4ZDpg8dXg==",

 "SigningCertURL" : "https:// sns.us-east-1.amazonaws.com/ SimpleNotificationService-010a507c1 833636cd94bdb98bd93083a.pem",

#### Dikirim kepada Anda

### Status pekerjaan Pemberitahuan SNS JSON

### {

 "Type" : "Notification", "MessageId" : "dc1e94d9-56c5-5e9 6-808d-cc7f68faa162", "TopicArn" : "arn:aws:sns:us-ea st-2:111122223333:ExampleTopic1", "Message" : "Your job Job-name (JID8bca334a-6c2f-4cd0-97e2 -3f5a4dc9bd6d) was delivered to you. More info - https://console.aw s.amazon.com/importexport", "Timestamp" : "2023-02-23T00:27: 58.831Z", "SignatureVersion" : "1", "Signature" : "FMG5tlZhJNHLHUXvZ gtZzlk24FzVa7oX0T4P03neeXw8 ZEXZx6z35j2FOTuNYShn2h0bKNC/ zLTnMyIxEzmi2X1shOBWsJHkrW2xkR58ABZ F+4uWHEE73yDVR4SyYAikP9jstZzDRm +bcVs8+T0yaLiEGLrIIIL4esi1llhIkg ErCuy5btPcWXBdio2fpCRD5x9oR 6gmE/rd5O7lX1c1uvnv4r1Lkk4pqP2/ iUfxFZva1xLSRvgyfm6D9hNklVyPfy+7 TalMD0lzmJuOrExtnSIbZew3foxgx8GT +lbZkLd0ZdtdRJlIyPRP44eyq78sU0Eo/ LsDr0Iak4ZDpg8dXg==", "SigningCertURL" : "https://

sns.us-east-1.amazonaws.com/ SimpleNotificationService-010a507c1 833636cd94bdb98bd93083a.pem",

#### Dalam perjalanan ke AWS

### Status pekerjaan Pemberitahuan SNS JSON

#### {

 "Type" : "Notification", "MessageId" : "dc1e94d9-56c5-5e9 6-808d-cc7f68faa162", "TopicArn" : "arn:aws:sns:us-ea st-2:111122223333:ExampleTopic1", "Message" : "Your job Job-name (JID8bca334a-6c2f-4cd0-97e2 -3f5a4dc9bd6d) is in transit to AWS. More info - https://console.aw s.amazon.com/importexport", "Timestamp" : "2023-02-23T00:27: 58.831Z", "SignatureVersion" : "1", "Signature" : "FMG5tlZhJNHLHUXvZ gtZzlk24FzVa7oX0T4P03neeXw8 ZEXZx6z35j2FOTuNYShn2h0bKNC/ zLTnMyIxEzmi2X1shOBWsJHkrW2xkR58ABZ F+4uWHEE73yDVR4SyYAikP9jstZzDRm +bcVs8+T0yaLiEGLrIIIL4esi1llhIkg ErCuy5btPcWXBdio2fpCRD5x9oR 6gmE/rd5O7lX1c1uvnv4r1Lkk4pqP2/ iUfxFZva1xLSRvgyfm6D9hNklVyPfy+7 TalMD0lzmJuOrExtnSIbZew3foxgx8GT +lbZkLd0ZdtdRJlIyPRP44eyq78sU0Eo/ LsDr0Iak4ZDpg8dXg==",

 "SigningCertURL" : "https:// sns.us-east-1.amazonaws.com/ SimpleNotificationService-010a507c1 833636cd94bdb98bd93083a.pem",

### Di fasilitas penyortiran

### Status pekerjaan Pemberitahuan SNS JSON

### {

 "Type" : "Notification", "MessageId" : "dc1e94d9-56c5-5e9 6-808d-cc7f68faa162", "TopicArn" : "arn:aws:sns:us-ea st-2:111122223333:ExampleTopic1", "Message" : "Your job Job-name (JID8bca334a-6c2f-4cd0-97e2 -3f5a4dc9bd6d) is at AWS sorting facility. More info - https:// console.aws.amazon.com/impor texport", "Timestamp" : "2023-02-23T00:27: 58.831Z", "SignatureVersion" : "1", "Signature" : "FMG5tlZhJNHLHUXvZ gtZzlk24FzVa7oX0T4P03neeXw8 ZEXZx6z35j2FOTuNYShn2h0bKNC/

zLTnMyIxEzmi2X1shOBWsJHkrW2xkR58ABZ F+4uWHEE73yDVR4SyYAikP9jstZzDRm +bcVs8+T0yaLiEGLrIIIL4esi1llhIkg ErCuy5btPcWXBdio2fpCRD5x9oR 6gmE/rd5O7lX1c1uvnv4r1Lkk4pqP2/ iUfxFZva1xLSRvgyfm6D9hNklVyPfy+7 TalMD0lzmJuOrExtnSIbZew3foxgx8GT +lbZkLd0ZdtdRJlIyPRP44eyq78sU0Eo/ LsDr0Iak4ZDpg8dXg==",

 "SigningCertURL" : "https:// sns.us-east-1.amazonaws.com/ SimpleNotificationService-010a507c1 833636cd94bdb98bd93083a.pem",

Pada AWS

### Status pekerjaan Pemberitahuan SNS JSON

#### {

 "Type" : "Notification", "MessageId" : "dc1e94d9-56c5-5e9 6-808d-cc7f68faa162", "TopicArn" : "arn:aws:sns:us-ea st-2:111122223333:ExampleTopic1", "Message" : "Your job Job-name (JID8bca334a-6c2f-4cd0-97e2 -3f5a4dc9bd6d) is at AWS. More info - https://console.aws.amazon.com/ importexport", "Timestamp" : "2023-02-23T00:27: 58.831Z", "SignatureVersion" : "1", "Signature" : "FMG5tlZhJNHLHUXvZ gtZzlk24FzVa7oX0T4P03neeXw8 ZEXZx6z35j2FOTuNYShn2h0bKNC/ zLTnMyIxEzmi2X1shOBWsJHkrW2xkR58ABZ F+4uWHEE73yDVR4SyYAikP9jstZzDRm +bcVs8+T0yaLiEGLrIIIL4esi1llhIkg ErCuy5btPcWXBdio2fpCRD5x9oR 6gmE/rd5O7lX1c1uvnv4r1Lkk4pqP2/ iUfxFZva1xLSRvgyfm6D9hNklVyPfy+7 TalMD0lzmJuOrExtnSIbZew3foxgx8GT +lbZkLd0ZdtdRJlIyPRP44eyq78sU0Eo/ LsDr0Iak4ZDpg8dXg==", "SigningCertURL" : "https://

sns.us-east-1.amazonaws.com/ SimpleNotificationService-010a507c1 833636cd94bdb98bd93083a.pem",

#### Mengimpor

### {

 "Type" : "Notification", "MessageId" : "dc1e94d9-56c5-5e9 6-808d-cc7f68faa162", "TopicArn" : "arn:aws:sns:us-ea st-2:111122223333:ExampleTopic1", "Message" : "Your job Job-name (JID8bca334a-6c2f-4cd0-97e2 -3f5a4dc9bd6d) is being imported. More info - https://console.aw s.amazon.com/importexport", "Timestamp" : "2023-02-23T00:27: 58.831Z", "SignatureVersion" : "1", "Signature" : "FMG5tlZhJNHLHUXvZ gtZzlk24FzVa7oX0T4P03neeXw8 ZEXZx6z35j2FOTuNYShn2h0bKNC/ zLTnMyIxEzmi2X1shOBWsJHkrW2xkR58ABZ F+4uWHEE73yDVR4SyYAikP9jstZzDRm +bcVs8+T0yaLiEGLrIIIL4esi1llhIkg ErCuy5btPcWXBdio2fpCRD5x9oR 6gmE/rd5O7lX1c1uvnv4r1Lkk4pqP2/ iUfxFZva1xLSRvgyfm6D9hNklVyPfy+7 TalMD0lzmJuOrExtnSIbZew3foxgx8GT +lbZkLd0ZdtdRJlIyPRP44eyq78sU0Eo/ LsDr0Iak4ZDpg8dXg==", "SigningCertURL" : "https:// sns.us-east-1.amazonaws.com/ SimpleNotificationService-010a507c1

833636cd94bdb98bd93083a.pem", "UnsubscribeURL" : "https:// sns.us-east-2.amazonaws.com/?

Action=Unsubscribe&SubscriptionArn =arn:aws:sns:us-east-2:1111 22223333:ExampleTopic1:e103 9402-24e7-40a3-a0d4-797da162b297" }

SELESAI

### Status pekerjaan **Pemberitahuan SNS JSON**

#### {

 "Type" : "Notification", "MessageId" : "dc1e94d9-56c5-5e9 6-808d-cc7f68faa162", "TopicArn" : "arn:aws:sns:us-ea st-2:111122223333:ExampleTopic1", "Message" : "Your job Job-name (JID8bca334a-6c2f-4cd0-97e2 -3f5a4dc9bd6d) complete.\nThanks for using AWS Snow Family.\nCan you take a quick survey on your experienc e? Survey here: http://bit.ly/1pLQ JMY. More info - https://console.aw s.amazon.com/importexport",

 "Timestamp" : "2023-02-23T00:27: 58.831Z",

"SignatureVersion" : "1",

 "Signature" : "FMG5tlZhJNHLHUXvZ gtZzlk24FzVa7oX0T4P03neeXw8 ZEXZx6z35j2FOTuNYShn2h0bKNC/ zLTnMyIxEzmi2X1shOBWsJHkrW2xkR58ABZ F+4uWHEE73yDVR4SyYAikP9jstZzDRm +bcVs8+T0yaLiEGLrIIIL4esi1llhIkg ErCuy5btPcWXBdio2fpCRD5x9oR 6gmE/rd5O7lX1c1uvnv4r1Lkk4pqP2/ iUfxFZva1xLSRvgyfm6D9hNklVyPfy+7 TalMD0lzmJuOrExtnSIbZew3foxgx8GT +lbZkLd0ZdtdRJlIyPRP44eyq78sU0Eo/ LsDr0Iak4ZDpg8dXg==",

 "SigningCertURL" : "https:// sns.us-east-1.amazonaws.com/ SimpleNotificationService-010a507c1 833636cd94bdb98bd93083a.pem",

## Status pekerjaan Pemberitahuan SNS JSON

#### Dibatalkan

### Status pekerjaan Pemberitahuan SNS JSON

#### {

 "Type" : "Notification", "MessageId" : "dc1e94d9-56c5-5e9 6-808d-cc7f68faa162", "TopicArn" : "arn:aws:sns:us-ea st-2:111122223333:ExampleTopic1", "Message" : "Your job Job-name (JID8bca334a-6c2f-4cd0-97e2 -3f5a4dc9bd6d) was canceled. More info - https://console.aws.amazon. com/importexport", "Timestamp" : "2023-02-23T00:27: 58.831Z", "SignatureVersion" : "1", "Signature" : "FMG5tlZhJNHLHUXvZ gtZzlk24FzVa7oX0T4P03neeXw8 ZEXZx6z35j2FOTuNYShn2h0bKNC/ zLTnMyIxEzmi2X1shOBWsJHkrW2xkR58ABZ F+4uWHEE73yDVR4SyYAikP9jstZzDRm +bcVs8+T0yaLiEGLrIIIL4esi1llhIkg ErCuy5btPcWXBdio2fpCRD5x9oR 6gmE/rd5O7lX1c1uvnv4r1Lkk4pqP2/ iUfxFZva1xLSRvgyfm6D9hNklVyPfy+7 TalMD0lzmJuOrExtnSIbZew3foxgx8GT +lbZkLd0ZdtdRJlIyPRP44eyq78sU0Eo/ LsDr0Iak4ZDpg8dXg==", "SigningCertURL" : "https://

sns.us-east-1.amazonaws.com/ SimpleNotificationService-010a507c1 833636cd94bdb98bd93083a.pem",

# Memahami Proses Pemesanan AWS Snowcone

Ada dua opsi saat memesan AWS Snowcone. Anda dapat memesan melalui Konsol Manajemen AWS Snow Family atau Anda dapat menggunakan API manajemen tugas (JMAPI).

# Memahami Proses Pengiriman

Pada bagian ini Anda akan menemukan informasi tentang bagaimana pengiriman ditangani untuk perangkat AWS Snowcone, dan daftar Wilayah AWS yang didukung. Untuk informasi tentang Wilayah dan titik akhir yang didukung, lihat [Titik akhir dan kuotaAWS Snow Family](https://docs.aws.amazon.com/general/latest/gr/snowball.html) dalam halaman Referensi Umum AWS. Tarif pengiriman yang Anda pilih untuk tugas berlaku untuk mengirim dan menerima perangkat Snowcone yang digunakan untuk tugas tersebut. Untuk informasi tentang biaya pengiriman, lihat [Harga AWS Snowcone.](https://aws.amazon.com/snowcone/pricing/)

### **a** Note

Perangkat Snowcone hanya dapat digunakan untuk mengimpor atau mengekspor data dalam Wilayah AWS tempat perangkat dipesan.

# Mengirim Perangkat Snowcone

Informasi pengiriman prabayar pada layar E Ink berisi alamat yang benar untuk mengembalikan perangkat. Untuk informasi tentang cara mengembalikan perangkat Snowcone Anda, lihat [Pengangkut Pengiriman](#page-239-0). Perangkat Snowcone dikirim ke fasilitas penyortiran AWS dan diteruskan ke pusat data AWS. Pelacakan paket tersedia melalui operator wilayah Anda. Anda dapat melacak perubahan status untuk tugas Anda dengan menggunakan Konsol Manajemen AWS Snow Family.

### **A** Important

Kecuali secara pribadi diinstruksikan oleh AWS, jangan tempelkan label pengiriman terpisah ke perangkat Snowcone. Selalu gunakan label pengiriman yang ditampilkan pada layar perangkat E Ink.

# Menggunakan AWS Management Console

Anda dapat memesan perangkat Snowcone menggunakan Konsol Manajemen AWS Snow Family.

## Memesan Snowcone dari Konsol

Untuk petunjuk langkah demi langkah tentang cara memesan Snowcone menggunakan konsol AWS Snowball, lihat [Memulai.](#page-34-0)

# Menggunakan API Manajemen Tugas

API manajemen tugas (JMAPI) menyediakan akses terprogram ke fungsi yang sama yang tersedia di Konsol Manajemen AWS Snow Family. Hal ini memungkinkan Anda untuk mengotomatisasi fungsionalitas tugas. Dengan menggunakan JMAPI, Anda dapat melihat status tugas, membuat tugas, mengunduh file manifes, membuka kode, dan melihat laporan penyelesaian tugas. Karena panggilan dilakukan melalui API, Anda dapat mengintegrasikan panggilan ini ke aplikasi kustom atau front end web.

Topik

- [Penggunaan Umum JMAPI](#page-230-0)
- [String yang Diperlukan JMAPI](#page-231-0)
- [Titik Akhir JMAPI](#page-231-1)
- [Perintah CLI JMAPI](#page-231-2)
- [Contoh](#page-232-0)

# <span id="page-230-0"></span>Penggunaan Umum JMAPI

- Mengotomatisasi pemesanan perangkat Snowcone
- Mengunduh file manifes
- Mengunduh file buka kunci
- Mencantumkan tugas Snowcone saat ini
- Mengunduh laporan penyelesaian tugas Snowcone

# <span id="page-231-0"></span>String yang Diperlukan JMAPI

Ketika menempatkan pesanan melalui API manajemen tugas, Anda menggunakan parameter yang diperlukan berikut, yang ditampilkan dengan contoh.

--job-type --resources --address-id --region --role-arn --kms-key-arn --shipping-option --device-type --description

# <span id="page-231-1"></span>Titik Akhir JMAPI

Titik Akhir API

Untuk membuat panggilan ke setiap titik akhir, formatnya adalah

snowballEdge.*region*.amazonaws.com. Berikut ini adalah beberapa contoh untuk membantu Anda memahami rincian titik akhir.

Example

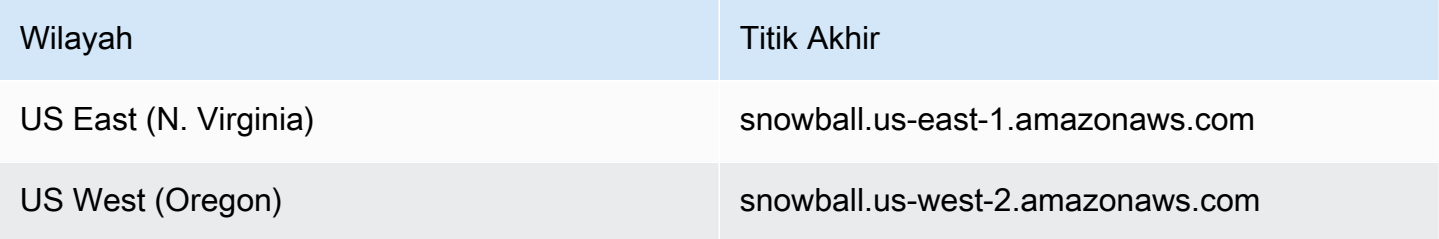

## <span id="page-231-2"></span>Perintah CLI JMAPI

CLI Manajemen Tugas

Berikut ini adalah panggilan CLI yang dapat Anda lakukan terhadap API manajemen tugas.

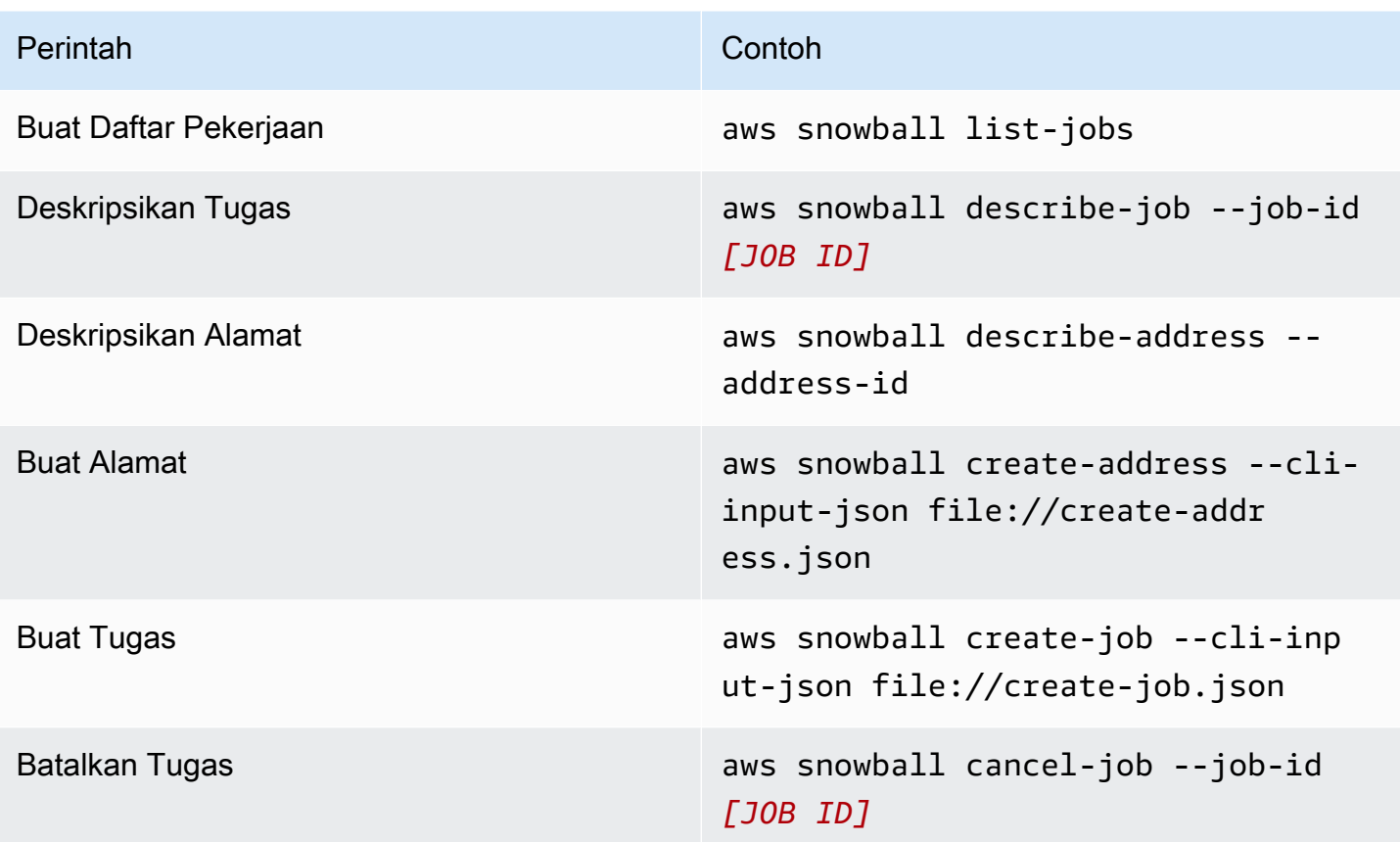

## <span id="page-232-0"></span>Contoh

Berikut ini adalah contoh perintah yang menggunakan API manajemen tugas.

### Contoh KMS JSON

Contoh JSON berikut adalah file JSON yang diformat dengan benar untuk menggunakan file kebijakan AWS KMS.

```
{ 
     "KeyMetadata": { 
          "Origin": "AWS_KMS", 
          "KeyId": "1234abcd-12ab-34cd-56ef-1234567890ab", 
          "Description": "", 
          "KeyManager": "CUSTOMER", 
         "Enabled": true, 
          "KeyUsage": "ENCRYPT_DECRYPT", 
         "KeyState": "Enabled", 
          "CreationDate": 1502910355.475,
```

```
 "Arn": "arn:aws:kms:us-
west-2:111122223333:key/1234abcd-12ab-34cd-56ef-1234567890ab", 
         "AWSAccountId": "111122223333" 
     }
}
```
## Membuat Contoh Alamat

Contoh berikut menunjukkan bagaimana Anda akan memformat perintah untuk membuat alamat Anda dan apa responsnya ketika berhasil.

```
aws snowball create-address --address "Name=Bob, Company=AWS, Street1=1234 Fake
  St.,City=All,StateOrProvince=Any,Country=US,PostalCode=12345,PhoneNumber=1234567890"
```
Contoh Output

```
{ 
     "AddressId": "ADID3be640c8-1111-1111-1111-917f201ffa42"
}
```
## Buat Contoh Tugas

Perintah berikut menunjukkan contoh perintah untuk menjalankan perintah create-job.

```
aws snowball create-job --job-type IMPORT --resources file://path/to/resources.json
  --address-id ADID3be640c8-1111-1111-1111-917f201ffa42 --region us-east-1 --role-
arn arn:aws:iam::123456789123:role/example_role --kms-key-arn arn:aws:kms:us-
west-2:000000000000:key/Example --snowball-capacity-preference T14 --device-
configuration file://path/to/configuration.json --shipping-option SECOND_DAY --
snowball-type SNC1_SSD
```
di atascreate-jobperintah akan membuat pekerjaan impor di wilayah kita-timur-1 dengan jenis SNC1\_SSD perangkat snowcone memiliki preferensi kapasitas T14 dengan opsi pengiriman SECOND DAY.

# Mengekspor AMI untuk digunakan dengan Tugas Amazon EC2

Bagian ini memberikan ikhtisar tentang cara mengekspor Gambar Mesin Amazon (AMI) Anda untuk digunakan dengan instans komputasi yang kompatibel dengan Amazon EC2 di perangkat. AWS Snowcone

### Topik

- [Mengonfigurasi AMI untuk Menggunakan SSH untuk Connect ke Instans Komputasi yang](#page-234-0)  [Diluncurkan pada Perangkat](#page-234-0)
- [Membuat Tugas Anda Menggunakan Konsol](#page-235-0)
- [Membuat Tugas Anda Menggunakan AWS CLI](#page-235-1)

# <span id="page-234-0"></span>Mengonfigurasi AMI untuk Menggunakan SSH untuk Connect ke Instans Komputasi yang Diluncurkan pada Perangkat

Untuk menggunakan Secure Shell (SSH) untuk connect ke instans komputasi Anda pada perangkat Snowcone, Anda harus melakukan prosedur berikut. Prosedur ini menambahkan kunci SSH untuk AMI sebelum membuat tugas Anda. Kami juga merekomendasikan bahwa Anda menggunakan prosedur ini untuk mengatur aplikasi Anda pada instans yang Anda rencanakan untuk digunakan sebagai AMI untuk tugas Anda.

### **A** Important

Jika Anda tidak mengikuti prosedur ini, Anda tidak dapat connect ke instans Anda dengan SSH ketika Anda menerima perangkat Snowcone Anda.

Untuk menempatkan kunci SSH ke dalam AMI

1. Luncurkan instance baru dalam AWS Cloud menggunakan gambar AMI yang kompatibel (Lihat[https://docs.aws.amazon.com/snowball/latest/developer-guide/using-ami.html\)](https://docs.aws.amazon.com/snowball/latest/developer-guide/using-ami.html).

Saat Anda meluncurkan instans Anda, pastikan bahwa ukuran penyimpanan yang Anda tetapkan untuk instans sesuai untuk digunakan nanti pada perangkat Snowcone. Dalam konsol Amazon EC2, anda lakukan ini dalam Langkah 4: Tambahkan Penyimpanan. Untuk daftar ukuran yang didukung untuk menghitung volume penyimpanan instans pada Snowcone, lihat ["](https://docs.aws.amazon.com/snowball/latest/snowcone-guide/snowcone-limits.html)ec2-snowcone-limits".

- 2. Menginstal dan mengonfigurasi aplikasi yang ingin Anda jalankan pada Snowcone, dan menguji bahwa mereka bekerja seperti yang diharapkan.
- 3. Membuat salinan file PEM/PPK yang Anda gunakan untuk pasangan kunci SSH untuk membuat instans ini. Simpan file ini ke server yang Anda rencanakan untuk gunakan untuk berkomunikasi

dengan Snowcone. File ini diperlukan untuk menggunakan SSH untuk connect ke instans yang diluncurkan pada perangkat Anda, jadi catat jalur ke file ini.

- 4. Simpan instans sebagai AMI. Untuk informasi selengkapnya, lihat [Membuat AMI Linux yang](https://docs.aws.amazon.com/AWSEC2/latest/UserGuide/creating-an-ami-ebs.html) [didukung Amazon EBS](https://docs.aws.amazon.com/AWSEC2/latest/UserGuide/creating-an-ami-ebs.html).
- 5. Ulangi prosedur ini untuk setiap instans yang ingin Anda hubungkan ke menggunakan SSH. Pastikan bahwa Anda membuat salinan dari pasangan kunci SSH yang berbeda dan perhatikan AMI yang terkait dengannya.

# <span id="page-235-0"></span>Membuat Tugas Anda Menggunakan Konsol

Langkah Anda selanjutnya adalah membuat pekerjaan untuk memesan perangkat Keluarga Salju. Tugas Anda dapat berupa jenis tugas apa pun, termasuk klaster. Dengan menggunakan [Konsol](https://console.aws.amazon.com/importexport/home?region=us-west-2)  [Manajemen AWS Snow Family](https://console.aws.amazon.com/importexport/home?region=us-west-2), ikuti petunjuk yang diberikan di lihat [Membuat pekerjaan untuk](https://docs.aws.amazon.com/snowball/latest/snowcone-guide/create-job-common.html) [memesan perangkat Keluarga Salju.](https://docs.aws.amazon.com/snowball/latest/snowcone-guide/create-job-common.html) Ketika Anda sampai ke halaman Langkah 3: Berikan detail tugas di wizard pembuatan tugas, tambahkan langkah-langkah tambahan berikut.

- 1. Pilih Aktifkan komputasi dengan EC2.
- 2. Pilih Tambahkan AMI.
- 3. Pada kotak dialog yang terbuka, pilih AMI dan pilih Simpan.
- 4. Tambahkan hingga 20 AMI total ke pekerjaan Anda, tergantung pada jenis perangkat.
- 5. Lanjutkan membuat tugas Anda seperti biasa.

# <span id="page-235-1"></span>Membuat Tugas Anda Menggunakan AWS CLI

Anda juga dapat membuat tugas Anda menggunakan AWS Command Line Interface (AWS CLI). Untuk melakukan ini, buka terminal dan jalankan perintah berikut, ganti teks merah dengan nilai Anda yang sebenarnya.

```
aws snowball create-job --job-type IMPORT --resources '{"S3Resources":
[{"BucketArn":"arn:aws:s3:::bucket-name"}],"Ec2AmiResources":
[{"AmiId":"ami-12345678"}]}' --description Example --address-
id ADIEXAMPLE60-1234-1234-5678-41fEXAMPLE57 --kms-key-arn arn:aws:kms:us-
west-2:012345678901:key/eEXAMPLE-1234-1234-5678-5b4EXAMPLE8e --role-
arn arn:aws:iam::123456789012:role/snowcone-import-snowcone-role --shipping-
option SECOND_DAY --snowball-type SNC1_HDD --snowball-capacity-preference T8
```

```
 --device-configuration '{"SnowconeDeviceConfiguration":{"WirelessConnection": 
 {"IsWifiEnabled": false}}}'
```
Setelah perangkat tiba dan Anda membuka kunci perangkat, gunakan klien Snowball Edge untuk mendapatkan kredensial lokal Anda. Lihat informasi yang lebih lengkap di [Mendapatkankan](#page-98-0) [Kredensial.](#page-98-0)

# Pertimbangan Pengiriman untuk AWS Snowcone

Berikut ini, Anda dapat menemukan informasi tentang cara pengiriman ditangani untuk perangkat AWS Snowcone, dan daftar yang menampilkan setiap Wilayah AWS yang didukung. Tarif pengiriman yang Anda pilih untuk tugas berlaku untuk pengiriman dan penerimaan perangkat AWS Snowcone yang digunakan untuk tugas itu. Untuk informasi tentang biaya pengiriman, lihat [Harga AWS](https://aws.amazon.com/snowcone/pricing/) [Snowcone](https://aws.amazon.com/snowcone/pricing/).

Topik

- [Menyiapkan Perangkat AWS Snowcone untuk Pengiriman](#page-237-0)
- [Pembatasan Pengiriman Berbasis Wilayah](#page-238-0)
- [Mengirim Perangkat AWS Snowcone](#page-239-1)

Saat Anda membuat pekerjaan untuk memesan perangkat Keluarga Salju, Anda menentukan alamat pengiriman dan kecepatan pengiriman. Kecepatan pengiriman ini tidak menunjukkan seberapa cepat Anda dapat mengharapkan untuk menerima perangkat AWS Snowcone dari hari Anda membuat tugas. Ini hanya menunjukkan waktu saat perangkat dalam transit antara AWS dan alamat pengiriman Anda. Waktu tidak termasuk waktu pemrosesan, yang tergantung pada faktor-faktor termasuk jenis tugas (ekspor membutuhkan waktu lebih lama daripada impor, biasanya). Juga, pengangkut umumnya hanya mengambil perangkat AWS Snowcone keluar sehari sekali. Dengan demikian, pemrosesan sebelum pengiriman bisa memakan waktu satu hari atau lebih.

**a** Note

Perangkat Keluarga Salju hanya dapat dikembalikan ke tempat yang sama Wilayah AWS di mana perangkat dipesan. Beberapa AWS Wilayah mendukung pengiriman perangkat Keluarga Salju ke negara yang berbeda dari tempat perangkat dipesan. Untuk informasi selengkapnya, lihat [Pembatasan Pengiriman Berbasis Wilayah](#page-238-0).

# <span id="page-237-0"></span>Menyiapkan Perangkat AWS Snowcone untuk Pengiriman

Berikut ini menjelaskan bagaimana mempersiapkan Snowcone dan mengirimkannya kembali ke AWS.

Untuk menyiapkan perangkat AWS Snowcone untuk pengiriman

- 1. Pastikan bahwa Anda telah selesai mentransfer semua data untuk tugas ini ke atau dari perangkat AWS Snowcone. [Buka kunci perangkat.](https://docs.aws.amazon.com/snowball/latest/snowcone-guide/connect-unlock-device-snowcone.html)
- 2. Tekan tombol daya di bagian depan perangkat, yang terletak di dekat lampu indikator, di seberang port jaringan. Kira-kira butuh 20 detik untuk perangkat dimatikan.

Jika Anda mematikan dan mencabut perangkat Snowcone Anda dan informasi pengiriman tidak muncul di layar E Ink setelah sekitar satu menit, lihat. [Memecahkan masalah mengembalikan](#page-266-0)  [perangkat Keluarga Salju](#page-266-0)

# <span id="page-238-0"></span>Pembatasan Pengiriman Berbasis Wilayah

Sebelum Anda membuat pekerjaan untuk memesan perangkat Keluarga Salju, Anda harus masuk ke konsol dari tempat data Anda berada. Wilayah AWS Perangkat Snow Family tidak dikirim antar negara internasional—misalnya, dari Asia Pasifik (India) ke Asia Pasifik (Australia).

Pengecualian untuk pengiriman antar negara adalah di antara negara-negara anggota Uni Eropa (UE). Untuk transfer data di AWS Wilayah Eropa, kami hanya mengirimkan perangkat ke negara anggota UE yang terdaftar:

• Austria, Belgia, Bulgaria, Kroasia, Republik Siprus, Republik Ceko, Denmark, Estonia, Finlandia, Prancis, Jerman, Yunani, Hongaria, Italia, Irlandia, Latvia, Lituania, Luksemburg, Malta, Belanda, Polandia, Portugal, Rumania, Slovakia, Slovenia, Spanyol dan Swedia.

Pengiriman di dalam negeri di negara yang sama diizinkan. Contoh:

- Untuk transfer data di Wilayah Inggris Raya, kami mengirimkan perangkat ke dalam negeri di Inggris.
- Untuk transfer data di Asia Pasifik (Mumbai), kami mengirimkan perangkat di India.

**a** Note

AWStidak mengirimkan perangkat Keluarga Salju ke kotak kantor pos.

# <span id="page-239-1"></span>Mengirim Perangkat AWS Snowcone

Informasi pengiriman prabayar pada layar E Ink berisi alamat yang benar untuk mengembalikan AWS Snowcone perangkat. Untuk informasi tentang cara mengembalikan perangkat AWS Snowcone Anda, lihat [the section called "Pengangkut Pengiriman".](#page-239-0) Perangkat AWS Snowcone dikirim ke fasilitas penyortiran AWS dan diteruskan ke pusat data AWS. Pelacakan paket tersedia melalui pengangkut wilayah Anda. Anda dapat melacak perubahan status untuk tugas Anda dengan menggunakan Konsol Manajemen AWS Snow Family.

Jika Anda mematikan dan mencabut perangkat Snowcone Anda dan informasi pengiriman tidak muncul di layar E Ink setelah sekitar satu menit, lihat. [Memecahkan masalah mengembalikan](#page-266-0)  [perangkat Keluarga Salju](#page-266-0)

# <span id="page-239-0"></span>Pengangkut Pengiriman

Saat Anda membuat pekerjaan untuk memesan perangkat Keluarga Salju, Anda memberikan alamat tempat Anda ingin AWS Snowcone perangkat dikirim. Pengangkut yang mendukung wilayah Anda menangani pengiriman perangkat AWS Snowcone dari AWS untuk Anda, dan kembali ke AWS. Saat perangkat AWS Snowcone Anda dikirim, Anda mendapatkan nomor pelacakan. Anda dapat menemukan nomor pelacakan setiap tugas dan tautan ke situs web pelacakan di dasbor tugas [Konsol Manajemen AWS Snow Family,](https://console.aws.amazon.com/importexport/home?region=us-west-2) atau dengan menggunakan panggilan API ke API manajemen tugas.

Berikut ini adalah daftar pengangkut yang didukung untuk perangkat AWS Snowcone menurut wilayah:

- Untuk India, Blue Dart adalah pengangkutnya.
- Untuk Korea Selatan, Jepang, Australia, Indonesia, Israel, dan Singapura, Kuehne+Nagel, adalah operator.
- Untuk China, S.F. Express adalah operator.
- Untuk semua wilayah lain, [UPS](https://www.ups.com/) adalah pengangkutnya.

AWS SnowconePenjemputan di Kanada, Uni Eropa, Afrika Selatan, dan AS

Di Kanada, Uni Eropa, Afrika Selatan, dan AS, ingatlah informasi berikut agar UPS dapat mengambil AWS Snowcone perangkat:

- Atur agar UPS mengambil AWS Snowcone perangkat dengan menjadwalkan penjemputan dengan UPS secara langsung, atau bawa perangkat ke fasilitas pengantaran paket UPS yang akan dikirim. AWS
- Label pengiriman UPS prabayar pada layar E Ink berisi alamat yang benar untuk mengembalikan perangkat AWS Snowcone.
- Perangkat AWS Snowcone dikirim ke fasilitas penyortiran AWS dan diteruskan ke pusat data AWS. UPS secara otomatis memberikan nomor pelacakan untuk pengiriman Anda.

Layanan UPS untuk perangkat Snow Family hanya bersifat domestik di dalam suatu negara.

### Pengambilan AWS Snowcone di Brasil

Di Brasil, ingatlah informasi berikut agar UPS mengambil Snowcone:

- Saat Anda siap mengembalikan Snowcone, hubungi 0800-770-9035 untuk menjadwalkan penjemputan dengan UPS.
- Snowcone tersedia di dalam negeri di Brasil, yang mencakup 26 negara bagian dan Distrito Federal.
- Jika Anda memiliki ID pajak Cadastro Nacional de Pessoa (CNPJ), pastikan bahwa Anda mengetahui ID ini sebelum Anda membuat tugas Anda.
- Anda harus mengeluarkan dokumen yang sesuai untuk mengembalikan perangkat Snowcone. Konfirmasikan dengan departemen pajak Anda dokumen mana berikut ini yang diperlukan di negara Anda, sesuai dengan pendaftaran ICMS Anda:
	- Di São Paulo Pernyataan non-ICM dan Faktur Pajak Elektronik (NF-e) biasanya diperlukan.
	- Di luar São Paulo Berikut ini biasanya diperlukan:
		- Pernyataan non-ICMS
		- Sebuah avulsa nota fiskal
		- Faktur Pajak Elektronik (NF-e)

### **a** Note

Untuk pernyataan wajib pajak non-ICM, kami merekomendasikan Anda membuat empat salinan pernyataan: satu untuk catatan Anda, tiga lainnya untuk transportasi.

## AWS Snowconepickup di Isreal

Di Israel, atur penjemputan dengan menghubungi AWS melalui email di [snowball](mailto:snowball-shipping@amazon.com)[shipping@amazon.com.](mailto:snowball-shipping@amazon.com) Masukkan Permintaan Penjemputan Snowcone dalam subjek dan sertakan informasi ini:

- Job ID ID pekerjaan yang terkait dengan perangkat Snow yang Anda kembalikan. Anda dapat menemukan ID pekerjaan di [Konsol Manajemen AWS Snow Family.](https://console.aws.amazon.com/importexport/home?region=us-west-2)
- Alamat penjemputan Alamat tempat perangkat akan diambil.
- Tanggal penjemputan Tanggal tercepat Anda ingin perangkat diambil.
- Detail titik kontak Nama, alamat email, dan nomor telepon lokal yang dapat digunakan oleh layanan pengiriman, Kuehne+Nagel, jika perlu untuk informasi tentang pengambilan.

Segera, Anda akan mendapatkan email tindak lanjut dari AWS Support dengan informasi mengenai pengambilan perangkat Anda di alamat yang Anda berikan. Siapkan perangkat untuk pengiriman dan siap untuk diambil, biasanya sebelum pukul 12:00 waktu setempat. Lihat [Menyiapkan Perangkat](#page-237-0) [AWS Snowcone untuk Pengiriman](#page-237-0).

## AWS SnowconePenjemputan di Inggris

Di Inggris, ingatlah informasi berikut agar UPS dapat mengambil AWS Snowcone perangkat.

- Anda mengatur UPS untuk mengambil perangkat AWS Snowcone dengan menjadwalkan penjemputan dengan UPS secara langsung, atau membawa perangkat ke fasilitas pengantaran paket UPS untuk dikirim ke AWS.
- Label pengiriman UPS prabayar pada layar E Ink berisi alamat yang benar untuk mengembalikan perangkat AWS Snowcone.
- Perangkat AWS Snowcone dikirim ke fasilitas penyortiran AWS dan diteruskan ke pusat data AWS. UPS secara otomatis melaporkan kembali nomor pelacakan untuk tugas Anda.

### **A** Important

Kecuali secara pribadi diinstruksikan oleh AWS, jangan pernah tempelkan label pengiriman terpisah ke perangkat AWS Snowcone. Selalu gunakan label pengiriman yang ditampilkan pada layar perangkat E Ink.

### Layanan UPS untuk keluarga produk Snow hanya domestik di dalam suatu negara.

### **a** Note

Sejak Januari 2021, Inggris tidak lagi menjadi bagian dari UE. Pesanan antara Inggris dan negara-negara UE lainnya adalah pesanan internasional, proses Ketersediaan non-umum yang hanya disetujui melalui proses internasional khusus. Jika pelanggan telah disetujui dan mengembalikan perangkat dari negara Uni Eropa kembali ke LHR atau dari Inggris kembali ke negara Uni Eropa, mereka harus terlebih dahulu meminta pengembalian ke <snowball-shipping@amazon.com> sehingga Faktur Komersil dapat diberikan sebelum mengatur penjemputan/pengantaran dengan UPS.

## Pengambilan AWS Snowcone di Australia

Di Australia, jika Anda mengirim AWS Snowcone perangkat kembali keAWS, letakkan label transportasi kembali (ditemukan di kantong berisi petunjuk ini) di atas label eInk pada perangkat Snow.

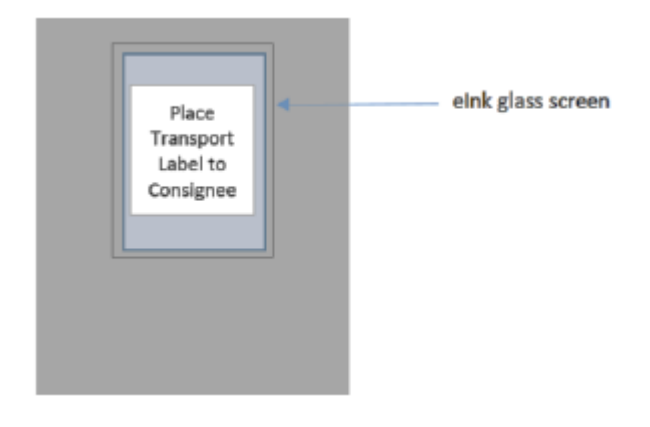

Jika Anda belum menerima label pengembalian dengan perangkat Snow Anda, silakan kirim email ke knau.snowball\_return@kuehne-nagel.com dengan nomor seri perangkat atau nomor referensi Anda.

### Example where to locate tracking number and serial number

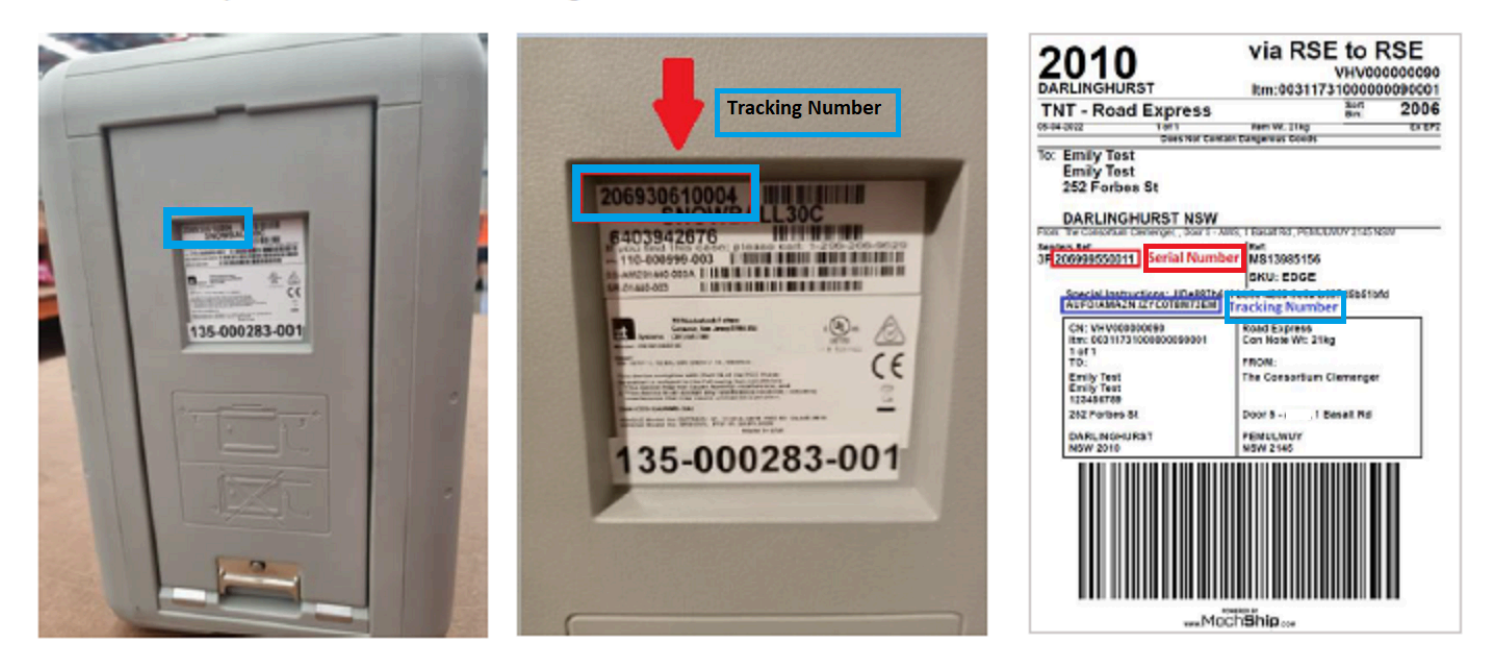

Untuk mengatur pengembalian perangkat Salju, silakan kirim email ke knau.snowball\_return@kuehne-nagel.com dengan informasi:

- Nama Anda
- Nomor pelacakan (seperti yang ditunjukkan dengan warna biru)
- Nomor seri perangkat (seperti yang ditunjukkan dalam warna merah)
- Alamat koleksi lengkap
- Kontak orang saat penjemputan
- Hubungi nomor telepon saat penjemputan
- Tanggal pengumpulan
- Jendela pengumpulan (minimal jendela 3 jam dalam jam kerja)
	- **a** Note

Hari dan waktu pengumpulan harus menjadi hari kerja dalam jam kerja Tim Kuehne+Nagel akan menanggapi konfirmasi penerimaan permintaan penjemputan.

## Pengambilan AWS Snowcone di India

Di India, Blue Dart mengambil perangkat Snowcone. Saat Anda siap mengembalikan perangkat Snowcone Anda, matikan dan persiapkan untuk pengiriman kembali. Untuk menjadwalkan pengambilan, kirim email ke [snowball-pickup@amazon.com](mailto:snowball-pickup@amazon.com) dengan Permintaan Penjemputan Snowcone di baris subjek. Dalam email, sertakan informasi berikut:

- Job ID ID pekerjaan yang terkait dengan Snowcone yang ingin Anda kembalikan. AWS
- AWSID Akun ID untuk AWS akun yang membuat pekerjaan.
- Waktu Penjemputan Paling Awal (waktu setempat Anda) Waktu paling awal hari yang Anda inginkan Snowcone diambil.
- Waktu Penjemputan Terbaru (waktu setempat Anda) Waktu terakhir hari yang Anda ingin Snowcone diambil.
- Instruksi Khusus (opsional) Instruksi khusus apa pun untuk mengambil Snowcone, termasuk detail kontak untuk mengoordinasikan pengambilan.

Tim Snowcone mengatur pengambilan dengan Blue Dart dan mengirimi Anda email konfirmasi. Blue Dart memberi Anda label pengiriman paper dan mengambil perangkat Snowcone.

### **A** Important

Saat menggunakan Snowcone di India, ingatlah untuk mengajukan semua dokumen pajak yang relevan dengan negara bagian Anda.

## AWS SnowconePenjemputan di Korea Selatan

Di Korea Selatan, Kuehne+Nagel menangani pickup Anda. Saat Anda siap mengembalikan perangkat Anda, kirim email ke [snowball-shipping@amazon.com](mailto:snowball-shipping@amazon.com) dengan Permintaan Penjemputan Snowcone di baris subjek sehingga kami dapat menjadwalkan pengambilan untuk Anda. Di badan email, sertakan informasi berikut:

- Job ID ID pekerjaan yang terkait dengan Snowcone yang ingin Anda kembalikan. AWS
- Alamat penjemputan Alamat tempat perangkat akan diambil.
- Tanggal penjemputan Hari tercepat Anda ingin perangkat diambil.
- Detail kontak nama, alamat email, dan nomor telepon lokal yang dapat digunakan Kuehne + Nagel untuk menghubungi Anda jika diperlukan.

Segera, Anda akan mendapatkan email tindak lanjut dari AWS Support dengan informasi mengenai pengambilan perangkat Anda di alamat yang Anda berikan. Siapkan perangkat untuk pengiriman (lihat[Menyiapkan Perangkat AWS Snowcone untuk Pengiriman](#page-237-0)) dan siap untuk penjemputan biasanya antara 1300 dan 1500 jam waktu setempat.

## AWS SnowconePenjemputan di Hong Kong

Di Hong Kong, S.F. Express menangani pengambilan Anda. Saat Anda siap mengembalikan perangkat Anda, kirim email ke [snowball-shipping-ap-east-1@amazon.com](mailto:snowball-shipping-ap-east-1@amazon.com) dengan Permintaan Penjemputan Snowcone di baris subjek sehingga kami dapat menjadwalkan pengambilan untuk Anda. Di badan email, sertakan informasi berikut:

- ID Tugas
- ID akun AWS
- Nama kontak
- Nomor telepon kontak
- Alamat email kontak
- Hari Anda ingin perangkat dijemput.
- Waktu penjemputan yang paling awal disukai
- Waktu penjemputan pilihan terbaru
- Alamat pengambilan

### **a** Note

Setelah Anda mengatur tanggal pengambilan dengan S.F. Express, hal itu tidak dapat dijadwal ulang.

Perangkat akan dikirim ke AWS oleh S.F. Express. Gunakan nomor pelacakan SF Express dari pengiriman kembali untuk mengetahui kapan pengiriman selesai.

## AWS SnowconePenjemputan di Indonesia, Jepang, dan Singapura

Di Indonesia, Jepang, dan Singapura, ketika Anda siap mengembalikan perangkat Anda, pindai kode QR yang ditampilkan pada label E Ink kembali dengan ponsel Anda. Ini akan membawa Anda langsung ke template email. Silakan isi tanggal penjemputan, waktu, dan detail kontak.

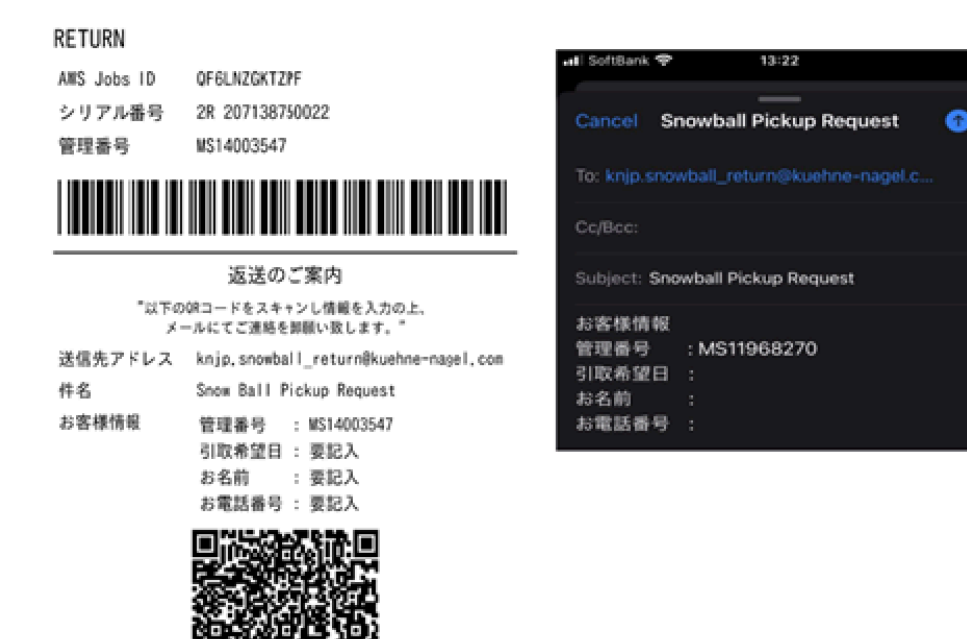

## Kecepatan Pengiriman

Setiap negara memiliki kecepatan pengiriman berbeda yang tersedia. Kecepatan pengiriman ini didasarkan pada negara tempat Anda mengirimkan perangkat AWS Snowcone. Kecepatan pengiriman adalah sebagai berikut:

- Australia, Indonesia, Jepang, Singapura, Korea Selatan Saat pengiriman di negara-negara ini, Anda memiliki akses ke kecepatan pengiriman standar 1 hingga 3 hari.
- Brazil Ketika pengiriman di Brasil, Anda memiliki akses ke pengiriman UPS Domestic Express Saver, yang mengirim dalam waktu dua hari kerja selama jam komersial. Kecepatan pengiriman mungkin dipengaruhi oleh penundaan perbatasan antar negara bagian.
- Uni Eropa (UE) Ketika pengiriman ke salah satu negara di UE, Anda memiliki akses ke pengiriman ekspres. Biasanya, perangkat Snowcone yang dikirim ekspres dikirim dalam waktu sekitar satu hari. Selain itu, sebagian besar negara di UE memiliki akses ke pengiriman standar, yang biasanya memakan waktu kurang dari seminggu, satu arah.
- India Saat pengiriman di India, AWS Snowcone perangkat dikirim dalam waktu 7 hari kerja AWS setelah menerima semua dokumen pajak terkait.
- Israel Saat pengiriman di Israel, Anda memiliki akses ke pengiriman pada hari yang sama.
- Amerika Serikat (AS) dan Kanada Saat pengiriman di AS dan Kanada, Anda memiliki akses ke pengiriman satu hari dan pengiriman dua hari.

• Inggris Raya (Inggris) - Saat pengiriman di Inggris, Anda memiliki akses ke pengiriman ekspres. Biasanya, perangkat Snowcone yang dikirim ekspres dikirim dalam waktu sekitar satu hari. Selain itu, Anda memiliki akses ke pengiriman standar, yang biasanya memakan waktu kurang dari seminggu, satu arah.

# Memperbarui perangkat lunak pada perangkat Snowcone

AWS akan memberi tahu Anda ketika perangkat lunak baru tersedia untuk perangkat Snow Family yang Anda miliki. Pemberitahuan diberikan melalui email, AWS Health Dashboard, dan sebagai CloudWatch acara. Pemberitahuan email dikirim dari Amazon Web Services, Inc. ke alamat email yang dilampirkan ke AWS akun yang digunakan untuk memesan perangkat Snow Family. Saat Anda menerima pemberitahuan, ikuti petunjuk dalam topik ini dan unduh serta instal pembaruan sesegera mungkin untuk menghindari gangguan penggunaan perangkat oleh Anda. Untuk informasi selengkapnya AWS Health Dashboard, lihat [Panduan AWS Health Pengguna](https://docs.aws.amazon.com/health/latest/ug/). Untuk informasi selengkapnya tentang CloudWatch Acara, lihat [Panduan Pengguna CloudWatch Acara Amazon](https://docs.aws.amazon.com/AmazonCloudWatch/latest/events/).

Anda dapat mengunduh pembaruan perangkat lunak dari AWS dan menginstalnya di perangkat Snowcone di lingkungan lokal Anda. Pembaruan ini terjadi di latar belakang. Anda dapat terus menggunakan perangkat Anda seperti biasa sementara perangkat lunak terbaru diunduh dengan aman dari AWS perangkat Anda. Namun, untuk menerapkan pembaruan yang diunduh, Anda harus menghentikan layanan yang berjalan di perangkat dan memulai ulang setelah pembaruan selesai.

Pembaruan perangkat lunak yang disediakan oleh AWS untuk perangkat Snowball Edge/Snowcone (Peralatan) adalah Perangkat Lunak Peralatan sesuai Bagian 9 dari Ketentuan Layanan.

Pembaruan perangkat lunak disediakan semata-mata untuk tujuan menginstal pembaruan perangkat lunak pada Alat yang berlaku atas nama AWS. Anda tidak akan (atau mencoba), dan tidak akan mengizinkan atau memberi wewenang kepada pihak ketiga untuk (atau mencoba) (i) membuat salinan pembaruan perangkat lunak selain yang diperlukan untuk menginstal pembaruan perangkat lunak pada Alat yang berlaku, atau (ii) menghindari atau menonaktifkan fitur atau tindakan apa pun dalam pembaruan perangkat lunak, termasuk, tetapi tidak terbatas pada, enkripsi apa pun yang diterapkan pada pembaruan perangkat lunak. Setelah pembaruan perangkat lunak diinstal pada Alat yang berlaku, Anda setuju untuk menghapus pembaruan perangkat lunak dari setiap dan semua media yang digunakan dalam menginstal pembaruan perangkat lunak ke Alat.

### **A** Warning

Kami sangat menyarankan agar Anda menangguhkan semua aktivitas di perangkat Anda sebelum menginstal pembaruan. Memperbarui perangkat dan memulai ulang akan berhenti menjalankan instance dan mengganggu penulisan apa pun ke bucket Amazon S3 lokal.

### Topik

- **[Prasyarat](#page-249-0)**
- [Mengunduh pembaruan](#page-249-1)
- [Menginstal pembaruan](#page-251-0)
- [Memperbarui sertifikat SSL](#page-254-0)
- [Memperbarui AMI Amazon Linux 2 Anda di perangkat Snow Family](#page-255-0)

# <span id="page-249-0"></span>Prasyarat

Sebelum Anda dapat memperbarui perangkat Anda, prasyarat berikut harus dipenuhi:

- Anda telah membuat tugas Anda, memiliki perangkat on-premise, dan Anda telah membukanya. Untuk informasi selengkapnya, lihat [Memulai.](#page-34-0)
- Memperbarui perangkat Snowcone dilakukan melalui klien Snowball Edge. Versi terbaru dari klien Snowball Edge harus diunduh dan diinstal pada komputer di lingkungan lokal Anda yang memiliki koneksi jaringan ke perangkat yang ingin Anda perbarui. Untuk informasi selengkapnya, lihat [Menggunakan Klien AWS Snowball Edge.](https://docs.aws.amazon.com/snowball/latest/snowcone-guide/snowcone-using-client.html)
- (Opsional) Kami menyarankan Anda mengonfigurasi profil untuk klien Snowball Edge. Untuk informasi selengkapnya, lihat [Mengonfigurasi Profil untuk Klien Snowball](https://docs.aws.amazon.com/snowball/latest/snowcone-guide/snowcone-using-client-commands.html#snowcone-client-configuration) Edge.

Setelah Anda menyelesaikan tugas-tugas ini, Anda dapat mengunduh dan menginstal pembaruan untuk perangkat Snowcone.

# <span id="page-249-1"></span>Mengunduh pembaruan

Ada dua cara utama yang dapat Anda unduh pembaruan untuk perangkat Snow Family:

- Anda dapat memicu pembaruan manual kapan saja menggunakan perintah klien Snowball Edge tertentu.
- Anda dapat secara terprogram menentukan waktu untuk secara otomatis memperbarui perangkat.

Prosedur berikut menguraikan proses mengunduh pembaruan secara manual. Untuk informasi tentang memperbarui perangkat Snowcone Anda secara otomatis, lihat configure-auto-updatestrategy di [Memperbarui Snowcone.](https://docs.aws.amazon.com/snowball/latest/snowcone-guide/snowcone-using-client-commands.html#snowcone-update-client-commands)

### **a** Note

Jika perangkat Anda tidak memiliki akses ke internet, Anda dapat mengunduh file pembaruan menggunakan [GetSoftwareUpdatesA](https://docs.aws.amazon.com/snowball/latest/api-reference/API_GetSoftwareUpdates.html)PI. Kemudian arahkan ke lokasi file lokal saat Anda memanggil download-updates menggunakan uri parameter, seperti pada contoh berikut.

```
snowballEdge download-updates --uri file:///tmp/local-update
```
Untuk sistem operasi Windows, format nilai uri parameter sebagai berikut:

```
snowballEdge download-updates --uri file:/C:/path/to/local-update
```
Untuk memeriksa dan mengunduh pembaruan perangkat lunak Snowcone

- 1. Buka jendela terminal, dan pastikan perangkat Snowcone tidak terkunci menggunakan perintah. describe-device Jika perangkat terkunci, gunakan perintah unlock-device untuk membukanya. Untuk informasi selengkapnya, lihat [Membuka kunci perangkat Keluarga Salju](https://docs.aws.amazon.com/snowball/latest/snowcone-guide/unlockdevice.html)
- 2. Saat perangkat dibuka, jalankan perintah snowballEdge check-for-updates. Perintah ini mengembalikan versi terbaru dari perangkat lunak Snowball Edge yang tersedia, dan juga versi saat ini yang diinstal pada perangkat.
- 3. Jika perangkat lunak di perangkat Anda kedaluwarsa, jalankan perintah snowballEdge download-updates.

### **a** Note

Jika perangkat Anda tidak terhubung ke internet, unduh file pembaruan terlebih dahulu menggunakan [GetSoftwareUpdates](https://docs.aws.amazon.com/snowball/latest/api-reference/API_GetSoftwareUpdates.html)API. Kemudian jalankan snowballEdge download-updates perintah menggunakan uri parameter dengan jalur lokal ke file yang Anda unduh, seperti pada contoh berikut.

snowballEdge download-updates --uri *file:///tmp/local-update*

Untuk sistem operasi Windows, format nilai uri parameter sebagai berikut:

snowballEdge download-updates --uri file:/*C:/path/to/local-update*

4. Anda dapat memeriksa status unduhan ini dengan perintah snowballEdge describedevice-software. Saat pembaruan sedang diunduh, Anda menampilkan status menggunakan perintah ini.

Example output dari **describe-device-software** perintah

Install State: Downloading

# <span id="page-251-0"></span>Menginstal pembaruan

Setelah mengunduh pembaruan, Anda harus menginstalnya dan memulai ulang perangkat agar pembaruan dapat diterapkan. Prosedur berikut memandu Anda melalui penginstalan pembaruan secara manual.

### **a** Note

Tangguhkan semua aktivitas di perangkat sebelum Anda menginstal pembaruan perangkat lunak. Menginstal pembaruan berhenti menjalankan instance dan mengganggu penulisan apa pun ke bucket Amazon S3 di perangkat. Hal ini dapat mengakibatkan hilangnya data

Untuk menginstal pembaruan perangkat lunak yang sudah diunduh ke perangkat Keluarga Salju mandiri

- 1. Buka jendela terminal, dan pastikan perangkat Snowcone tidak terkunci menggunakan perintah. describe-device Jika perangkat terkunci, gunakan perintah unlock-device untuk membukanya. Untuk informasi selengkapnya, lihat [Membuka kunci perangkat Keluarga Salju](https://docs.aws.amazon.com/snowball/latest/snowcone-guide/snowcone-getting-started-snowcone.html#unlockdevice).
- 2. Jalankan list-services perintah untuk melihat layanan yang tersedia di perangkat. Perintah mengembalikan ID layanan dari setiap layanan yang tersedia di perangkat.

snowballEdge list-services
Example dari output dari **list-services** perintah

```
{ 
   "ServiceIds" : [ "greengrass", "fileinterface", "s3", "ec2", "s3-snow" ]
}
```
3. Untuk setiap ID layanan yang diidentifikasi oleh list-services perintah, jalankan describeservice perintah untuk melihat status. Gunakan informasi ini untuk mengidentifikasi layanan untuk berhenti.

```
snowballEdge describe-service --service-id service-id
```
Example dari output dari **describe-service** perintah

```
{
"ServiceId" : "s3", 
   "Status" : { 
     "State" : "ACTIVE" 
   },
"Storage" : {
"TotalSpaceBytes" : 99608745492480,
"FreeSpaceBytes" : 99608744468480
},
"Endpoints" : [ {
"Protocol" : "http",
"Port" : 8080,
"Host" : "192.0.2.0"
}, {
"Protocol" : "https",
"Port" : 8443,
"Host" : "192.0.2.0",
"CertificateAssociation" : {
"CertificateArn" : "arn:aws:snowball-
device:::certificate/6d955EXAMPLEdb71798146EXAMPLE3f0" 
   } 
  } ]
```
}

Output ini menunjukkan bahwa s3 layanan aktif dan harus dihentikan menggunakan stopservice perintah.

4. Gunakan stop-service perintah untuk menghentikan setiap layanan di mana nilai State nama berada ACTIVE dalam output list-services perintah. Jika lebih dari satu layanan berjalan, hentikan masing-masing sebelum melanjutkan.

#### **a** Note

Adaptor Amazon S3, Amazon EC2 AWS STS, dan layanan IAM tidak dapat dihentikan. Jika penyimpanan yang kompatibel dengan Amazon S3 di perangkat Snow Family sedang berjalan, hentikan sebelum menginstal pembaruan. Penyimpanan yang kompatibel dengan Amazon S3 pada perangkat Snow Family memiliki fiturs3-snow. serviceId

snowballEdge stop-service --service-id *service-id* --device-ip-addresses *snowdevice-1-ip-address snow-device-device-2-ip-address snow-device-3-ip-address* - manifest-file *path/to/manifest/file.bin* --unlock-code *29-character-unlock-code* - endpoint https://*snow-device-ip-address*

Example dari output dari **stop-service** perintah

Stopping the AWS service on your Snowball Edge. You can determine the status of the AWS service using the describe-service command.

- 5. Jalankan perintah snowballEdge install-updates.
- 6. Anda dapat memeriksa status instalasi ini dengan perintah snowballEdge describedevice-software. Sementara pembaruan sedang diinstal, Anda menampilkan status dengan perintah ini.

Contoh Output

#### Install State: Installing //Possible values[NA, Installing, Requires Reboot]

Anda telah berhasil menginstal pembaruan perangkat lunak untuk perangkat Snowcone Anda. Menginstal pembaruan tidak secara otomatis menerapkan pembaruan ke perangkat. Untuk menyelesaikan penginstalan pembaruan, perangkat harus dimulai ulang.

#### **A** Warning

Memulai ulang perangkat Keluarga Salju Anda tanpa menghentikan semua aktivitas di perangkat dapat mengakibatkan data hilang.

- 7. Ketika semua layanan pada perangkat telah berhenti, reboot perangkat, buka kunci perangkat, dan reboot lagi. Ini menyelesaikan instalasi pembaruan perangkat lunak yang diunduh. Untuk informasi selengkapnya tentang me-reboot perangkat, lihat . [Untuk informasi selengkapnya](https://docs.aws.amazon.com/snowball/latest/snowcone-guide/snowcone-getting-started-snowcone.html#unlockdevice) [tentang membuka kunci perangkat, lihat perangkat Keluarga Salju.](https://docs.aws.amazon.com/snowball/latest/snowcone-guide/snowcone-getting-started-snowcone.html#unlockdevice)
- 8. Saat perangkat menyala setelah reboot kedua, buka kunci perangkat.
- 9. Jalankan perintah check-for-updates. Perintah ini mengembalikan versi terbaru yang tersedia dari perangkat lunak Snowcone, dan juga versi saat ini yang diinstal pada perangkat.

Anda sekarang telah berhasil memperbarui perangkat Keluarga Salju atau kelompok perangkat dan mengonfirmasi bahwa pembaruan ke perangkat lunak Keluarga Salju terbaru.

## Memperbarui sertifikat SSL

Jika Anda berencana untuk menyimpan perangkat Keluarga Salju selama lebih dari 360 hari, Anda perlu memperbarui sertifikat Secure Sockets Layer (SSL) pada perangkat untuk menghindari gangguan penggunaan perangkat. Jika sertifikat kedaluwarsa, Anda tidak akan dapat menggunakan perangkat dan harus mengembalikannya AWS.

AWS akan memberi tahu Anda 30 hari sebelum sertifikat SSL kedaluwarsa untuk perangkat Snow Family yang Anda miliki. Pemberitahuan diberikan melalui email, AWS Health Dashboard, dan sebagai CloudWatch acara. Pemberitahuan email dikirim dari Amazon Web Services, Inc. ke alamat email yang dilampirkan ke AWS akun yang digunakan untuk memesan perangkat Snow Family. Saat Anda menerima pemberitahuan, ikuti petunjuk dalam topik ini dan minta pembaruan sesegera mungkin untuk menghindari gangguan penggunaan perangkat oleh Anda. Untuk informasi selengkapnya AWS Health Dashboard, lihat [Panduan AWS Health Pengguna](https://docs.aws.amazon.com/health/latest/ug/). Untuk informasi selengkapnya tentang CloudWatch Acara, lihat [Panduan Pengguna CloudWatch Acara Amazon](https://docs.aws.amazon.com/AmazonCloudWatch/latest/events/).

Topik ini menjelaskan cara menentukan kapan sertifikat akan kedaluwarsa dan cara memperbarui perangkat Anda.

1. Gunakan snowballEdge describe-device-software perintah untuk menentukan kapan sertifikat akan kedaluwarsa. Dalam output perintah, nilai CertificateExpiry termasuk tanggal dan waktu di mana sertifikat akan kedaluwarsa.

Example dari **describe-device-software** output

```
Installed version: 101
Installing version: 102
Install State: Downloading
CertificateExpiry : Thur Jan 01 00:00:00 UTC 1970
```
- 2. Hubungi AWS Support dan minta pembaruan sertifikat SSL.
- 3. AWS Support akan memberikan file pembaruan. [Unduh](#page-249-0) dan [instal](#page-251-0) file pembaruan.
- 4. Gunakan kode buka kunci baru dan file manifes saat [Edge Membuka](https://docs.aws.amazon.com/snowball/latest/snowcone-guide/connect-unlock-device.html) kunci perangkat.

#### Memperbarui AMI Amazon Linux 2 Anda di perangkat Snow Family

Sebagai praktik terbaik untuk keamanan, simpan AMI Amazon Linux 2 Anda up-to-date di perangkat Snow Family. Secara teratur periksa [Amazon Linux 2 AMI \(HVM\), Jenis Volume SSD \(64-bit x86\)](https://aws.amazon.com/marketplace/pp/prodview-zc4x2k7vt6rpu) di untuk AWS Marketplace pembaruan. Saat Anda mengidentifikasi kebutuhan untuk memperbarui AMI Anda, impor gambar Amazon Linux 2 terbaru ke perangkat Snow. Lihat [Mengimpor Gambar ke](https://docs.aws.amazon.com/snowball/latest/developer-guide/ec2-ami-import-cli.html)  [Perangkat Anda sebagai AMI yang kompatibel dengan Amazon EC2.](https://docs.aws.amazon.com/snowball/latest/developer-guide/ec2-ami-import-cli.html)

Anda juga bisa mendapatkan ID gambar Amazon Linux 2 terbaru menggunakan ssm getparameters perintah di file AWS CLI.

```
 aws ssm get-parameters --names /aws/service/ami-amazon-linux-latest/amzn2-ami-hvm-
x86_64-gp2 --query 'Parameters[0].[Value]' --region your-region
```
#### Perintah mengembalikan ID gambar terbaru dari AMI. Sebagai contoh:

ami-0ccb473bada910e74

# Praktik Terbaik untuk Perangkat AWS Snowcone

Untuk membantu mendapatkan manfaat maksimal dari dan kepuasan dengan perangkat AWS Snowcone Anda, kami menyarankan Anda untuk mengikuti praktik terbaik ini.

Topik

- [Keamanan](#page-257-0)
- [Jaringan](#page-258-0)
- [Manajemen Sumber Daya](#page-258-1)
- [Mengelola Instans yang Kompatibel dengan EC2](#page-258-2)

## <span id="page-257-0"></span>Keamanan

- Jika Anda melihat sesuatu yang tampak mencurigakan tentang perangkat AWS Snowcone Anda, jangan sambungkan ke jaringan internal Anda. Sebagai gantinya, hubungi [AWS Support,](https://aws.amazon.com/premiumsupport/) dan perangkat AWS Snowcone baru akan dikirimkan kepada Anda.
- Kami menyarankan Anda untuk tidak menyimpan salinan kode buka kunci di lokasi yang sama di workstation sebagai manifes untuk tugas itu. Menyimpan ini secara terpisah membantu mencegah pihak yang tidak berwenang mendapatkan akses ke perangkat AWS Snowcone. Misalnya, Anda dapat menyimpan salinan manifes ke server lokal Anda, dan mengirim kode melalui email ke pengguna yang membuka perangkat. Pendekatan ini membatasi akses ke perangkat AWS Snowcone ke individu yang memiliki akses ke file yang disimpan di server dan juga alamat email pengguna tersebut.
- Kredensial yang ditampilkan ketika Anda menjalankan perintah klien Snowball Edge snowballEdge list-access-keys diikuti oleh snowballEdge get-secret-accesskey adalah sepasang kunci: access key dan secret key. Kunci ini hanya terkait dengan tugas dan sumber daya lokal pada perangkat. Mereka tidak memetakan ke Akun AWS Anda atau Akun AWS yang lainnya. Jika Anda mencoba untuk menggunakan kunci ini untuk mengakses layanan dan sumber daya di AWS Cloud, akan gagal, karena kunci tersebut hanya bekerja untuk sumber daya lokal yang terkait dengan tugas Anda.
- Anda dapat membatasi akses ke bagian NFS. Untuk detailnya, lihat [Membatasi Akses ke Bagian](#page-111-0) [NFS Saat NFS Berjalan.](#page-111-0)
- Ketika Anda mematikan atau menghidupkan perangkat Snowcone, perangkat tersebut akan masuk ke status terkunci.

## <span id="page-258-0"></span>Jaringan

• Kami merekomendasikan bahwa Anda hanya menggunakan satu metode membaca dan menulis data ke bucket lokal pada perangkat AWS Snowcone pada satu waktu. Menggunakan kedua

NFS Mount dan DataSync pada bucket S3 yang sama pada saat yang sama dapat mengakibatkan konflik baca/tulis.

- Untuk mencegah kerusakan data, jangan putuskan sambungan perangkat AWS Snowcone atau ubah pengaturan jaringannya saat mentransfer data.
- File harus dalam keadaan statis saat sedang ditulis ke perangkat. File yang dimodifikasi saat sedang ditulis dapat mengakibatkan konflik baca/tulis.
- Untuk informasi lebih lanjut tentang perbaikan performa perangkat AWS Snowcone Anda, lihat [Performa Snowcone.](#page-259-0)

## <span id="page-258-1"></span>Manajemen Sumber Daya

• Lima hari gratis untuk melakukan transfer data lokal dimulai setelah perangkat AWS Snowcone tiba di pusat data Anda.

## <span id="page-258-2"></span>Mengelola Instans yang Kompatibel dengan EC2

Agar tidak sengaja menghapus instans kompatibel Amazon EC2 yang Anda buat di AWS Snowcone perangkat, jangan matikan instans Anda dari sistem operasi. Sebagai contoh, jangan gunakan perintah shutdown atau reboot. Mematikan instans dari dalam sistem operasi memiliki efek yang sama seperti membuat perintah [terminate-instances.](https://docs.aws.amazon.com/cli/latest/reference/ec2/terminate-instances.html)

Sebagai gantinya, gunakan perintah [stop-instances](https://docs.aws.amazon.com/cli/latest/reference/ec2/stop-instances.html) untuk menangguhkan instans kompatibel Amazon EC2 yang ingin Anda pertahankan.

# <span id="page-259-0"></span>Performa Snowcone

Tabel berikut menguraikan bagaimana kecepatan transfer jaringan Anda mempengaruhi berapa lama waktu yang dibutuhkan untuk mengisi AWS Snowcone dengan data.

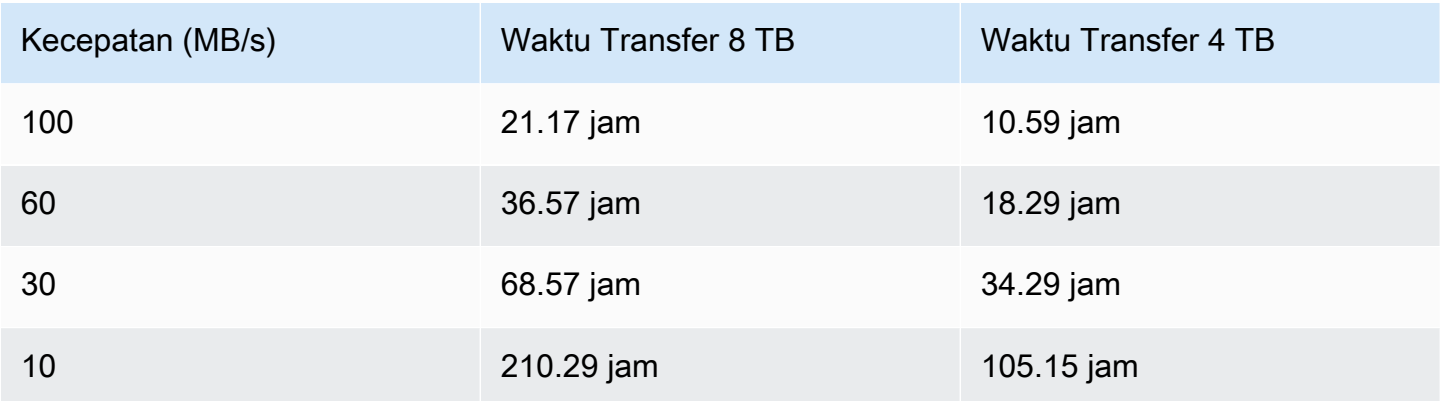

# Kuota AWS Snowcone

Berikut ini, Anda dapat menemukan informasi tentang kuota untuk menggunakan perangkat Snowcone Anda.

Penyimpanan Disk Snowcone

Secara internal, perangkat Snowcone Anda berisi 8 TB atau 14 TB penyimpanan disk yang dapat Anda gunakan dengan layanan Network File System (NFS) internal atau dengan instans lokal yang kompatibel dengan Amazon EC2 melalui presentasi volume Amazon Elastic Block Store (Amazon EBS) lokal. Anda dapat menggunakan penyimpanan ini untuk NFS atau Amazon EBS, tetapi tidak keduanya. Anda dapat mengalokasikan penyimpanan Anda tergantung pada kasus penggunaan Anda. Ketahuilah bahwa penyimpanan telah dialokasikan sebelumnya saat Anda melakukan pesanan Snowcone Anda.

Menghitung Penyimpanan Pekerjaan

Jika jenis pekerjaan adalah komputasi lokal, Anda dapat membuat total 8 TB atau 14 TB volume Amazon EBS lokal dan melampirkannya ke instans yang kompatibel dengan Amazon EC2. Menggunakan volume Amazon EBS memungkinkan instans Amazon EC2 lokal mengakses kapasitas lokal lebih banyak daripada volume root saja. Karena ini hanya penyimpanan lokal, data yang ditulis ke volume Amazon EBS akan hilang saat perangkat dikembalikanAWSkarena tidak dapat diimpor ke Amazon S3.

#### Topik

- [Menghitung kuota sumber daya](#page-260-0)
- [Batasan untuk pengiriman perangkat Snowcone](#page-261-0)
- [Batasan dalam memproses perangkat Snowcone yang dikembalikan untuk diimpor](#page-262-0)
- [Wilayah AWS yang tersedia](#page-262-1)

### <span id="page-260-0"></span>Menghitung kuota sumber daya

Sumber Daya Komputasi yang Tersedia untuk Kuota Perangkat Snowcone untuk Penyimpanan

Tabel berikut menguraikan sumber daya komputasi yang tersedia untuk perangkat Snowcone dan kuota mereka untuk penyimpanan.

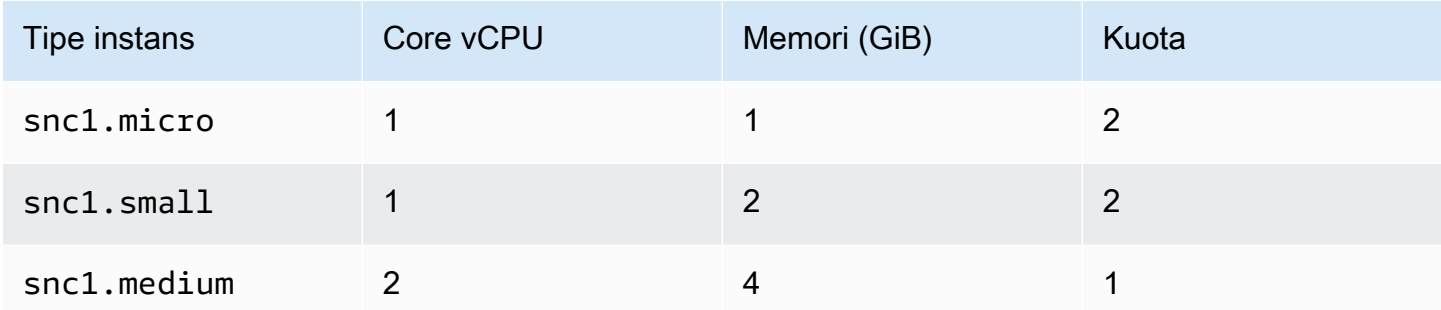

Kuota Kapasitas Amazon Machine Image (AMI) dan Amazon EC2 untuk Perangkat Snowcone

Tabel berikut menguraikan kuota kapasitas instans yang kompatibel dengan AMI dan Amazon EC2 untuk perangkat Snowcone.

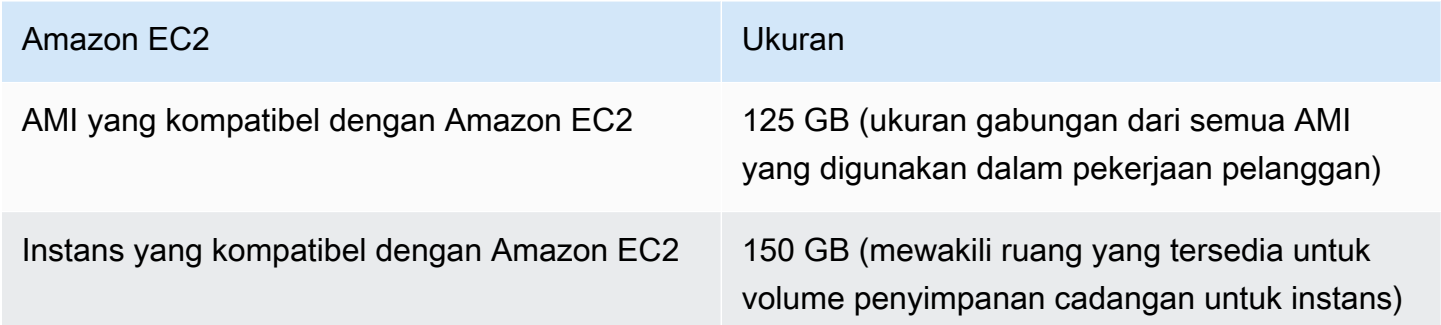

#### <span id="page-261-0"></span>Batasan untuk pengiriman perangkat Snowcone

Berikut ini adalah batasan pengiriman perangkat Snowcone:

- AWStidak akan mengirimkan perangkat Snowcone ke kotak kantor pos.
- Memindahkan perangkat Snowcone ke alamat di luar negara yang ditentukan saat pekerjaan dibuat tidak diperbolehkan dan merupakan pelanggaran terhadapAWSKetentuan Layanan.

Untuk informasi lebih lanjut tentang pengiriman, lihat [Pertimbangan Pengiriman untuk AWS](#page-237-0)  [Snowcone](#page-237-0).

Batasan untuk pengiriman perangkat Snowcone 254

# <span id="page-262-0"></span>Batasan dalam memproses perangkat Snowcone yang dikembalikan untuk diimpor

Untuk mengimpor data Anda keAWS Cloud, perangkat Snowcone harus memenuhi persyaratan berikut:

- Perangkat Snowcone tidak boleh dikompromikan. Kecuali untuk membuka pintu di depan dan belakang, jangan buka perangkat Snowcone karena alasan apa pun.
- Perangkat tidak boleh rusak secara fisik. Untuk mencegah kerusakan, tutup kedua pintu pada perangkat Snowcone dan tekan hingga kait membuat suara klik yang terdengar.
- Kecuali label pengiriman disediakan olehAWS, Tampilan E Ink pada perangkat Snowcone harus terlihat, dan itu harus menunjukkan label pengembalian yang dihasilkan secara otomatis ketika Anda selesai mentransfer data Anda ke perangkat Snowcone.

**a** Note

Semua perangkat Snowcone yang dikembalikan yang tidak memenuhi persyaratan ini akan terhapus tanpa tugas yang dilakukan padanya.

## <span id="page-262-1"></span>Wilayah AWS yang tersedia

Untuk informasi tentang yang didukungWilayah AWSdan titik akhir, lihat[AWSTitik akhir dan kuota](https://docs.aws.amazon.com/general/latest/gr/snowball.html) [Snow Familyd](https://docs.aws.amazon.com/general/latest/gr/snowball.html)i dalamReferensi Umum AWS.

# Memecahkan Masalah Snowcone

Bagian ini memberikan panduan dan wawasan denganAWS Snowconedevice/ service untuk memecahkan masalah yang dihadapi.

Topik

- [Pemecahan Masalah Instans Komputasi](#page-263-0)
- [Memecahkan Masalah Jaringan](#page-263-1)
- [Pemecahan Masalah Instans Kompatibel dengan Amazon EC2 di Datasync](#page-264-0)
- [Memecahkan Masalah Transfer Data](#page-264-1)
- [Memecahkan masalah mengembalikan perangkat Keluarga Salju](#page-266-0)

### <span id="page-263-0"></span>Pemecahan Masalah Instans Komputasi

<span id="page-263-1"></span>Pemecahan Masalah Instans Komputasi didokumentasikan[kemari.](https://docs.aws.amazon.com/snowball/latest/snowcone-guide/snowcone-troubleshooting-ec2-.html)

### Memecahkan Masalah Jaringan

#### Alamat IP adalah 0.0.0.0

Anda terhubung ke jaringan dan kabel daya tetapi Alamat IP perangkat menunjukkan 0.0.0.0

Tindakan yang harus diambil

Pastikan pemasangan kabel antara Snowcone dan perangkat jaringan diperiksa dengan benar.

Jika perangkat masih gagal menampilkan alamat IP, periksa router untuk masalah yang terkait dengan kerusakan atau konfigurasi yang dapat menyebabkan kegagalan konfigurasi IP.

Jika jaringan tidak mengaktifkan DHCP, pastikan Anda menyiapkan IP statis pada perangkat menggunakan opsi STATIS dari tampilan Snowcone dan memprogram perangkat dengan alamat IP statis yang sesuai.

#### Tidak Dapat Membuka Kunci Perangkat

Anda tidak dapat membuka kunci perangkat menggunakanOpsHubatau klien tepi bola salju.

#### Tindakan yang harus diambil

Pastikan bahwa klien berada di subnet yang sama dan di jaringan yang sama denganAWS Snowconeperangkat.

Jika Snowcone memiliki beberapa tugas Alamat IP (misalnya,WiFidan Ethernet), kemudian pastikan bahwa Anda menggunakansamaAlamat IP untuk terhubung jika beberapa klien mencoba merespons Snowcone. Perhatikan bahwa Anda hanya dapat menggunakan satu antarmuka pada satu waktu.

Jika langkah-langkah di atas tidak berhasil, silakan terlibatAWS Supportmenyediakan log dari perangkat. Gunakan klien Snowball Edge dan perintah: SnowBalledgeget-support-logs

# <span id="page-264-0"></span>Pemecahan Masalah Instans Kompatibel dengan Amazon EC2 di Datasync

#### Galat: Gagal Meluncurkan Instance

Snowcone memiliki kapasitas yang tidak mencukupi untuk meluncurkan instance untuk permintaan ini.

Tindakan yang harus diambil

Persyaratan untuk menjalankanDataSyncpadaAWS Snowconeperangkat sebagai agen menggunakan snc1.medium instance default, yang menyediakan 2 core CPU dan 4 GiB memori. Pastikan Anda memiliki sumber daya yang cukup di perangkat Snowcone untuk menyediakan permintaan peluncuran instans baru yang kompatibel dengan Amazon EC2.

## <span id="page-264-1"></span>Memecahkan Masalah Transfer Data

#### Akses Ditolak oleh Server

Kesalahan: mount.nfs - akses ditolak oleh server saat pemasangan 192.168.1.214

Tindakan yang harus diambil

Jika Anda mengkonfigurasi NFS menggunakan pengaturan cepat, maka secara default, hanya sistem Anda yang akan memiliki akses untuk mentransfer file ke perangkat ini. Jika Anda ingin mengizinkan

host lain untuk mengunggah data ke Snowcone, kemudian nonaktifkan layanan NFS, aktifkan kembali layanan dengan daftar alamat IP yang ingin Anda izinkan dalam konfigurasi NFS.

#### Waktu Koneksi Keluar Selama Transfer Data

Waktu koneksi habis saat mencoba mentransfer data keAWS Snowconemenggunakan Antarmuka Amazon S3 (melaluiAWS CLI).

Alasan untuk perilaku yang diharapkan ini

YangAWS Snowconeperangkat hanya mendukung transfer melalui mount NFS untuk transfer offline danAWS DataSyncuntuk transfer online; Antarmuka Amazon S3 saat ini tidak didukung. Ini akan menjelaskan mengapa Anda mengalami timeout saat menghubungkan menggunakanAWS CLI.

#### Spawn Showmount ENOENT

Kesalahan: Kesalahan Tak Tertangkap - menelurkan showmount ENOENT. Ini adalah singkatan dari Error NO ENTRY (atau Error NO Entity), dan sebenarnya dapat digunakan untuk lebih dari file/ direktori.

Tindakan yang harus diambil

Kesalahan ini dapat terjadi jika klien NFS tidak berjalan di workstation. Jika layanan NFS tidak dimulai sebelum mengkonfigurasi NFS diAWS OpsHub, Anda mungkin melihat kesalahan ini.

Pada klien Windows, Anda dapat memverifikasi apakah Layanan NFS berjalan dengan melakukan langkah-langkah berikut:

- 1. Pada komputer klien Anda, buka Mulai, pilih Panel Kontrol dan pilih Program.
- 2. Pilih Aktifkan atau nonaktifkan fitur Windows.
- 3. Di Layanan untuk NFS, pilih Klien untuk NFS dan pilih OKE. Referensi:[Memasang NFS pada](https://docs.aws.amazon.com/snowball/latest/snowcone-guide/manage-nfs.html#mount-nfs-on-window-client) [klien Windows](https://docs.aws.amazon.com/snowball/latest/snowcone-guide/manage-nfs.html#mount-nfs-on-window-client)

Kesalahan ini juga dapat terjadi jika ada firewall/antivirus antara workstation yang berjalanAWS OpsHubdan perangkat yang bisa memblokir koneksi.

Dari workstation, jalankan telnet keAWS Snowconeperintah alamat IP perangkat pada nomor port NFS 2049 untuk memeriksa apakah koneksi berhasil dibuat.

## <span id="page-266-0"></span>Memecahkan masalah mengembalikan perangkat Keluarga Salju

Terkadang, setelah mematikan perangkat Keluarga Salju sebagai persiapan untuk mengembalikannya, informasi pengiriman kembali tidak muncul di layar E Ink.

Tindakan yang harus diambil

- 1. Masuk ke Konsol Manajemen AWS Snow Family.
- 2. Lihat pekerjaan untuk perangkat.
- 3. DalamDetailbagian, diLabel pengiriman kembalibagian, pilihUntuk melihat dan mencetak label pengembalian Anda, ikuti tautan ini.
- 4. Cetak label dan pasang ke perangkat.
- 5. Kembalikan perangkat sesua[iMengirim Perangkat Snowcone](#page-229-0).

# Referensi API Manajemen Tugas

- [Referensi API Manajemen Tugas](https://docs.aws.amazon.com/snowball/latest/api-reference/api-reference.html)
	- [Tindakan](https://docs.aws.amazon.com/snowball/latest/api-reference/API_Operations.html)
	- [Tipe Data](https://docs.aws.amazon.com/snowball/latest/api-reference/API_Types.html)
	- [Parameter Umum](https://docs.aws.amazon.com/snowball/latest/api-reference/CommonParameters.html)
	- [Kesalahan Umum](https://docs.aws.amazon.com/snowball/latest/api-reference/CommonErrors.html)

# <span id="page-268-0"></span>Riwayat Dokumen untuk Panduan Pengguna AWS Snowcone

Tabel berikut menjelaskan dokumentasi untuk rilis dari AWS Snowcone.

- Versi API: terbaru
- Pembaruan dokumentasi terbaru: 25 Agustus 2023

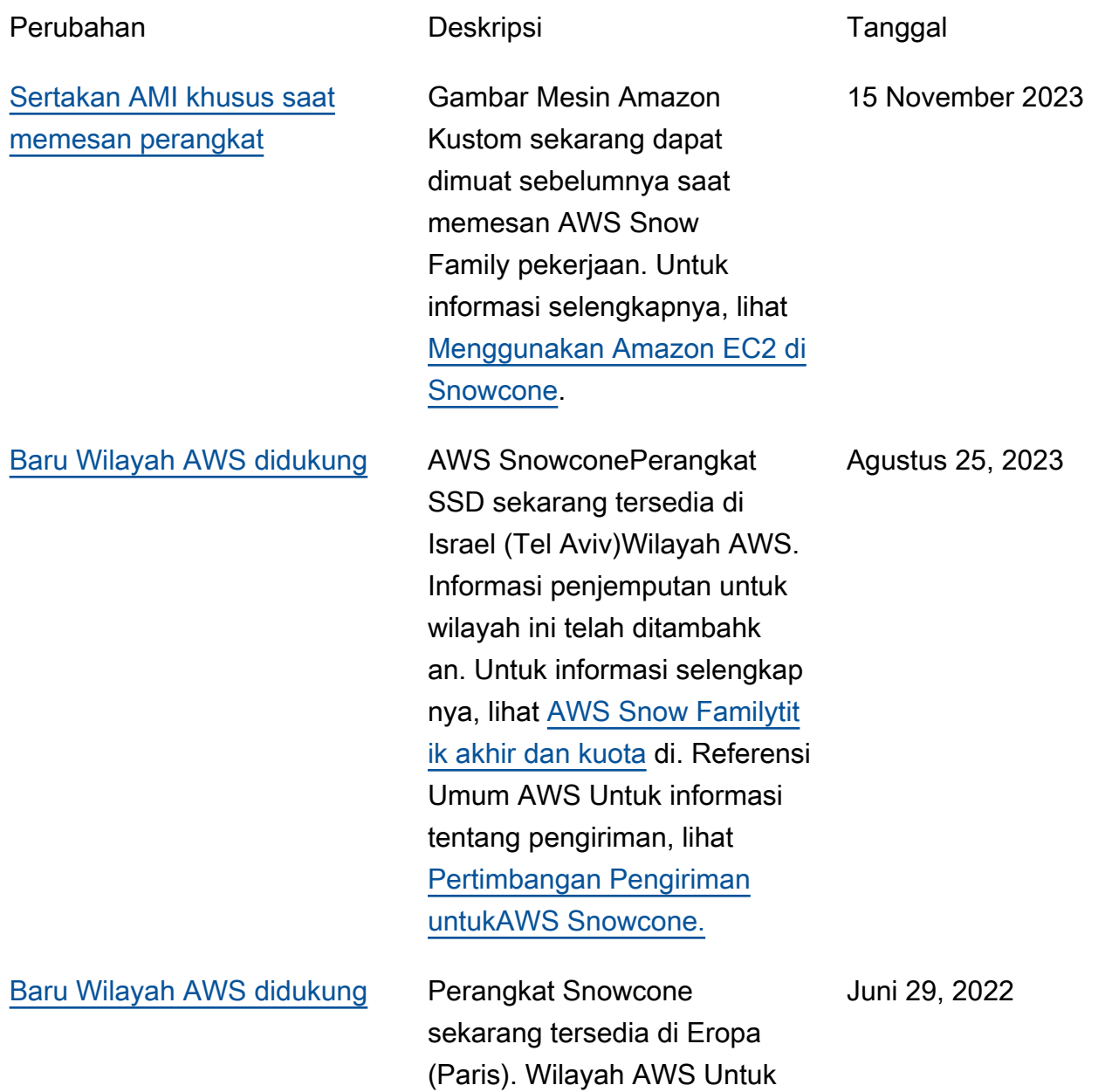

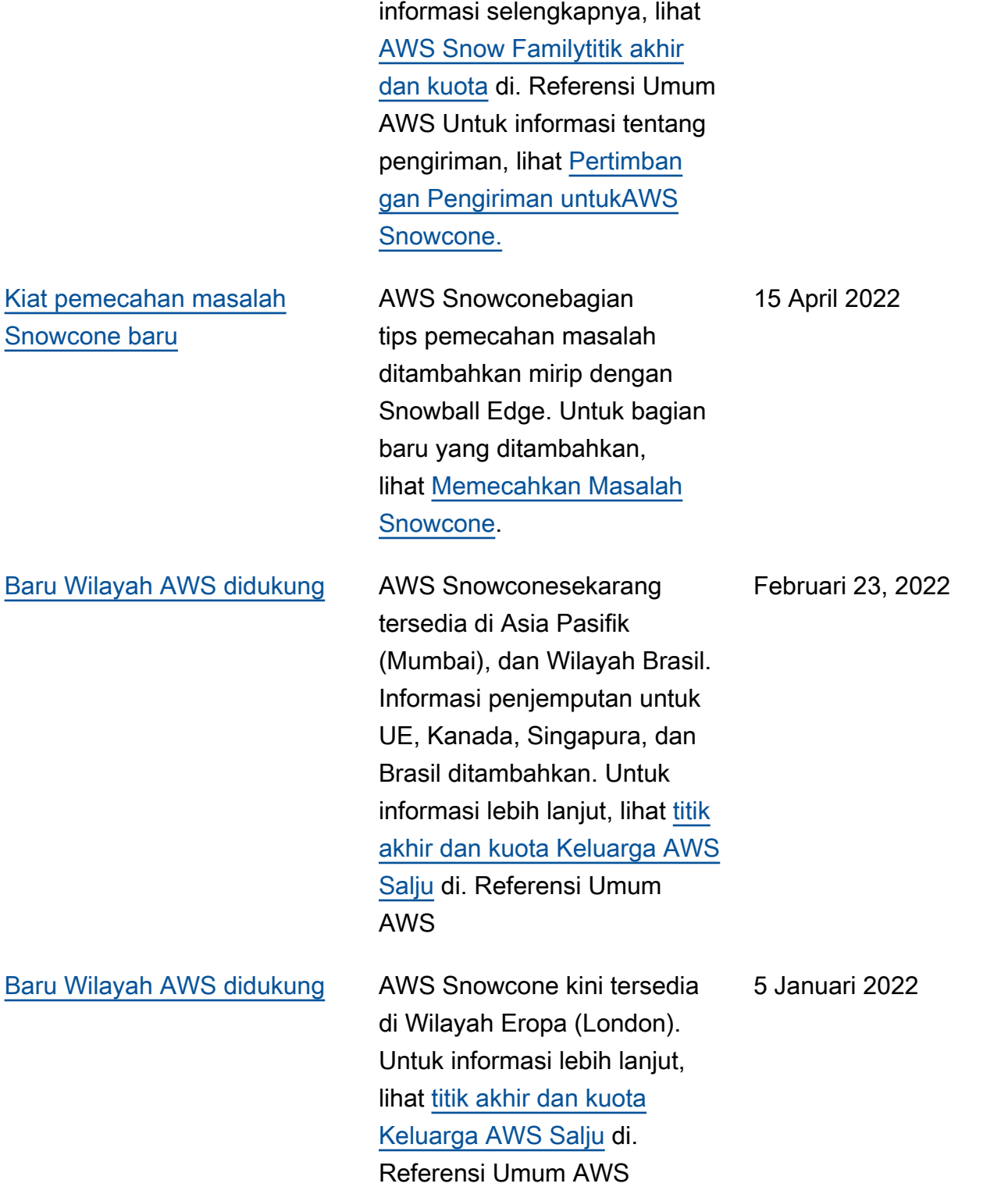

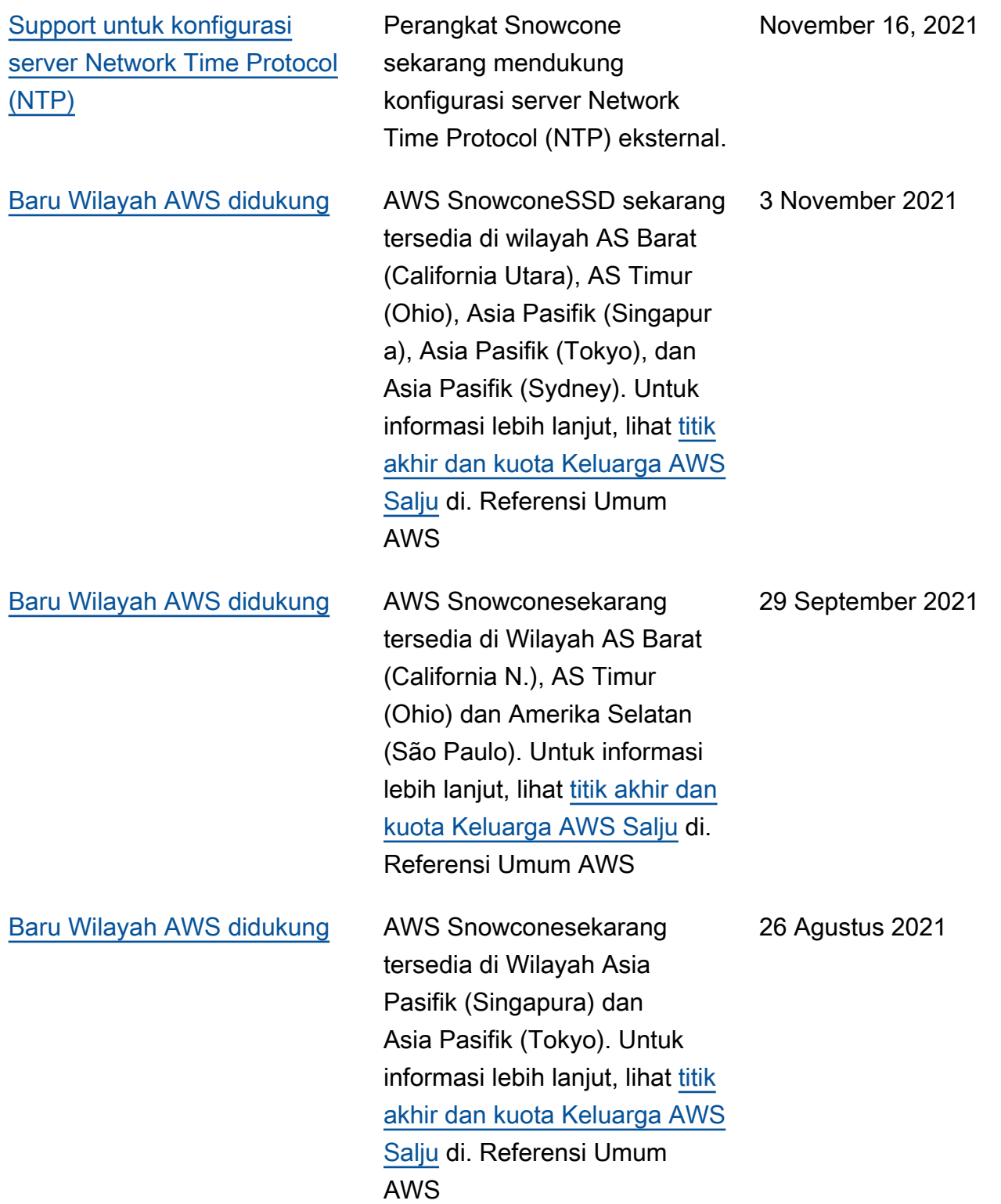

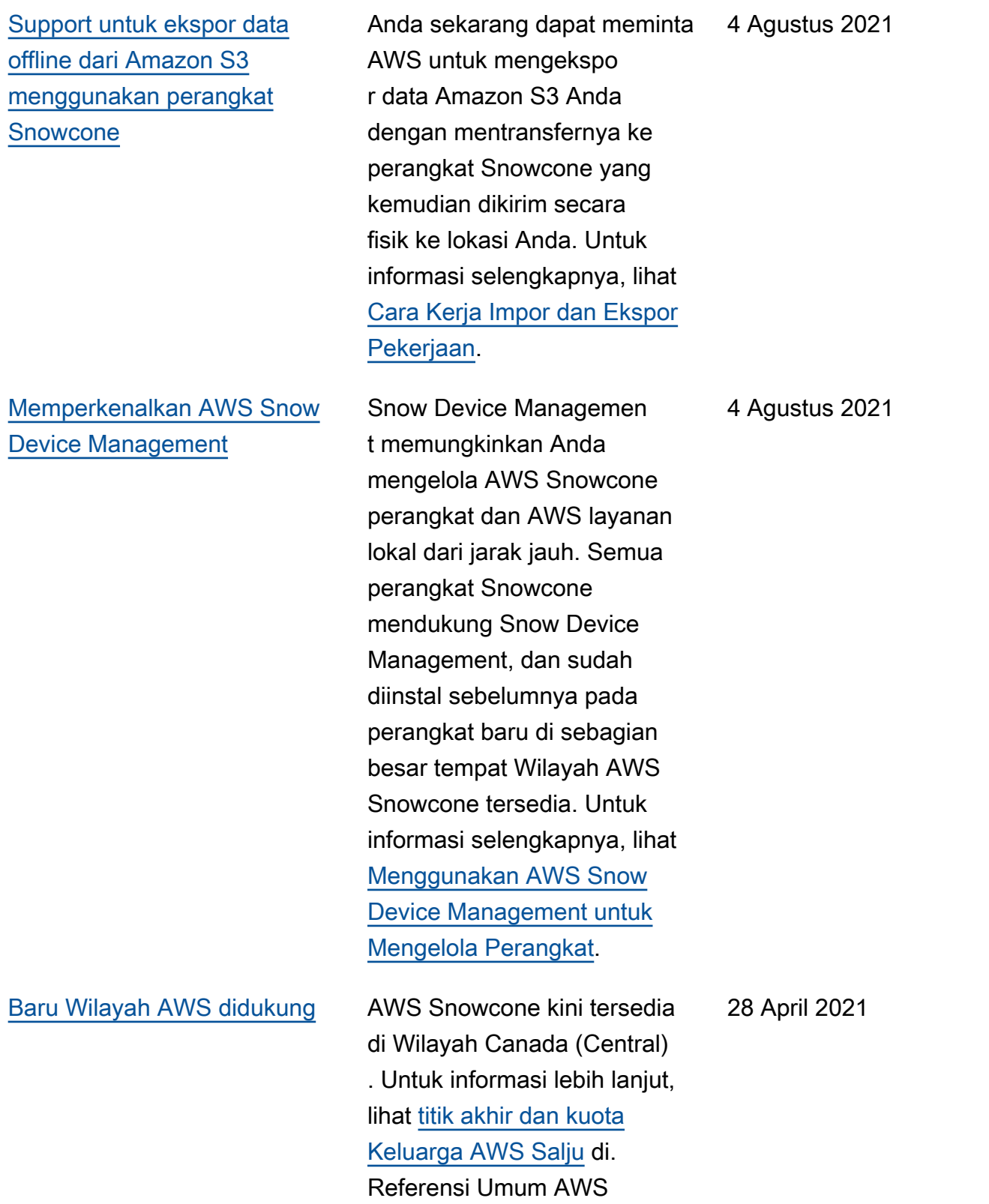

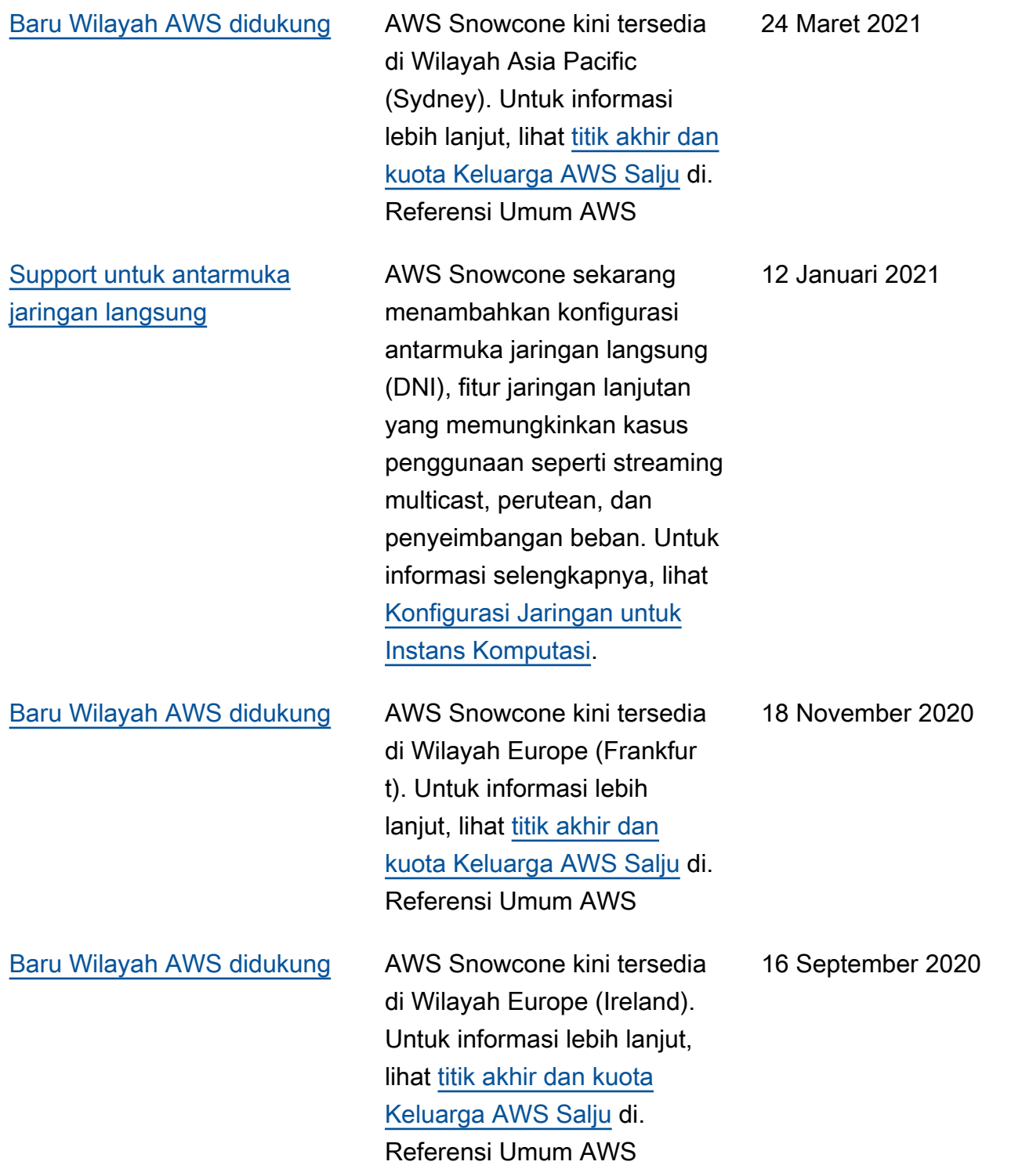

[Memperkenalkan AWS](#page-268-0) [Snowcone](#page-268-0)

AWS Snowcone adalah perangkat portabel, kokoh, dan aman untuk komputasi edge dan transfer data. Anda dapat menggunakan AWS Snowcone untuk mengumpul kan, memproses, dan memindahkan data ke AWS, baik offline dengan mengirimk an perangkat ke AWS, maupun online menggunak an AWS DataSync. Untuk informasi lebih lanjut, lihat [Apa](https://docs.aws.amazon.com/snowball/latest/snowcone-guide/snowcone-what-is-snowcone.html) [Itu AWS Snowcone?](https://docs.aws.amazon.com/snowball/latest/snowcone-guide/snowcone-what-is-snowcone.html)

17 Juni 2020

## AWSGlosarium

Untuk AWS terminologi terbaru, lihat [AWSglosarium di Referensi.](https://docs.aws.amazon.com/glossary/latest/reference/glos-chap.html) Glosarium AWS

Terjemahan disediakan oleh mesin penerjemah. Jika konten terjemahan yang diberikan bertentangan dengan versi bahasa Inggris aslinya, utamakan versi bahasa Inggris.